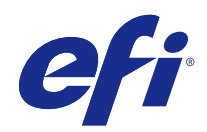

# Fiery Command WorkStation

© 2017 Electronics For Imaging, Inc. 本書に記載されている情報は、本製品の『法律上の注意』の対象となり ます。

## 目次

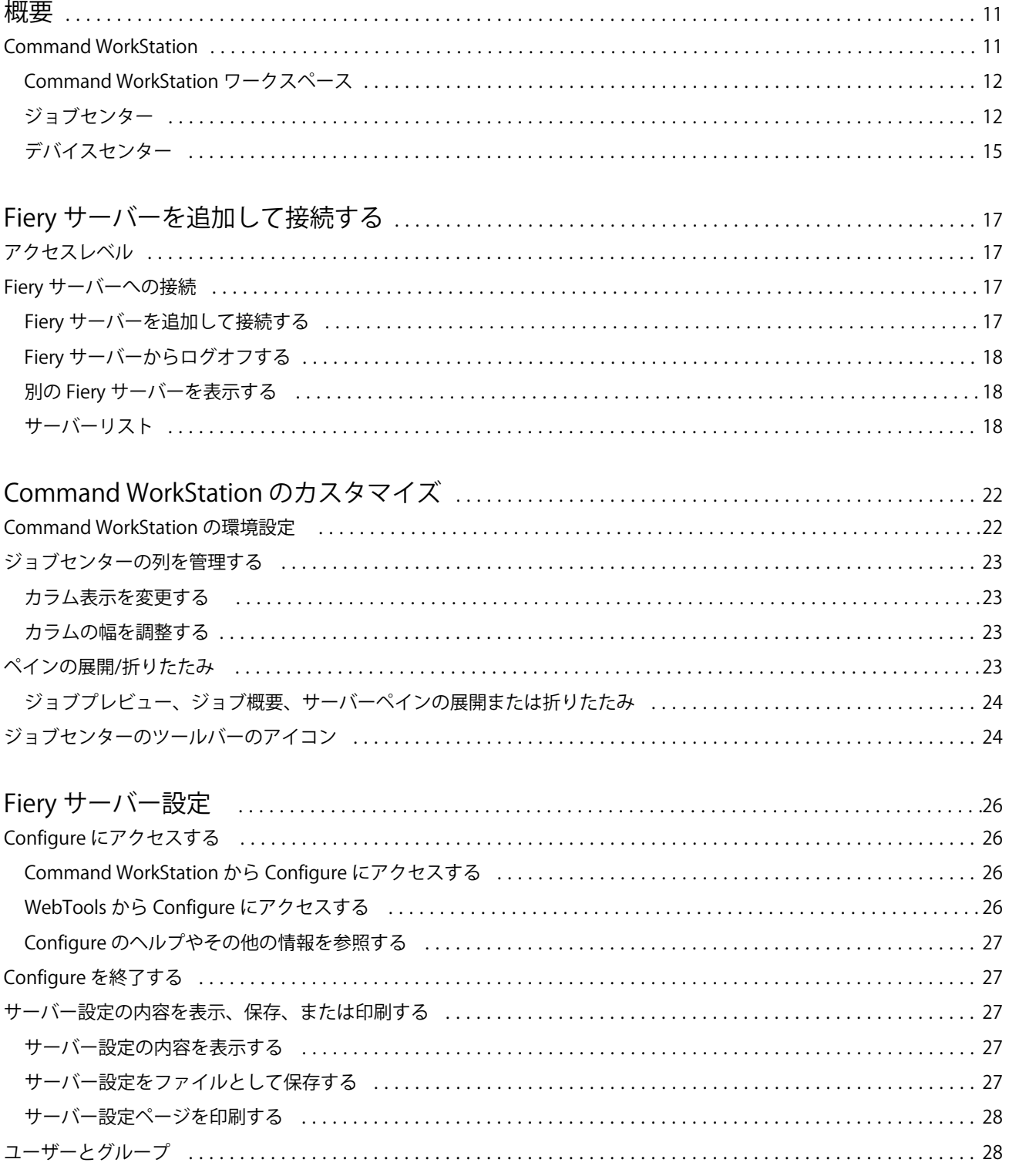

### Fiery Command WorkStation  $\overline{4}$ 目次

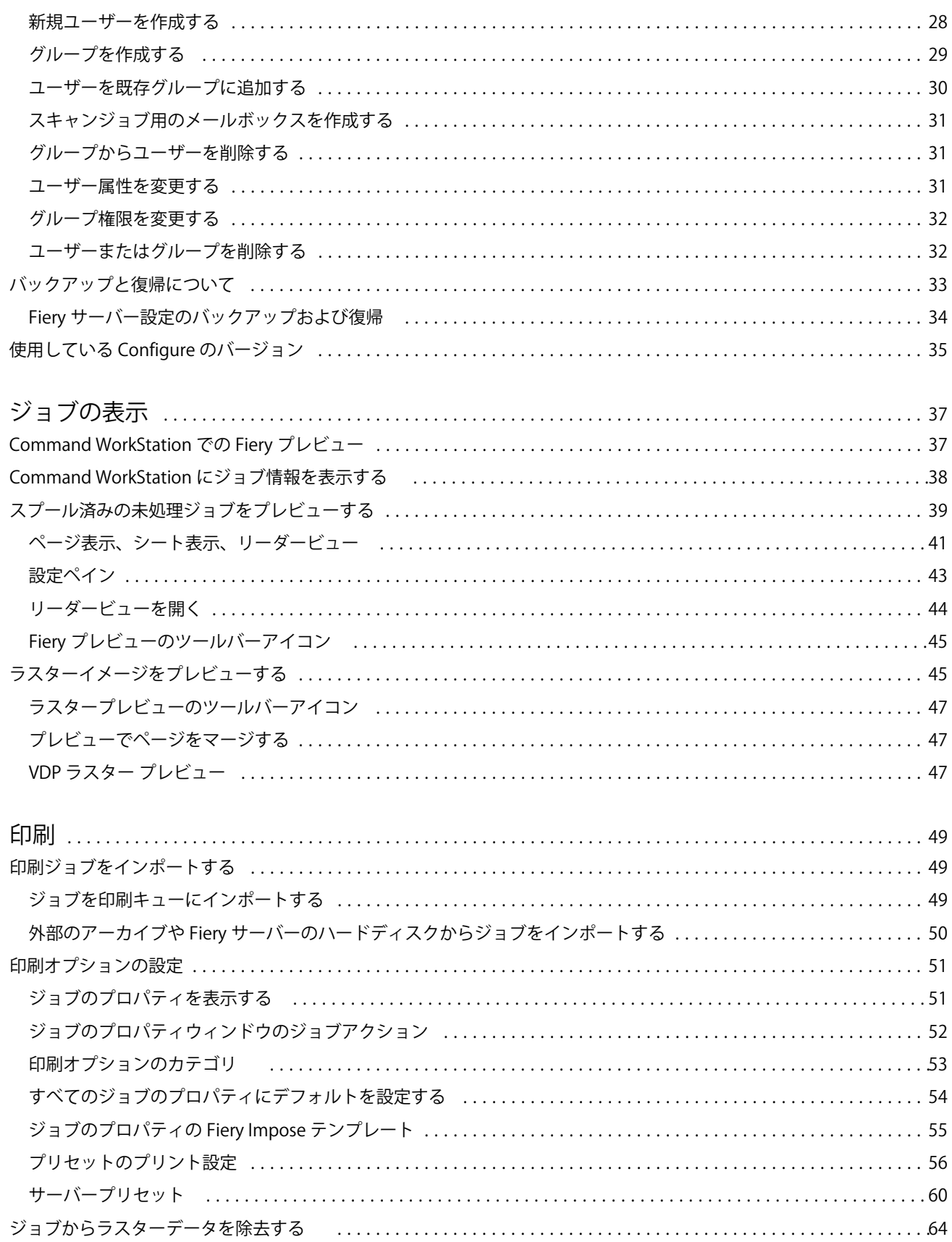

#### Fiery Command WorkStation  $\overline{5}$ 目次

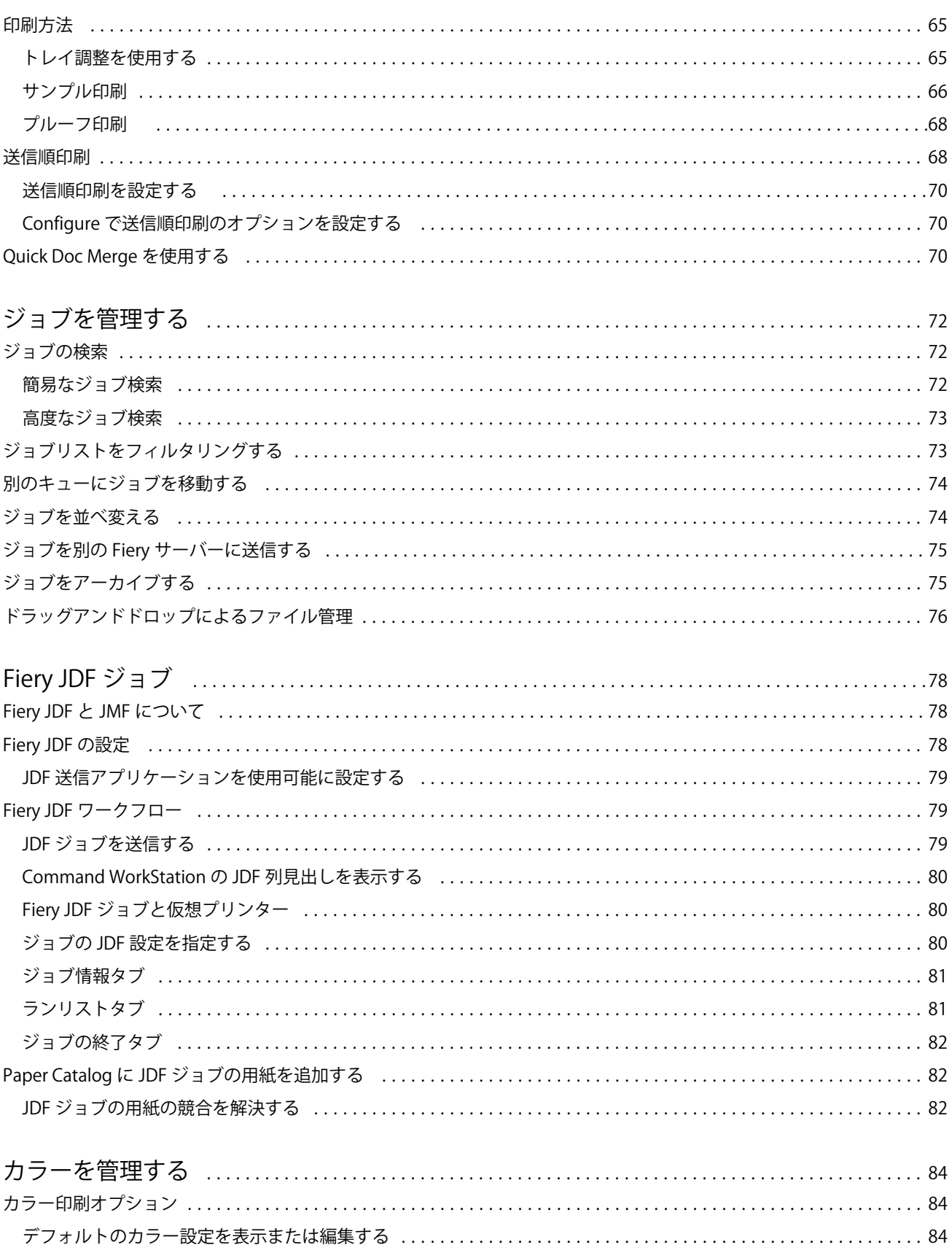

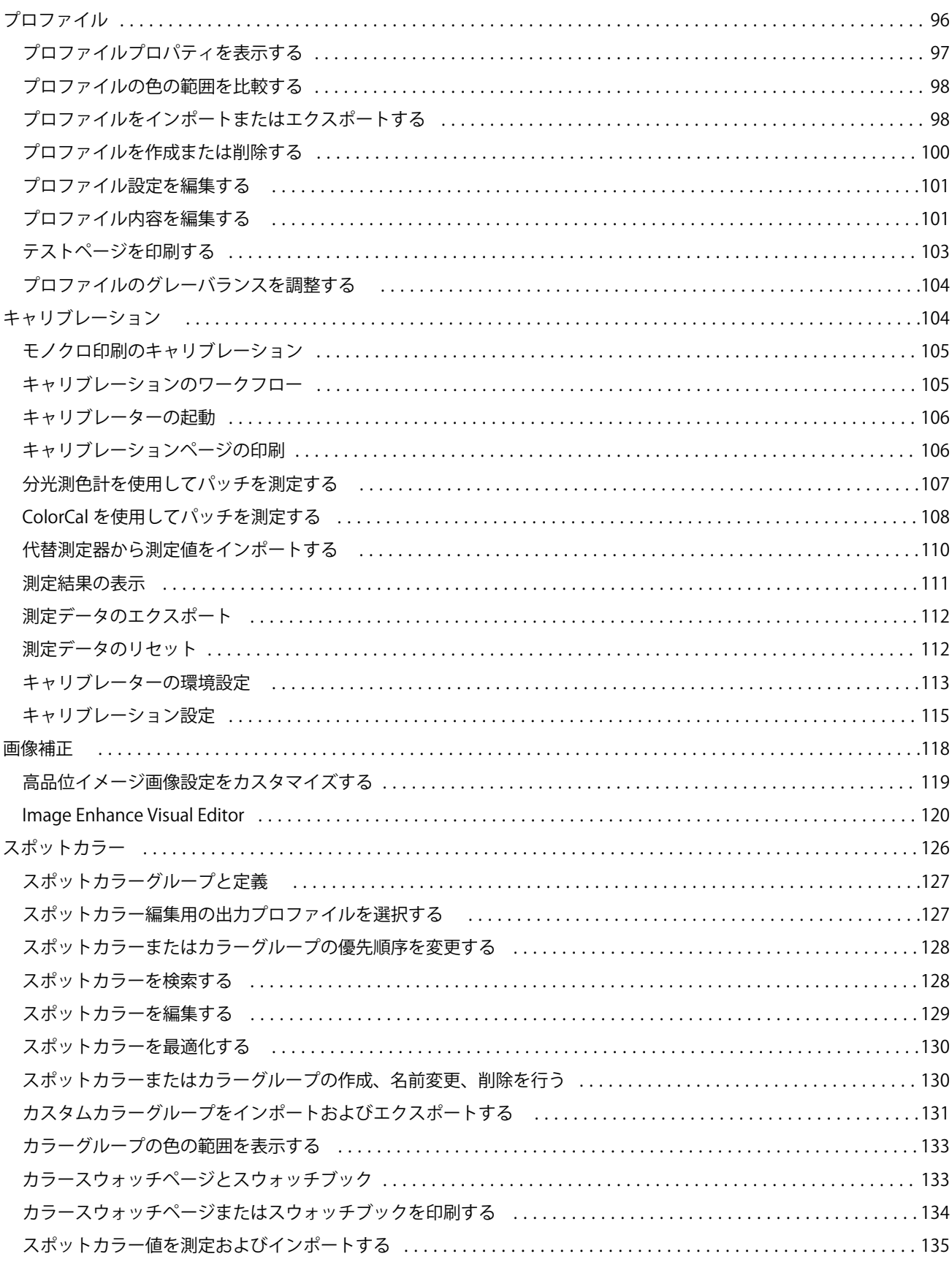

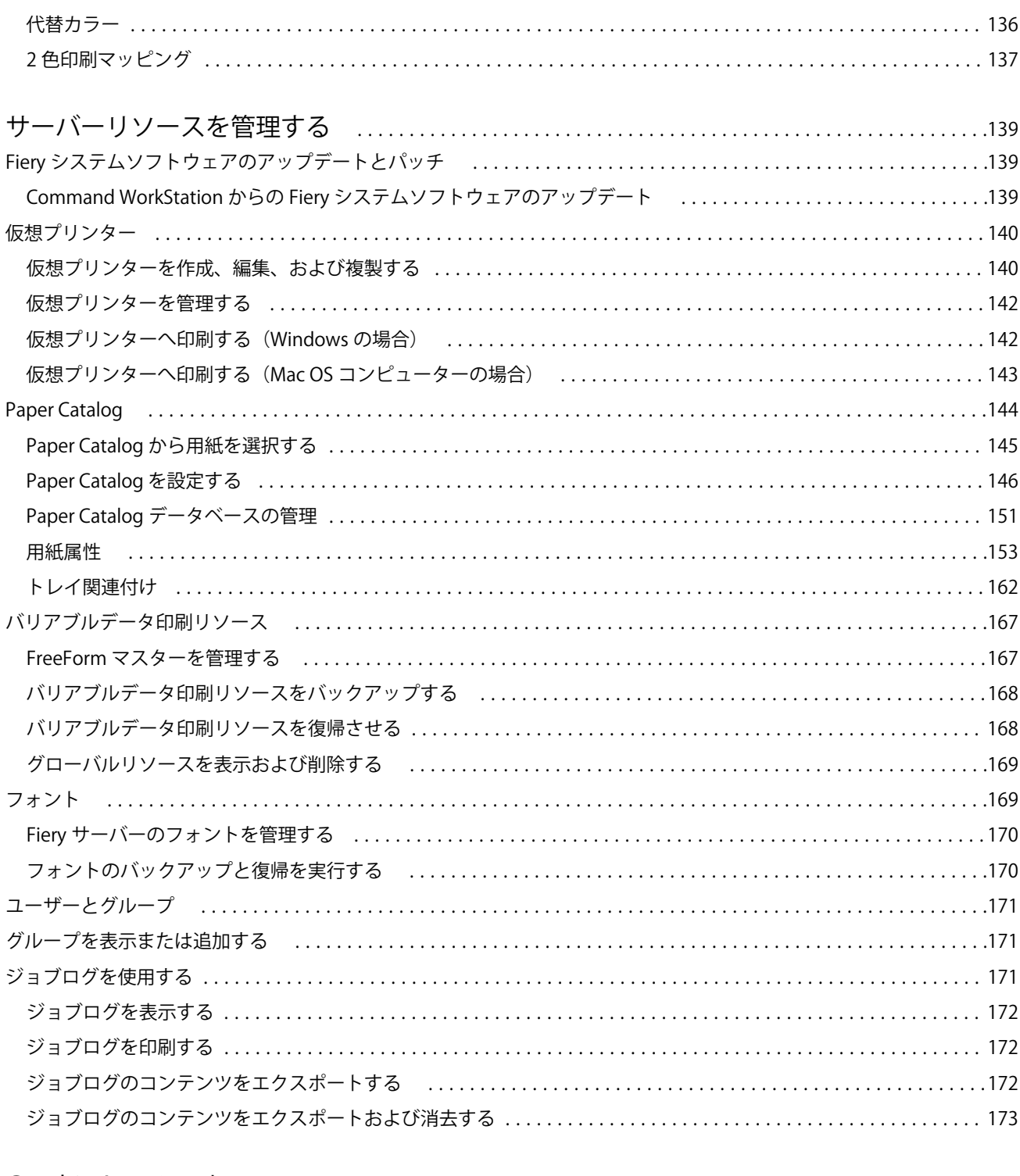

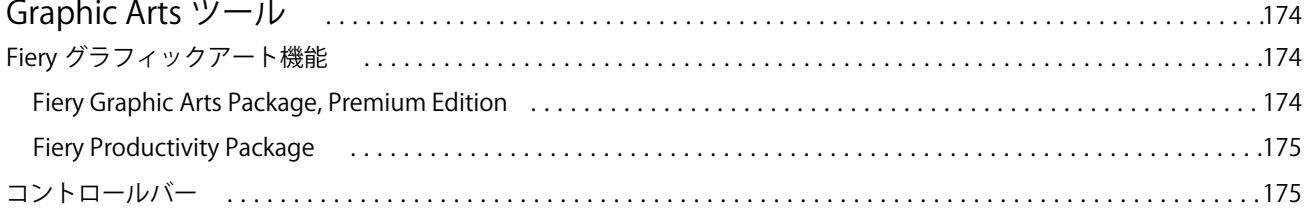

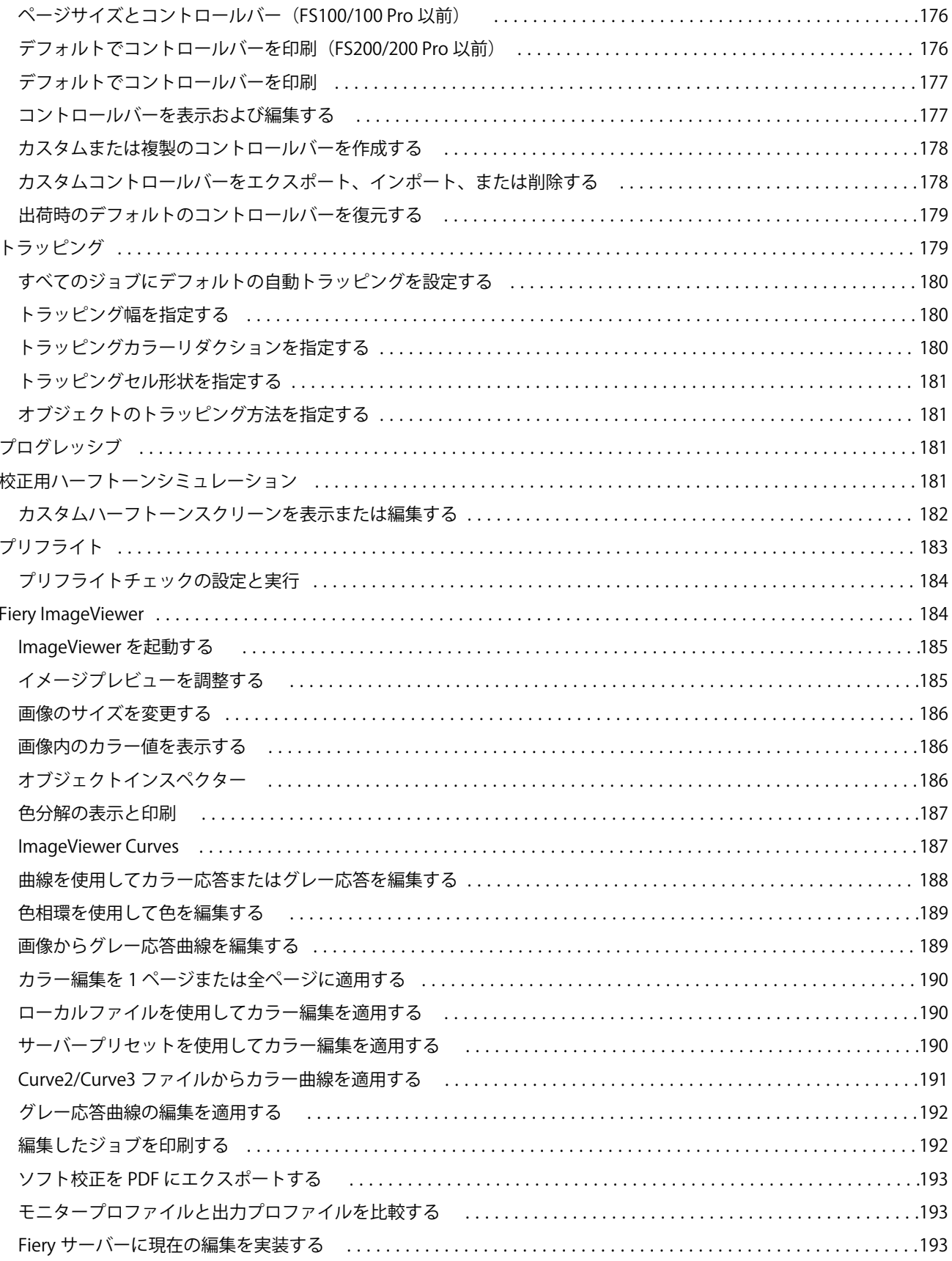

#### Fiery Command WorkStation  $\overline{9}$ 目次

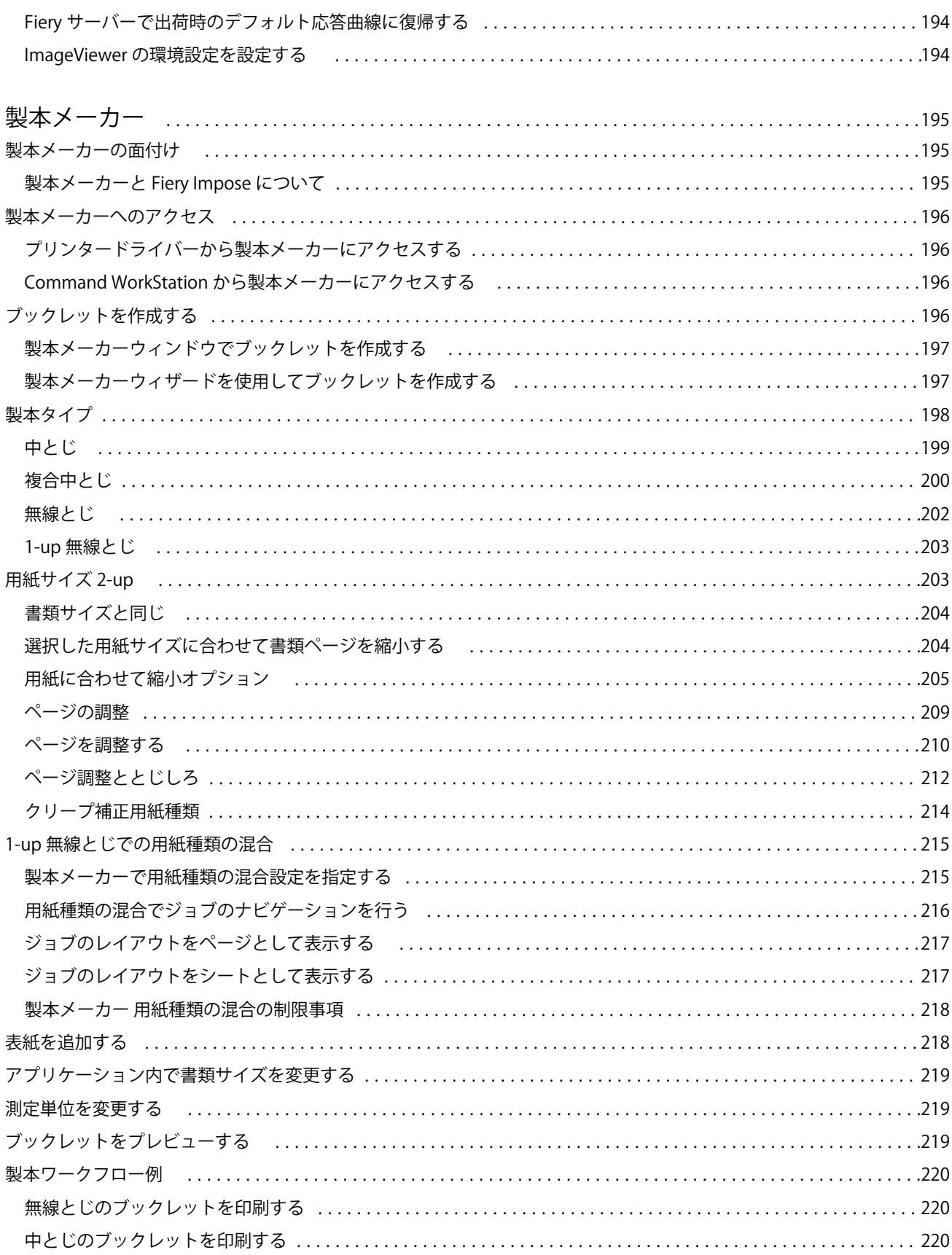

### Fiery Command WorkStation 10 目次

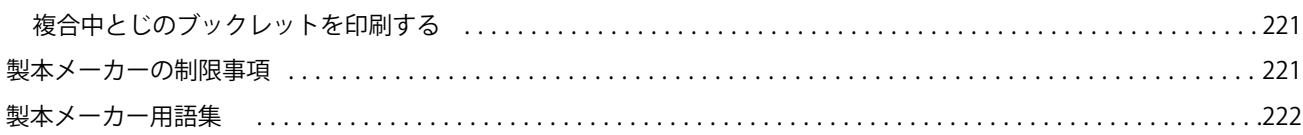

<span id="page-10-0"></span>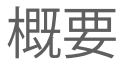

### Command WorkStation

Command WorkStation は、Fiery サーバーの印刷ジョブ管理インターフェイスです。

Command WorkStation では、複数の Fiery サーバーに接続したうえで、1 つの場所でジョブの管理を行うこ とができます。直観的なインターフェイスにより、オペレーターやシステム管理者は、処理するジョブの数や タイプに関係なく、複雑なタスクを簡単に処理できます。

ジョブセンターとデバイスセンターは Command WorkStation の統合機能であり、これらにはジョブの検索と プレビュー、ワークフローの割り当て、デジタルおよびオフセット印刷ジョブの管理を行うためのツールが含 まれています。Command WorkStation のツールを使用して、以下のタスクを実行できます。

- **•** ジョブの変更とマージ
- **•** ジョブおよび Fiery サーバーに関する情報の表示
- **•** カスタム印刷オプションの表示、選択、変更
- **•** カスタムワークフローの表示と変更
- **•** プリプレスジョブワークフローの管理
- **•** Fiery アプリケーション(Fiery Impose など)による他のタスクやリソースの管理

Fiery サーバーには数々のオプション機能が用意されています。このヘルプシステムではそれらをすべて解説 しています。だたし、接続している Fiery サーバーでサポートされていない機能(HyperRIP モードなど)は、 Command WorkStation では表示されません。

Fiery サーバーにインストールされている Fiery システムのバージョンは、デバイスセンター > 一般情報で確 認できます (Command WorkStation ワークスペース (12 ページ) を参照)。

Command WorkStation の機能の詳細は、取扱説明書の『ユーティリティ』を参照してください。

### <span id="page-11-0"></span>Command WorkStation ワークスペース

メインウィンドウでは、通常使用する機能にアクセスできます。

Command WorkStation メインウィンドウには、以下の領域が含まれます。

- **•** メインメニュー:この各メニューからコマンドにアクセスします([キュー内のジョブを管理するコマンド](#page-12-0) (13 ページ)を参照)。
- **•** サイドバー:ボタンによるナビゲーションを表示します(最上部にある Fiery ロゴの直下)。このボタンで ホーム、ジョブセンター、アプリおよびリソースの画面を移動できます。
	- **•** ホーム:接続している Fiery サーバーの状況の概要と、1 週間以内に実行した印刷処理の統計をスナッ プショットで表示します。ホームには、現在処理中のジョブと印刷中のジョブの状況が表示され、さら に過去 7 日間における処理済みジョブの統計グラフと印刷回数、用紙使用量が示されます。
	- **•** ジョブセンター:接続している Fiery サーバーに送信されたジョブの表示および管理に使用します。
		- **•** サーバー:ジョブキュー、カスタムビュー、使用可能な用紙、消耗品の一覧を表示します。Fiery サ ーバーを折りたたむと、表示できるサーバーの数が増えます。
		- **•** ジョブ状況:現在処理中のジョブと印刷中のジョブの状況を表示します。これらのジョブを管理する には、サーバー一覧で処理中キューまたは印刷中キューをクリックします。
		- **•** ジョブプレビュー:処理済みジョブの内容をサムネイルで表示します。
		- **•** ジョブ概要:スプール時間、使用した用紙、ラスターデータの有無などのジョブ情報を表示します。 ジョブタイトル、部数、使用するワークフローなど、ジョブのプロパティフィールドの一部を編集で きます。
		- **•** ジョブ一覧:待機キュー内のジョブおよび実行できるジョブアクションの一覧を表示します。ジョブ を右クリックすると、ジョブアクションの完全なリストが表示されます。
	- **•** アプリおよびリソース:インストールされているすべての Fiery アプリケーションに 1 回のクリックで アクセスしたり、Fiery サーバー用の他のアプリケーションやリソースを表示したりできます。

### ジョブセンター

Command WorkStation のジョブセンターは、接続している Fiery サーバーに送信されるジョブを表示して一 元的に管理する場所です。ジョブセンターには印刷中キューと処理中キュー、待機リスト、印刷済みリスト、 アーカイブ済みリストがあります。

ジョブセンターを使用して、以下の操作を行えます。

- **•** すべての Fiery サーバーでのジョブの検索、ジョブのプロパティの表示、ジョブのプレビュー。ツールバ ーで、ジョブの詳細な情報を表示できます。
- **•** ワークフローの割り当てとジョブの管理
- **•** カスタムビューによるジョブのグループ化と効率的な管理
- **•** すべての Fiery サーバーの状況の表示
- **•** プリンター、消耗品と用紙、ジョブ要件などの情報の表示
- **•** ジョブのプレビュー
- **•** 印刷以外のアクティビティの表示
- <span id="page-12-0"></span>**•** ジョブ概要パネルでの部数、ジョブ名、ワークフローの編集
- **•** デスクトップから Command WorkStation へのジョブのドラッグアンドドロップ

### 処理中ジョブと印刷中ジョブの状況

ジョブセンターの上部にある処理中ペインと印刷中ペイン(青い長方形)には、それぞれ処理中のジョブと印 刷中のジョブの進行状況が表示されます。処理中または印刷中のペインにジョブをドラッグアンドドロップ することができます。また、待機中ペインをクリックして各キューのジョブのリストを表示することもできま す。

Fiery サーバーが HyperRIP モードをサポートしている場合は、さらに詳しい状況を知ることができます。ジ ョブがページ平行モード(単一ジョブモード)で処理されている場合は、ジョブセンターの処理中ペインに表 示される進行状況バーが分割され、使用中のプロセッサーごとの進行状況が示されます。ジョブがジョブ平行 モード(複数ジョブモード)で処理されている場合は、処理中ペインのジョブ状況カラムがさらに分割され、 処理中のジョブごとの進行状況が示されます。

### キュー内のジョブを管理するコマンド

ジョブセンターの待機、印刷済み、またはアーカイブ済みキューに表示されるジョブ向けのコマンドを利用で きます。キュー内のジョブを右クリックしてコマンドの一覧を表示したり、アクションメニューからコマンド を選択したりできます。

オプション機能は、接続している Fiery サーバーでサポートされているものだけが表示されます。

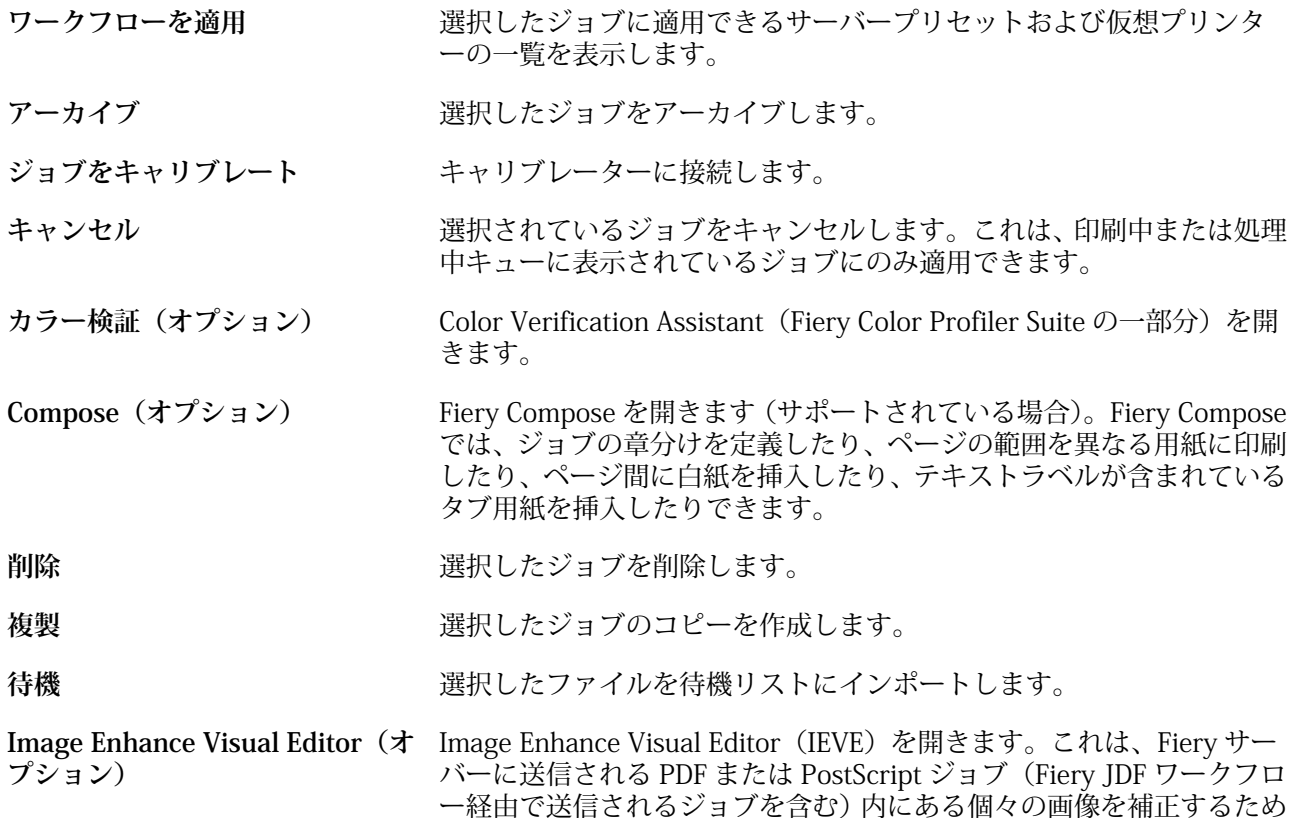

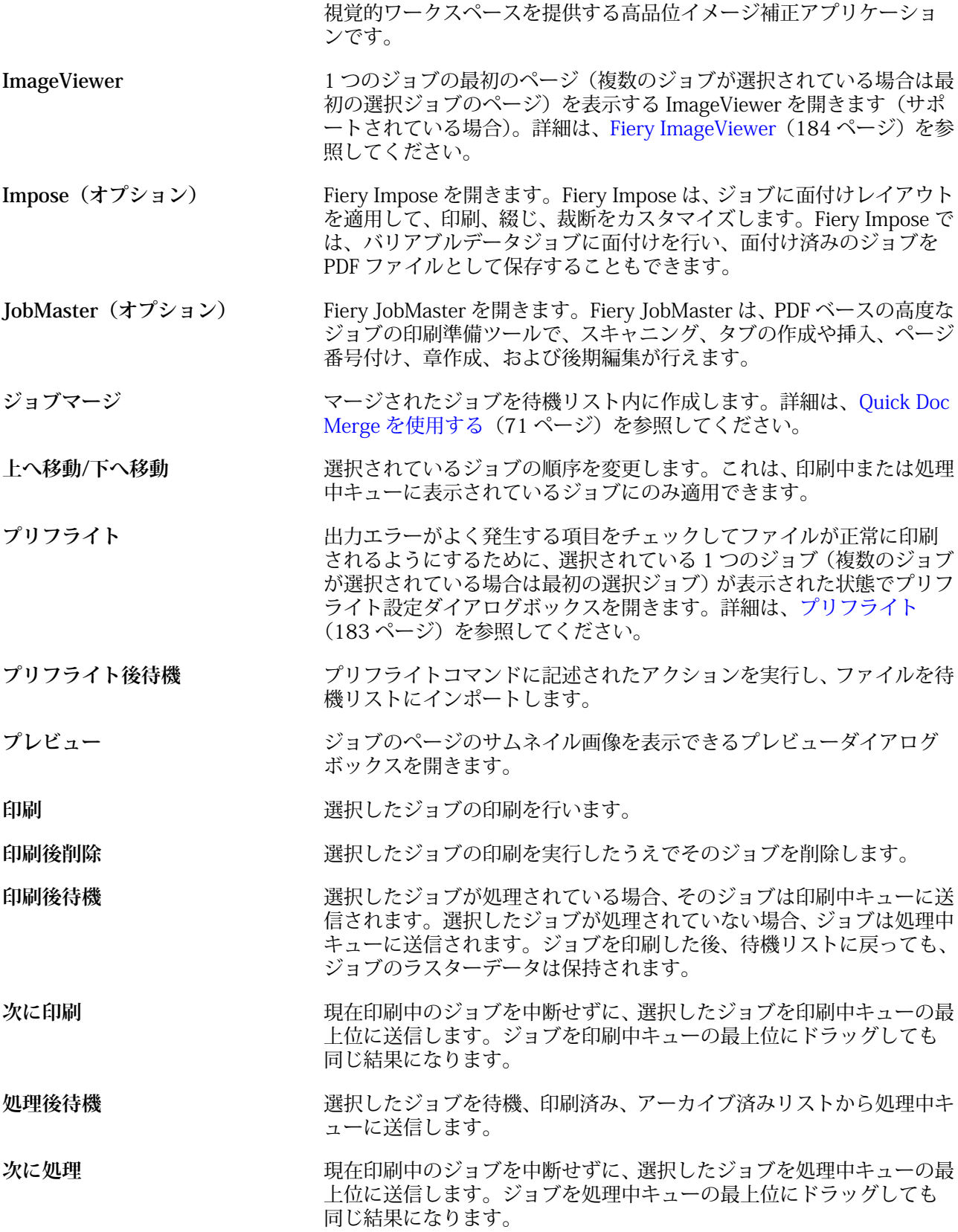

<span id="page-14-0"></span>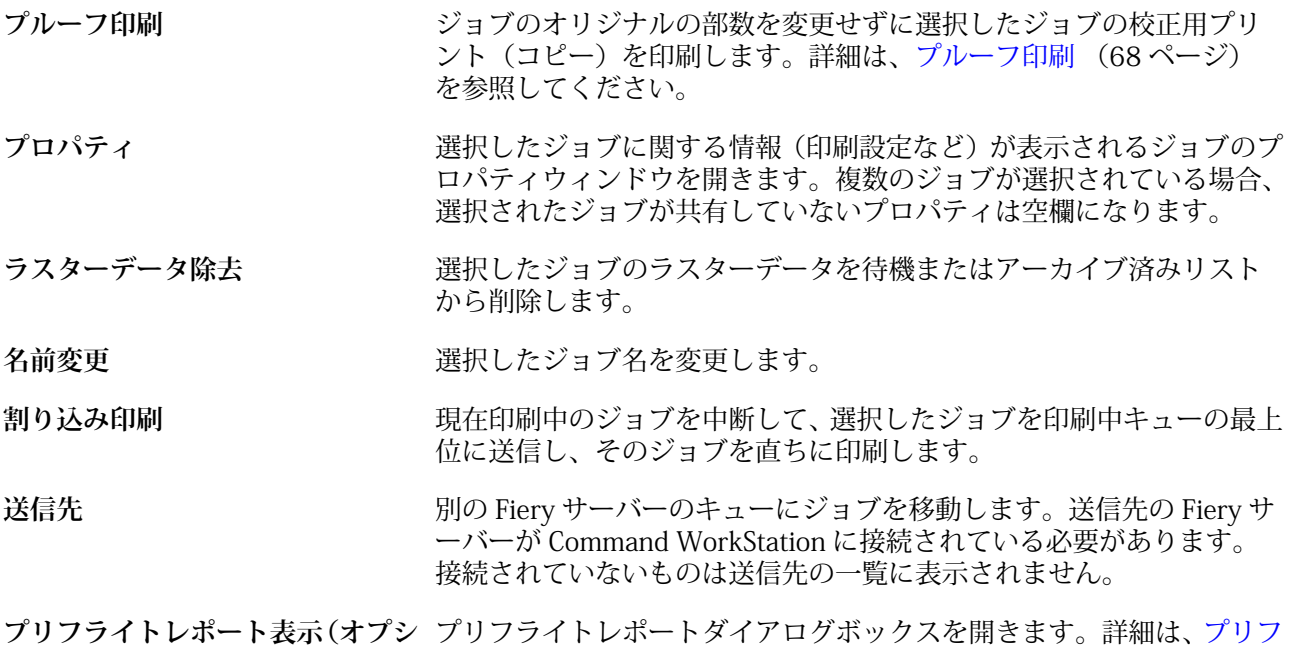

### デバイスセンター

**ョン)**

Command WorkStation では、1 つのワークスペース内にシステム情報を表示します。デバイスセンターを使 用すると、接続している Fiery サーバーを設定したり、各種の印刷管理ツールにアクセスしたりできます。デ バイスセンターにアクセスするには、サーバーリストで Fiery サーバー名を右クリックし、デバイスセンター をクリックします。

[ライト](#page-182-0)(183 ページ)を参照してください。

デバイスセンターを使用して、以下のタスクを実行できます。

- **•** 接続している Fiery サーバーに関する情報の表示(関連付けられているプリンター上の消耗品に関する情 報を含む)
- **•** カラーデフォルトの設定
- **•** Paper Catalog、バリアブルデータ印刷(VDP)、カラープロファイル、スポットカラーテーブル、フォン ト設定の表示と変更
- **•** 使用可能な仮想プリンターおよびサーバープリセット、高品位イメージ画像設定による自動画像補正の表 示と作成
- **•** 処理済みおよび印刷済みジョブの詳細ログの表示

デバイスセンターには以下の設定があります。

- **•** 一般-接続している Fiery サーバーに関する情報を表示します。IP アドレス、容量(ハードディスクドラ イブの空き領域)、インストール済みのオプションやパッケージのリストなど。一般セクションには次の機 能があります。一般情報、サーバー設定、ツール
- **•** カラー設定 カラー設定セクションには、カラー管理があります。また、接続している Fiery サーバーで サポートされていれば、コントロールバー、トラッピング、およびハーフトーンシミュレーションが含ま れることもあります。
- **•** リソース Paper Catalog、バリアブルデータ印刷(VDP)、カラープロファイル、スポットカラーテーブ ル、フォント設定を表示および変更します。リソースセクションには、以下が含まれています。バリアブ ルデータ印刷リソース、プロファイル、およびフォント。また、接続している Fiery サーバーでサポート されていれば、Paper Catalog とスポットカラーが含まれることもあります。
- **•** ワークフロー 使用可能な仮想プリンターおよびサーバープリセットのリストを表示し、高品位イメージ 画像設定による画像の補正を自動化します。ワークフローセクションには以下が含まれています。ジョブ プリセット、仮想プリンター、高品位イメージ画像。
- **•** ログ 処理済みおよび印刷済みジョブの詳細ログを表示します。ログタブにはジョブログタブがありま す。
- **•** Fiery アップデート Fiery サーバーの入手可能なアップデートとパッチを表示およびインストールしま す。また、インストール済みのアップデートとパッチの履歴を表示します。Fiery アップデートセクション にはアップデート、パッチ、履歴があります。

## <span id="page-16-0"></span>Fiery サーバーを追加して接続する

### アクセスレベル

システム管理者、オペレーター、または(システム管理者がアクセス権を付与した)任意のユーザーとしてロ グオンできます。システム管理者は各ユーザーに対し、パスワードを設定できます。

- **•** システム管理者 Command WorkStation および Fiery サーバーのコントロールパネルの全機能にアクセ スできます。システム管理者のパスワードが必要です。
- **•** オペレーター- ジョブセンターの全機能にアクセスできます。デバイスセンターで、オペレーターは Configure、バックアップ/復帰、パスワードの変更、ジョブログの削除にアクセスできません。Paper Catalog、仮想プリンター、およびカラー管理機能の表示はできますが、編集はできません。オペレーター のパスワードが必要です。
- **•** ユーザー名 システム管理者は、ユーザーを作成してグループに割り当て、そのグループに権限(ゲスト の権限、サーバープリセットを作成する権限など)を割り当てます。

アクセスレベルの設定の詳細は、『Configure のヘルプ』および取扱説明書の『設定管理』を参照してくださ い。

Fiery サーバーへの接続

Command WorkStation を使用するには、Fiery サーバーに接続する必要があります。

Command WorkStation のサーバーリストにより、使用可能なすべての Fiery サーバーへのアクセスを管理し ます。Fiery サーバーの追加(および接続)、削除、切断を選択できます。

ダイアログボックスにサーバー名または IP アドレスを入力して、Fiery サーバーを検索できます。サーバー接 続が確立されて認証されると、サーバーリスト内の IP アドレスは Fiery サーバー名に切り替わります。 Command WorkStation は一度に複数の Fiery サーバーに接続することができます。

### Fiery サーバーを追加して接続する

Fiery サーバーを追加し、そこに接続したり再接続したりできます。 Fiery サーバーを追加するには、そのサーバー名または IP アドレスが必要です。

- <span id="page-17-0"></span>**1** 次のいずれかを行います。
	- サーバーリストまたはホームスクリーンでプラス記号(+)アイコンをクリックします。Fiery サーバー の IP アドレスまたはサーバー名を入力し、追加をクリックします。
	- **•** サーバーリストで Fiery サーバーを選択し、接続をクリックします。
	- **•** Fiery サーバーに再接続するには、それを選択し、接続をクリックします。
- **2** ユーザーリストからユーザーを選択し、適切なパスワードを入力します。 ユーザーはデフォルトのユーザー名(システム管理者、オペレーター)の他、固有のユーザー名でもログ インできます。ただし、その場合はネットワーク管理者が Configure > ユーザーアカウントでユーザーを いずれかのグループのメンバーに設定しておく必要があります。
- **3** ログインをクリックします。

### Fiery サーバーからログオフする

Fiery サーバーからログオフすると、Fiery サーバーと Command WorkStation の間の接続が終了します。

- **1** サーバーリストから Fiery サーバーを選択します。
- **2** Fiery サーバーを右クリックし、次のいずれかをクリックします。
	- **•** 管理者としてログインしている場合、システム管理者"をログアウトをクリックします。
	- **•** オペレーターとしてログインしている場合、オペレーター"をログアウトをクリックします。

### 別の Fiery サーバーを表示する

Fiery サーバーでは、接続している Command WorkStation から別のサーバーに表示を切り替えることができ ます。サーバーリストから別の Fiery サーバーをクリックして、接続している Fiery サーバーから別のサーバ ーに表示を切り替えます。

### サーバーリスト

サーバーリストには、接続している、またはお気に入りリストに含まれている Fiery サーバーに関する情報が 表示されます。

サーバーリストは、ファイルをドラッグアンドドロップできる「ドロップゾーン」です。Fiery サーバーの名 前のすぐ下に、状況とエラーメッセージおよび消耗品に関する情報が表示されるようにサーバーリストはデザ インされています。Fiery サーバー名の左側にあるプラス記号をクリックすると、Fiery サーバーを展開できま す。Command WorkStation を終了しても、サーバーリストは残ります。

### 消耗品

消耗品とは、ジョブを印刷するためにプリンターで使用(消費)される用紙、トナーやリンク、ホチキスの針 などの限りあるリソースです。

消耗品に関する情報は、以下で参照できます。

- **•** サーバーリスト(Fiery サーバーのキューの名前の下)
- **•** デバイスセンター > 一般 > 一般情報 > 消耗品

サーバーリストとデバイスセンターのどちらの消耗品セクションにも、使用可能な用紙トレイ、用紙レベル、 および現在のトナーまたはインクレベルに関する情報が含まれています。デバイスセンターでは、廃棄トナ ー、フューザーオイル、およびホチキスの針に関する追加情報も確認できます。トレイに関する情報を表示す るには、次の操作を行います。

- **•** トレイをダブルクリックします。
- **•** トレイを選択し、矢印をクリックします。

Fiery サーバーがトレイの関連付けをサポートしている場合は、Paper Catalog の用紙エントリを特定のプリン ターのトレイに割り当てることができます。

### サーバー情報

Fiery サーバー情報を詳細な形式で表示するには、デバイスセンター > 一般 > 一般情報を選択します。

### エラーメッセージと状況メッセージ

「サーバー」リストには、Fiery サーバーの状況に関する情報と、プリンターに関するエラーメッセージが表示 されます。

### 状況メッセージ

状況メッセージには Fiery サーバーに関するものと、プリンターに関するものがあります。メッセージは以下 のとおりです。

使用可能<br> **Fiery サーバーまたはプリンターは使用可能です。** 

**ビジー** Fiery サーバーはジョブを処理しています。

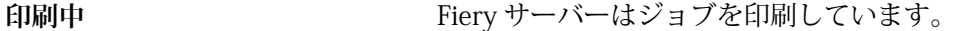

- **キャンセル中** Fiery サーバーはジョブをキャンセルしています。
- **スリープ** オンファー プリンターはスリープモードです。
- 低電源 **エンジンターは低電源モードです。**
- **キャリブレーション** プリンターはキャリブレーションを実行しています。
- **メンテナンスが必要 フリンターの定期メンテナンスが必要です。**
- **ウォーミングアップ中** スリープモード(低電源モード)から立ち上がり現在ウォーミングアッ プ中です。
- トナーがほとんど空です *指定されたトナーがほとんど空です。新しいトナーを*注文するタイミ ングです。

### エラーメッセージ

エラーメッセージは、Fiery サーバーとプリンターの両方に影響があり、ジョブが印刷できなくなる問題(紙 詰まりなど)に関する非常に重要なメッセージです。複数のエラーが同時に発生した場合、最も重大なエラー が先に表示されます。最初のエラーが解決されると、次のエラーが表示されます。

表示されるエラーメッセージの例は以下のとおりです。

- **•** プリンターの電源とケーブルの接続を確認してください。
- **•** プリンターのシリアル通信が切断されています。
- **•** 印刷は一時停止しています。
- **•** プリンターのフロントドアが開いています。
- **•** トナーがありません。
- **•** 用紙詰まりです。

### 用紙ミスマッチエラー

印刷へと送信されたジョブで用紙または用紙トレイ属性にミスマッチがあると、ジョブはエラーを発生しま す。ジョブは、Fiery サーバーの設定に基づき、印刷キューにとどまるか、またはブロック、キャンセル、一 時停止されます。

Fiery サーバーには次のミスマッチエラーがあります。

- **•** ミスマッチ一時停止
- **•** ミスマッチ取消し

「ミスマッチ一時停止」のジョブは、「設定」で定義した時間(「タイムアウト期間」)の間、印刷キューに残り ます。この間、ミスマッチエラーメッセージとタイマーが表示されます。タイマーは、エラーを訂正する時間 がどのくらいあるかを示すものです。この時間が 0 になると、ジョブが印刷キューから削除され、キャンセ ルされます。ジョブが自動的にキャンセルされないようにするには、タイムアウト期間が終了する前に適切な 用紙を用紙トレイにセットする必要があります。その間は次のジョブが印刷されます。タイムアウト期間が 。<br>終了する前にそのジョブの印刷が終わると、「ミスマッチ一時停止」 のジョブが印刷キューに再送信されます。 用紙が見つからない場合のジョブの処理については、『Configure のヘルプ』を参照してください。

## <span id="page-21-0"></span>Command WorkStation のカスタマイズ

### Command WorkStation の環境設定

Command WorkStation 全体に適用される環境設定を指定できます。たとえば、アプリケーション設定を初期 のデフォルトにリセットすることもできます。

- **1** 環境設定ウィンドウを開くには:
	- **•** Windows コンピューターの場合は、編集 > 環境設定をクリックします。
	- **•** Mac OS コンピューターの場合は、Command WorkStation > 環境設定をクリックします。
- **2** 一般で、以下の一般環境設定を指定します。
	- **•** アップデート 今すぐ確認をクリックして Fiery Software Manager を開き、最新バージョンの Command WorkStation ソフトウェアと Fiery ワークフローアプリケーションをオンラインで入手でき るかどうかを確認します。
	- **•** 設定リセット リセットをクリックして、Command WorkStation アプリケーションの以下の項目につい て設定をオリジナルのデフォルトに復元します。
		- **•** すべての「次回から表示しない」通知をリセットします。
		- **•** フィルタリング表示または検索を削除します。

**メモ:**追加した Fiery サーバーは、パスワードとともにサーバーリストに保持されます。

- **•** データの消去 データの消去をクリックして、Command WorkStation でパスワードを保存したすべての ユーザーとサーバーについて保存済みのパスワードを消去します。
- **•** 改善プログラム ソフトウェアの品質、信頼性、パフォーマンスの向上に取り組む EFI に協力するため、 氏名、住所、その他の個人情報を含まない匿名の使用データを送信することに同意する場合は、はいを クリックします。
- <span id="page-22-0"></span>**3** 領域で、以下の地域設定を指定します。
	- **•** 言語 Command WorkStation に表示する言語を選択します。デフォルトでは Command WorkStation は、現在の地域のオペレーティングシステム言語を使用します(その言語がサポートされている場合)。 言語がサポートされていない場合、Command WorkStation は英語を使用します。

**メモ:**Command WorkStation の言語を変更すると、同じクライアントにインストールされている場合に Fiery Hot Folders の言語も変更されます(逆のケースも同様です)。

**•** 測定単位 - ジョブのプロパティウィンドウや Command WorkStation ウィンドウに入力するページサイ ズやカスタムサイズなど属性の表示に使用する測定単位を指定します。この設定は定義済みのページサ イズ値には影響を及ぼしません。

**メモ:**Fiery Impose の使用時は、測定単位設定は面付けウィンドウに手動で入力される値にも適用され ます。

**4** OK をクリックして設定を保存し、環境設定ウィンドウを閉じます。

### ジョブセンターの列を管理する

待機、印刷済み、アーカイブ済み、処理中、および印刷中キューの列見出しをカスタマイズできます。特定の 印刷環境に関連する情報が表示されるように、これらの列の順序を変更するか、または列を追加/削除します。

### カラム表示を変更する

ジョブセンターのカラムセットを指定したり、カラムの追加/削除を行ったりできます。

- **1** ウィンドウタイトルバーの下にある任意のカラムを右クリックします。
- **2** 標準セット、バリアブルデータ印刷セット、JDF セットのいずれかを選択します。
- **3** メニュー内の項目を選択して、カラムの追加/削除を行います。

### カラムの幅を調整する

ジョブセンターのカラムの幅を変更できます。

**•** そのためには、カラムの境界を左または右にドラッグします。

### <span id="page-23-0"></span>ペインの展開/折りたたみ

ワークステーションの必要に応じて、ジョブプレビュー、ジョブ概要、サーバーペインの個別のサーバーを展 開したり、折りたたんだりできます。

### ジョブプレビュー、ジョブ概要、サーバーペインの展開または折りたたみ

これらのペインは、展開したり折りたたんだりすることができます。

- **•** 次のいずれかを行います。
	- **•** ペインのタイトルバーにある矢印アイコンをクリックして、ウィンドウを展開したり、折りたたんだり します。
	- **•** サーバーリストでサーバーの隣にあるプラス記号またはマイナス記号をクリックします。

### ジョブセンターのツールバーのアイコン

ジョブセンターのツールバーには、いくつかのアイコンが含まれています。

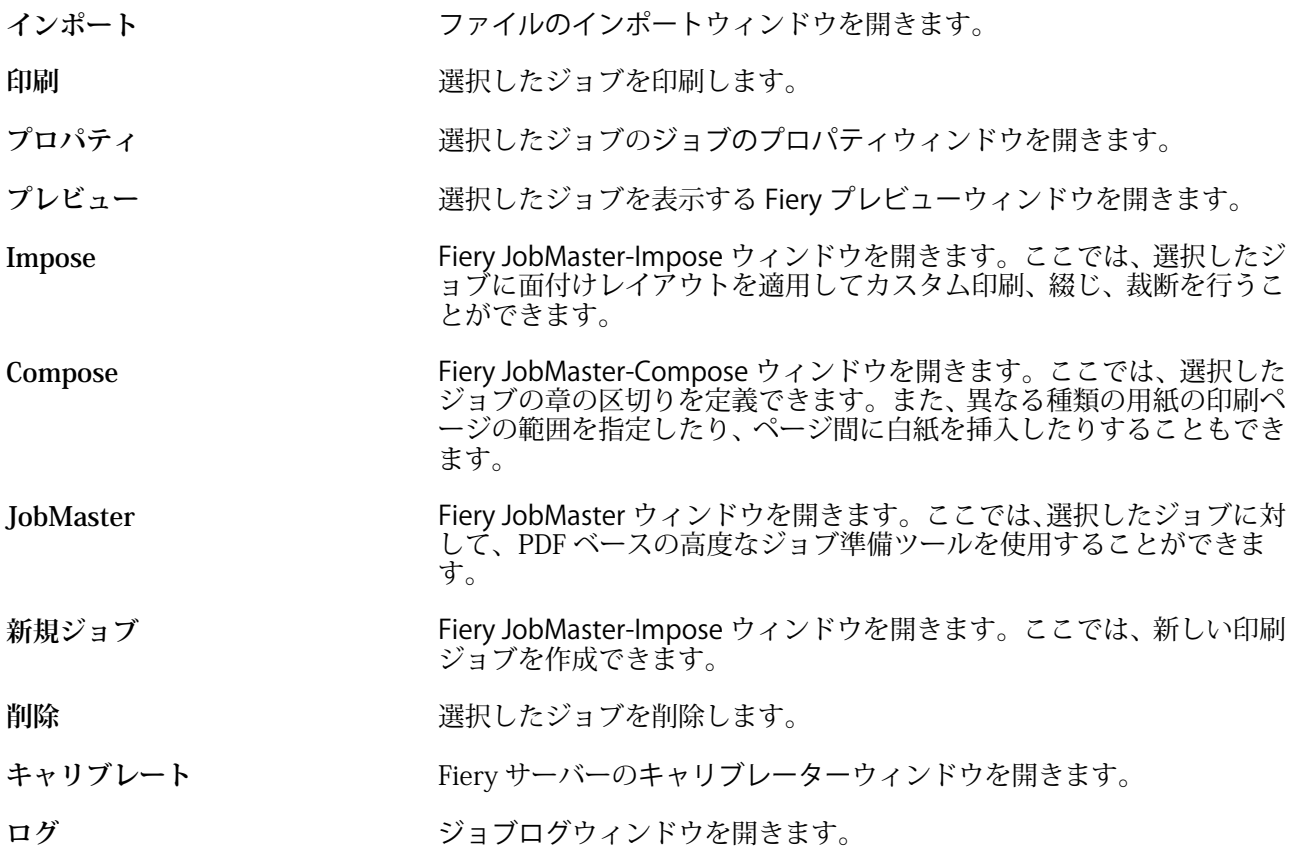

**Paper Catalog** Paper Catalog ウィンドウを開きます。

**メモ:**一部のツールは、Fiery サーバーでサポートされている場合のみ使用できます。

## <span id="page-25-0"></span>Fiery サーバー設定

### Configure にアクセスする

Fiery サーバーを初めて起動した後、またはシステムソフトウェアをインストールした後、Fiery サーバーを設 定する必要があります。これを行わなかった場合、デフォルト設定が使用されます。使用している印刷環境に 合った設定を選択してください。ネットワークまたは印刷環境が変わった場合は、設定の調整が必要となるこ とがあります。

Configure を使用して、クライアントコンピューターから Fiery サーバーを設定できます。Configure には次の 場所からアクセスできます。

- **•** Command WorkStation
- **•** WebTools(サポートされるインターネットブラウザーから)

### Command WorkStation から Configure にアクセスする

- **1** Command WorkStation から対象の Fiery サーバーに接続し、システム管理者としてログインします。
- **2** Configure を開くには、次のいずれかを行います。
	- **•** デバイスセンターで、一般情報タブを選択し、Configure ボタンをクリックします。
	- **•** サーバーメニューで、Configure をクリックします。
- **3** Configure で、Fiery サーバーの現在の設定オプションを変更します。

### WebTools から Configure にアクセスする

Configure を使用して Fiery サーバーを設定します。設定は、初めて Fiery サーバーを起動する際、またはシ ステムソフトウェアをインストールした後に必要です。Configure を使用すると、ネットワーク環境に関する 情報やユーザーが Fiery サーバーに送信したジョブのプリント環境の設定を指定することもできます。

- **1** インターネットブラウザーを開き、Fiery サーバーの IP アドレスを入力します。
- **2** WebTools の設定タブで、設定アイコンをクリックします。

**メモ:**Fiery サーバーを新しいバージョンの Configure で使用していて、信頼できない接続に関するメッセ ージが表示されたり、続行するかを尋ねられたりした場合は、メッセージを無視し、続行して構いません。

**3** システム管理者権限でログインします。

### <span id="page-26-0"></span>Configure のヘルプやその他の情報を参照する

Configure で、画面右側のヘルプアイコンをクリックします。

このヘルプ(『Configure のヘルプ』)に記載されていない Configure のセットアップオプションについての詳 細は、取扱説明書の『設定管理』を参照してください。

**メモ:**Configure オプションの一部は、お使いの Fiery サーバーでサポートされていない場合があります。

### Configure を終了する

一部の設定は Fiery サーバーをリブートしないと反映されません。設定変更の反映に再起動、リブート、また はその他の動作が必要な場合、ページ上部にメッセージが表示されます。

**1** 必要な変更を行います。 リブートが必要な設定を複数行う場合、すべての設定変更を完了してからリブートします。

**2** 変更が反映されるように、Fiery サーバーをリブートします。

### サーバー設定の内容を表示、保存、または印刷する

Command WorkStation の「サーバー設定」タブに現在の Fiery サーバー設定が一覧表示されます。

### サーバー設定の内容を表示する

サーバー設定タブでは、Fiery サーバー設定のカテゴリを表示したり、設定オプションを変更したりできます。

- **1** Command WorkStation から対象となる Fiery サーバーに接続し、デバイスセンター > 一般 > サーバー設定 をクリックします。
- **2** 次のいずれかを行います。
	- **•** ページの左にあるショートカットをクリックして、表示したいカテゴリの設定内容を表示します。
	- **•** ウィンドウの右下隅にある Configure をクリックして、現在の Fiery サーバー設定オプションを変更しま す。

### サーバー設定をファイルとして保存する

接続先の Fiery サーバーごとに、サーバー設定をファイルとして保存できます。これは特に、複数の Fiery サ ーバーを管理している場合に、各 Fiery サーバーの設定の変更を把握するのに便利です。

**1** Command WorkStation から Fiery サーバーに接続します。

- <span id="page-27-0"></span>**2** デバイスセンター > 一般 > サーバー設定をクリックします。
- **3** 別名保存をクリックします。
- **4** ファイル名と保存場所を指定します。
- **5** ファイルのタイプとして PDF またはテキストを選択します。
- **6** 保存をクリックします。

### サーバー設定ページを印刷する

設定を行った後、サーバー設定を印刷して設定を確認し、Fiery サーバーの近くに掲示してすぐに参照できる ようにします。ユーザーは、現在のプリンターのデフォルト設定など、このページの情報が必要です。

- **1** Command WorkStation から適切な Fiery サーバーに接続し、次のいずれかの操作を行います。
	- **•** デバイスセンター > 一般 > サーバー設定をクリックします。
	- **•** サーバー > 印刷 > サーバー設定を選択します。
- **2** 次のいずれかを行います。
	- **•** 印刷をクリックし、サーバー設定ページを送信するプリンターを選択します。現在 Fiery サーバーでデ フォルトとして設定されている印刷ジョブとは別のジョブのプロパティを指定したい場合は、定義をク リックします。印刷をもう一度クリックしてそのページを印刷します。
	- **•** ファイル > 印刷 > サーバー設定をクリックします。サーバー設定ページが、現在接続されているプリン ターに送信されます。Fiery サーバーのデフォルトの用紙サイズとオプションでページが印刷されます。

### ユーザーとグループ

Fiery サーバーにアクセスするユーザーを作成し、グループに割り当てることによって、ユーザーの権限を定 義できます。初期設定でいくつかのグループが設定されていますが、新規にグループを作成することも可能で す。同じグループ内の全ユーザーが同じ権限を持ちます。

ユーザーとグループに関する詳細情報は、Configure > ユーザーアカウントで確認できます。

作成したユーザーをグループに割り当てるだけでなく、組織全体のアドレスリストからユーザーを追加するこ ともできます。これを行うには、最初に、Fiery サーバーで LDAP サービスを使用可能に設定する必要があり ます。

### 新規ユーザーを作成する

グローバルアドレスリストや連絡先リストにユーザーが存在しない場合、手動でユーザーを作成できます。連 絡先リストに表示される任意の名前をユーザーとしてグループに割り当てることができます。

「システム管理者」および「オペレーター」グループには、それぞれ「システム管理者」および「オペレータ ー」という名前のデフォルトユーザーが含まれています。

**1** Configure で、ユーザーアカウントを選択します。

- <span id="page-28-0"></span>**2** Fiery 連絡先リストボタンをクリックします。
- **3** Fiery 連絡先リストダイアログボックスで、ユーザー追加ボタンをクリックします。
- **4** ユーザー作成ダイアログボックスで、必要な情報を指定します。作成をクリックします。
- **5** 閉じるをクリックします。

### グループを作成する

グループを作成する際には、グループの権限を定義します。グループ作成時に新規または既存ユーザーを追加 することも、ユーザーを追加せずにグループを作成して後でユーザーを追加することもできます。

組織のグローバルアドレスリストからユーザーを追加するには、まず Configure から、Fiery サーバー上の LDAP サービスを有効にする必要があります。

- **1** Configure から、印刷を認可済みユーザーのみに制限するには、セキュリティ > 印刷権限で、印刷許可を 認可済みユーザーに設定します。
	- **•** 全ユーザーが選択されている場合は、だれでも Fiery サーバーに対して印刷を実行できます。その人物 がユーザーとして定義されているか、グループにユーザーが追加されているか、そのグループに権限が 割り当てられているかは関係ありません。
	- **•** 認可済みユーザーが選択されている場合は、印刷権限が有効になっているグループに属するユーザーだ けが印刷を実行できます。また、「ゲスト」グループに印刷権限を設定しない限り、「ゲスト」グループ のユーザーは印刷できません。デフォルトでは、「ゲスト」グループに印刷権限はありません。

**メモ:**プリンターでもユーザー認証手法が提供されている場合、プリントデバイスと Fiery サーバーで同 時には認証方法を使用できない可能性があります。

**2** ユーザーアカウントのグループ追加をクリックします。

現在のグループの一覧が表示されます。この中にはデフォルトグループも含まれます。

- **3** グループ追加ダイアログボックスで、グループ名と説明を入力します。
- **4** グループに適切な権限を選択します。

**メモ:**以下の権限は、一部の Fiery サーバーではサポートされていない可能性があります。

- **•** キャリブレーション このグループのメンバーは Fiery サーバーのキャリブレーションを実行できます。 デフォルトグループでは、システム管理者グループとオペレーターグループのみこの権限を持ちます。 ユーザーが作成したグループの場合は、ユーザーがこの権限を持ちます。
- **•** サーバープリセット作成 このグループのメンバーは、ユーザーがジョブに対して選択できるプリント オプションのセットを保存できます。
- **•** Fiery メールボックス このグループのメンバーは、各自、スキャン用のメールボックスを持つことがで きます。
- **•** ワークフロー管理 サーバープリセットや仮想プリンターを作成、編集、および削除できます。
- **•** 白黒で印刷 このメンバーは白黒印刷のみに限定されます。
- **•** カラーおよび白黒で印刷 このメンバーはカラーとグレースケールで印刷できます。

<span id="page-29-0"></span>**メモ:**印刷許可を認可済みユーザーに設定している場合、Hot Folders から Fiery サーバーへのジョブも認 証なしに許可されます。

- **5** 次のいずれかの操作を行います。
	- **•** ユーザーを追加せずにグループを作成するには、保存をクリックします。
	- **•** グループにユーザーを追加するには、ユーザー保存および追加をクリックします。

ユーザー保存および追加を選択した場合、ユーザー指定ダイアログボックスが表示されます。

- **6** ユーザー指定ダイアログボックスでは、Fiery 連絡先リストまたはグローバル連絡先リストのいずれかに対 してユーザーの追加または削除を行います。
	- **•** Fiery 連絡先リスト 作成済みのユーザーが含まれています。
	- **•** グローバルアドレスリスト LDAP を設定して有効にする必要があります。所属組織の企業データベー スにある名前が含まれています。

Configure で作成されたグループは、LDAP 経由で企業サーバーから取得したドメイングループを共有し、 動的に更新されます。これが便利なのは、Fiery サーバーが LDAP ドメイングループ内の変更内容 (グルー プメンバーの追加など)の検証と Fiery サーバーグループの更新を自動的に行ってくれるためです。

### ユーザーを既存グループに追加する

既存のユーザーを既存のグループに追加したり、ユーザーを作成して既存のグループに追加したりできます。 ユーザーは複数のグループに追加できます。

ユーザーのアカウントを作成しても、そのユーザーをグループに追加するまでは、権限を与えたことにはなり ません。すべてのユーザーに認証なしの印刷を許可する場合(セキュリティ > 印刷権限で、印刷許可を全ユー ザーに設定)、グループに所属していないユーザーは、印刷はできますが、その他の権限を持ちません。

- **1** Configure で、ユーザーアカウントを選択します。
- **2** ユーザーを追加するグループを選択します。
- **3** ユーザー指定をクリックします。
- **4** 次のいずれかの方法でユーザーをグループに割り当てます。
	- **•** 新規ユーザーを作成して、グループに割り当てるには、ドロップダウンリストから新規ユーザー作成/指 定を選択して、ユーザー作成ダイアログボックスに情報を入力し、作成をクリックします。
	- **•** 既存のユーザーアカウントをグループに割り当てるには、連絡先リストから追加を選択します。ユーザ ー指定ダイアログで、Fiery 連絡先リストのユーザーにアカウント名を入力し、Enter キーを押すか、リ ストに表示されたアカウントを選択し、ユーザー追加をクリックします。
	- **•** グローバルアドレスリストからユーザーを指定する場合は、グローバルアドレスリストから追加を選択 します。LDAP が設定済みで使用可能になっている場合、このリストには、所属する組織が持つ企業デ ータベースから取得された名前が含まれます。LDAP 設定ボタンが表示されたら、ボタンをクリックして Command WorkStation に適切な LDAP 設定を行います。
- **5** ユーザーアカウントをグループに追加し終えたら、閉じるをクリックします。

### <span id="page-30-0"></span>スキャンジョブ用のメールボックスを作成する

メールボックスを作成する場合は、Fiery メールボックス権限を持つグループにユーザーを追加します。

- **1** グループにユーザーを追加します。 デフォルトのスキャンユーザーグループに限らず、任意のグループにユーザーを追加できます。
- **2** ユーザーを追加したグループに、Fiery メールボックス権限を割り当てます。 ユーザー名と同じ名前のメールボックスが作成されます。

### グループからユーザーを削除する

グループからユーザーを削除できます。ユーザーを削除した後でも、Fiery サーバーへ送信済みのジョブは処 理されます。ジョブログにはジョブ情報にユーザー名が残ります。

グループからユーザーを削除しても、Fiery 連絡先リストからは削除されません。

**メモ:**「システム管理者」または「オペレーター」という名前のデフォルトユーザーは削除できません。

- **1** Configure で、ユーザーアカウントを選択します。
- **2** ユーザーが所属しているグループを選択します。
- **3** グループから削除するユーザーの名前の上にカーソルを置きます。 編集および削除のアイコンが表示されます。
- **4** 削除アイコンをクリックします。 ユーザーは、グループから削除されますが、Fiery 連絡先リストからは削除されません。

### ユーザー属性を変更する

ユーザーのパスワードやメールアドレスなどの属性を変更できます。ユーザーがすでにログインしている場 合は、そのユーザーがログアウトして次に再びログインするときに変更が適用されます。

システム管理者およびオペレーターのデフォルトパスワードを変更するには、次の手順に従うか、新しいパス ワードの設定を行います。

- **1** Configure で、ユーザーアカウントを選択します。
- **2** Fiery 連絡先リストボタンをクリックします。
- **3** ユーザー名の上にカーソルを移動します。 編集アイコンが表示されます。
- **4** 編集アイコンをクリックします。ユーザー編集ダイアログボックスで、ユーザー属性を編集し、保存をク リックします。

### <span id="page-31-0"></span>グループ権限を変更する

- **1** Configure で、ユーザーアカウントを選択します。
- **2** グループ名の上にカーソルを移動します。 「編集」アイコンが表示されます。
- **3** 「編集」アイコンをクリックします。グループを編集ダイアログボックスで、権限を選択または解除し、保 存をクリックします。

**メモ:**以下の権限は、一部の Fiery サーバーではサポートされていない可能性があります。

- **•** キャリブレーション このグループのメンバーは Fiery サーバーのキャリブレーションを実行できます。 デフォルトグループの場合は、この権限を持つのは「システム管理者」および「オペレーター」グルー プのみです。ユーザー作成グループの場合は、ユーザーがこの権限を持ちます。
- **•** サーバープリセット作成 このグループのメンバーは、ジョブで選択するプリントオプションのセット を保存することができます。
- **•** Fiery メールボックス このグループのメンバーは、各自メールボックスを持つことができます。
- **•** ワークフロー管理 サーバープリセットや仮想プリンターを作成、編集、および削除できます。
- **•** 白黒で印刷 このメンバーは白黒印刷のみに限定されます。
- **•** カラーおよび白黒で印刷 このメンバーはカラーとグレースケールで印刷できます。

### ユーザーまたはグループを削除する

Fiery サーバーからユーザーを完全に削除できます。ユーザーを削除した後でも、Fiery サーバーに送信済みの ジョブは処理されます。ジョブログにはそのユーザーの名前が関連するジョブ情報と共に残ります。

グループを削除しても、グループに含まれるユーザーはシステムから削除されません。

**メモ:**Administrator、Operator、および Guest という名前のデフォルトユーザーは削除できません。また、 「システム管理者」、「オペレーター」、および「ゲスト」の各グループも削除できません。

- **1** Configure で、ユーザーアカウントを選択します。
- **2** Fiery サーバーからユーザーを完全に削除するには、次の操作を行います。
	- a) Fiery 連絡先リストボタンをクリックします。
	- b) Fiery 連絡先リストダイアログボックスで、削除するユーザーの名前の上にカーソルを置きます。 編集および削除のアイコンが表示されます。

**メモ:**削除アイコンは、ユーザーの削除を許可されている場合にのみ表示されます。

- c) 削除アイコンをクリックします。 Fiery サーバーからユーザーが完全に削除されます。
- d) 閉じるをクリックします。
- <span id="page-32-0"></span>**3** グループを削除するには、次の操作を行います。
	- a) グループカラムで、削除するグループの名前の上にカーソルを置きます。 編集および削除のアイコンが表示されます。

**メモ:**削除アイコンは、グループの削除を許可されている場合にのみ表示されます。

b) 削除アイコンをクリックします。 確認を求められたら、はいをクリックします。Fiery サーバーからグループが完全に削除されます。

### バックアップと復帰について

設定の一部をバックアップ/復帰することができます (Fiery サーバーがサポートしている場合)。

- **•** Fiery 設定(Configure で選択されたすべての設定内容)
- **•** カラー設定(Color Editor で編集したプロファイル、ユーザー追加のプロファイル、スポットカラーおよ び代替カラー)
- **•** プリフライトプリセット
- **•** スキャン設定(現在のスキャンテンプレートと設定)(Fiery サーバーがこの機能をサポートしている場 合)
- **•** Command WorkStation 設定(ユーザー作成のタブプリセット、ローカルジョブプリセット、Command WorkStation 環境設定、面付けテンプレート)

**メモ:**一部の Fiery サーバーでは、Command WorkStation 設定が使用できない場合があります。サポート されている場合は、このオプションはモニター、キーボード、マウスを接続した Fiery サーバー上の Command WorkStation でのみ使用できます。

- **•** FreeForm/バリアブルデータ印刷リソース(FreeForm マスター、および PPML リソースとリンクなどの VDP リソース)
- **•** Paper Catalog(トレイの関連付け以外の Paper Catalog で実行した設定)
- **•** 仮想プリンター(サーバーのデフォルト設定を含む、すべてのユーザー作成の仮想プリンターと設定)
- **•** サーバープリセット
- **•** フォント(ユーザーインストールのフォント)
- **•** ジョブログ(一連の印刷済みジョブ)

**メモ:**バックアップファイルは Fiery サーバーではなく、ネットワークサーバーに保存してください。 Fiery Server に保存すると、システムソフトウェアを再インストールした場合、バックアップファイルが 削除されます。

<span id="page-33-0"></span>バックアップ/復帰の際の重要な情報:

- **•** 保存済みバックアップ/復帰設定は、Configure と Command WorkStation のいずれにも使用できます。
- **•** Fiery サーバーを新しいシステムソフトウェア版にアップグレードする場合は、旧バージョンで作成した バックアップファイルを復帰させることができます。ただし、システムデフォルトに設定されている旧シ ステムソフトウェアでは、新規設定が一部使用できない場合もあります。
- **•** バックアップ/復帰設定は、機種とバージョンが同一であれば、別の Fiery サーバーに復帰できます。この 場合、サーバー名、IP アドレス、ネットワーク設定等の設定は復帰されず、既存の設定が保持されます。 これで、同じネットワーク上にある両方の Fiery サーバーに問題が発生することが回避されます。

### Fiery サーバー設定のバックアップおよび復帰

Fiery サーバー設定のバックアップ/復帰は、Configure または Command WorkStation から実行できます。

**メモ:**一部の Fiery サーバーでは、「Fiery 設定復帰」および「Fiery デフォルト設定復帰」オプションが使用 できない場合があります。

### Configure から Fiery サーバー設定をバックアップする

Configure から、バックアップしたい Fiery サーバーの設定を選択できます。

- **1** Configure で、Fiery サーバー > バックアップを選択します。
- **2** 画面の指示に従って設定をバックアップします。

### Command WorkStation から Fiery サーバー設定をバックアップする

Command WorkStation から、バックアップしたい Fiery サーバーの設定を選択できます。

- **1** 対象の Fiery サーバーに接続し、次の操作のいずれかを行います。
	- **•** デバイスセンター > 一般 > ツール > バックアップ/復帰をクリックします。
	- **•** サーバー > バックアップ/復帰を選択します。
- **2** バックアップをクリックします。
- **3** バックアップしたい項目を選択します。
- **4** 表示されるダイアログボックスで、ファイルを保存する場所を選択し、バックアップファイルの名前を指 定します。
- **5** (省略可能)ファイル名に日付を追加を選択します。
- **6** 次へをクリックし、完了をクリックします。

### <span id="page-34-0"></span>Configure から Fiery サーバーの設定を復帰する

以前に Fiery サーバーの設定をバックアップしている場合、Configure からバックアップを復帰できます。

- **1** Configure で、Fiery サーバー > ジョブログを選択します。
- **2** 画面の指示に従い、設定の復帰を行います。

### Configure から Fiery サーバーのデフォルト設定を復帰する

Configure からデフォルト設定を復帰した後、Fiery サーバーはリブートしてデフォルト設定を反映する必要 があります。

- **メモ:**このトピックの情報は Integrated Fiery server のみに適用されます。
- **1** Configure で、Fiery サーバー > Fiery デフォルト設定復帰を選択します。
- **2** Fiery デフォルト設定復帰ボタンをクリックします。

### Fiery サーバー設定を Command WorkStation から復帰する

以前に Fiery サーバーの設定をバックアップしている場合、Command WorkStation から設定を復帰できます。

- **1** 適切な Fiery サーバーに接続し、次のいずれかの操作を行います。
	- **•** デバイスセンター > 一般 > ツール > バックアップ/復帰をクリックします。
	- **•** サーバー > バックアップ/復帰を選択します。
- **2** 復帰をクリックします。
- **3** ダイアログボックスで、復帰したい設定の場所を参照し、開くをクリックするか、最近のバックアップを 選択します。
- **4** 次へをクリックし、復帰する項目を選択します。
- **5** 次へをクリックし、完了をクリックします。
- **6** 復帰の処理が完了した後で、Fiery サーバーのリブートを求めるメッセージが表示された場合は、リブート を行います。

## 使用している Configure のバージョン

### Configure には 2 つのバージョンがあり、ヘルプシステムがそれぞれ異なります。

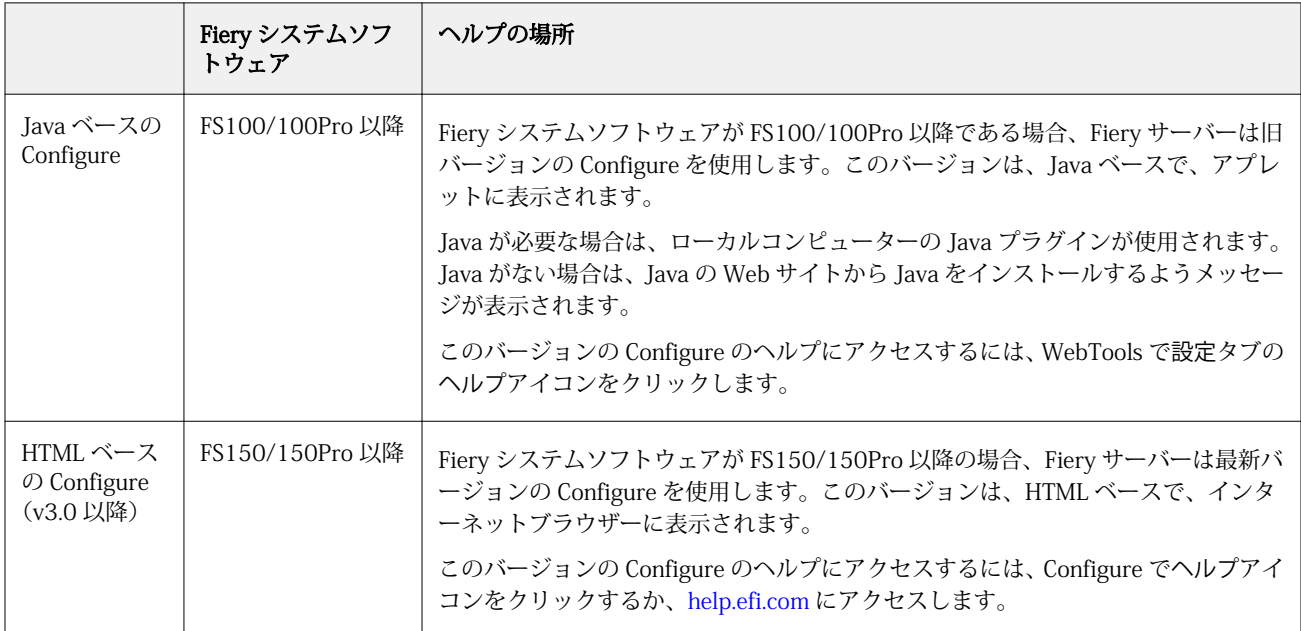

Fiery サーバーの Configure のバージョンを確認するには

- **1** Command WorkStation で Fiery サーバーに接続します。
- **2** デバイスセンターで、一般 > 一般情報の順にクリックします。
- **3** システムソフトウェアのバージョンは、Fiery システムの隣に表示されます。
- **4** システムソフトウェアのバージョンによって、Configure のヘルプへのアクセス方法が異なります(上の表 を参照)。

Configure へのアクセス方法については[、Configure にアクセスする\(](#page-25-0)26 ページ)を参照してください。
# ジョブの表示

ジョブの内容は、さまざまな方法で表示することができます。

スプール済みで未処理のジョブの内容は、以下に表示できます。

- **•** Fiery プレビュー 詳細は、Command WorkStation での Fiery プレビュー(37 ページ)を参照してくだ さい。
- **•** リーダービュー この表示には、Fiery プレビューウィンドウからアクセスできます。詳細は[、リーダービ](#page-43-0) [ューを開く](#page-43-0) (44ページ)を参照してください。
- **•** Command WorkStation ウィンドウのジョブプレビューペイン。詳細は[、Command WorkStation にジョブ](#page-37-0) [情報を表示する](#page-37-0) (38 ページ)を参照してください。

処理済みのジョブの内容は、次の方法で表示できます。

- **•** ジョブプレビューペイン これは Command WorkStation メインウィンドウに含まれるペインです。詳細 は[、Command WorkStation にジョブ情報を表示する\(](#page-37-0)38 ページ)を参照してください。
- **•** プレビューウィンドウ 処理済みのジョブを表示します。詳細は、[ラスターイメージをプレビューする](#page-45-0) (46 ページ)を参照してください。
- **•** Fiery Image Viewer Fiery サーバーでサポートされている場合に使用できます。詳細は、[Fiery](#page-183-0) ImageViewer (184ページ)を参照してください。

## Command WorkStation での Fiery プレビュー

Fiery プレビューでジョブのページやシートの内容を確認し、印刷オプションを指定することができます。ジ ョブの印刷に備えて、面付けなどの付加的な準備タスクを実行することができます。

Fiery プレビューはラスターイメージ処理前(RIP 前)のプレビューであり、処理後のジョブではなく、スプ ール済みジョブを表示します。Fiery Impose、Fiery Compose、または Fiery JobMaster のライセンスをアクテ ィベートしている場合は、Fiery プレビューウィンドウにワークフローの機能を統合し、印刷前にその結果を 表示することができます。

- **•** Fiery Impose によってジョブが PDF ファイル形式に変換され、面付けレイアウトの作成ができるようにな ります。
- **•** Fiery Compose を使用して、章の設定、ブランクページの追加、および異なる用紙の指定をジョブに対し て行うことができます。
- **•** Fiery JobMaster を使用すると、タブの挿入、スキャニング、章の設定、ページ番号付け、後期編集などの 複雑な文書準備タスクが可能になります。Fiery JobMaster にはオプション機能があります。

**メモ:**Fiery Impose、Fiery Compose、Fiery JobMaster の詳細については、『Fiery JobMaster/Fiery Impose/Fiery Compose のヘルプ』を参照してください。

<span id="page-37-0"></span>**メモ:**Fiery Impose、Fiery Compose、または Fiery JobMaster のライセンスをアクティベートしている場合 は、Command WorkStation ツールバーの新規ジョブアイコンを選択することにより新規の印刷ジョブを作成 できます。空のジョブから作業を開始して、スキャンされた書類からジョブを準備したり、タブのみのジョブ を印刷したり、既存のジョブを組み合わせたりする場合は、新規ジョブを作成します。

リーダービューは、Fiery プレビューウィンドウ(あるいは Fiery Impose、Fiery Compose、または Fiery JobMaster ウィンドウ)のファイルメニューからアクセスできます。リーダービューは、ジョブの印刷後の折 り、裁断、とじ方がどうなるかを示します。

処理済みのジョブに対してプレビューを選択すると、ジョブはラスタープレビューモードで開きます。ラスタ ーデータ付きの印刷済みジョブとアーカイブ済みジョブはプレビューできます。ラスターデータ付きのアー カイブ済みジョブは、Fiery サーバーにアーカイブされている必要があります。

Fiery Graphic Arts Package, Premium Edition または Fiery Productivity Package がインストール済みの場合、 処理済みのジョブのラスターイメージを Fiery ImageViewer で表示し、カラー調整などのソフト校正を行うこ とができます。Fiery ImageViewer にはラスタープレビューウィンドウのボタンからアクセスできます。

Fiery Impose、Fiery Compose、または Fiery JobMaster でラスタライズされたジョブを開いて設定を指定する には、Command WorkStation のジョブセンターでジョブを選択します。

## Command WorkStation にジョブ情報を表示する

ジョブプレビューペインには、選択したジョブの情報が表示されます。ジョブが処理済みである場合、ジョブ 内のすべての面のサムネイルが表示されます。

ジョブが処理済みである場合、ジョブセンターのジョブプレビューペインに内容のサムネイルを表示できま す。スプール済みで未処理のジョブは、Fiery プレビューウィンドウに開くことができます。処理済みのジョ ブは、プレビューウィンドウに表示されます。処理済みのジョブは、Fiery Compose、Fiery JobMaster、また は Fiery Impose には開けません。Fiery サーバーで Fiery Graphic Arts Package, Premium Edition、または Fiery Productivity Package がサポートされている場合は、Fiery ImageViewer を開くことができます。

Command WorkStation を起動し、待機リストからスプール済みジョブまたは処理済みジョブを選択してジョ ブプレビューペインに表示します。ジョブに関する情報が表示されます。情報の一部のカテゴリは編集でき ます。

ジョブプレビューペインは、Command WorkStation ウィンドウの右側にあります。下の図は、処理済みジョ ブを示しています。ジョブが処理済みである場合、書類の内部を移動するためのツールが提供されます。

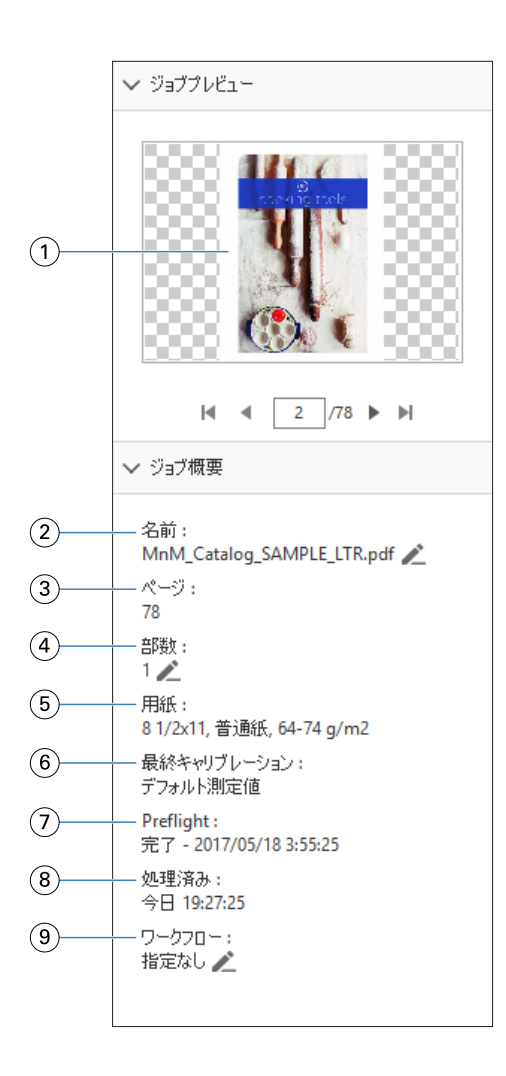

**メモ:**鉛筆アイコンがあるフィールドはいずれも編集することができます。

- サムネイル
- ジョブの名前
- ジョブのページ数
- 印刷する部数
- 用紙情報(ページサイズ、印刷の向き、用紙の種類、用紙重量など)
- プリンターが最後にキャリブレーションされた日付
- Preflight 情報
- スプール、処理、印刷など、ジョブに対して行った最新のアクションと日付およびタイムスタンプ
- ジョブに使用するワークフロー

**メモ:**使用可能な仮想プリンターまたはプリセットから選択できます。

## スプール済みの未処理ジョブをプレビューする

Fiery プレビューウィンドウでスプール済みジョブを表示できます。

**1** ジョブセンターで、待機キュー内のスプール済みジョブを選択します。

**メモ:**ジョブが処理済みの場合は、ラスタープレビューに表示され、機能は制限されます。

- **2** 次のいずれかの方法で、Fiery プレビューウィンドウを表示します。
	- **•** 右クリックし、プレビューを選択
	- **•** アクションメニューからプレビューを選択
	- **•** Command WorkStation ツールバーのプレビューアイコンをクリック

次の図は、標準的な Fiery プレビューウィンドウを示しています。最初にウィンドウを開いたときにページ表 示および設定のペインが表示されていない場合は、それぞれツールバーの左および右に表示されている矢印を クリックしてください。

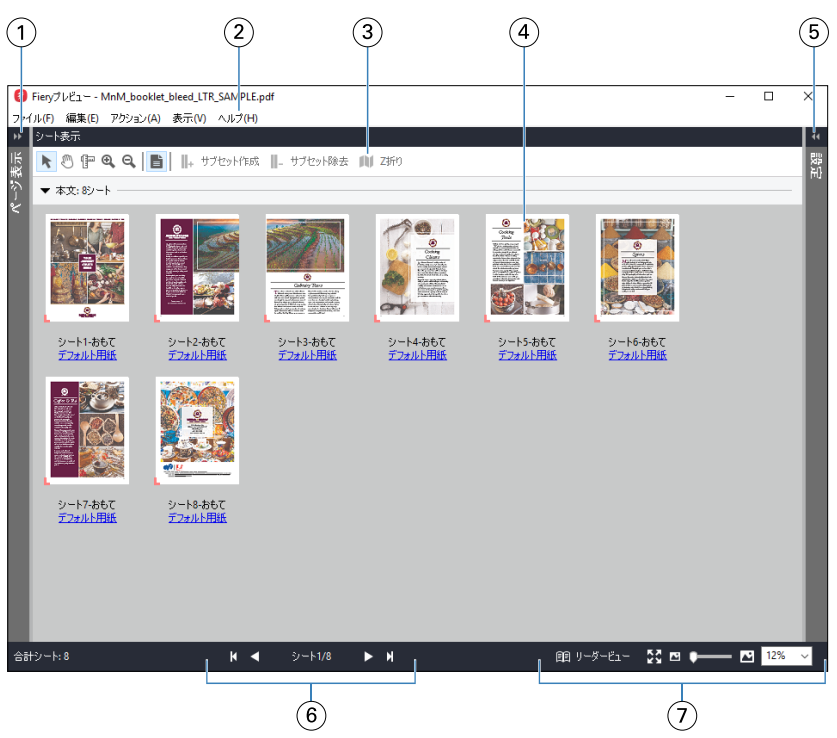

- 1 ページ表示切り替え用矢 詳細は、ページ表示、シート表示、リーダービュー (41 ページ)を参照してください。 印
- 2 メニュー 『Fiery JobMaster/Fiery Impose/Fiery Compose のヘルプ』の「Fiery Compose」を参照してくださ い。
- 3 ツールバー アイコン 詳細は、Fiery プレビューのツールバーアイコン (45 ページ)を参照してください。
- 4 シート表示のサムネイル 『Fiery JobMaster/Fiery Impose/Fiery Compose のヘルプ』の「Fiery Compose でジョブを開いて 表示するには」を参照してください。
- 5 [設定ペイン](#page-42-0)用矢印 詳細は、設定ペイン (43ページ) を参照してください。
- 6 ナビゲーションツール 『Fiery JobMaster/Fiery Impose/Fiery Compose のヘルプ』の「Fiery Compose でジョブを開いて 表示するには」を参照してください。
- 7 拡大表示コントロール 『Fiery JobMaster/Fiery Impose/Fiery Compose のヘルプ』の「Fiery Compose でシート表示をサ ムネイルまたはフルページに設定するには」および「サムネイルのサイズを調整するには」を参 照してください。

## ページ表示、シート表示、リーダービュー

Fiery プレビューウィンドウには、作業中の文書のサムネイルプレビューが表示されます。

Fiery Compose または Fiery JobMaster のアクティベートされたライセンスを保有している場合、ページ表示 とシート表示で次のタスクを実行できます。

- **•** 別の文書からのページを挿入する
- **•** ブランクページを挿入する
- **•** タブを追加する
- **•** 別のジョブを挿入する
- **•** ジョブをマージする
- **•** ページを削除する
- **•** ページの順序を変更する
- **•** ページを入れ替える
- **•** 内容を編集する

詳細は、『Fiery JobMaster/Fiery Impose/Fiery Compose のヘルプ』を参照してください。

シート表示では、ジョブの面付け(プリンターで印刷されるシートの内容のレイアウト)が表示されます。こ れは実際のシートの RIP 前のプレビューになります。

リーダービューでは、補助的なウィンドウが開き、印刷後の文書を折り重ねて裁断し、とじた後に、読者にど う見えるかが表示されます。

以下は、ページ表示およびシート表示ペインに表示されるサムネイルイメージの画面です。ページ表示ペイン 内で作業した結果はすぐにシート表示に表示されます。

<span id="page-42-0"></span>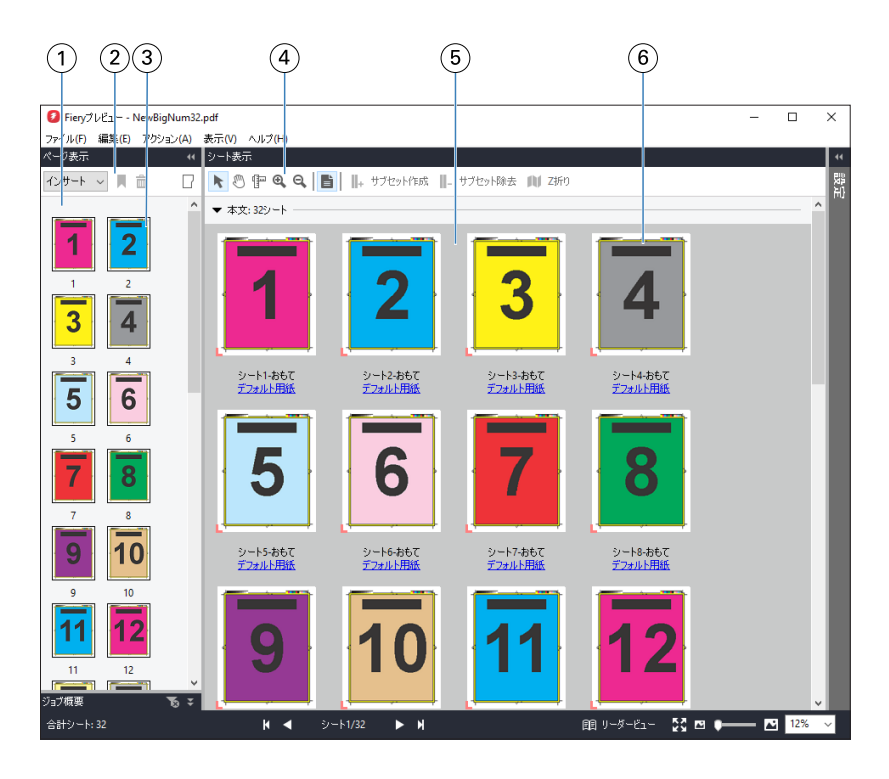

- 1 ページ表示ペイン 『Fiery JobMaster/Fiery Impose/Fiery Compose のヘルプ』の「Fiery Compose でジョブを開いて 表示するには」を参照してください。
- 2 ページ表示ツールバーア 詳細は、Fiery プレビューのツールバーアイコン (45 ページ)を参照してください。
- 3 ページ表示のサムネイル 表示 『Fiery JobMaster/Fiery Impose/Fiery Compose のヘルプ』の「Fiery Compose でジョブを開いて 表示するには」を参照してください。
- 4 シート表示ツールバーア 詳細は、Fiery プレビューのツールバーアイコン (45 ページ) を参照してください。
- 5 シート表示ペイン 『Fiery JobMaster/Fiery Impose/Fiery Compose のヘルプ』の「Fiery Compose でジョブを開いて 表示するには」を参照してください。
- 6 シート表示のサムネイル 『Fiery JobMaster/Fiery Impose/Fiery Compose のヘルプ』の「Fiery Compose でシート表示をサ ムネイルまたはフルページに設定するには」および「サムネイルのサイズを調整するには」を参 照してください。

### 設定ペイン

イコン

イコン

Fiery プレビューウィンドウの設定ペインでは、面付け設定を指定でき、その変更はシート表示ペインに表示 されます。

面付け設定は、Fiery Impose ソフトウェアを使用して調整できます。Fiery Impose ライセンスをアクティベー トしていなくても、スプール済みジョブの面付けを Fiery プレビューウィンドウで行ったり、 Fiery Impose を デモモードで使用したりすることは可能です。デモモードの場合、ジョブを.dbp ファイルとして Fiery サーバ ーに保存することはできますが、Adobe PDF ファイルとして保存することはできません。ジョブは印刷でき ますが、ウォーターマークが入ります。

**メモ:**Fiery プレビューウィンドウに設定ペインが表示されない場合は、Fiery プレビューウィンドウツールバ ーの矢印をクリックします。面付け設定を表示するには、設定ペインの上部にあるメニューからブックレット またはギャングアップを選択します。

<span id="page-43-0"></span>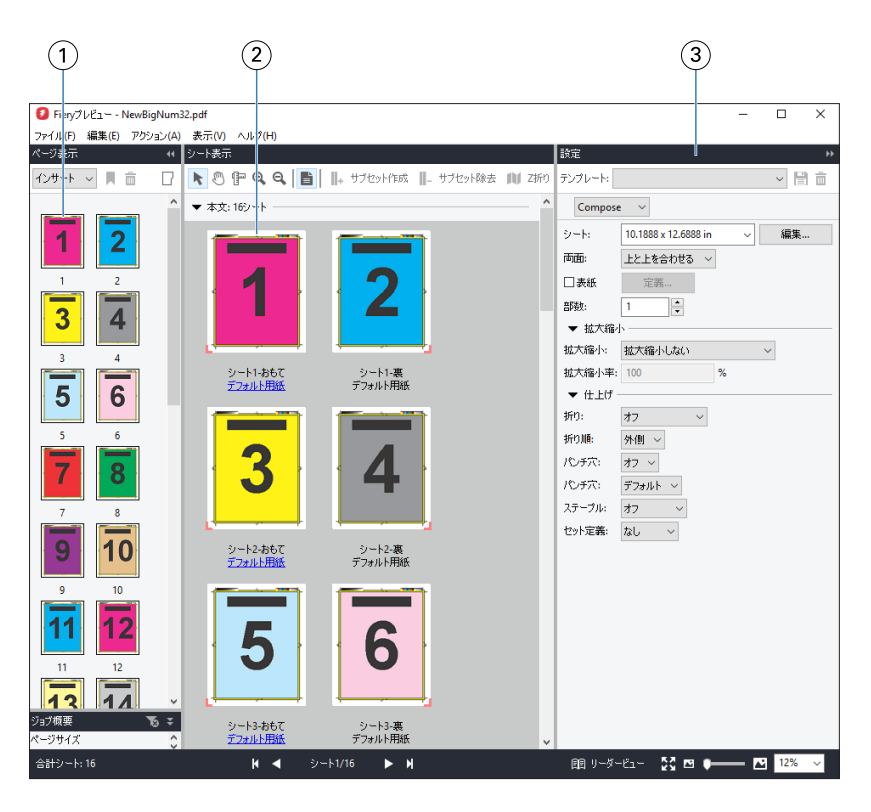

- 1 ページ表示ペインのサムネイル表 示
- 『Fiery JobMaster/Fiery Impose/Fiery Compose のヘルプ』の「ジョブを開いて表示する には」を参照してください。
- 2 シート表示ペインのサムネイル表 示
- 『Fiery JobMaster/Fiery Impose/Fiery Compose のヘルプ』の「ジョブを開いて表示する には」を参照してください。

3 設定ペイン 『Fiery JobMaster/Fiery Impose/Fiery Compose のヘルプ』の「Fiery Impose」を参照し てください。

## リーダービューを開く

リーダービューは、読者向けの見開き配置を表示します。この表示では、読者が読む順序およびレイアウトで ページが表示されます。

**1** Command WorkStation の待機リストにある処理されていないジョブを右クリックして、プレビューを選択 します。

Fiery Impose、Fiery Compose、または Fiery JobMaster のアクティベートされたライセンスを保有してい る場合は、いずれかのアプリケーションを選択できます。

- **2** ウィンドウでジョブに設定を適用し、保存します。
- **3** 下部のツールバーでリーダービューアイコンをクリックします。
	- **•** ウィンドウの下にある矢印を使用して、文書のページ間を移動できます。右側には拡大表示コントロー ルがあります。
	- **•** ページに合わせるアイコンを使用すると、画像がウィンドウ全体に表示されます。
	- **•** 用紙情報をクリックして、文書についての情報を表示します。

<span id="page-44-0"></span>**•** Alt キーを押しながらマウスの左ボタンを押すと、文書が回転します。マウスのスクロールホイールを回 転させると画像がズームします。

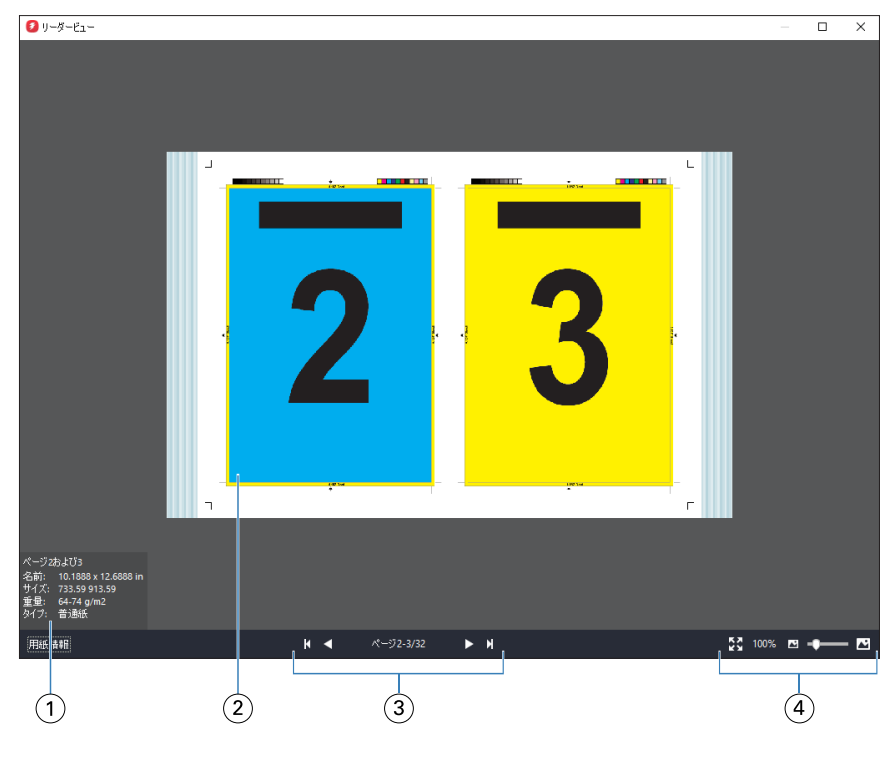

- 1 表示されたページに関する用紙情報
- 2 表示された文書のページ
- 3 ナビゲーションツール
- 4 拡大表示コントロール

## Fiery プレビューのツールバーアイコン

標準の Fiery プレビューツールバーには、次の機能があります。

- **•** Fiery プレビューウィンドウでシートまたはページを選択します。
- **•** ウィンドウ内でプレビューをドラッグ
- **•** ページ要素の寸法を表示
- **•** ズームイン
- **•** ズームアウト
- **•** シート内容をトグルは、サムネイルビューとワイヤーフレーム表示を切り替えます。ワイヤーフレーム表 示はレコードのページ番号を表示します。

## <span id="page-45-0"></span>ラスターイメージをプレビューする

ジョブが処理済みであれば、ジョブセンターのジョブレビューペインか、ラスター イメージが表示されるプ レビューウィンドウにジョブのサムネイルを表示できます。

処理済みジョブのプレビューウィンドウでは、Fiery Impose、Fiery Compose、または Fiery JobMaster の画 面は表示されません。Fiery サーバー で Fiery Graphic Arts Package, Premium Edition、または Fiery Productivity Package がサポートされている場合は、Fiery ImageViewer を開くことができます。

処理済みジョブのラスタープレビューを開くには、待機リストのジョブを選択し、次のいずれかを行います。

- **•** アクションメニューからプレビューをクリックします。
- **•** ツールバーのプレビューボタンをクリックします。

または

**•** 待機リストで選択したジョブを右クリック(Windows の場合) または Ctrl + クリック(Mac OS の場合) して、プレビューを選択します。

次の図は、ジョブのラスタープレビューが表示された画面です。

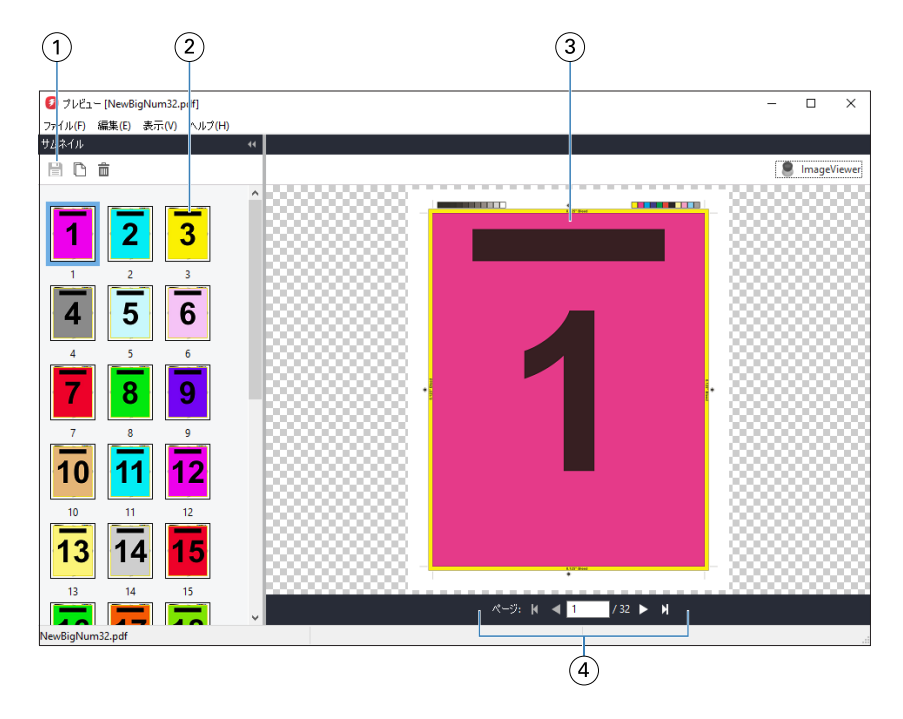

- 1 ジョブの保存およびジョブから選択したページの複製と削除に使用するツールバーアイコン
- 2 サムネイル
- 3 ラスター ファイル
- 4 ジョブのページ移動およびシート数の表示に使用するナビゲーションコントロール

## ラスタープレビューのツールバーアイコン

標準的なプレビューツールバーには、次のコントロールが含まれています。

- **•** 保存 クリックして、ジョブに加えた変更を保存するか、新規ファイルを保存します。
- **•** 複製 クリックして、選択したページを複製します。
- **•** 削除 クリックして、選択したページを削除します。
- **•** ImageViewer クリックして、ジョブを Fiery ImageViewer ウィンドウに開きます。この機能を使用する には、Fiery サーバーが Fiery Graphic Arts Package、Premium Edition、または Fiery Productivity Package をサポートしている必要があります。

### プレビューでページをマージする

異なるジョブで複数のプレビューウィンドウを開くことができますが、どのジョブも同じ Fiery サーバー から 送信されることが必要です。各ジョブは該当ウィンドウで編集できます。また、ページを別のウィンドウへド ラッグすることもできます。

ページを別のウィンドウへドラッグすると、ドラッグ元のソースウィンドウは表示のみで編集はできなくなり ます。ドラッグ先のウィンドウは編集できますが、ソースウィンドウを再び編集可能にするには、ドラッグ先 ウィンドウでマージされたページの入った新しいジョブを保存することが必要です。

### VDP ラスター プレビュー

処理済みのバリアブル データ印刷 (VDP) をプレビューウィンドウでプレビューできます。プレビューにはジ ョブに適用されている面付け設定も含まれています。ジョブの内容が、レコードまたは仕上げセットにより整 理されて実際のサイズで表示されます。

VDP ラスター プレビューで、以下の操作を行うことができます。

- **•** レコードまたは仕上げセット、およびページまたはサーフェスによるジョブのナビゲート。ジョブが面付 けされているかいないかによって、表示されるナビゲーション パラメータが大きく変わります。
- **•** サムネイルのサイズ変更。
- **•** レコードまたはサムネイルの開閉。
- **•** Fiery ImageViewer のウィンドウでジョブをオープン (Fiery サーバー でサポートされている場合)。

**メモ:**保存、複製、削除の機能は、プレビューウィンドウに表示された VDP ジョブでは使用できません。

#### 面付け前の VDP ジョブのプレビュー

面付け前の処理済み VDP ジョブがプレビューウィンドウに表示されているときは、レコードとページによる ナビゲートができます。また Fiery サーバーでサポートされている場合は、Fiery ImageViewer のウィンドウ でそのジョブを開くこともできます。

**メモ:**保存、複製、削除の機能は、プレビューウィンドウに表示された VDP ジョブでは使用できません。

### 面付け後の VDP ジョブのプレビュー

面付け後の処理済み VDP ジョブがプレビューウィンドウに表示されているときは、仕上げセットとサーフェ スによるナビゲートができます。

処理済みの VDP ジョブを面付けする場合は、ジョブを面付けして.dbp 形式で保存し、処理してからプレビュ ーウィンドウで開くという手順が必要です。また Fiery サーバーでサポートされている場合は、Fiery ImageViewer のウィンドウでそのジョブを開くこともできます。

**メモ:**保存、複製、削除の機能は、プレビューウィンドウに表示された VDP ジョブでは使用できません。

#### ギャングアップ VDP ジョブの表示

VDP ジョブがギャングアップ(カットスタックまたは Duplo)として面付けされていてスタックサイズがす べてに設定されている場合、そのジョブは 1 つの仕上げセットで構成されます。このワークフローではサー フェスのみでナビゲートできます。スタックサイズが 1 より大きい値に設定されている場合は、他の面付け された VDP ジョブと同様、仕上げセットとサーフェスによるナビゲーションが行えます。

# 印刷

### 印刷ジョブをインポートする

ファイルは、Fiery サーバーのキューに直接インポートすることによって印刷できます。あるいは、外部(Fiery サーバーのハードディスク以外の場所)にアーカイブされたジョブをインポートすることができます。

### ジョブを印刷キューにインポートする

Fiery サーバーに直接ファイルをインポートすることによってファイルを印刷します。一度に複数のジョブを インポートしても各ファイルの形式は維持されます。

一度に複数のジョブをインポートできます。ファイルをキューにインポートすることは、プリンタードライバ ーを使用してアプリケーションからジョブを送信するのと似ていますが、インポート機能ではジョブのファイ ル形式が維持されます。印刷コマンドから送信されたジョブは PostScript ファイルに変換されます。ドラッ グアンドドロップで次の場所へファイルをインポートできます。

- **•** サーバーリスト内の接続済みの Fiery サーバー
- **•** 印刷中キューまたは処理中キュー
- **•** 待機キュー

ただし、ファイルのインポートを十分にコントロールされた方法で行うには、ファイルのインポートダイアロ グボックスを使用してください。このダイアログボックスを使用すると、インポート時に簡単にワークフロー (サーバープリセットまたは仮想プリンター)をファイルに適用できます。ドラッグアンドドロップ機能でフ ァイルをインポートする場合、通常この機能は使用できません(例外はサーバーリストのみ)。

**1** コンピューターからファイルやフォルダーを印刷中キュー、処理中キュー、または待機キューにドラッグ アンドドロップします。

サポートされているファイルの種類は PS、PRN(PostScript または PCL プリンタードライバーで作成した とき)、PDF、EPS、TIFF、PCL(PCL ドライバーで作成したとき)、PDF/VT、PPML、ZIP、および VPS で す。

**メモ:**ファイルの種類 PCL、PPML、ZIP、および VPS は一部の Fiery サーバーでサポートされないことが あります。

上記の場所へファイルやフォルダーをドラッグアンドドロップしても、インポートダイアログボックスは 表示されません。フォルダーにあるすべての内容がインポートされます。

- **2** 次のいずれかの方法で、インポートダイアログボックスを開きます。
	- **•** メニューからファイル > ジョブのインポートをクリックします。
	- **•** ジョブセンターのインポートツールバーアイコンをクリックします。
	- **•** サーバーリスト内の、接続している Fiery サーバーの印刷中キューまたは待機キューにファイルをドラ ッグアンドドロップします。
- **3** インポートダイアログボックスで、追加ボタン(+アイコン)をクリックして、追加するファイルの場所を 選択し、開くをクリックします。ほかにインポートしたいファイルがあれば、この手順を繰り返します。
- **4** 上へ移動および下へ移動ボタンを使用して、インポートの順序を変更できます。
- **5** 次のいずれかを行います。
	- **•** デフォルト設定を適用を選択して、ファイルに定義されている属性でファイルをインポートします。設 定が定義されていない場合は、Fiery サーバーのデフォルト設定が使用されます。
	- **•** サーバープリセットを使用を選択し、工場出荷時のデフォルトのプリセット(または Fiery サーバーで 現在公開されているサーバープリセット)のリストから選択します。
	- **•** 仮想プリンターを使用を選択し、Fiery サーバーで現在公開されている仮想プリンターのリストから選択 します。

上記のサーバープリセットを使用および仮想プリンターを使用オプションは、Fiery サーバーにサーバープ リセットまたは仮想プリンターが設定されている場合にのみ表示されます。

- **6** ジョブアクションを選択します。例:
	- **•** 処理後待機(デフォルト)
	- **•** 印刷
	- **•** 印刷後待機
	- **•** 印刷後削除

Fiery サーバーの機能によって、他の選択肢が表示される場合があります。また、Fiery サーバーでサポー トされている場合、複数のジョブから成る印刷実行の印刷順序を維持するために送信順印刷を指定するこ ともできます。

### 外部のアーカイブや Fiery サーバーのハードディスクからジョブをインポートする

外部の場所 (Fiery サーバーのハードディスク以外の場所)にアーカイブされたジョブをインポートします。

- **1** 次のいずれかを行います。
	- **•** コンピューターのデスクトップ上からファイルを選択し、Command WorkStation の指定のキューにドラ ッグアンドドロップします。
	- **•** ファイル > アーカイブ済みジョブのインポートをクリックします。
- **2** アーカイブ済みジョブが含まれるディレクトリを選択します。

目的のディレクトリが一覧に表示されない場合は、管理をクリックしてディレクトリを見つけ、OK をクリ ックします。

**3** ジョブを選択し、OK をクリックします。 ジョブが待機キューまたは印刷済みキューに表示されます。

## 印刷オプションの設定

ジョブの印刷オプション(ジョブのプロパティウィンドウからアクセス)は、ジョブを片面に印刷するか、両 面に印刷するか、ステープル(ホチキス)で止める必要があるかどうかなどの情報を指定します。

印刷ジョブが Fiery サーバーに到着すると、オペレーターは Command WorkStation のジョブのプロパティウ ィンドウで印刷オプションを表示したり、変更したりできます。たとえば、オペレーターは、次の操作を実行 できます。

- **•** ジョブの印刷設定を表示する(オペレーターへの指示を含む)
- **•** 設定を書き換える
- **•** 現在適用されているジョブのプロパティのリストをローカルプリンターで印刷する

### ジョブのプロパティを表示する

待機キュー、印刷済みキュー、またはアーカイブ済みキューで選択したジョブの印刷オプションを表示または 上書きできます。

オペレーターが Command WorkStation にあるジョブの設定や印刷オプションを何も変更していなければ、ジ ョブのプロパティウィンドウには、ユーザーがジョブを送信する際に PostScript プリンタードライバーで指定 したジョブ設定が反映されます。ジョブ設定がない場合は、PostScript プリンタードライバーのデフォルト設 定が反映されます。

Command WorkStation にインポートされたジョブは、ジョブに含まれる設定(PostScript ジョブのみ)、また は Fiery サーバーのデフォルトのジョブ設定(PDF ファイルまたはジョブ情報なしでインポートされたジョ ブ)のどちらかを表示します。

### ジョブのプロパティを表示または上書きする

ジョブの印刷オプションを表示または変更できます。

**メモ:**ジョブ概要ペインでジョブのプロパティを直接編集して、上書きすることもできます。

- **1** 待機キューまたは印刷済みキューでジョブをダブルクリックします。または、ジョブを選択して以下のい ずれかを行います。
	- **•** 右クリックしてプロパティを選択します。
	- **•** プロパティアイコンをクリックします。
	- **•** アクション > プロパティをクリックします。

単一の Fiery サーバーで複数のジョブを選択するには、Shift キーまたは Ctrl キーを押しながらクリックす るか(Windows の場合)、command キーを押しながらクリックして(Mac OS X の場合)、プロパティをク リックします。複数のジョブが開いたら、ジョブのプロパティウィンドウで値を指定するとその値はすべ てのジョブにデフォルトで適用されます。概要タブでは、複数のジョブの印刷オプションを左右に並べて 比較できます。

**2** ジョブのプロパティのグループに設定された印刷オプションを表示するには、各アイコンをクリックしま す。

オプションによっては、設定を変更した後に、ジョブの再処理が必要となる場合もあります。

**3** 印刷オプションを書き換えたい場合は、変更を行ってから OK をクリックして設定を書き換えるか、印刷 をクリックして保存してその設定でジョブを印刷します。

印刷をクリックすると、ジョブのプロパティウィンドウが閉じ、現在の設定でジョブが印刷されます。

設定によっては、ジョブに適用した後でジョブの再処理が必要となる場合があり、そのような設定は、処 理済みおよび待機状態にあるジョブに対しては適用できません。このような場合には、「印刷前にジョブは 再度処理されます」というメッセージがジョブのプロパティウィンドウに表示されます。

#### ジョブの既存のプリントプロパティの概要を表示する

ジョブのプロパティウィンドウでは、ジョブの現在のプロパティの概要を印刷できます。

- **1** ジョブのプロパティウィンドウで、概要アイコンをクリックします。
- **2** ジョブの既存のプロパティのリストを印刷するには、概要印刷をクリックします。

**メモ:**プリンタードライバーで使用できる印刷オプションによっては、ジョブのプロパティウィンドウに 表示されないものもあります。特定の印刷オプションと設定、およびそれらの設定方法については、Fiery サーバーの取扱説明書を参照してください。

### ジョブのプロパティウィンドウのジョブアクション

印刷や処理後待機など、一般的なジョブアクションをジョブのプロパティウィンドウ内で使用することができ ます。デフォルトのジョブアクションは、印刷です。

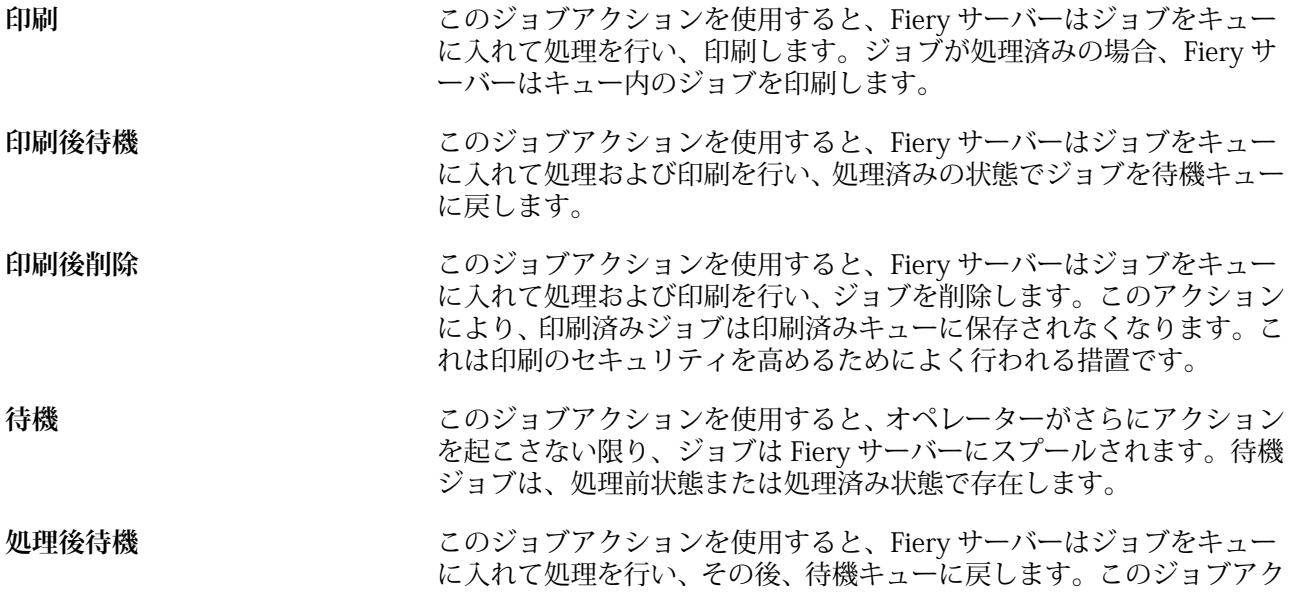

ションを使用すると、印刷前にジョブをプレビューすることができま す。

プルーフ印刷 アンチングコンクションを使用すると、ジョブを1部印刷して出力を確認 できます。印刷完了後、ジョブは元の部数に戻されます。プルーフ印刷 から作成された(すでに存在していた場合は、使用された)ラスターは 保持されます。プルーフ印刷は、右クリックメニュー、ジョブのプロパ ティウィンドウ、および Fiery Hot Folders から利用できます。

### 印刷オプションのカテゴリ

ジョブのプロパティの印刷オプションは、簡単にアクセスできるようにカテゴリ別にグループ分けされていま す。

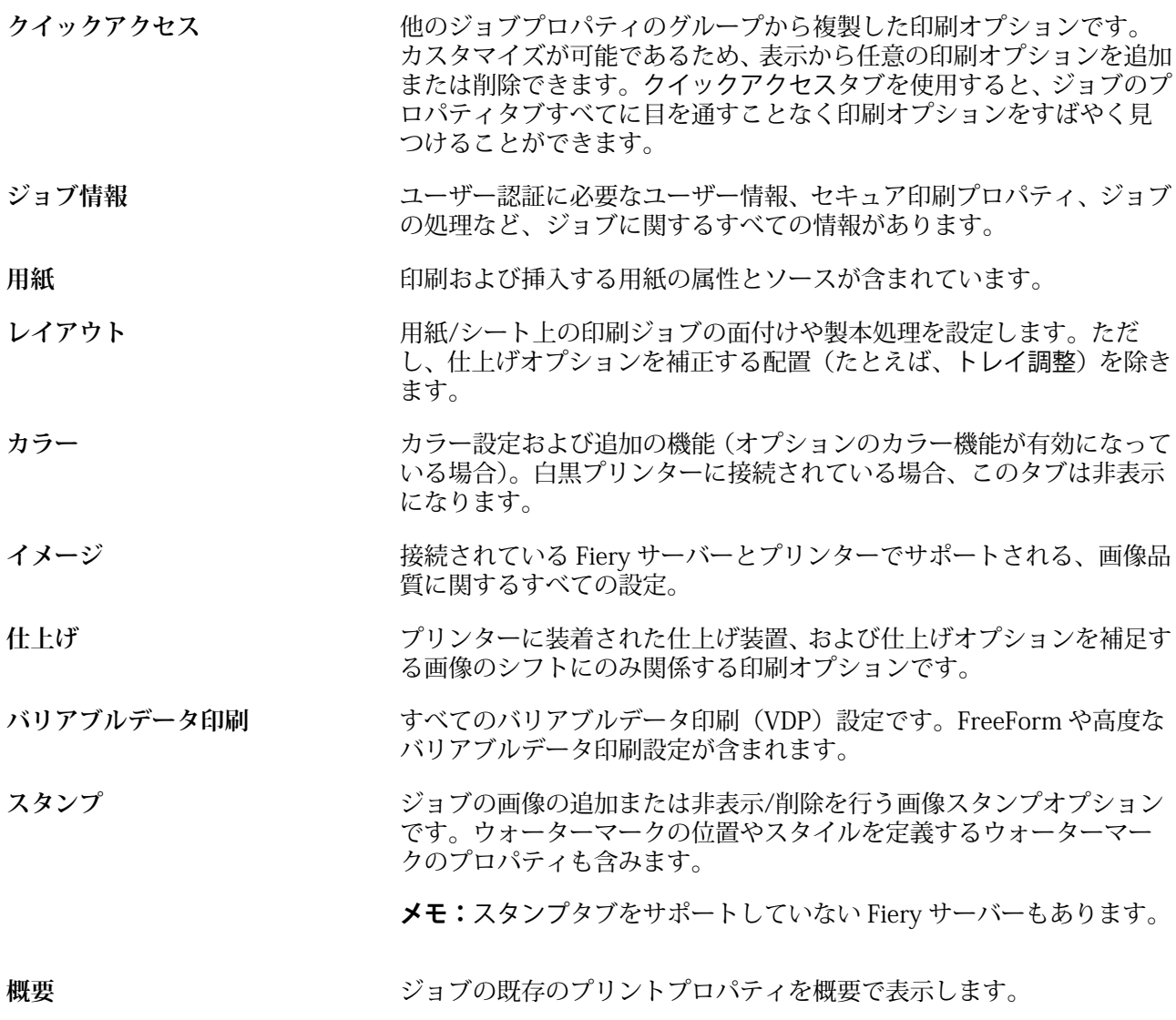

### <span id="page-53-0"></span>すべてのジョブのプロパティにデフォルトを設定する

デフォルト設定機能を使用すると、ジョブのプロパティのデフォルト設定を変更して Fiery サーバーをカスタ マイズできます。デフォルト設定を使用して Fiery サーバーを設定すると、それ以降に作成する Fiery Hot Folders、仮想プリンター、またはサーバープリセットではデフォルト設定に従って初期設定が決められます。 双方向通信が有効になっている場合は、デフォルト設定は、Fiery Driver から送信されるジョブに適用されま す。

ファイルのインポートダイアログボックスでデフォルト設定を適用を選択するか、ジョブセンターにドラッグ して Fiery サーバーにインポートしたジョブも、デフォルト設定機能で設定された現在のデフォルト設定が継 承されます。ジョブが Fiery サーバーキューに配置されると、ジョブのプロパティは上書きできます。

**メモ:**双方向通信が無効である場合、ユーザーが設定を選択し、Fiery Driver から Fiery サーバーに送信され たジョブが適用されます。それ以外の設定(ユーザーが編集していないもの)は、出荷時のデフォルト設定 (プリンターの初期設定)を継承します。

すべてのジョブのプロパティのデフォルト設定を表示または編集できます。カラー設定などのジョブのデフ ォルト設定を変更するには、デフォルト設定を選択します。デフォルト設定機能には、次の領域からもアクセ スできます。

- **•** デバイスセンター > 仮想プリンター
- **•** デバイスセンター > サーバープリセット
- **•** デバイスセンター > カラー管理
- **•** サーバー > デフォルト設定

デフォルト設定を選択すると、デフォルト設定ウィンドウが表示され、Fiery サーバーのデフォルト設定を任 意に選択できます。これらの設定は、印刷キューおよび待機キューに適用され、それ以降はサーバープリセッ トまたは仮想プリンターのデフォルトとして作用します。

- **1** Fiery サーバー名の隣にある詳細アイコン(3 つのドット)をクリックしてから、デフォルト設定を選択す るか、サーバー > デフォルト設定を選択します。
- **2** デフォルト設定ウィンドウで、オプションを個別に設定し、オプションをロックするか、ロック解除され たままにするかを指定します。

すべてロックまたはすべてアンロックを選択することもできます。

ロックされた項目は、双方向通信がオンになっている場合のみ、Windows 用の Fiery Driver でグレー表示 (利用不可)となります。これらの設定は、印刷時に上書きできません。双方向通信がオフになっている場 合に Fiery Driver から印刷する、または Mac OS 用の Fiery Driver で印刷するときは、ロックされた設定は グレー表示になりませんが、ロックされた設定が適用されて Fiery サーバーのデフォルト設定が上書きさ れます。

**メモ:**ジョブのプロパティを変更前の設定にリセットするには、リセットをクリックします。

**3** OK をクリックします。

**メモ:**カラーのデフォルトを含め、デフォルト設定リストにあるデフォルト設定をバックアップするには、 Fiery システム復元で仮想プリンターを選択する必要があります。詳細は[、Command WorkStation から](#page-33-0) [Fiery サーバー設定をバックアップする](#page-33-0) (34 ページ)を参照してください。

## ジョブのプロパティの Fiery Impose テンプレート

Fiery Impose には、事前に定義された面付けテンプレートが用意されています。ジョブのプロパティウィンド ウのレイアウトタブからアクセスします。Fiery Impose のライセンスを所有している場合は、テンプレートを 編集したり、カスタムテンプレートとして保存したりできます。

テンプレートを選択すると、関連するジョブのプロパティがすべて設定されます。それによって、印刷設定が 互いに競合しないようになり、正常な出力が保証されます。面付けテンプレートは Fiery Hot Folders から利 用できます。また、サーバープリセットや仮想プリンターに追加することができます。デフォルトの面付けテ ンプレートは、クロップボックスに合わせる仕上げ設定を使用します。カスタム面付けテンプレートは、ユー ザー定義およびトリムボックスに合わせる仕上がりサイズワークフローをサポートしており、Acrobat PDF ト リムボックスサイズを自動的に使用します。トリムボックスに合わせるは、ギャングアップジョブでのみ使用 できます。詳細は、『Fiery JobMaster/Fiery Impose/Fiery Compose のヘルプ』を参照してください。

**メモ:**ユーザー定義およびトリムボックスに合わせるカスタムテンプレートでは PDF ソースファイルが必要 です。PostScript ファイルはサポートされていません。

### ジョブのプロパティから Fiery Impose にアクセスするには

ジョブのプロパティの Fiery Impose ウィンドウでジョブを開くと、ジョブはシート表示ペインにワイヤーフ レーム表示で表示されます。設定ペインの Fiery Compose 設定および製品インテントコントロールは使用で きません。

- **1** 次のいずれかを行います。
	- **•** 待機リストにあるスプール済み/待機ジョブをクリックします。
	- **•** ホットフォルダーの場合、Fiery Hot Folders コンソールでホットフォルダーをクリックします。
- **2** アクション > プロパティをクリックします。
- **3** レイアウトタブをクリックし、Impose をクリックします。
- **4** Impose テンプレート編集をクリックします。 Impose テンプレートを編集してカスタムテンプレートを作成する場合は、Fiery サーバーが Fiery Impose をサポートしていることと、適切なライセンスが必要です。

### 面付けテンプレート

Fiery Impose には事前に定義されたテンプレートが用意されています。また、カスタムテンプレートを作成す ることもできます。

定義済みテンプレートには、普通、ブックレット、ギャングアップがあります。

- **•** 普通には、デフォルトテンプレートと 1-up フルブリードがあります。
- **•** ブックレットには、2-up 無線とじ、2-up 中とじ、4-up 四つ折りがあります。
- **•** ギャングアップには、3-up 巻き三つ折り、4-up 内巻き四つ折り、4-up Z 折りがあります。

**メモ:**デフォルトの事前定義された面付けテンプレートでは、クロップボックスに合わせる仕上がりサイズ設 定を使用します。

事前定義されたテンプレートの設定を変更することで、カスタムテンプレートを作成できます。テンプレート を選択して変更を加えたら、新しい名前を付けてテンプレートを保存します(すべての設定がカスタムテンプ レートで使用できるとは限りません)。新しい設定はその場で適用されます。Fiery サーバーは、Fiery Impose をサポートする必要があり、ユーザーは適切なライセンスを持っている必要があります。

**メモ:**日本式のマークを使用して作成されたカスタムテンプレートは、Fiery Impose 内でのみ使用できます。

環境設定ダイアログボックスで、カスタムテンプレートの保存先となるフォルダーまたはディレクトリのパス を設定できます。

Fiery Impose のライセンスをお持ちの場合、面付けテンプレートは Fiery Hot Folders からも編集できます。 カスタム面付けテンプレートは、ユーザー定義およびトリムボックスに合わせる仕上がりサイズワークフロー をサポートするようになりました。ユーザー定義では、ソース書類内で定義された PDF トリムボックスを仕 上がりサイズとして使用します。ユーザーは、デフォルト値を上書きしてトリムサイズを設定することができ ます。トリムボックスに合わせるは、ギャングアップ面付けでのみ利用できます。トリムボックスに合わせる ワークフローは、サイズの小さな印刷物(名刺、はがき、コンサートチケットなど)のレイアウトをサイズの 大きなシート (11 x 17 など)に動的に作成する自動ワークフローです。

**メモ:**ユーザー定義およびトリムボックスに合わせる仕上がりサイズワークフローでは、PDF ソースファイル が必要です。PostScript ファイルはサポートされていません。

面付けテンプレートの詳細については、『Fiery JobMaster/Fiery Impose/Fiery Compose のヘルプ』を参照し てください。

### プリセットのプリント設定

プリセットは、以降にアクセス可能な、ジョブのプロパティウィンドウ内のプリント設定のコレクションで す。

サーバープリセットはジョブのプロパティおよびプリンター ドライバーからアクセスでき、Fiery Hot Folders や仮想プリンターなどのワークフローに適用できます。

ジョブプリセットは、ジョブのプロパティウィンドウのプリセットドロップダウンメニューにリストが表示さ れます。このリストからジョブのプリセットの 1 つを選択するか、ジョブのプロパティウィンドウで選択し た現在のオプションに基づいて新しいプリセットを作成できます。現在ジョブがプリセットを使用していな い場合、プリセットフィールドは空白になります。プリセットフィールドにテキストは表示されません。すべ てのプロパティは初期のデフォルト設定を表示します。ジョブプリセットを選択すると、保存済みプリセット を反映するよう、すべての設定が更新されます。いずれかの印刷設定を変更すると、プリセット一覧は空白に 戻ります。

ジョブのプリセットには、次の 3 種類があります。

**•** ローカルプリセット – ユーザーのローカルコンピューターに保存されています。

ローカルプリセットは、Fiery サーバーにアクセスすると常にプリセット一覧に表示されます。ローカル プリセットは削除しない限り、ローカルハードディスクに残ります。

**•** サーバープリセット - Fiery サーバーに保存され、Fiery サーバーの他のユーザーと共有されます。

サーバープリセットをジョブに適用すると、プリセットの設定がジョブの一部となり、変更が加えられる までジョブと一緒に保持されます。

サーバープリセットによって印刷設定がロックされている場合、ジョブ用にサーバープリセットを選択し た後で、ジョブのプロパティウィンドウで印刷設定上書きすることができます。上書きされると、プリセ ットフィールドは空白になります。

**•** デフォルトサーバープリセット – (FS200/200 Pro 以降でのみ利用可能) Fiery サーバーにインストール され、Fiery サーバーの他のユーザーと共有される工場出荷時のプリセットです。

### プリセットの適用

以下のいずれかの方法で、ジョブプリセットを適用できます。

- **•** ジョブセンターのファイル > ジョブのインポートまたはインポートツールバーアイコンを使用してジョ ブを Command WorkStation にインポートします。サーバープリセットを使用を選択してから、ファイル のインポートウィンドウのリストからプリセットを選択できます。
- **•** ジョブセンターの待機、印刷済み、またはアーカイブ済みキューからジョブを選択し、ツールバーのプロ パティアイコンをクリックします。次に ローカルプリセット または サーバープリセット をプリセット のリストから選択します。
- **•** ジョブセンターの待機、印刷済み、またはアーカイブ済みキューでジョブを右クリックし、ワークフロー を適用を選択して、リストからプリセットを選択します。
- **•** ジョブセンターの待機、印刷済み、またはアーカイブ済みキューでジョブを選択するか、右クリックしま す。ジョブ概要ペインのワークフローリストからサーバープリセットを選択します。

#### プリセットの編集

ジョブ概要ペインでは、プリセットをインラインで編集することもできます。

#### ローカルプリセットまたはサーバープリセットの作成

システム管理者は、サーバー > デバイスセンター > ワークフロー > ジョブプリセットで、サーバープリセッ トの作成、編集、名前の変更、非公開、公開、および削除を行うことができます。ローカルプリセットはジョ ブのプロパティウィンドウでのみ保存ができます。

ローカルプリセットまたはサーバープリセットを作成するには、ジョブのプロパティウィンドウで設定を選択 し、プリセットリストに保存します。

システム管理者は、プリセットをローカルプリセットまたはサーバープリセットとして保存できます。オペレ ーターは、ローカルプリセットのみ保存できます。

#### **ローカルプリセットを作成する**

システム管理者およびオペレーターは、ジョブのプロパティウィンドウ内の設定をローカルプリセットと して保存できます。

- **1** 待機/印刷済みキューのジョブをダブルクリックします。または、ジョブを選択して次のいずれかを行 います。
	- **•** 右クリックしてプロパティを選択します。
	- **•** ジョブセンターのプロパティツールバーアイコンをクリックします。
	- **•** アクション > プロパティをクリックします。
- **2** 必要に応じて各タブの印刷設定を調整します。
- **3** プリセットで、プリセット保存を選択します。
- **4** プリセットのわかりやすい名前を入力し、ローカルプリセットを選択します。
- **5** 保存をクリックします。

ローカルプリセットは、ジョブのプロパティウィンドウからいつでも利用できます。ローカルプリセット は削除しない限り、ローカルハードディスクに残ります。

#### **サーバープリセットを作成する**

システム管理者は、ジョブのプロパティウィンドウ内の設定をサーバープリセットとして保存できます。 このプリセットは、Fiery サーバー上に保存され、サーバーのユーザーと共有されます。

- **1** サーバー > デバイスセンター > ワークフロー > ジョブプリセットをクリックします。
- **2** 新規をクリックします。
- **3** わかりやすいプリセットの名前を入力します。 プリセット名にスペースは使用できません。
- **4** プリセットの説明を入力します(オプション)。
- **5** 定義をクリックしてジョブのプロパティを指定し、保存をクリックします。

サーバープリセットは、サーバー > デバイスセンター > ワークフロー > ジョブプリセットから、またはジ ョブのプロパティウィンドウからいつでも利用できます。システム管理者が削除しない限り、Fiery サー バー上に残ります。

サーバープリセットの作成後、設定ペイン(右側)はデフォルトから変更された設定、およびロックされ た設定を表示します。サーバープリセットは、Fiery サーバーに接続している他のユーザーと共有できる ように自動的に公開されます。

#### 印刷ジョブのプリセットを変更する

すべてのジョブに対して異なるプリセットを選択して適用することができます。プリセットの編集や名前変 更、ローカルプリセットの削除を行ったり、デフォルトプリセットに戻したりすることもできます。

プリセットの操作は、ジョブのプロパティウィンドウで行います。プリセットを表示するには、待機または印 刷済みキューでジョブをダブルクリックするか、ジョブセンターでジョブを選択してプロパティツールバーア イコンをクリックします。

#### **別のプリセットを選択する**

印刷オプションの現在のセットを別のジョブのプリセットに変更できます。

- **•** 待機または印刷済みキューからジョブを選択し、次のいずれかを行います。
	- **•** 右クリックしてワークフローを適用を選択し、次にプリセットを選択します。
	- **•** 右クリックしてプロパティを選択します。ジョブのプロパティウィンドウのプリセットで、異なる プリセットを選択します。
	- **•** アクション > ワークフローを適用をクリックし、次にプリセットを選択します。

ほかのプリセットを選択するまで、またはジョブのプロパティにさらなる変更を加えるまで、現在選 択されたプリセットが印刷時に使用されます。

#### **プリセットの編集**

プリセットには、ジョブのプロパティウィンドウで設定するほとんどの印刷オプションが含まれます。プ リセットを選択した後、ジョブのプロパティウィンドウで設定を上書きできます。

- **•** 次のいずれかの方法でプリセットを編集します。
	- **•** プリセットをジョブに適用し、設定を必要に応じて編集し、プリセットとして保存をクリックしま す。前と同じプリセット名を入力し、ローカルプリセットまたはサーバープリセットを選択します。
	- **•** サーバー > デバイスセンター > ワークフロー > ジョブプリセットで、リストからプリセットを選択 し、編集をクリックします。ジョブのプロパティウィンドウで必要な変更を行い、ウィンドウを閉 じて変更を保存します。

#### **ローカルプリセットを削除する**

ジョブのプロパティウィンドウにあるローカルプリセット管理機能を使用して、ローカルプリセットを削 除できます。

- **1** ジョブのプロパティウィンドウのプリセットで、ローカルプリセット管理を選択します。
- **2** プリセットを選択し、削除をクリックします。

#### **プリセットの名前を変更する**

ジョブのプロパティウィンドウで、ローカルプリセット管理機能を使用してローカルプリセットの名前を 変更できます。

- **1** ジョブのプロパティウィンドウのプリセットで、ローカルプリセット管理を選択します。
- **2** プリセットを選択し、名前の変更をクリックします。
- **3** わかりやすいプリセット名を入力して保存をクリックします。

### **デフォルトプリセットを復元**

ジョブにデフォルトプリセットを適用して、印刷オプションを Fiery サーバーのデフォルト設定に戻すこ とができます。システム管理者がデフォルト設定または出荷時のデフォルト(以前はプリンターの初期設 定と呼ばれたもの)を使用して設定した現在のデフォルトを適用できます。

- **•** デフォルト設定を適用するには、次のいずれかを行います。
	- **•** 現在のサーバーデフォルト設定を適用するには、ジョブのプロパティウィンドウのプリセットでデ フォルトを選択します。
	- **•** 出荷時のデフォルト設定を適用するには、ジョブのプロパティウィンドウのプリセットで出荷時の デフォルトを選択します。

デフォルトのジョブのプロパティ設定についての詳細は、[すべてのジョブのプロパティにデフォルト](#page-53-0) [を設定する\(](#page-53-0)54 ページ)を参照してください。

## サーバープリセット

サーバープリセットは、すべてのユーザーが使用できる一貫した印刷オプションのセットを提供します。ユー ザーはローカルプリセットを自身のコンピュータに保存できますが、サーバープリセットの保存、編集、公 開、削除ができるのはシステム管理者のみです。

サーバープリセットには次の場所からアクセスできます。

- **•** Command WorkStation(サーバー > デバイスセンター > ワークフロー > ジョブプリセットを選択し、ジ ョブセンターのプロパティツールバーアイコンをクリック)
- **•** Command WorkStation のジョブのプロパティ(ジョブセンターのプロパティツールバーアイコンをクリ ック)
- **•** Fiery Hot Folders(『Fiery Hot Folders ヘルプ』を参照)
- **•** 仮想プリンター([仮想プリンター\(](#page-139-0)140 ページ)を参照)
- **•** Windows 用および Mac OS X 用プリンタードライバー

システム管理者は、サーバープリセットに基づいて Fiery Hot Folders および仮想プリンターを作成できます。 また、サーバープリセットを編集すると、Fiery Hot Folders および仮想プリンターの設定も変更されます。

### アーカイブ済みジョブとサーバープリセット

アーカイブ済みジョブは、ジョブ情報とプリセット名を保持します。アーカイブ済みジョブをアーカイブ作成 時と同じ Fiery サーバーに復元した場合、サーバープリセットはジョブセンターの処理中や印刷中ウィンドウ のプリセットカラム見出しに表示されます。

#### 編集されたプリセットの追跡

サーバープリセットが、待機ジョブ、印刷済みジョブ、またはアーカイブ済みジョブに適用された後で変更さ れた場合、プリセット名にアスタリスク(\*)が付きます。つまり、そのプリセットは、ジョブが送信された 後でシステム管理者によって編集されています。最新の設定を使用するには、プリセットをジョブに再適用し ます。

ジョブセンターのウィンドウのいずれか(印刷中、処理中、待機、印刷済み、またはアーカイブ済み)にプリ セットカラム見出しが追加された場合、アスタリスクとジョブ名はプリセットカラムに表示されます。

### デフォルトサーバープリセット

Fiery サーバーワークフローを簡単に使用するために、一般的な設定が行われている 5 つのデフォルトサーバ ープリセットが含まれています。デフォルトサーバープリセットは、工場出荷時に設定されています。デフォ ルトサーバープリセットは、Fiery サーバーでサポートされている場合のみ、FS200/200 Pro 以降の Fiery サ ーバーで利用できます。

Fiery サーバーの起動時に、Fiery サーバーのデフォルト用紙サイズと言語設定に基づいて関連するデフォルト プリセットが表示されます。

デフォルトサーバープリセットには、以下のものがあります。

- **•** 2up\_landscape
- **•** グレースケール-両面
- **•** ステープル-両面
- **•** 大判製本
- **•** 小判製本

**メモ:**ユーザー定義プリセットには、変更されなかった設定を含め、ジョブのプロパティウィンドウにあるす べての設定が含まれます。これとは対照的に、デフォルトサーバープリセットには、前の設定のみが含まれま す。それ以外の設定は、ジョブまたはサーバーのデフォルトから継承されます。

デフォルトサーバープリセットは、Command WorkStation で編集できます(サーバー > デバイスセンター > ワークフロー > ジョブプリセットを選択)。デフォルトサーバープリセットを編集すると、そのプリセットは デフォルトプリセットではなくなり、ユーザーのプリセットになります。

制限/制約事項:

以下の制限/制約が、デフォルトサーバープリセットに適用されます。

- **•** 用紙種類の混合設定が行われたジョブにデフォルトサーバープリセットを適用すると、用紙種類の混合設 定は保持されません。
- **•** ブックレット用のデフォルトサーバープリセットでは、レイアウトタブに表紙設定が表示されません。別 の表紙を追加するには、標準をクリックし、ブックレットを再度クリックします。表紙の設定が表示され ます。
- **•** バリアブルデータ印刷ジョブは、ジョブのプロパティの製本メーカー設定とギャングアップ設定をサポー トしていないため、デフォルトサーバープリセットの使用時はこれらの設定が無視されます。

**メモ:**バリアブルデータ印刷ジョブを使用してブックレットジョブまたはギャングアップジョブを作成す るには、Fiery Impose を使用します。

**•** デフォルトサーバープリセットを Paper Catalog 対応プリンターで使用する場合は、プリセットを編集し て Paper Catalog エントリを割り当ててから使用してください。

### サーバープリセットの編集、削除、非公開

サーバー > デバイスセンター > ワークフロー > ジョブプリセットで、サーバープリセットの編集、削除、ま たは非公開ができます。

これらの操作を行うには、Fiery サーバーにシステム管理者としてログオンする必要があります。

現在使用中のサーバープリセットを編集または削除する場合、その変更は以降のジョブにのみ適用されます。 変更したプリセット設定は、そのサーバープリセットを使用するすべての Fiery Hot Folders または仮想プリ ンターに直ちに適用されます。

既存のサーバープリセットは、コンピューター上のファイルを上書きするのと同じ方法で上書きできます。サ ーバープリセットは、ジョブのプロパティから上書きできます。

すでに Fiery サーバーの待機または印刷済みキューにあるジョブには、このプリセットへの編集内容が自動的 には反映されません。Fiery サーバーのキュー内のジョブを、新たに編集したプリセットで更新する場合は、 ジョブのプロパティを使用してジョブにプリセットを再適用する必要があります。

#### **サーバープリセットの編集**

システム管理者はサーバープリセットを編集することができます。サーバープリセットは、Command WorkStation(サーバー > デバイスセンター > ワークフロー)、またはジョブのプロパティから編集できま す。

**1** デバイスセンターからプリセットを編集するには、編集したいプリセットを選択し、デバイスセンタ ー > ワークフロー > ジョブプリセットのツールバーから編集をクリックします。

a) 変更内容の説明を入力します(オプション)。

b) 定義をクリックして印刷設定を変更します。

- c) OK をクリックします。
- **2** ジョブのプロパティからプリセットを編集するには、待機または印刷済みキューでジョブを右クリッ クし、ジョブのプロパティを選択します。
	- a) ジョブに対して、プリセットリストからサーバープリセットを選択します。
	- b) プリセットに適用したい、ジョブのプリセットに変更を加えます。
	- c) プリセットリストで、プリセット保存、続いてサーバープリセットを選択し、プリセットの名前を 正確に入力します。
	- d) 保存をクリックし、次に OK をクリックして既存のプリセットを上書きします。

#### **サーバープリセットの削除**

システム管理者はサーバープリセットを削除できます。

- **1** リストからプリセット(非公開または公開)を選択し、ツールバーから削除をクリックします。
- **2** はいをクリックします。

削除されたプリセットと関連付けられていた Fiery Hot Folders および仮想プリンターとの接続は切断 されます。ただし、削除されたプリセットの設定は保持されます。

#### **サーバープリセットを非公開**

非公開のプリセットは、プリンタードライバーまたはジョブのプロパティウィンドウからは使用できませ ん。サーバープリセットを非公開にした後、そのエントリを再度公開することができます。

- **1** 公開済みアイコンを持つサーバープリセットをリストから選択します。
- **2** ツールバーで非公開をクリックします。

サーバープリセットに非公開アイコンが表示されます。

**3** はいをクリックします。

非公開にされたサーバープリセットに関連付けられていた Fiery Hot Folders と仮想プリンターは切断 されます。ただし、Hot Folders および仮想プリンターは非公開にされたプリセットのプリセット設定 を保持します。

### ロック済みサーバープリセットについて

サーバープリセットの印刷設定をサーバー > デバイスセンター > ワークフロー > ジョブプリセットでロック またはアンロックできます。

これらの操作を行うには、システム管理者として Fiery サーバーにログオンする必要があります。

サーバープリセットの設定をロックすることにより以下の操作が可能になります。

- **•** プリセットを使用して Command WorkStation にインポートされるすべてのファイルに設定が適用されま す。
- **•** 設定の選択後、プリンタードライバーのジョブのプロパティで設定の上書きができますが、上書きすると プリセットリストは空白になります。
- **•** Fiery Hot Folders ジョブも同じロック済み設定を継承します(Fiery Hot Folders がサーバープリセットを 使用すると仮定した場合)。
- **•** 仮想プリンターでは設定がロック済みとして表示されます。仮想プリンターに接続しているクライアント プリンタードライバーは、設定を変更できません。

ロックはジョブの送信時にのみ適用されます。ジョブが Fiery サーバーにある場合は、Command WorkStation のジョブのプロパティウィンドウでロック済み設定を編集できます。

#### **サーバープリセットのロック/アンロック設定**

サーバー > デバイスセンター > ワークフロー > ジョブプリセットで印刷設定をロックまたはアンロック するには、Fiery サーバーにシステム管理者としてログオンする必要があります。

- **1** 編集するプリセットを選択し、ツールバーから編集をクリックします。
- **2** 変更内容の説明を入力します(オプション)。
- **3** 定義をクリックして印刷設定を変更します。
- **4** 次のいずれかを行います。
	- **•** すべてロックをクリックして、すべての印刷設定をロックします。
	- **•** 特定の印刷設定をロックするには、ロックアイコンをクリックします。
	- **•** すべてアンロックをクリックしてすべての印刷設定をアンロックします。
	- **•** 特定の印刷設定に対して、ロックアイコンをクリックして、アンロックアイコンに変えます。
- **5** OK をクリックします。

### サーバープリセットのエクスポートとインポート

Fiery サーバーからサーバープリセットをファイル (エクスポート済みプリセット.fjp) にエクスポートし、別 の同種の Fiery サーバーのファイルにインポートすることができます。これを行うには、サーバー > デバイス センター > ワークフロー > ジョブプリセットを使用します。

また、保管のために、バックアップ/復帰ツール(サーバー > デバイスセンター > 一般 > ツール)を使用して サーバープリセットをエクスポートすることもできます。プリセットバックアップファイルは、異なるモデル の Fiery サーバーには復帰できません。

プリセットファイルをインポートした場合、その新しいプリセットを既存のプリセットとマージしたり、既存 のプリセットを置き換えたりすることができます。

サーバープリセットをエクスポート/インポートするには Fiery サーバーにシステム管理者としてログオンす る必要があります。

#### **サーバープリセットをエクスポートする**

システム管理者はサーバープリセットをエクスポートして、別の Fiery サーバーで使用できます。

- **1** ツールバーからエクスポートをクリックします。
- **2** エクスポート済みプリセット.fjp ファイルの保存場所を選択します。
- **3** 保存をクリックします。

#### **サーバープリセットをインポートする**

システム管理者は Fiery サーバーからサーバープリセットをエクスポートした後、インポートして別の同 種の Fiery サーバーで使用することができます。

- **1** ツールバーからインポートをクリックします。
- **2** 既存とマージまたは既存を置換を選択します。

サーバープリセットをマージする場合、インポートしたファイルのプリセットは Fiery サーバーの既存 のプリセットに追加されます。重複した同じ名前が存在する場合、インポートしたプリセットの名前 の末尾には数字の接尾辞が付きます(たとえば、FirstTest-1)。

サーバープリセットの既存のプリセットを置き換える場合、現在のすべてのサーバープリセットは削 除され、新しくインポートした Fiery ジョブプリセットファイルに含まれるサーバープリセットに置き 換えられます。

- **3** エクスポート済みプリセット.fjp ファイルの場所を選択します。
- **4** 開くをクリックします。

## ジョブからラスターデータを除去する

ラスターデータは、ジョブから除去することができます(たとえばジョブのプロパティを変更し、再処理が必 要な場合など)。

バージョン FS100/100 Pro、FS150/150 Pro、または FS200/200 Pro の Fiery サーバーで処理済みジョブを 操作する場合、ラスターデータ除去を選択する前に、処理後待機、Fiery Impose、Fiery Compose、Fiery JobMaster によるジョブ操作が行われている必要があります。Fiery サーバーのシステムソフトウェアのバー ジョンがこれらより新しい場合は、ラスターデータ除去を選択する必要はありません。

ラスターデータが生成され、処理済みジョブまたは処理済み/待機ジョブにリンクされます。

 このアイコンは、ラスターデータが関連付けられた処理済みジョブを示しています。 このアイコンは、ラスターデータなしのスプール済みジョブを示しています。

**1** 待機リストから処理済み/待機ジョブを選択します。

- **2** 次のいずれかを行います。
	- **•** 右クリックしてラスターデータ除去を選択します。
	- **•** アクション > ラスターデータ除去をクリックします。

### 印刷方法

トレイ調整機能を使用して、ページ内容をシフトできます。大量に印刷する場合は、プリンターが正しく実行 されることをサンプル印刷機能で確認できます。プルーフ印刷機能を使用すると、出力をチェックできます。

### トレイ調整を使用する

用紙トレイの不具合で生じた位置ずれは、トレイ調整機能を使用してページ上の内容を移動および回転させて 補正できます。

補正によりマージンが均等になるので、両面印刷での登録に理想的です。

**メモ:**トレイ調整はシステム管理者のみ使用できます。

- **1** 接続している Fiery サーバーを選択します。
- **2** 次のいずれかを行います。
	- **•** サーバー > トレイを調整を選択します。
	- **•** デバイスセンターで、一般 > ツール > トレイ調整を選択します。
- **3** トレイ調整ウィンドウのトレイ一覧から調整したいトレイを選択します。

**4** 用紙サイズ一覧からトレイにセットされている用紙のサイズを指定します。

**メモ:**指定するサイズは、実際の用紙サイズと一致している必要があります。たとえば、レターサイズの 用紙を指定してもトレイにセットされている用紙がリーガルサイズの場合、トレイ調整は無効になります。 トレイと用紙サイズの組み合わせごとにトレイ調整を行います。

- **5** 両面印刷では両面印刷用調整を選択し、片面印刷では、このチェックボックスのチェックを外します。
- **6** 続行をクリックして、トレイ調整テストページを印刷します。
- **7** ページが印刷されたら、調整ページの指示に従います。
- **8** 1 面で折り目が A、B、C の 3 つのスケールそれぞれと交差する値を調整設定領域に入力します。両面印刷 の位置調整を行う場合は、そのページの 2 面にある 3 つのスケールの値を入力します。適用をクリックし ます。
- **9** 調整値をすべて入力したら、確認ページ印刷をクリックして新しく調整したページを印刷します。

**10** 閉じるをクリックします。

### サンプル印刷

大量の印刷を行っている間に、すぐに使用できる出力トレイからサンプル ページを印刷します。プリント デ バイスから予期したとおりの印刷結果が出力されるか確認できます。

たとえば、大容量給紙トレイ (1000 枚が入る用紙トレイで、ジョブがすべて印刷完了になるまで開かないト レイ) で印刷する際に、サンプル印刷機能を使用して 1 ページ分、別に印刷して印刷結果が予期したものであ るか確認できます。または他の空いている出力トレイに 1 部を出力させて確認できます。期待した印刷結果 ではなかった場合は、ジョブをキャンセルして修正処置を行うことができます。

サンプル印刷は、出力トレイが複数あるプリンターでのみ使用してください。出力トレイの 1 つが閉じてい て、印刷中に簡単にアクセスできない場合に便利です。

追加のシートまたは出力を以下のように印刷することができます。

- **•** ジョブで印刷を実行中にオンデマンドで印刷する
- **•** 印刷中のジョブの間に、N 枚ごとに印刷する
- **•** 印刷をキャンセルするまで (N) 枚ごとに出力

Configure (サーバー > Configure) を使用すると、指定の Fiery サーバー に対するサンプル印刷のデフォルト 設定を指定できます。([Fiery サーバー設定](#page-25-0)(26ページ)を参照してください)。

#### サンプル印刷を開始または停止する

ジョブの印刷中に、サンプル印刷を開始できます。デフォルトの設定値が適用され、実行中のサンプル印刷に 関するコマンドは上書きされます。

**1** サンプル印刷を開始するには、ジョブの印刷中にサーバー > サンプル印刷開始を選択します。

Fiery サーバーは、Configure で指定したオプションに基づいてサンプル印刷を実行します。

「サンプル印刷開始」がグレーアウトして選択不可能な場合は、Fiery サーバーがすでにサンプル印刷を実 行しているか、または指定された Fiery サーバーがサンプル印刷を使用できない状態にあります。

**2** サンプル印刷をキャンセルするには、サーバー > サンプル印刷終了を選択します。

### Configure でサンプル印刷のオプションを設定する

複数の印刷ジョブを対象に所定の間隔でサンプル印刷を行うように Fiery サーバーを設定できます。

サンプル印刷では、サンプルページを一定の間隔で印刷できます。これは定期的なスポットチェックとして利 用できるほか、より方法論的なプロセスとして印刷品質を定期的に記録した印刷シートのアーカイブを作成す るために利用できます。

Configure で、システム管理者は、印刷内容、印刷間隔、およびサンプル印刷ジョブで使用する出力トレイを 指定できます。

**1** Configure のバージョンに応じて、次を実行します。

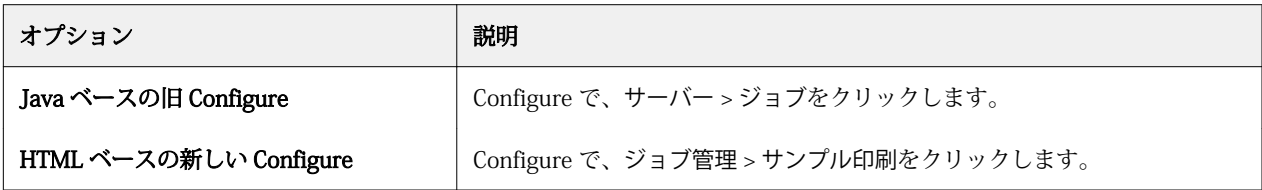

- **2** 必要に応じて「サンプル印刷」オプション設定を指定します。
	- **•** 頻度 シートごとまたはオンデマンドを指定します。シートごとを選択した場合は、Fiery サーバーは指 定された枚数のシートごとにサンプル印刷を実行します。サンプル印刷は、Fiery サーバーが再起動され るまで、またはサンプル印刷モードがキャンセルされるまで、すべてのジョブに適用され、「現在のジョ ブのみ」の場合は現在のジョブの印刷が終了するか、キャンセルされるまで適用されます。オンデマン ドを選択した場合は、1 部のみが印刷されます。

**メモ:**印刷済みシートには、Fiery サーバーによって印刷されるすべてのページ(システムページを含 む)が含まれます。

- **•** 内容 シート(すべてのジョブ用)またはシート(丁合いされていないジョブ用)/セット(丁合いされ たジョブ用)を指定します。シート(すべてのジョブ用)を選択した場合は、サンプルとして 1 枚のシ ートが印刷されます。ジョブが丁合されている場合には、出力セット全体がサンプルとして印刷されま す。ジョブが丁合いされていない場合は、サンプルとして 1 枚のシートが印刷されます。サンプル印刷 の内容がセットで指定され、印刷の間隔があいたために Fiery サーバーがサンプル印刷を開始した場合、 Fiery サーバーは次のセットの 1 ページ目からサンプル印刷を開始します。
- **•** 出力トレイ サンプル印刷のジョブ用の出力トレイを指定します。仕上げのオプションを必要としない 装着済みの出力トレイがリストに表示されます。

**メモ:**ジョブの仕上げオプションは、サンプル印刷ジョブには適用されません(両面のオプションを除 く)。

- **3** 変更を保存します。
- **4** Fiery サーバーを再起動します。

### プルーフ印刷

プルーフ印刷を使用すると、ジョブのオリジナルの部数を変更せずに、ジョブの印刷結果を確認するためのプ ルーフ(コピー)を印刷できます。

プルーフ印刷をジョブに適用すると、選択されたジョブは部数が 1 に設定されて印刷済みキューに送信され ます。オリジナルジョブは指定された部数とジョブのプロパティを保持し、以降のジョブの印刷では、このプ ルーフ印刷から作成されたラスターデータが使用されます。

プルーフ印刷を処理済みジョブ(ラスター付き)に適用すると、ジョブは印刷中キューに直接移動します。ジ ョブに変更が加えられていない限り、ジョブの再処理は行われません。

プルーフ印刷ジョブは、部数が 1 に設定されてジョブログに表示されます。

また、サンプル印刷を使用すると、大量の印刷を行う際にサンプルページを出力トレイに印刷し、プリントデ バイスから予定どおりの印刷結果が出力されるか確認できます。

### プルーフを印刷する

待機キューまたは印刷済みキューのジョブを右クリックして、プルーフ印刷を使用することができます。この コマンドには、アクションメニューからアクセスすることも、ジョブのプロパティウィンドウおよび Fiery Hot Folders 内のジョブアクションからアクセスすることもできます。

- **•** 次のいずれかを行います。
	- **•** 待機キューまたは印刷済みキューにあるジョブを右クリックし、プルーフ印刷を選択します。
	- **•** アクション > プルーフ印刷をクリックします。

バリアブルデータ印刷ジョブでプルーフ印刷を選択した場合、印刷される校正は最初のレコードのコピー です。面付けされたバリアブルデータ印刷ジョブでプルーフ印刷を選択した場合、印刷される校正は、最 初のレコードと関連付けられたセットです。

### 送信順印刷

送信順印刷機能を使用すると、Fiery サーバーはネットワークから送信される特定のジョブの順序を維持でき ます。ワークフローは「先入れ、先出し(FIFO)」です。

この機能は特にプロダクション印刷環境や CRD (Corporate Reprographics Department) 環境で使用されま す。その理由は、この種の環境ではジョブは特定のレコード順またはレポート順に送信されるためです。通 常、各レコードは別個のジョブとして送信されます。このジョブにはいくつかのページが含まれている可能性 があります。

Fiery サーバーは、どのジョブが送信順印刷キューに送信されているかを確認し、送信された他のジョブが送 信順印刷キューのジョブを中断したり、途中で印刷されたりしないようにします。

送信順印刷は Fiery サーバーで設定できます。送信順印刷がオンになっている場合、サポートされている以下 の印刷プロトコルを通じて送信順印刷キューを使用できます。

- **•** Command WorkStation インポートコマンド
- **•** WebTools
- **•** Fiery Hot Folders
- **•** 仮想プリンター
- **•** SMB 印刷
- **•** LPR または LPD
- **•** Port 9100(Configure で送信順印刷キューにルーティングされている場合)

送信順印刷機能は、統合 Fiery サーバーでは使用できません。

#### 送信順印刷の実行プロセス

最初のファイルが送信順印刷キューにスプールされると、送信順印刷実行(バースト)が開始します。送信順 印刷実行は、一意のグループ ID でマークされます。

タイムアウト間隔は、同じグループ ID に送信されたジョブ間での Fiery サーバーの待機時間を定義します。 送信順印刷実行が開始された後、タイムアウトまでにジョブがスプールされるたびに、タイムアウトは初期設 定にリセットされます。タイムアウト期間が経過すると、Fiery サーバーは送信順印刷実行が完了したとみな します。

タイムアウト間隔を指定するときは、次の点を考慮します。

- **•** ネットワークトラフィック
- **•** 送信順印刷実行のジョブのサイズ
- **•** スプール時間。これは送信順印刷実行全体が送信される前にタイムアウトが経過しないようにするために 各ジョブの準備に費やされる時間です。

長期間のタイムアウトを設定すると、Fiery サーバーがシステムをロックしてしまい、送信順印刷実行の最後 のファイルをスプールした後に他のファイルを処理できなくなる場合もあります。

送信順印刷実行で送信されたジョブは、すべてのジョブの受信が終わるまで処理中キューにとどまります。す べてのジョブの受信が終わると、ジョブは受信された順番に印刷中キューに送信されます。

#### 送信順印刷実行の順序変更

Fiery サーバーは、ユーザーが印刷順序を変更しない限り、印刷順序を維持しようとします。以下のアクショ ンが適用された場合、ジョブの印刷順序が変わることになります。

- **•** 割り込み印刷
- **•** 次に印刷
- **•** 次に処理
- **•** キュー内の処理中ジョブおよび印刷中ジョブの順序を変更
- **•** ミスマッチ一時停止
- **•** プレビュー
- **•** 待機
- **•** サンプル印刷
- **•** 送信順印刷グループのジョブをキャンセル
- **•** Fiery テストページを含む直接接続を使用したジョブの印刷

### 送信順印刷を設定する

送信順印刷を新しい Hot Folder または仮想プリンター用に設定できます。

**•** Hot Folder または仮想プリンターを作成したら、「ジョブアクション」リストから送信順印刷を選択しま す。

送信順印刷のジョブを Fiery サーバーに送信し、Configure で指定したオプションに基づいて送信順印刷を 実行できます。

### Configure で送信順印刷のオプションを設定する

ネットワークから送信された特定のジョブの順序を維持するように Fiery サーバーを設定できます。

この機能では、複数のジョブをタイムアウト間隔によって指定される送信順印刷実行にまとめることができま す。また、他のユーザーがアクセスできるように送信順印刷キューをネットワーク上に公開することもできま す。

Configure で、システム管理者は、送信順印刷の有効化、送信順印刷実行におけるジョブ間の待機時間の指 定、およびネットワーク上への送信順印刷キューの公開を行うことができます。

**1** Configure のバージョンに応じて、次を実行します。

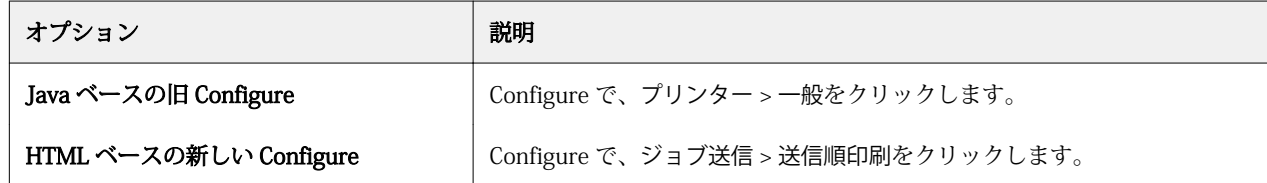

- **2** 送信順印刷を使用チェックボックスを選択します。
- **3** 必要に応じてタイムアウト間隔を指定します。

タイムアウト間隔とは、送信順印刷実行中に Fiery サーバーが次のジョブを待機する時間のことで、この 時間が経過すると実行は完了したとみなされます。

長期間のタイムアウトを設定すると、Fiery サーバーがシステムをロックしてしまい、送信順印刷実行の最 後のファイルをスプールした後に他のファイルを処理できなくなる場合もあります。

- **4** ネットワーク上のすべてのユーザーがこのキューを利用できるようにする場合は、送信順印刷キュー開放 チェックボックスを選択します。
- **5** 変更を保存します。
- **6** Fiery サーバーを再起動します。

## Quick Doc Merge を使用する

Quick Doc Merge 機能を利用することで、複数のファイルやジョブを 1 つにマージして単一ジョブとして Fiery サーバーで印刷できます。

マージする書類は、PostScript または PDF 形式のいずれかである必要があります。Fiery サーバーで 1 つにマ ージされたジョブは、VDP ジョブとして扱われます。

Quick Doc Merge ジョブは、個々の書類のジョブのプロパティ設定を Fiery サーバーのデフォルト設定にすべ て上書きします。各書類を 1 つの Quick Doc Merge ジョブに結合した後で、印刷オプションを設定する必要 があります。

- **1** 次のいずれかを行います。
	- **•** ジョブセンターの待機リストでジョブを右クリックし、ジョブマージを選択します。
	- **•** アクション > ジョブマージをクリックします。

**メモ:**処理前状態のジョブのみをマージできます。

- **2** ネットワークから追加をクリックして、インポートする PostScript ファイルまたは PDF ファイルを選択し ます。
- **3** Fiery から追加をクリックして、Fiery サーバーの待機ジョブ内にあるすべての PostScript ファイルおよび PDF ファイルの一覧を表示します。
- **4** 選択したジョブが表示されたら、ファイルを選択して上へ移動または下へ移動をクリックし、印刷時のフ ァイルの順番を変更します。ジョブを削除するには、除去をクリックします。
- **5** 必要に応じて、章ごとに仕上げセットを定義を選択します。

このオプションを選択すると、各章にジョブの仕上げオプションが適用されます。たとえば、このオプシ ョンが選択されている場合に、マージされたジョブにステープルのプロパティが設定されていると、マー ジされたジョブは個々にステープル(ホチキス)で綴じられます。このオプションが選択されていない場 合は、マージされたジョブは 1 つにまとめてステープル(ホチキス)で綴じられます。

- **6** QDM ジョブを次の名前で保存フィールドにマージ後の書類の名前を入力します。
- **7** 保存をクリックします。

ジョブが作成され、待機キューに表示されます。

**8** 新しい Quick Doc Merge ジョブにジョブのプロパティを指定します。

**メモ:**ジョブのプロパティウィンドウにある FreeForm 設定は、Quick Doc Merge ジョブに適用できませ  $h_{\circ}$ 

# ジョブを管理する

### ジョブの検索

接続している Fiery サーバーで、ジョブのタイトルやユーザー、日付などのパラメーターを使用してジョブを 検索することができます。

この検索機能を使用すると、現在選択している Fiery サーバー上でジョブをすばやく見つけることができま す。この機能はジョブセンターツールバーにあり、表示中のジョブに適用されます。待機、印刷済み、アーカ イブ済み、処理中、または印刷中の各キューにあるジョブを検索できます。

以下のいずれかの方法でジョブを検索できます。

- **•** 簡易なジョブ検索 表示中のすべてのカラムを対象に内容の基本的な検索を実行するには、検索フィール ドを使用します。スクロールバーの位置によって画面には見えていないカラムも対象となります。たとえ ば、「レター」と入力すると、タイトルに「レター」という文字が含まれるジョブを検索できます。また、 出力用紙サイズカラムの用紙名に「レター」という文字が含まれるジョブも検索できます。
- **•** 高度なジョブ検索 複数の条件(カラム)を基準に検索するには、虫メガネのアイコンの隣にある矢印を クリックし、高度な検索を選択します。高度な検索ウィンドウには、使用中のカラムが表示され、これら のカラムのみを対象に検索を実行できます。

### 簡易なジョブ検索

任意の表示で検索フィールドを使用してジョブを検索します。表示を切り替えると、前回の検索条件はクリア されます。

- **1** ジョブセンターのツールバーアイコンの上にある検索フィールドに検索条件を入力します。
- **2** Enter キーを押すか、虫メガネのアイコン(検索アイコン)をクリックして、指定した検索条件に該当する ジョブを検索します。

入力したテキストでは大文字と小文字が区別されません。

指定した値の検索は、現在のビューにあるすべてのカラムを対象に実行されます。スクロールしないと見 えない位置にあるカラムも含まれます。

**3** 検索を実行した後で、クリアをクリックして現在の検索条件をクリアしたり、別の表示に切り替えたりで きます。こうすると、別の条件で検索することができます。
#### 高度なジョブ検索

高度な検索機能を使用すると、現在のビューで複数の基準(列)による検索を行うことができます。

- **1** ジョブを検索するには、次のいずれかの手順を実行します。虫メガネのアイコンの横にある矢印をクリッ クし、高度な検索を選択します。
- **2** 検索基準を選択し、OK をクリックして、指定した検索パラメータを満たすジョブを見つけます。 選択した Fiery サーバーにあるすべてのキューのすべてのジョブを表示するビューを保存する場合は、検 索基準を選択しないで単に OK をクリックします。
- **3** 検索保存をクリックして、検索結果をフィルターまたはビューとして保存します。
- **4** 次のいずれかを選択します。
	- **•** フィルター(現在のビュー) 現在のビューで検索基準をフィルターとして保存します(ジョブリストをフ ィルタリングする (73 ページ)を参照)。
	- **•** ビュー(すべてのジョブ) 検索基準をビューとして保存し、それにわかりやすい名前を付けます。

**メモ:**このビューは、サーバーリストで選択した Fiery サーバーのデフォルトのキューにリスト化され ます。

選択した Fiery サーバーのすべてのジョブのビューを保存した場合は、「全ジョブ」などのわかりやすい 名前を入力します。

**5** OK をクリックして検索フィルターまたはビューを保存します。 作成できるカスタムビューは最大 10 個です。

# ジョブリストをフィルタリングする

現在のビューをフィルタリングして、特定の属性に一致するジョブのみを表示できます。

デフォルトのキュー、カスタムビュー、およびジョブログでは、各列にジョブの属性が表示されます。ジョブ リストをフィルタリングして、1 つ以上の属性について指定の値に一致するジョブのみを表示できます。 ジョブリストやサーバーごとに異なるフィルターを指定できます。フィルターは、変更または削除しない限り 残ります。

- **1** ⊾ をクリックし、フィルターを作成を選択します。
- **2** 検索基準を指定し、OK をクリックします。
- **3** 検索保存をクリックして検索結果を保存します。
- **4** フィルター(現在のビュー)を選択し、ビューのわかりやすい名前を入力し、OK をクリックします。
- **5** をクリックし、現在のビューに適用するフィルターを選択します。

必要に応じて、編集をクリックし、1 つ以上の追加フィールドで値を入力または選択して、リストをさら に制限します。

- **6** フィルタリングされたビューは、次のように管理できます。
	- **•** 消去をクリックして、現在のビューに適用されているフィルターを消去します。これで、リストのすべ てのジョブが表示されます。
	- **•** 削除をクリックしてフィルターを完全に削除します。

# 別のキューにジョブを移動する

待機、印刷済み、およびアーカイブ済みキューにあるジョブを処理中または印刷中キューに移動できます。さ らに、印刷するジョブを指定して、キューから除去することができます。

- **•** 待機、印刷済み、またはアーカイブ済みキューから任意のジョブを選択します。メニューからアクション をクリックし、以下のいずれかを選択します。
	- **•** 印刷 ジョブを印刷中キューに送信します。
	- **•** 印刷後待機 選択したジョブを待機、印刷済み、またはアーカイブ済みキューからキューに送信します。 選択したジョブが処理されていない場合は処理中キューに、処理されている場合は印刷中キューに送信 します。印刷の完了後、待機キューに戻っても、ジョブのラスターデータは保持されます。
	- **•** 印刷後削除 選択したジョブを待機、印刷済み、またはアーカイブ済みキューからキューに送信します。 選択したジョブが処理されていない場合は処理中キューに、処理されている場合は印刷中キューに送信 します。印刷の完了後、ジョブは削除されます。ジョブを安全に印刷したい場合、またジョブが Fiery サーバーでアーカイブされないようにしたい場合にはこのオプションを使用します。
	- **•** 待機 ジョブを待機キューに送信します。
	- **•** 次に印刷 現在印刷中のジョブを中断せずに、選択したジョブを印刷中キューの最上位に送信します。
	- **•** 割り込み印刷 現在印刷中のジョブを中断して、選択したジョブを印刷中キューの最上位に送信し、そ のジョブを直ちに印刷します。
	- **•** プルーフ印刷 ジョブのコピーを一部印刷して出力を確認できます。このオプションはアーカイブ済み ジョブでは使用できません。
	- **•** 処理後待機 ジョブを処理しますが、印刷はしません。
	- **•** アーカイブ ジョブをアーカイブし、アーカイブ済みキューに送信します。

キュー内のジョブを選択し、別のキューにドラッグすることもできます。

# ジョブを並べ変える

「印刷中」または「処理中」キューに含まれるジョブの順序を変更できます。

- **•** 次のいずれかの操作を行います。
	- **•**「ジョブセンター」で「印刷中」または「処理中」キューのジョブを選択し、ジョブリスト内で上下にド ラッグします。
	- **•**「処理中」または「印刷中」キューのジョブを選択し、アクション > 上へ移動またはアクション > 下へ移 動を選択します。
	- **•** Fiery サーバーがこの処理に対応している場合、「処理中」または「印刷中」キューのジョブを選択し、 次にアクション > 次に印刷を選択すると、Fiery サーバー現在のジョブの処理が終了した後すぐに、次の ジョブを処理します。
	- **•** Fiery サーバーがこの処理に対応している場合、「処理中」または「印刷中」キューのジョブを選択し、 次にアクション > 割り込み印刷を選択すると、Fiery サーバーは現在印刷中のジョブを中断して割り込み 印刷ジョブを印刷します。Fiery サーバーは、現在仕上げているジョブのセットが完了するまで待機し、 それから割り込み印刷ジョブの印刷を行います。割り込み印刷ジョブが終了すると、Fiery サーバーは中 断したジョブの印刷を再開します。

# ジョブを別の Fiery サーバーに送信する

送信先コマンドを使って、ジョブを別の Fiery サーバーに送信できます。

ジョブをモデルとバージョンが同じ Fiery サーバーに送信した場合は、ラスターデータが送信されます(使用 可能な場合)。ジョブを別の Fiery サーバーに送信した場合、ソースファイルのみが送信され、ラスターデー タは送信されません。そのため、印刷前に対象の Fiery サーバー上でジョブを処理する必要があります。Fiery サーバーの動作はそれぞれ異なる場合があるので、ジョブを送信する場合は、ジョブのプロパティをすべて確 認し、必要に応じて再指定してください。

- **1** 次のいずれかを行います。
	- **•** ジョブセンターで待機ジョブを選択し、サーバーの一覧に表示されている別の Fiery サーバーにドラッ グアンドドロップします。
	- **•** ジョブセンターで待機ジョブを選択し、アクション > 送信先をクリックします。
	- **•** ジョブセンターで待機ジョブを右クリックし、送信先を選択します。
- **2** Fiery サーバーを選択します。

ジョブは選択されたサーバーに送信されます。

# ジョブをアーカイブする

ジョブは、Fiery サーバーのハードディスク内、または外部のリムーバブルメディアやネットワークドライブ にアーカイブできます。

- アーカイブされたジョブは、ジョブセンターのアーカイブ済みキューに表示されます。
- **1** 次のいずれかを行います。
	- **•** 待機キューまたは印刷済みキューでジョブを選択し、アーカイブ済みキューにドラッグします。

**メモ:**ジョブをコンピューターからアーカイブ済みキューにドラッグすることはできません。Fiery サー バー上にすでにあるジョブに限り、アーカイブ済みキューにドラッグできます。

- **•** ジョブセンターでジョブを選択し、アクション > アーカイブをクリックします。
- **•** ジョブセンターでジョブを右クリックし、アーカイブをクリックします。
- **2** 次のいずれかを行います。
	- **•** ディレクトリリストでサーバーのデフォルトを選択します。
	- **•** サムネイルとプレビューを保存することもできます(存在する場合)。

**メモ:**そうすると、アーカイブ済みファイルのサイズは大きくなります。

- **•** アーカイブ先とオプション選択画面を常に表示するように指定できます。
- **•** 別の場所を指定するには、追加をクリックします。ジョブのアーカイブ先フォルダーを選択してフォル ダー選択をクリックします。
- **3** OK をクリックして、ジョブをアーカイブします。

# ドラッグアンドドロップによるファイル管理

ドラッグアンドドロップ機能でファイルを移動します。

異なる複数の領域にファイルをドラッグアンドドロップできます。この機能を利用すると、ファイルをコンピ ューターから Command WorkStation に移動できます。これはファイルの管理やジョブのワークフローで簡 単に使用できる機能です。

コンピューターから Command WorkStation へのドラッグアンドドロップがサポートされている領域は次の とおりです。

- **•** 待機キュー(メインウィンドウにフォーカスがあるとき)
- **•** 印刷中キュー(メインウィンドウにフォーカスがあるとき)
- **•** 処理中キュー(メインウィンドウにフォーカスがあるとき)
- **•** サーバーリスト内の、接続している Fiery サーバーの待機キュー
- **•** ジョブセンター上部の処理中ペインと印刷中ペイン

次の領域では Command WorkStation 内でのドラッグアンドドロップがサポートされます。

- **•** 待機キュー
- **•** 処理中キュー
- **•** 印刷中キュー
- **•** サーバーリスト内のサーバーの間で送信先コマンドを使用している場合(アクション > 送信先) **メモ:**両方の Fiery サーバーにログオンしている必要があります。
- **•** ジョブセンター上部の処理中ペインと印刷中ペイン

# Fiery JDF ジョブ

# Fiery JDF と JMF について

Fiery IDF は IDF (Job Definition Format)のインテントや処理要素をサポートしています。Command WorkStation を使用して JDF の設定を表示したり、ジョブ処理中の用紙ミスマッチのようなエラーを解消する ことができます。

JDF は、アプリケーション間におけるデータの受け渡しにより印刷生産プロセスを自動化するオープンスタン ダードの XML ベースのファイル形式です。データ交換を単純化することにより、JDF はデジタルプロダクシ ョンをより早く効率的に行い、同時にジョブ詳細情報の受け渡しの迅速化も可能にします。電子 JDF チケッ トは、ジョブがカスタマーの構想から完成までどのように扱われ、作成されるのかを指定します。

JDF ファイルをジョブ用のカスタマー仕様書の電子版として考えてください。たとえば、「10 ページの文書を 20#レターサイズの白色紙で両面印刷で 100 部白黒コピーする」仕様のジョブのカスタマー要請ジョブチケ ットは、JDF が有効なデバイスで読める標準 XML 形式、つまり JDF チケットで表すことがことができます。

JMF (Job Messaging Format) は、JDF ワークフローで使用される通信プロトコルです。JMF メッセージは、 イベント(開始、停止、エラー)、状況(使用可能、オフラインなど)および結果(数、消耗など)について の情報を含んでいます。Fiery JDF は、JMF を使用して、JDF 送信アプリケーションと Fiery サーバー間にお ける JDF インテントや JDF プロセスのジョブチケットの統合した双方向通信を可能にします。

JMF をサポートすることにより、Fiery サーバーは JDF ジョブの状況とプロダクションデータ(配信または印 刷時刻やジョブの印刷に使用された用紙など)を JDF 送信アプリケーションにフィードバックとして送信す ることができます。

# Fiery JDF の設定

JDF ジョブを Fiery サーバーに送信するには、Configure で JDF を有効に設定しておく必要があります(ジョ ブ送信 > JDF 設定)。Fiery サーバーを設定するときに、JDF パラメーターを指定できます。

- **•** 仮想プリンターからのジョブ設定を使用 必要に応じて、仮想プリンターを選択します。
- **•** ジョブアクション 待機、印刷、印刷後待機、および処理後待機から選択します。
- **•** JDF ジョブを上記の設定で上書きする JDF ジョブチケットで指定された設定を上書きします。
- **•** ジョブの終了 印刷後、自動終了または手動終了を指定して JDF ジョブを閉じ、送信元に返します。
- **•** 終了の必要項目 終了に必要な情報を指定します。
- **•** 共通グローバルパス 共通リソースに対する SMB 経由のファイル検索パスを追加、編集、または除去しま す。

JDF の設定の指定方法の詳細については、『Configure のヘルプ』を参照してください。

# <span id="page-78-0"></span>JDF 送信アプリケーションを使用可能に設定する

Fiery JDF には、JDF 送信アプリケーションをチェックして認証する有効化メカニズムが含まれています。 Fiery JDF で特定の JDF 送信アプリケーションを使用可能にするには、Fiery サーバーで設定するか、または JDF 送信アプリケーションから送られた JMF (ジョブメッセージフォーマット) メッセージによって設定しま す。

JDF 送信アプリケーションが使用可能に設定されていない場合は、以下の表示が出て、アプリケーションから のジョブがチェックおよび認証済みではないことをユーザーに警告します。

- **•** Command WorkStation のジョブリストで、該当するジョブに警告状況メッセージが表示されます。
- **•** JDF 詳細ウィンドウに警告メッセージが表示されます。
- **•** どのようにアプリケーションを認証するかの情報の JMF コメントが、JDF 送信アプリケーションに戻され ます。

Fiery JDF ワークフロー

Fiery サーバーは、ジョブが処理されると、JMF (JDF のジョブメッセージフォーマット)を使用して、状況 や監査情報を JDF ジョブ送信アプリケーションに返します。

JDF ジョブを Fiery サーバーに送信すると、ジョブにエラーや競合がないかがチェックされます。エラーや競 合がない場合、オペレーターは Command WorkStation のアクションメニューから追加の印刷アクションを選 択できます。またはジョブを直接印刷することもできます。

エラーが生じた場合、ジョブのジョブ状況列にエラーが表示されます。

ジョブエラーウィンドウで、JDF チケットの競合を解消するか無視するかを選択できます。競合を無視した場 合、ジョブは JDF 情報なしで印刷されることがあります。

Fiery サーバーを自動終了に設定していた場合、JDF ジョブの印刷後に、ジョブの終了を知らせるメッセージ が送信アプリケーションに自動的に返されます。手動終了の場合、オペレーターはジョブの印刷終了後、 Command WorkStation ウィンドウからジョブを閉じる必要があります。

# JDF ジョブを送信する

Hot Folder フィルターを介して、または従来の JDF 送信アプリケーションで Fiery サーバーの JMF URL を使 用して、JDF チケットを送信できます。

**1** JDF 送信アプリケーションから Fiery サーバーにジョブを送信します。

**メモ:**JDF ジョブをインポートしたり、プリンタードライバーから送信したりすることはできません。

- **2** ジョブは JMF(ジョブメッセージフォーマット)を介して送信されます。送信アプリケーションは、Fiery サーバーの JMF URL にジョブを送信します。
- **3** Fiery サーバーの JMF URL を以下の形式で入力します。

**http://<ホスト>:<ポート>** (例:http://192.168.1.159:8010)

## Command WorkStation の JDF 列見出しを表示する

JDF ジョブが Fiery サーバーに受信され、Command WorkStation の待機または印刷済みキューに表示される と、列見出しの JDF セットを選択して、JDF ジョブに関する有益な情報を表示できます。

**•** JDF ジョブ用の列見出しを表示するには、列見出しバーを右クリックして、JDF セットを選択します。

デフォルトの JDF 見出しセットが追加されます。列見出しバーを右クリックし、新規追加 > JDF をクリック して追加の JDF カテゴリを表示します。

# Fiery JDF ジョブと仮想プリンター

仮想プリンターは、Fiery サーバー上で定義でき、JDF チケット内で NamedFeature として参照できます。

Fiery JDF の設定で、ジョブの送信先として仮想プリンターを選択することができます。Fiery サーバー (Configure の JDF セクション)でそのように設定した場合、このジョブは仮想プリンターでのジョブ設定を 使用します。JDF チケットの任意の設定は、仮想プリンターの「ロックされていない」設定を上書きします。 仮想プリンターの詳細については、[仮想プリンター\(](#page-139-0)140 ページ)を参照してください。

# ジョブの JDF 設定を指定する

待機キューまたは印刷済みキューから JDF ジョブを選択するときに、JDF 設定ウィンドウで JDF ジョブのオ プションを設定できます。

**•** JDF 設定ウィンドウを開くには、右クリックして JDF 設定を選択するか、アクション > JDF 設定をクリッ クします。

JDF 設定ウィンドウでは、以下のタブが表示されます。

- **•** 用紙 対応する Paper Catalog エントリの隣に JDF ジョブの用紙属性が表示されます。JDF ジョブの用紙 は、このタブの Paper Catalog エントリに手動でマッピングできます。詳細は[、JDF 送信アプリケーショ](#page-78-0) [ンを使用可能に設定する\(](#page-78-0)79 ページ)を参照してください。
- **•** ジョブ情報 JDF チケットの情報が表示されます。追加の MIS 詳細を入力したり、コメントを追加したり することができます。
- **•** ランリスト JDF ジョブのコンテンツ生成に使用したカスタマー支給のファイルを表示します。ウィンド ウのファイルを追加、編集、並べ替えることができます。
- **•** ジョブの終了 オペレーターが手動でジョブを終了することができます。

以下のアクションはすべてのタブで使用できます。

- **•** ジョブの終了 Configure で設定したパラメーターに従って、ジョブを閉じます。
- **•** 用紙チケットの表示 JDF 送信アプリケーションがオリジナルのジョブチケットの可視コピーを含んでい れば、このオプションは使用できるようになります。
- **•** OK この設定を保存し、ウィンドウを閉じます。
- **•** キャンセル 設定の変更を保存せずにウィンドウを閉じます。

# ジョブ情報タブ

ジョブ情報タブは、送信されるジョブの JDF 情報を表示します。 ジョブ名、ジョブ ID、用紙フィールドは自動的に入力されます。 以下の領域は自動的に入力されますが、読み取り専用で編集はできません。

- **•** ジョブヘッダー
- **•** スケジュール
- **•** カスタマー情報

#### MIS 詳細

MIS 詳細領域で、メニューから以下の各カテゴリの設定を選択できます。

- **•** 課金可 課金するジョブを指定します。
- **•** 作業タイプ ジョブを変更すべきか、また変更の方法を指定します。
- **•** 作業タイプ詳細 変更の理由を指定します。作業タイプ詳細の値の中には、作業タイプが特定の値の場合 にのみ有効となるものがあります。たとえば、作業タイプが原本の場合、作業タイプ詳細は無視されます。
- **•** 動作モード 動作モードのタイプを指定します。

#### コメント

コメント領域には、読み取り専用の JDF コメントが入力されていますが、追加ボタンをクリックし、ブラン クフィールドにコメントを入力することにより、コメントを追加できます。

コメントは、ジョブのプロパティウィンドウのジョブ情報タブのジョブ注釈メモ領域に表示されます。

# ランリストタブ

ランリストタブには、JDF ジョブ入力用のコンテンツページ(アートワーク)作成に使用する PDL ファイル の場所が表示されます。ファイルパスは、ジョブの印刷に受信した順番に表示されます。各パスは、1 つのジ ョブに対して 1 つのファイルタイプをサポートします。さまざまな種類のプロトコルをサポートしていま す。

- **•** サポートされているプロトコル:HTTP、FTP、SMB、MIME、ローカルファイル
- **•** サポートされているファイルタイプ:PDF、PostScript、PPML、VDP、ZIP

**メモ:**同一のジョブで複数のファイルタイプをサポートすることはできません。最初の項目が PDF ファイル に関連付けられている場合、そのジョブで使用するファイルはすべて PDF にしてください。

パスの追加、パス名の編集、パスの削除を行うことができます。

**メモ:**ランリストのジョブに必要な認証済みパスを除去することはできません。少なくとも 1 件の有効な項 目がジョブに必要です。

JDF ジョブにファイル名が付いていても、Configure で定義したパスでファイルが見つからない場合、アラー トアイコンが表示されます。この場合は、編集を選択して、正しいパスを挿入します。

# ジョブの終了タブ

Configure で手動終了をオンにした場合、オペレーターはキャンセルされたジョブについてもジョブを終了し て送信側のアプリケーションがジョブのプロダクション情報を受信できるようにする必要があります。

他のユーザーはジョブを終了することで、ジョブの実際の完了状況を記録し送信元に返すことができます。 Print MIS Solution ユーザーは、実行中にプロダクション状況を受信します。また、Fiery サーバーでのジョブ の終了時に原価計算の監査詳細情報を受信します。

必要な情報がすべて提供されていれば、Fiery JDF ワークフローの実行途中でいつでもジョブを手動で終了す ることができます。

Fiery JDF 設定では、ジョブの終了方法(自動または手動)と、ジョブを終了するのに必要な情報(もしあれ ば)を指定できます。

ジョブの終了タブには、以下のフィールドが表示されます。これらのフィールドは自動的に設定されます。

- **•** Paper Catalog JDF チケットで指定された用紙のリスト。使用する用紙が異なる場合は、このエントリを 変更できます。
- **•** 従業員 ID-Command WorkStation にログインしたときのログイン情報に基づく。
- **•** 用紙製品 ID-Paper Catalog の製品 ID。
- **•** 印刷予定シート JDF チケットに基づく。
- **•** 実際のシート数-Fiery サーバーのジョブログに基づく。

用紙製品 ID、印刷予定シート以外のフィールドは、必要に応じて上書きできます。

# Paper Catalog に JDF ジョブの用紙を追加する

Fiery サーバーは、JDF チケットが送信されてくると、JDF ジョブに指定されている用紙を Fiery サーバー上の Paper Catalog にある対応するエントリに自動的にマッピングしようとします。

自動用紙マッピングが失敗した場合は、JDF チケットの JDF ジョブ用紙が表示され、このジョブに対する Paper Catalog の用紙エントリを手動で選択できます。

- **1** JDF ジョブで使用する用紙を追加する場合は、ジョブのプロパティウィンドウの用紙タブで、JDF チケッ トの用紙を選択し、Paper Catalog に追加します。
- **2** 用紙カタログへマッピングメニューから用紙カタログへ追加/マッピングを選択します。

Paper Catalog に新しい用紙を追加する方法の詳細については、[Paper Catalog の新規エントリを作成する](#page-146-0) (147 ページ)を参照してください。

#### JDF ジョブの用紙の競合を解決する

JDF チケットが Paper Catalog へ自動的にマッピングできない用紙を使用している場合、Command WorkStation にはジョブのエラーが表示されます。問題を解決するには、JDF ジョブ用の用紙を既存の用紙エ ントリにマッピングするか新しいエントリとして追加して、JDF ジョブ用の用紙を Paper Catalog に追加しま す。

- **1** 選択した JDF ジョブを右クリックし、JDF 設定を選択するか、アクション > JDF 設定をクリックします。
- **2** JDF チケットの競合を解消するを選択します。
- **3** JDF 設定ウィンドウの用紙タブで、用紙カタログへマッピングメニューから対応する用紙を選択するか、 用紙カタログへ追加/マッピングを選択し、OK をクリックします。

JDF ジョブ用に指定した用紙のパラメーターは、選択した Paper Catalog の用紙エントリのパラメーターの隣 に表示されます。これで、ジョブの印刷準備が完了しました。

# カラーを管理する

# カラー印刷オプション

カラー印刷オプションは、印刷ジョブに適用されるカラー管理の制御を行います。

カラー印刷オプション(Command WorkStation のデバイスセンター > カラー設定 > カラー管理からアクセ ス)は、Fiery サーバーのデフォルトのカラー印刷設定を示します。デフォルトのカラー印刷設定は、ジョブ に対してほかのカラー印刷設定が指定されていない場合に適用されます。ユーザーは、設定がロックされてい なければ、プリンタードライバーまたはジョブのプロパティでジョブの設定を変更することでデフォルトの設 定を上書きできます。

デフォルトのカラー印刷設定は、カラー印刷オプションの一覧が表示されるその他の場所で参照されます。た とえば、プリンタードライバーのプリンターの初期設定はこのデフォルト設定を参照しています。

デフォルトジョブ設定の詳細は[、すべてのジョブのプロパティにデフォルトを設定する](#page-53-0) (54 ページ) を参照 してください。

キャリブレーション内容は印刷オプションではなく、出力プロファイルによって決定されます。表示されてい るキャリブレーション設定は、選択した出力プロファイルに関連付けられているキャリブレーション設定で す。

カラー印刷オプションを使用した印刷の詳細については、取扱説明書の『カラー印刷』を参照してください。

Command WorkStation にはカラーワークフローの管理をサポートする各種のリソースがあります。これら のカラーツールを活用するためのトレーニングビデオや資料のリンクが提供されています。これらについて は、次を参照してください。

- **•** 学習ソリューション[\(Learning@EFI](https://training.efi.com/default.aspx#/login))
- **•** カラー設定のベストプラクティスの[フローチャートお](http://resources.efi.com/FieryColorFlowchart)よび[ビデオ](http://players.brightcove.net/1263232659001/default_default/index.html?videoId=5468387850001)

#### デフォルトのカラー設定を表示または編集する

ほとんどのカラー印刷オプションのデフォルト設定を表示または編集できます。 すべてのカラー印刷オプションは、1 つのウィンドウに表示されます。一番上に一般設定が配置され、その下 にカラー入力とカラー設定が表示されます。カラー設定は、上級ユーザーのために提供されています。

- **1** 次のいずれかの方法で、デバイスセンターを開きます。
	- **•** サーバーメニューからデバイスセンターを選択します。
	- **•** Fiery サーバーの名前の横にある 3 つのドットアイコンをクリックし、デバイスセンターを選択します。
- **2** ワークフローでジョブプリセットまたは仮想プリンターをクリックしてから、デフォルト設定をクリック します。
- **3** デフォルト設定ウィンドウで、オプションを個別に設定し、オプションをロックするか、ロック解除され たままにするかを指定します。 すべてロックまたはすべてアンロックを選択することもできます。
- **4** OK をクリックします。

#### カラーモード設定

カラーモード設定は、出力の色空間(CMYK など)を指定します。カラーモード設定を変更すると、カラー管 理オプションはサーバーのデフォルト設定にリセットされます。

ジョブ全体はグレースケール、CMYK、または CMYK+で印刷されます(使用可能な場合)。可能な設定は、次 のとおりです。

- **•** CMYK カラー書類で選択します。
- **•** グレースケール グレースケールまたは白黒の書類で選択します。
- **•** CMYK+ CMYK にプラスして 5 色目のインク/トナーを使用し、すべてのインク/トナーをプロセスカラー として使用してカラー出力を行います。5 色目のインク/トナーをスポットカラーのみに使用する場合は、 追加インク/トナーをスポットカラーのみに使用オプションを選択します。

**メモ:**Fiery サーバーでは、CMYK+は使用できません。

#### 出力プロファイル

出力プロファイル印刷オプションでは、ジョブの処理に使用する出力プロファイルを指定します。印刷ジョブ 内のカラーデータは、プリンターの色空間に変換されます。この色空間は、出力プロファイルに記述されてい ます。

さらに、出力プロファイルに関連付けられたキャリブレーションが、印刷前にジョブに適用されます。

Fiery サーバーには、デフォルトの出力プロファイルが 1 つ以上あります。各出力プロファイルは、特定の用 紙の種類のために作成されたものです。Fiery サーバーに独自の出力プロファイルをインポートすることもで きます。

#### ジョブ定義設定を使用する

ジョブに特定の出力プロファイルを選択するのではなく、Fiery サーバーに出力プロファイルを自動的に選ば せることもできます。プロファイルは、印刷ジョブで使用されるカラー モードと用紙タイプによって決まり ます。つまり、ジョブが Paper Catalog の用紙を使用するなら、Paper Catalog に指定された出力プロファイ ルが使用されます。

#### デバイスリンクプロファイル

指定された出力プロファイルとソースプロファイルに CMYK-to-CMYK または RGB-to-CMYK デバイスリンク プロファイルを使用できる場合、デバイスリンクプロファイルが選択されていますが出力プロファイルドロッ プダウンリストボックスの下に表示されます。デバイスリンクプロファイルが選択されている場合は、特定の デバイスリンクプロファイル名がソースプロファイルドロップダウンリストボックスの下に表示されます。 他のソース設定は、デバイスリンクプロファイルのワークフローとは無関係のため、使用不可になっていま す。

この場合、デバイスリンクプロファイルが使用されるため、選択した出力プロファイルはカラー管理に使用さ れません。

# デバイスリンクプロファイル

デバイスリンクプロファイルを印刷ジョブで選択するには、そのプロファイルが Fiery サーバーに存在するこ とと、特定のソースプロファイルおよび出力プロファイルに関連付けられていることが必要です。

デバイスリンクプロファイルと関連付けられているソースプロファイルおよび出力プロファイルの設定を選 択すると、Fiery サーバーでは通常のカラー管理が無視され、ジョブのカラーデータへのデバイスリンク変換 が適用されます。ソースプロファイルおよび出力プロファイルは使用されません。

Fiery サーバー上にないプロファイルは、設定として表示されません。ソースプロファイルの設定や出力プロ ファイルの設定と関連付けられていないデバイスリンクプロファイルは、ジョブに対して選択できません。そ のため、デバイスリンクプロファイルと関連付けられているソースプロファイルや出力プロファイルは、たと えカラー変換の計算には使用されなくても、Fiery サーバー上に存在している必要があります。

特定のカラー入力設定が指定されると、デバイスリンクプロファイルは無効になります。次の表を参照してく ださい。

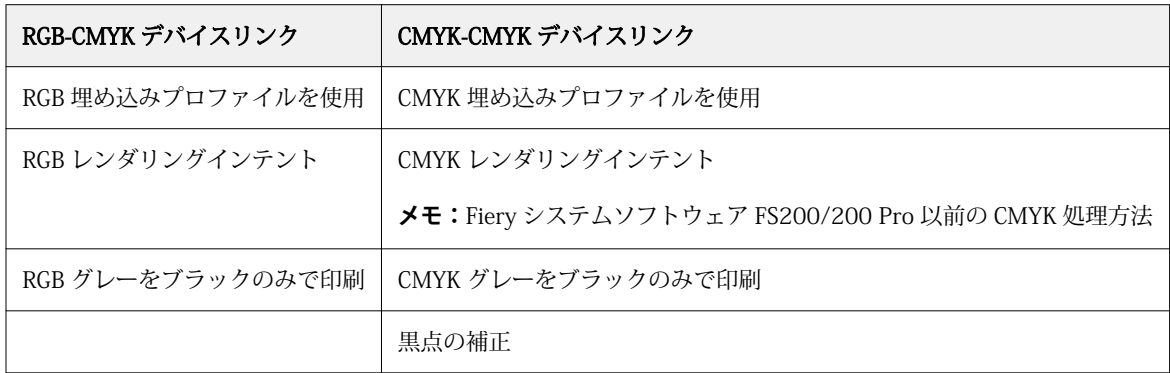

### RGB ソース、CMYK ソース、グレースケールソース

RGB ソース、CMYK ソース、またはグレースケールソース印刷オプションを使用すると、書類の RGB データ、 CMYK データ、またはグレースケールデータの色空間を定義して、Fiery サーバーで適切な色変換が行われる ようにすることができます。

Fiery サーバーには、よく使用される色空間が提供されています。その他の色空間は、CMYK または RGB のカ スタムプロファイルとして Fiery サーバーにインポートできます。カスタムのグレースケールプロファイル はインポートできません。

### RGB/Lab ソース

RGB ソースのプロファイルを指定した場合、Fiery サーバーでは、その他のカラー管理システムで指定された ソース色空間定義またはプロファイルがあればそれを上書きします。たとえば、書類に RGB プロファイルが 埋め込まれていても、RGB ソース設定で上書きされます。

RGB ソースプロファイルを指定すると、Fiery サーバーからの出力はプラットフォーム間で一貫性のあるもの になります。RGB ソースには次のオプションがあります。

- **•** EFIRGB EFI 社指定のソース色空間を定義します。RGB データの詳細情報がない場合に最適です。
- **•** sRGB(PC)-Microsoft 社および Hewlett-Packard 社推奨の色空間であり、一般的なホームおよびオフィ スアプリケーション向けに定義されています。
- **•** Apple 標準 従来の Mac OS 対応モニター用のデフォルトソース色空間を定義します。
- **•** Adobe RGB(1998)-Adobe 社が定義した色空間であり、一部のプリプレスワークフローで Adobe Photoshop 用のデフォルト作業用色空間として使用されます。
- **•** eciRGB v2-ECI(ヨーロッパカラーイニシアティブ)推奨の色空間であり、広告代理店、出版社、複製業、 印刷所で RGB 作業用色空間およびカラーデータ交換形式として使用されます。
- **•** Fiery RGB v5-Office アプリケーションの使用時に適した EFI 定義の色空間です。この色空間は EFIRGB に類似していますが、より大きく、より適切な青色出力が得られます。

指定されている別のソース色空間を RGB ソースによって上書きしない場合は、RGB 埋め込みプロファイルを 使用オプションを選択します。

RGB 埋め込みプロファイルを使用オプションが有効になっている場合、Fiery サーバーでは RGB プロファイル がある書類のオブジェクトが尊重され、プロファイルがないオブジェクトはジョブのプロパティで指定された RGB ソースプロファイルを使用してカラー管理されます。

#### CMYK ソース

CMYK ソースオプションには、Fiery サーバー上に存在する任意の CMYK ソースプロファイルを設定できま す。

ICC プロファイルを使用して色分解された印刷イメージ内のカラーを適切に管理するには、同じプロファイル をイメージの印刷時に指定する必要があります。

CMYK ソースプロファイル設定に指定するプロファイルは、CMYK データが色分解されたときの CMYK プロ ファイルまたは印刷標準によって変わります。このオプションは、CMYK データのみに適用されます。

- **•** カスタム色分解(たとえば、ICC プロファイル指定の色分解)により色分解されている画像には、CMYK ソースを設定した Fiery サーバーで、プリプレスワークフローの RGB-CMYK 変換で使用されているプロフ ァイルを選択します。
- **•** 印刷標準用に色分解された画像には、印刷標準を CMYK ソース設定として選択してください。

ジョブに埋め込み CMYK プロファイルが含まれている場合は、CMYK 埋め込みプロファイルを使用オプショ ンを選択します。埋め込みプロファイルは CMYK データに適用されます。

CMYK ソースオプションには、Fiery サーバー上に存在する任意の CMYK ソースプロファイルを設定できま す。

ジョブの CMYK データを出力カラー色空間に変換しない場合は、次の設定のいずれかを選択できます。

- **•** 変換を省略-これらの設定では、ジョブのオリジナルの CMYK データが変換なしにプリンターに送信され ますが、キャリブレーションは適用されます。
- **•** ColorWise オフ-この設定では、キャリブレーションの適用も CMYK データへの変換も行われることな く、ジョブのオリジナルの CMYK データがプリンターに送信されます。ただし、CMYK データはインク/ トナー総量の制限の影響を受けます。

ColorWise オフ設定は特定のジョブで使用できますが、Fiery サーバーでのデフォルト設定にはできませ ん。この設定は特定のジョブでのみ選択してください。

**メモ:**ColorWise オフ設定で印刷する場合は、アプリケーションで選択するオプションによって CMYK デ ータが変更されないようにしてください。ColorWise オフ設定で印刷する場合は、アプリケーションでカ ラー管理を使用しないように設定する必要があります。

### グレースケールソース

Fiery サーバーでは、デバイスグレーのジョブと ICC ベースグレースケールのジョブをそれぞれの色変換によ って個別に処理できます。FS200/FS200 Pro 以前の場合は、グレースケールの色空間は CMYK カラーパスを 通じて処理されました。

グレースケールソースプロファイル設定は、ソースプロファイルから出力プロファイルへのカラー変換に使用 するため、出荷時にインストールされたグレースケールプロファイルを提供します。ユーザーが独自のグレー スケール ICC プロファイルをインポートすることはできません。

書類のグレースケールオブジェクトに関連付けられた埋め込みプロファイルがジョブに含まれている場合は、 グレー埋め込みプロファイルを使用オプションを選択します。

グレースケールソースオプションには、Fiery サーバー上に存在する任意の出荷時インストール済みグレース ケールソースプロファイルを設定できます。

#### 埋め込みプロファイルを使用

Fiery サーバーで、プリント設定で指定されているソースプロファイルではなく、印刷ジョブに埋め込まれて いるソースプロファイル(RGB、CMYK、またはグレースケール)を使用するかどうかを指定できます。

#### RGB

RGB 埋め込みプロファイルを使用をオンにした場合、Fiery サーバーは、RGB ソースオプションを無視し、印 刷ジョブに埋め込まれた RGB プロファイルがあればそれを RGB ソースプロファイルとして使用します。こ のオプションをオンにした場合、Fiery サーバーは RGB ソースオプションで指定されたプロファイルを使用し ます。

#### **CMYK**

CMYK 埋め込みプロファイルを使用をオンにした場合、Fiery サーバーは、CMYK ソースオプションを無視し、 印刷ジョブに埋め込まれた CMYK プロファイルがあればそれを CMYK ソースプロファイルとして使用しま す。このオプションをオンにした場合、Fiery サーバーは CMYK ソースオプションで指定されたプロファイル を使用します。

#### グレースケール

グレー埋め込みプロファイルを使用をオンにした場合、Fiery サーバーではグレースケールプロファイルがあ るオブジェクトには埋め込みグレースケールプロファイルを使用し、グレースケールプロファイルがないグレ ーオブジェクトにはソースグレースケールプロファイルを使用します。

#### 黒点の補正

黒点の補正オプションを使用して、CMYK ソースカラーのシャドウ部分の出力濃度を調整できます。

黒点の補正は、ソースプロファイルの最も暗い部分が出力プロファイルの最も暗い部分にマッピングされるよ うに、ソースカラーをスケーリングすることによって機能します。CMYK ソース色空間がプリンターの色の範 囲よりも広い場合にシャドウの細部を強調するには、黒点の補正を使用します。校正のアプリケーションで は、CMYK ソース色空間がプリンターの色の範囲よりも狭い場合にこのオプションを使用しないでください。

**メモ:**RGB ソースカラーの場合は、相対カラーメトリックに黒点の補正が常に適用されます。黒点の補正は、 絶対カラーメトリックには適用されません。連続調では純色とシャドウ詳細が出力デバイスのカラー表現能 力に合わせて調整されているので、黒点の補正は不要です。

# CMYK レンダリングインテント

CMYK レンダリングインテントオプションは、カラー変換のためのレンダリングインテントを指定します。印 刷するカラー画像の種類に応じて、この変換を最適化することができます。

CMYK カラーでのコンテンツの見え方を変更するには、適切なレンダリングインテントを選択します。Fiery サーバーでは、現在、業界標準の ICC プロファイルにある 4 つのレンダリングインテントを選択できます。 また、第 5 のレンダリングインテントとして Fiery サーバー専用の純原色をサポートしています。

**メモ:**色調の再現性の問題が生じた場合は、連続調設定を使用してください。

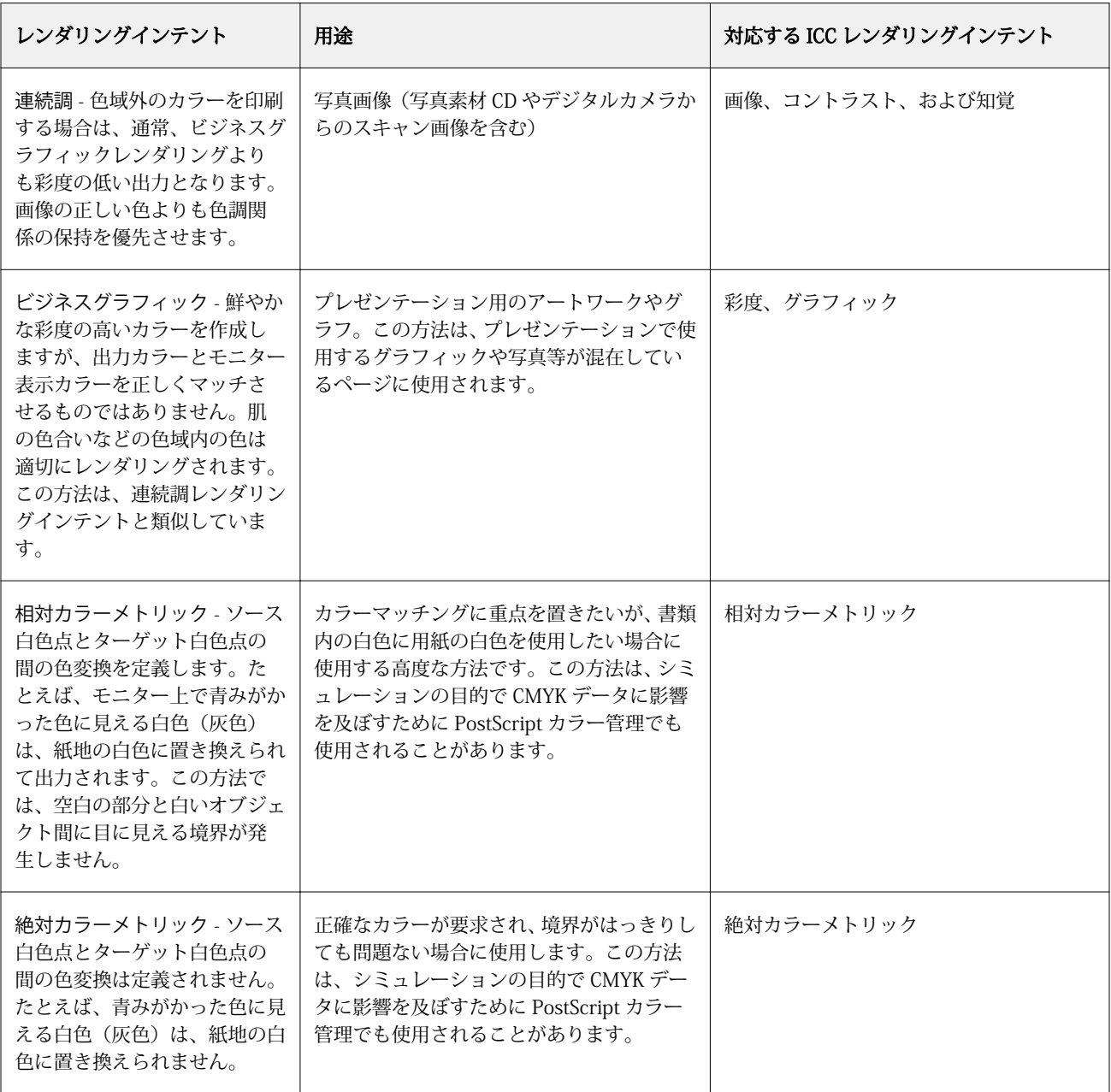

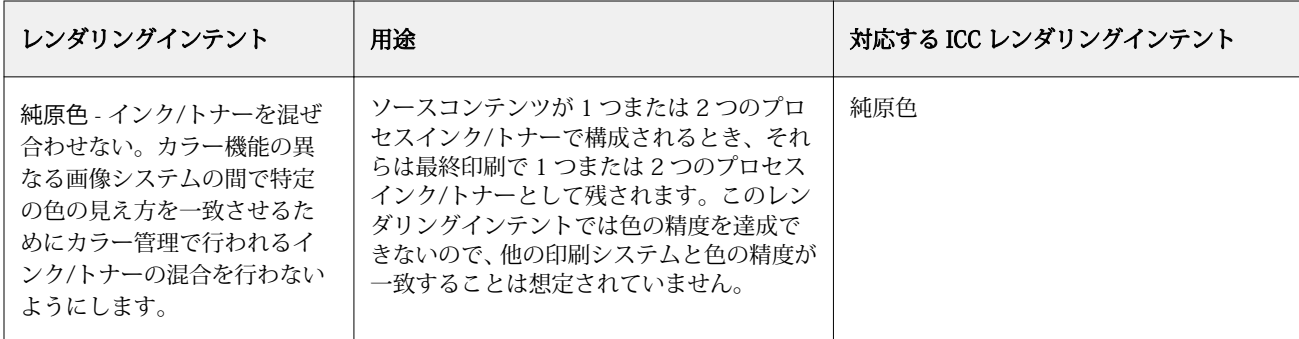

# グレースケールレンダリングインテント

グレースケールレンダリングインテントオプションは、カラー変換のためのレンダリングインテントを指定し ます。印刷するグレーオブジェクトの種類に応じて、この変換を最適化することができます。

グレースケールのテキスト、グラフィック、および画像の見え方を制御するには、適切なレンダリングインテ ントを選択します。Fiery サーバーでは、現在業界標準の ICC プロファイルにある 4 つのレンダリングインテ ントから選択することができます。

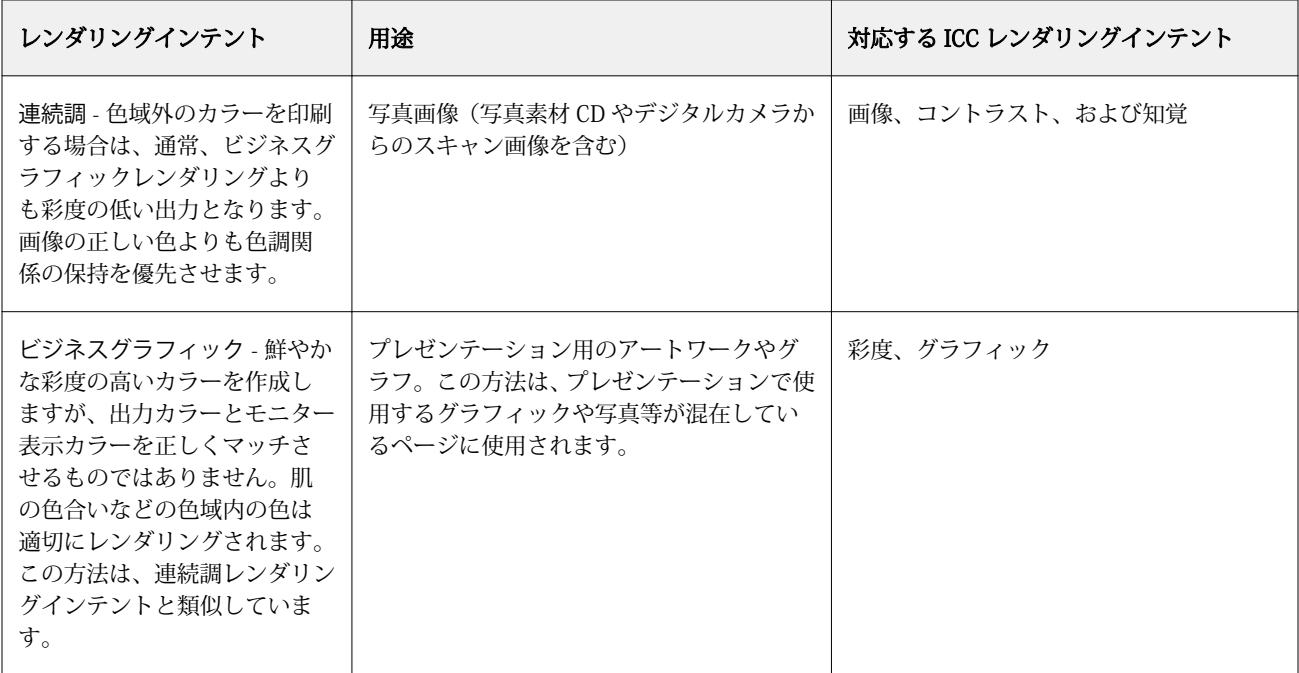

**メモ:**色調の再現性の問題が生じた場合は、連続調設定を使用してください。

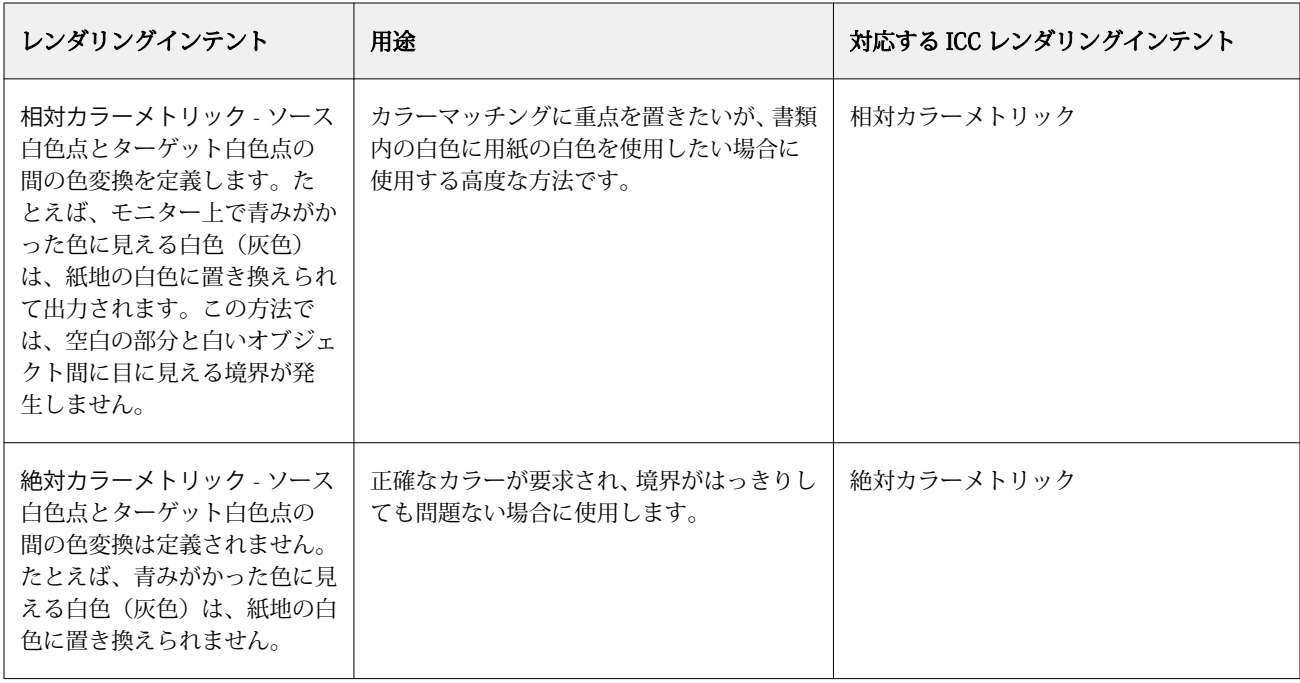

## RGB レンダリングインテント

RGB レンダリングインテントオプションでは、RGB/Lab から CMYK へのカラー変換に使用するレンダリング インテントを指定します。印刷するカラー画像の種類に応じて、この変換を最適化することができます。

オフィスアプリケーションからの画像や Adobe Photoshop からの RGB 写真画像などの印刷時に、各画像に適 したレンダリングインテントを選択する必要があります。Fiery サーバーでは、現在業界標準の ICC プロファ イルにある 4 つのレンダリングインテントから選択することができます。

**メモ:**色調の再現性の問題が生じた場合は、連続調設定を使用してください。

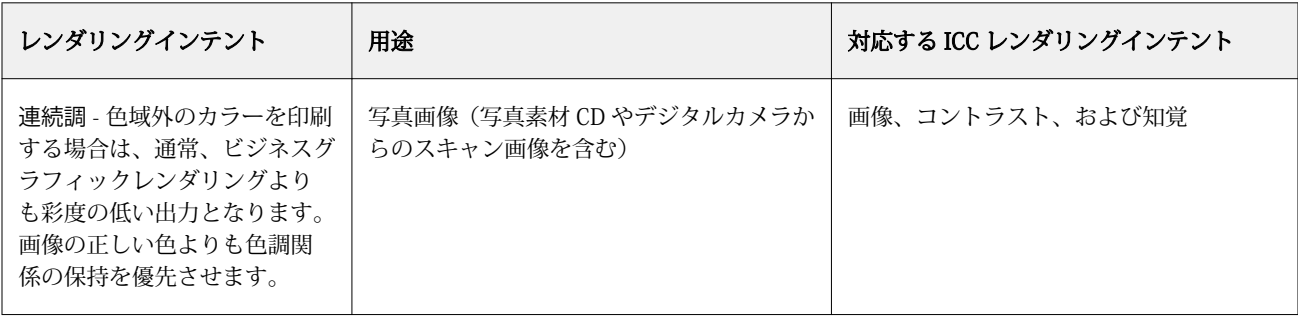

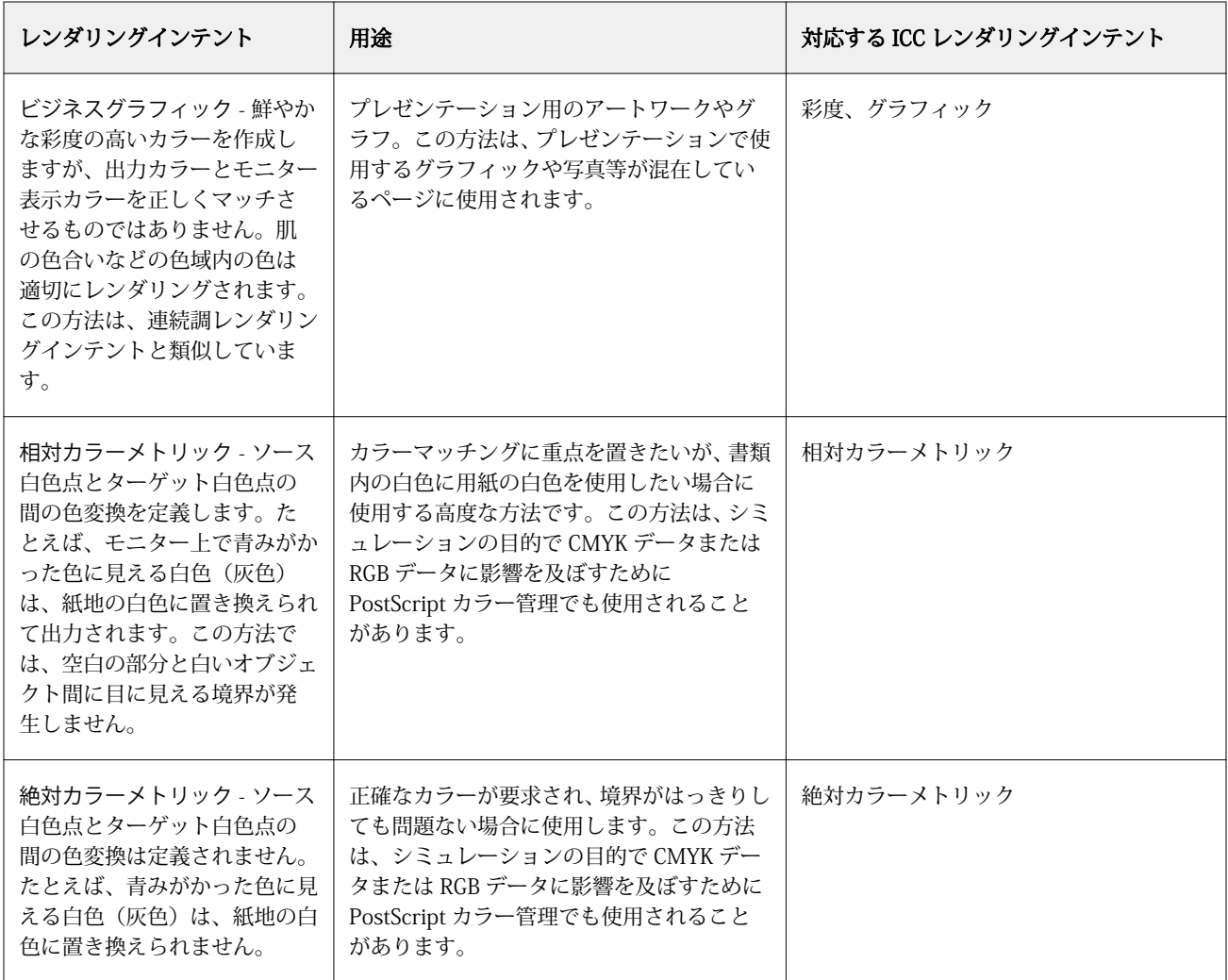

#### RGB/CMYK をグレーのみで印刷

RGB グレーをブラックのみで印刷オプションをオンに設定すると、R、G、B の値の等しい RGB カラーはすべ て、CMYK ブラックではなく、K のみのブラックで印刷されます。同様に、CMYK グレーをブラックのみで印 刷をオンに設定すると、C、M、Y が 0 で、K が任意の値の CMYK カラーは、CMYK ブラックではなく、K の みのブラックで印刷されます。

RGB グレーをブラックのみで印刷または CMYK グレーをブラックのみで印刷 は、テキスト/グラフィックまた はテキスト/グラフィック/画像のどちらかについてオンに設定できます。「グラフィック」とはベクトルグラ フィックを指します。「画像」とはビットマップ画像を指します。

**メモ:**また、テキスト/グラフィックとテキスト/グラフィック/画像には同じオプションを使用し、グレース ケールソースプロファイルについてグレーをブラックのみで印刷するをオンに設定することもできます。

次の制限が適用されます。

- **•** RGB グレーをブラックのみで印刷オプションと CMYK グレーをブラックのみで印刷オプションは、事前に 色分解されたジョブには適用されません。
- **•** CMYK レンダリングインテントが純原色に設定されている場合、CMYK グレーをブラックのみで印刷設定 は出力に影響を及ぼしません。
- **•** RGB/Lab を CMYK ソースに分解をオンにすると、RGB グレーをブラックのみで印刷はオフになります。同 様に、RGB グレーをブラックのみで印刷をオンにすると、RGB/Lab を CMYK ソースに分解をオンにするこ とはできません。
- **•** ブラックテキスト/グラフィックを純ブラック-オンまたはリッチブラック-オンに設定している場合、 100%ブラックのテキスト/グラフィックには、RGB グレーをブラックのみで印刷および CMYK グレーをブ ラックのみで印刷の設定よりブラックテキスト/グラフィックでの設定が優先されます。
- **•** スポットカラーとしてグレーが指定されている場合、そのグレーには RGB グレーをブラックのみで印刷お よび CMYK グレーをブラックのみで印刷は適用されません。

#### RGB/Lab を CMYK ソースに分解

RGB/Lab を CMYK ソースに分解オプションでは、RGB カラー (Lab カラー、XYZ カラーを含む) を CMYK に 変換する方法を指定します。このオプションは、Fiery サーバーで RGB データを CMYK 値に分解するために 使用する色空間を定義します。

**•** RGB/Lab を CMYK ソースに分解をオンにすると、最初にすべての RGB カラーが、CMYK/グレースケール ソース印刷オプションによって定義される CMYK 色空間に変換され、その後、プリンターの CMYK 色空 間(出力プロファイル印刷オプションによって定義される)に変換されます。変換結果は、プリンターか ら出力される RGB カラーのシミュレーションで、CMYK ソースプロファイルによって定義される特性を持 ちます。

たとえば、高品質 ICC プロファイルが別のプリンターで使用できる場合、RGB/Lab を CMYK ソースに分解 を使用して、その別のプリンターの動作を現在使用しているプリンターでシミュレートできます。

**•** RGB/Lab を CMYK ソースに分解をオフにすると、すべての RGB カラーがプリンターの CMYK 色空間(出 力プロファイル印刷オプションによって定義される)に直接変換されます。

### スポットカラーマッチング

スポットカラーマッチングオプションを使用すると、自動的なマッチングによってジョブ内のスポットカラー を最良の CMYK 値に変換できます。

**•** スポットカラーマッチングをオンにすると、Fiery サーバーは内蔵の変換テーブルを使用して、プリンタ ーが生成できるスポットカラーに最も近似する CMYK 値を生成します。(Fiery サーバーに出力プロファ イルを追加した場合は、その出力プロファイル用の新しい変換テーブルが自動的に作成されます)。

Fiery スポットカラーを使用すると、Fiery サーバーは Command WorkStation スポットカラーで決定され た CMYK 値を使用します。

- **•** スポットカラーグループを使用メニューを使用すると、Fiery サーバーがファイルの処理中に最初にスポ ットカラー定義を検索するスポットカラーグループを選択できます。デバイスセンター > リソース > ス ポットカラーを選択して新しいスポットカラーグループを作成した場合、新しいグループがスポットカラ ーグループを使用メニューのリストに追加されます。スポットカラーが選択したリストにない場合、Fiery サーバーは一致するスポットカラー名を他のすべてのスポットカラーグループで探します。名前が存在し なければ、そのスポットカラーは書類内で代替カラーを使用して表示されます。
- **•** スポットカラーマッチングをオフにすると、Fiery サーバーは、代用色空間定義を使用してスポットカラ ーを処理します。代用色空間定義は、CMYK、RGB、グレースケール、Lab のいずれかです。このワーク フローでは、Fiery サーバーのスポットカラーライブラリーにあるスポットカラー定義は無視されます。

**メモ:**内蔵の変換テーブルに含まれていないスポットカラーは、書類内の代替カラーを使用してシミュレート されます。

ジョブにスポットカラーが含まれている場合は、オフセット印刷用のプロセスカラーのシミュレーションを印 刷する場合を除き、スポットカラーマッチングをオンにしてください。オフセット印刷のシミュレーションを 行う場合は、スポットカラーマッチングをオフに設定し、適切な CMYK、RGB、またはグレースケールソース 設定を選択します。

### ブラックテキスト/グラフィック

ブラックテキスト/グラフィックオプションでの設定は、ブラックのテキストおよびベクトルグラフィックに 適用されます。このオプションを純ブラック-オンに設定すると、アプリケーションによって生成されるブラ ック(たとえば、RGB=0, 0, 0 または CMYK=0%, 0%, 0%, 100%)がブラックのみを使用して印刷されます。

ブラックテキスト/グラフィックを純ブラック-オンに設定している場合は、1 つのインク/トナーしか使用され ないため、ブラックのテキストおよびラインアートで印刷ずれが生じることはありません。またこの設定で は、特定の用紙へのインク/トナーの量が多すぎるために印刷オブジェクトの境界線がはみ出してしまうブラ スティングの問題も回避できます。

ジョブによっては、ブラックテキスト/グラフィックを普通に設定することをお勧めします。たとえば、ブラ ックを使用したグラデーション塗りつぶしがジョブに含まれている場合は、普通の設定によって最適な結果が 得られます。

ブラックオーバープリント(純ブラック用)をテキストまたはテキスト/グラフィックに設定している場合は、ブ ラックテキスト/グラフィックを純ブラック-オンに設定する必要があります。

**メモ:**ブラックテキスト/グラフィックオプションは、コンポジット印刷でのみ使用し、分版の出力には使用 しません。

次の表に、異なる色空間で定義されたブラックデータによるブラックテキスト/グラフィックオプションの動 作を示します。

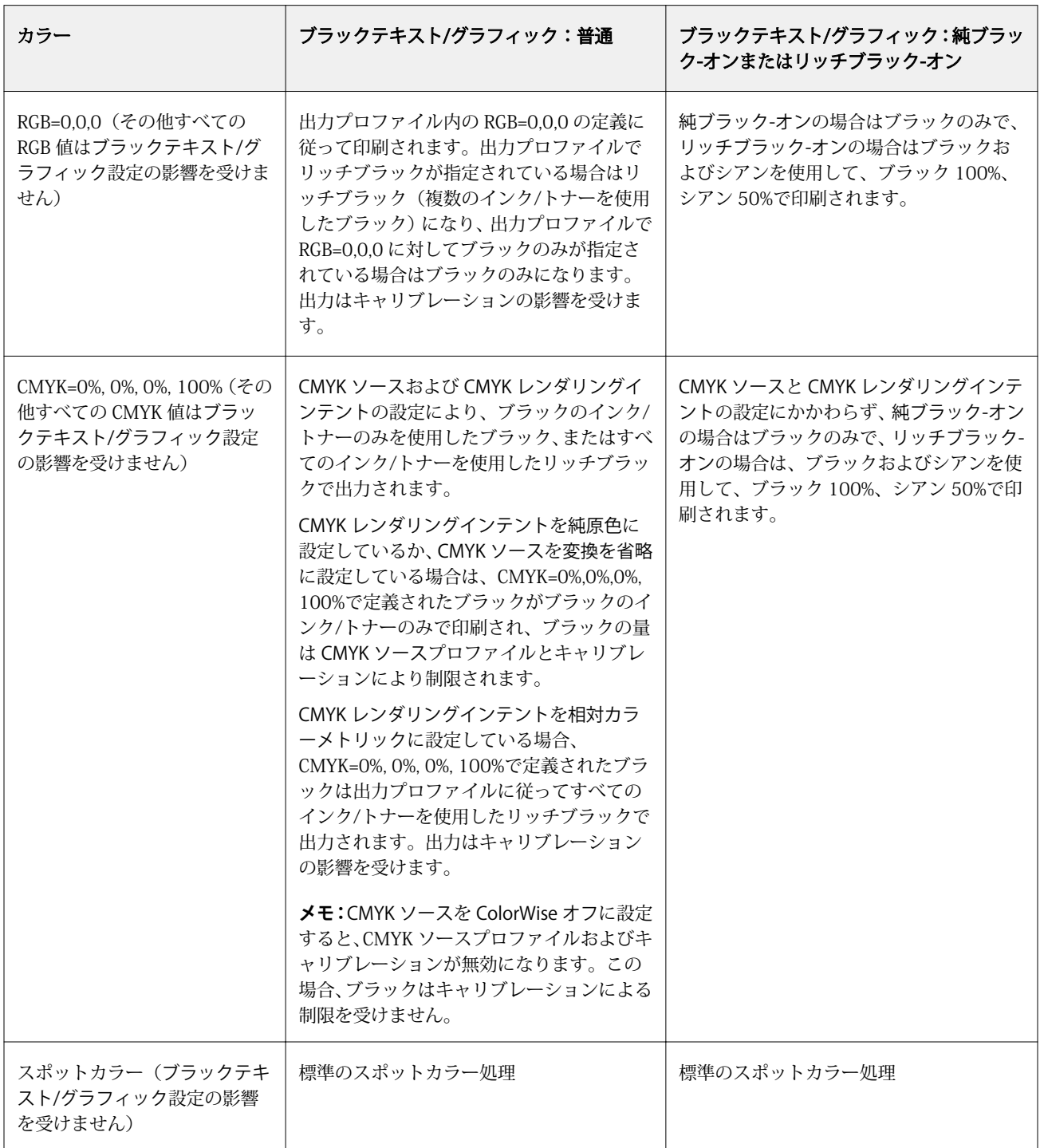

**メモ:**PostScript アプリケーションの中には、印刷ジョブを Fiery サーバーに送る前に、RGB=0, 0, 0 で定義さ れたブラックを 4 色の CMYK ブラックに変換するものがあります。これらのブラックは、ブラックテキスト/ グラフィックオプションの影響を受けません。

# ブラックオーバープリント

ブラックオーバープリント(純ブラック用)オプションでは、RGB=0, 0, 0、または CMYK=0%, 0%, 0%, 100%で 定義されたブラックのテキストのみまたはブラックテキスト/ベクトルグラフィックを、カラーの背景上にオ ーバープリント(重ね出力)するかどうかを指定します。このオプションをオフにすると、ブラックのテキス トまたはテキストとグラフィックのカラーの背景はノックアウト(くり抜き)されて出力されます。ノックア ウトの場合は、カラーの版ずれによってオブジェクトの周りに白い境界線が表示されることがあります。

**メモ:**ブラックオーバープリント(純ブラック用)は、ブラックテキスト/グラフィックが純ブラック-オンに設 定されている場合のみ選択できます。

ブラックオーバープリント(純ブラック用)オプションには、次の設定があります。

- **•** テキスト ブラックのテキストはカラーの背景上に重ねて出力されます。これにより、ブラックテキスト と背景の間の隙間や版ずれの問題を回避できます。
- **•** テキスト/グラフィック ブラックのテキストとグラフィックはカラーの背景上に重ねて出力されます。 これにより、ブラックテキストと背景の間の隙間や版ずれの問題を回避できます。
- **•** オフ ブラックのテキストとグラフィックのカラーの背景部分はノックアウト(くり抜き)されて出力さ れます。

**メモ:**PostScript アプリケーションによっては、印刷前に独自のブラックオーバープリント変換が実行される ことがあります。

この設定の使用方法の例として、ブラックのテキストを淡い青色の背景に表示するページを取り上げます。青 色の背景は CMYK=40%, 30%, 0%, 0%です。ブラックのテキストは CMYK=0%, 0%, 0%, 100%です。

- **•** ブラックオーバープリント(純ブラック用)をテキストまたはテキスト/グラフィックに設定すると、ページ の最終的なテキストまたはグラフィックの部分がオーバープリントされます(背景色と組み合わされま す)。アプリケーションによって生成されたブラック(たとえば、RGB=0, 0, 0、または CMYK=0%, 0%, 0%, 100%)は、ブラックのみを使用して印刷されます。このため、プリンターのキャリブレーションが正し く行われている限り、ブラックのテキストおよびラインアートではハーフトーンによるモアレの問題は起 こりません。シアンとマゼンタとの境目が一切生じず、テキストの境界での問題が起こらないため、出力 の品質は向上します。
- **•** ブラックオーバープリント(純ブラック用)をオフに設定すると、ブラックのテキストやグラフィックの境 界では、一方の側(テキストまたはグラフィックの外側)にシアンおよびマゼンタ、もう一方の側(テキ ストまたはグラフィックの内側)にブラックが使用されます。このため、プリンターの限界により、版ず れが起きてしまうことがあります。

**メモ:**CMYK が 0%, 0%, 0%, 100%でない場合、CMYK 各要素の再現は CMYK ソースの設定とキャリブレーシ ョンの影響を受けます。

# プロファイル

Command WorkStation の Profile Manager では、Fiery サーバー上の ICC プロファイルを管理できます。 (Profile Manager の) Color Editor では、既存の CMYK プロファイルからカスタムプロファイルを作成した り、AutoGray 機能を使用して出力プロファイルのグレーバランスを調整したりできます。

Fiery サーバーでは、カラー管理に次の種類のプロファイルを使用します。

- **•** RGB ソースプロファイルは、印刷ジョブの RGB(および Lab)色のソース色空間を定義します。通常、 RGB プロファイルを使用しているデバイスは、モニター、スキャナー、デジタルカメラなどです。Fiery サーバーでは、RGB ソースプロファイルを使用して印刷ジョブの RGB 色をプリンターの CMYK 色空間に 正確に変換できます。
- **•** CMYK ソースプロファイルは、印刷ジョブの CMYK 色のソース色空間を定義します。通常、CMYK プロフ ァイルを使用しているデバイスは、印刷機、デジタルプリンターなどです。Fiery サーバーでは、CMYK ソースプロファイルを使用して印刷ジョブの CMYK 色をプリンターの CMYK 色空間に正確に変換できま す。
- **•** グレースケールソースプロファイルは、印刷ジョブのグレースケール色のソース色空間を定義します。通 常、グレースケールプロファイルを使用しているデバイスは、印刷機、デジタルプリンターなどです。 Fiery サーバーでは、グレースケールソースプロファイルを使用して印刷ジョブのグレースケール色をプ リンターのグレースケール色空間に正確に変換できます。
- **•** 出力プロファイルは、特定の種類の用紙に印刷する場合のプリンターの色特性を記述します。出力プロフ ァイルには、プリンターの期待されるカラー出力濃度を記述するキャリブレーションが関連付けられます。 出力プロファイルとその関連するキャリブレーションは、印刷ジョブのすべてのカラーデータに適用され ます。
- **•** デバイスリンクプロファイルは、特定のソース色空間から出力色空間への変換を記述します。デバイスリ ンクプロファイルには、変換元デバイスから変換先デバイスへの完全な変換が定義されているため、Fiery サーバー は変換の計算を行いません。

Fiery サーバー は、2 種類のデバイスリンクプロファイルをサポートします。RGB ソース色空間から CMYK 色空間と CMYK ソース色空間から CMYK 色空間への変換です。

デバイスリンクプロファイルには、ソースプロファイル設定(CMYK から CMYK へのデバイスリンクプロ ファイルの CMYK デバイスリンクと RGB から CMYK へのデバイスリンクプロファイルの RGB/Lab デバ イスリンク)と出力プロファイル設定を関連付ける必要があり、これらが関連付けられていないと、デバ イスリンクプロファイルをジョブで選択できません。

# プロファイルプロパティを表示する

Command WorkStation の Profile Manager には、Fiery サーバー上のプロファイルに関する情報(デバイスや 用紙タイプなど)が表示されます。

プロファイル名の左側にあるチェックマークは、このプロファイルが工場出荷時のデフォルトプロファイルで あることを示しています。たとえば、RGB ソースプロファイルの sRGB(PC)プロファイルの横にあるチェッ クマークは、sRGB (PC)が RGB ソースオプションのデフォルト設定であることを意味しています。デフォル ト プロファイルは、カラー管理ウィンドウで変更できます。

プロファイル名の左側にあるロックアイコンは、このプロファイルは工場出荷時にインストールされたもの で、編集または削除できないことを示しています。

- **1** デバイスセンターのリソースでプロファイルをクリックします。
- **2** Profile Manager で、プロファイルをクリックして選択します。選択したプロファイルのプロパティが、ウ ィンドウの右側に表示されます。

# プロファイルの色の範囲を比較する

使用するコンピューターに Fiery Color Profiler Suite がインストールされている場合、Fiery Profile Inspector を使用して 2 つのプロファイルの色の範囲を比較できます。Profile Inspector には、色の範囲が 3 次元モデル で表示され、2 つの色の範囲で重なりのある色とそうでない色を確認できます。たとえば、プロファイル間で 青の色相の範囲に違いがある場合があります。

- **1** 「デバイスセンター」のリソースタブでプロファイルをクリックし、プロファイルを選択します。
- **2** Ctrl キーを押しながら、もう 1 つのプロファイルを選択します(両方のプロファイルが選択状態になりま す)。
- **3** いずれかのプロファイルを右クリックしてプロファイルを比較を選択します。

Profile Inspector が別ウィンドウで開きます。Profile Inspector のヘルプアイコンをクリックすると、詳細な 情報が表示されます。

# プロファイルをインポートまたはエクスポートする

Command WorkStation の Profile Manager を使用すると、プロファイルを Fiery サーバーにインポートして、 Fiery サーバー上のジョブの印刷に使用することができます。Fiery サーバーのソフトウェアの更新時などに、 誤ってカスタムプロファイルを削除しないように、エクスポート機能を使用してプロファイルをバックアップ しておいてください。

プロファイルをコンピューターにエクスポートして、Adobe Photoshop など ICC 対応のアプリケーションで 使用することもできます。

### プロファイルをインポートする

ソースプロファイル(RGB または CMYK)、出力プロファイル、またはデバイスリンクプロファイルを Fiery サーバーにインポートすることができます。グレースケールのプロファイルは、インポートできません。

**メモ:**Windows の場合は、プロファイルのファイル名に拡張子.icc または.icm が付いていないと、インポー ト用に選択できません。Mac OS の場合は、プロファイルのファイルの種類が「profile」でなければなりませ  $h_{\circ}$ 

- **1** デバイスセンターのリソースタブで、プロファイルをクリックし、インポートをクリックします。
- **2** 場所リストでフォルダーを選択します。
	- **•** カスタムの場所の管理 カスタムの場所として指定するフォルダーを追加または削除できます。カスタ ムの場所は場所リストに表示されます。
	- **•** すべて 場所リストのフォルダーをすべて選択します。

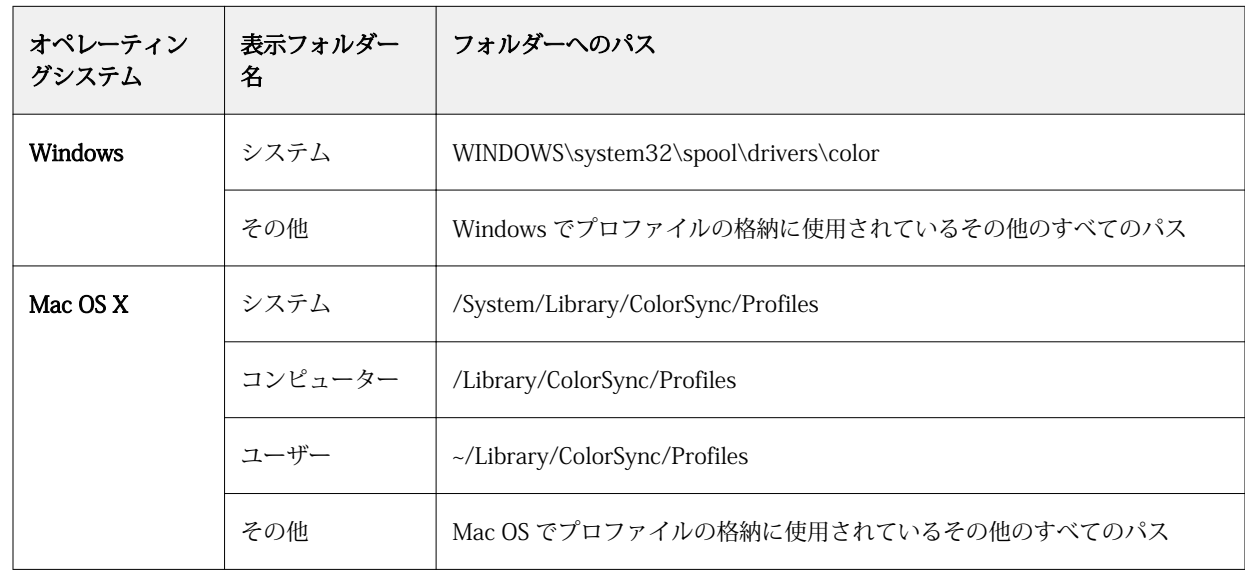

**•** OS でインストール済みのフォルダーは次のように定義されています。

選択したフォルダー内のプロファイルが表示され、選択可能になります。OS でインストール済みのフォル ダーを選択した場合、サブフォルダーも含まれます。カスタムの場所を選択した場合、サブフォルダーは 含まれません。

- **3** プロファイルを選択します。
- **4** CMYK プロファイルの場合、プロファイルのインポートで設定を選択します。
	- **•** CMYK ソースおよびシミュレーション プロファイルを CMYK ソースプロファイルとして使用します。 Fiery サーバーで別のプリンターまたは印刷標準をシミュレーションする場合は、このオプションを選択 します。
	- **•** 出力 プロファイルを出力プロファイルとして使用します。copier/printer のカスタムプロファイルの 場合、このオプションを選択します。
- **5** インポートをクリックします。
- **6** プロファイル設定ダイアログボックスが表示されたら、このプロファイル用の設定を選択し、OK をクリッ クします。 インポートしたプロファイルが、Fiery サーバーにすでにあるプロファイルの置き換えではなく、新規のプ

プロファイルをエクスポートする

プロファイルを Fiery サーバー からエクスポートして、バックアップ手段としたり、Adobe Photoshop など の ICC 対応アプリケーションで使用したりすることができます。

- **1** 「デバイスセンター」のリソースタブで、プロファイルをクリックします。
- **2** プロファイルを選択し、エクスポートをクリックします。

ロファイルである場合、プロファイル設定を設定します。

**3** コンピューター上の保存先を指定し、フォルダ選択をクリックします。

# プロファイルを作成または削除する

Command WorkStation の Profile Manager では、新しい出力プロファイルやデバイスリンクプロファイルを 作成したり、不要になったプロファイルを削除したりできます。

新しいプロファイルを作成するには、コンピューターに Fiery Color Profiler Suite がインストールされている 必要があります。

# 出力プロファイルを作成する

使用するコンピューターに Fiery Color Profiler Suite がインストールされている場合、Fiery Printer Profiler を使用して出力プロファイルを作成できます。

**メモ:**既存の出力プロファイルを Color Editor で編集して別名で保存することによって、出力プロファイルを 作成することもできます。

Fiery Printer Profiler は、Command WorkStation の Profile Manager から起動できます。

- **1** 「デバイスセンター」のリソースタブで、プロファイルをクリックします。
- **2** 新規をクリックし、出力プロファイルを選択します。

Printer Profiler が別のウィンドウで開きます。Printer Profiler を使用した出力プロファイル作成の詳細につ いては、Printer Profiler のオンラインヘルプを参照してください。

**メモ:**新しいキャリブレーション設定を作成した後、Command WorkStation の Calibrator から Fiery Printer Profiler を起動できます。

# デバイスリンクプロファイルを作成する

使用しているコンピューターに Fiery Color Profiler Suite がインストールされている場合、Fiery Device Linker を使用してデバイスリンクプロファイルを作成できます。 Fiery Device Linker は、Command WorkStation の Profile Manager から起動できます。

- **1** デバイスセンターのリソースでプロファイルをクリックします。
- **2** 新規をクリックし、デバイスリンクを選択します。

Device Linker が別のウィンドウで開きます。Device Linker を使用したデバイスリンクプロファイル作成の 詳細については、Device Linker のオンラインヘルプを参照してください。

### プロファイルを削除する

不要になったプロファイルを削除できます。プロファイルを削除すると、Fiery サーバー上のディスク領域を 解放できます。ロックされたプロファイルは削除できません。

**1** 「デバイスセンター」のリソースタブでプロファイルをクリックし、削除するプロファイルを選択します。

**2** 設定をクリックし、ドライバーのラベルを指定なしに設定して、OK をクリックします。

**メモ:**ドライバーのラベルは Fiery サーバーのモデルでは使用できません。このオプションが表示されな い場合は、次の手順に進みます。

**3** 削除をクリックし、確認のためにはいをクリックします。

#### プロファイル設定を編集する

プロファイル設定は、Fiery サーバーのプロファイル使用方法を決定する属性です。たとえば、説明や用紙の 種類をプロファイルに割り当てることができます。プロファイル設定が、プロファイルの内容に影響を与える ことはありません。

- **1** デバイスセンターで、リソースタブをクリックし、プロファイルをクリックします。
- **2** プロファイルを選択し、設定をクリックします。
- **3** プロファイル設定ウィンドウで、必要なオプションを設定し、OK をクリックします。選択できるオプショ ンは、プロファイルの種類と Fiery サーバーの機種によって変わります。
	- **•** プロファイルの説明 プロファイルを識別する説明です。プロファイルがロックされている場合、説明 は変更できません。
	- **•** 用紙の種類 出力プロファイルが関連付けられている 1 つまたは複数の用紙設定です。これらの設定 は、(特定の出力プロファイルが設定されたタイミングではなく)用紙設定によってジョブの出力プロフ ァイルが決まったタイミングで利用されます。

用紙の種類が表示されない場合は、Paper Catalog を使用して用紙定義プロファイルを設定します。

- **•** キャリブレーション 出力プロファイルに関連付けるキャリブレーションです。
- **•** CMYK ソースプロファイルまたは RGB ソースプロファイル デバイスリンクプロファイルに関連付けら れているソースプロファイル設定です。特定のソースプロファイル設定と出力プロファイル設定の組み 合わせによって、ジョブのデバイスリンクプロファイルが選択されます。CMYK から CMYK へのデバイ スリンクプロファイルの場合、CMYK ソースプロファイル設定があります。RGB から CMYK へのデバイ スリンクプロファイルの場合、RGB ソースプロファイル設定があります。

**メモ:**CMYK ソースプロファイルを編集しても、CMYK ソースプロファイルに関連付けられているデバ イスリンクプロファイルを使用する場合は、変更が適用されません。

**•** 出力プロファイル - デバイスリンクプロファイルに関連付けられている出力プロファイル設定です。

# プロファイル内容を編集する

Command WorkStation には CMYK プロファイルを編集する Color Editor が用意されています。Fiery Color Profiler Suite の Fiery Profile Editor には Command WorkStation からアクセスできます。これで出力プロフ ァイルを編集できます。

Color Editor では、CMYK 出力プロファイルを編集できます。プロファイルの濃度曲線を微調整するには、 Color Editor を使用します。

Fiery Profile Editor (Fiery Color Profiler Suite の一部)では、出力プロファイルの色域を定義するカラーデー タを編集できます。

#### Color Editor でプロファイルを編集する

Color Editor を使用すると、出力プロファイルの明るさ、CMYK 濃度曲線、ターゲット濃度、グレーバランス などの機能を調整できます。

Color Editor で編集できるのは、Fiery サーバーを使用する印刷だけです。それ以外のケースでプロファイル を使用する場合、プロファイルに影響はありません。

- **1** デバイスセンターで、リソースタブをクリックし、プロファイルをクリックします。
- **2** プロファイルを選択し、編集をクリックします。
- **3** Color Editor を選択します。

**メモ:**Fiery Color Profiler Suite がコンピューターにインストールされている場合は、次の手順に進みま す。Color Editor が自動的に開きます。

**4** Color Editor で、濃度曲線を調整します。微調整するには、一度に 1 つまたは 2 つのカラーのみを操作し ます。

Color Editor のグラフの曲線は、各カラーチャネル(C、M、Y、K)の入力%と出力%を表しています。こ れらの%は、CMYK ハーフトーンドットのサイズを表しています。

- **•** C、M、Y、K 曲線の表示/非表示を切り替えるには、各カラーの眼のアイコンをクリックします。
- **•** 曲線を手前に表示するには、眼アイコンの横にあるカラーバーをクリックします。
- **•** 表示している曲線の明るさを調整するには、プラスとマイナスのボタンを使用します。
- **•** 曲線を調整するには、曲線上の点をドラッグするか、点をクリックして入力フィールドと出力フィール ドに新しい値を入力するか、または、点をクリックして矢印キーで移動します。

**メモ:**明るさを調整してから、曲線を調整してください。

**5** 出力プロファイルの場合:Fiery サーバーによってキャリブレーションターゲットが出力プロファイル内に 保存されている場合は、各カラー(C、M、Y、K)のキャリブレーションターゲットの最高濃度(D-Max 値)を変更することができます。

D-Max 値が表示されていない場合、使用している Fiery サーバーではキャリブレーションターゲットが出 力プロファイルとは別に保存されることを示しています。この場合は、D-Max 値をキャリブレーターで表 示して調整することができます。

**注意:**最高濃度値(D-Max 値)を変更することはできますが、D-Max 値は表示し確認するだけにして おくことをお勧めします。キャリブレーションターゲットは、キャリブレーションの理想的な値を表 し、出力プロファイルはその値を含んでいます。キャリブレーションターゲットの値は、特に理由が ない限りは変更しないでください。

- **6** 出力プロファイルの場合:必要に応じて、AutoGray をクリックして出力プロファイルのグレーバランスを 調整します。
- **7** テストページを印刷します(オプション)。
- **8** 操作が終了したら、保存をクリックし、新しいプロファイル用の名前を入力します。
	- **重要:**新しいプロファイル用の名前を入力しない場合は、編集済みのプロファイルがオリジナルを上 書きしてしまいます。ロックアイコンの付いたプロファイルを編集して保存する場合は、それをコピ ーとして保存することしかできません。ロックアイコンの付いたプロファイルを上書きすることはで きません。

### Fiery Profile Editor でプロファイルを編集する

使用しているコンピューターに Fiery Color Profiler Suite がインストールされている場合、Fiery Profile Editor を使用して出力プロファイルを編集することができます。Profile Editor を使用すると、レンダリングインテ ント、CMYK 濃度曲線などの全体的なカラー機能を調整できるだけでなく、特定の色相、カラー、またはプロ ファイル全域の中の特定のデータ点を調整することもできます。

**1** 「デバイスセンター」のリソースタブをクリックし、プロファイルをクリックします。

**2** 出力プロファイルを選択して、編集をクリックし、Fiery Profile Editor を選択します。

「Fiery Profile Editor」を使用したプロファイルの編集の詳細については、Profile Editor 画面上のヘルプアイ コンをクリックしてください。

## テストページを印刷する

Color Editor でプロファイルを編集した後、編集前後の画像を示すテストページを印刷できます。 テストページは、独自のサンプル画像、または Fiery サーバーで提供される比較ページのどちらかです。

#### 比較ページを印刷する

Fiery サーバーが提供する比較ページを印刷することができます。比較ページには、プロファイル編集を行っ た場合と行わなかった場合で、印刷される画像やカラーパッチの違いが表示されます。

- **1** デバイスセンターで、リソースタブをクリックし、プロファイルをクリックします。
- **2** プロファイルを選択し、編集をクリックします。Fiery Color Profiler Suite がコンピューターにインストー ルされている場合は、Color Editor を選択します。
- **3** Color Editor で、印刷テストをクリックします。
- **4** 比較ページを選択し、用紙サイズと給紙トレイについて必要な設定を選択して、印刷をクリックします。

#### サンプル画像を印刷する

サンプル画像を作成してテストページを印刷することができます。サンプル画像ページは、待機キューにある ユーザー定義の CALIB.PS ファイルです。

- **1** グラフィックアプリケーションで、サンプル画像として使用するファイルを作成します。
- **2** サンプル画像を「CALIB.PS」の名前で、PostScript または EPS ファイル形式で保存します。
- **3** Command WorkStation で、ファイルを Fiery サーバーの待機キューにインポートします。
- **4** ジョブセンターで、CALIB.PS ジョブをダブルクリックし、ページの印刷に使用するジョブのプロパティを 設定します。
- **5** デバイスセンターで、リソースタブをクリックし、プロファイルをクリックします。
- **6** プロファイルを選択し、編集をクリックします。Fiery Color Profiler Suite がコンピューターにインストー ルされている場合は、Color Editor を選択します。
- **7** Color Editor で、印刷テストをクリックします。
- **8** サンプル画像ページを選択し、印刷をクリックします。

# プロファイルのグレーバランスを調整する

AutoGray 機能では、出力プロファイルのグレーバランスを調整できます。グレーバランスは、プロファイル 内のニュートラルグレーの色調の質を表します。多くの場合、グレーの色調には青みまたは赤みがかったカラ ーキャストが含まれます。AutoGray では、こうした色調を調整してニュートラルグレーに近づけることがで きます。

copier/printer のグレーバランスに問題がない場合、AutoGray 機能を使用する必要はありません。

AutoGray 機能を使用するには、グレースケールストリップが必要です。グレースケールストリップがない場 合は、copier/printer のメーカーまたは Tiffen 社[\(www.tiffen.com\)](http://www.tiffen.com)から入手してください。

**メモ:**copier/printer にスキャナーが内蔵されていない場合は、AutoGray 機能は使用できません。

- **1** 「デバイスセンター」のリソースタブでプロファイルをクリックします。
- **2** 出力プロファイルを選択し、編集をクリックします。Fiery Color Profiler Suite がコンピューターにインス トールされている場合は、Color Editor を選択します。
- **3** 「Color Editor」で AutoGray をクリックします。
- **4** 測定ページ印刷用の用紙をセットしているトレイを選択し、印刷をクリックします。用紙サイズは、自動 的に LTR/A4 に設定されています。
- **5** プリンターの排紙トレイから測定ページを回収します。
- **6** 画面の指示に従ってグレースケールストリップと AutoGray 測定ページを複写機ガラス(プラテン)に配 置し、続行をクリックします。
- **7** 調整が完了したら OK をクリックします。

Color Editor に調整済み出力プロファイルの曲線が表示されます。AutoGray 機能により、上級ユーザーが 手動で行うのと同等の方法で、グレーバランスを調整するための新しい編集ポイントが挿入されます。

- **8** AutoGray 調整を承認して結果を保存するには、保存をクリックします。
- **9** 完了(Windows の場合)または閉じる(Mac OS の場合)をクリックして、Color Editor を閉じます。

キャリブレーション

プリンターの出力は時間の経過および印刷条件によって変化します。キャリブレーションを行うことで、一貫 性のある確実な出力を得ることができます。

キャリブレーションは現在の出力の濃度を測定し、印刷ジョブを望ましい出力の濃度(キャリブレーションタ ーゲットまたはキャリブレーション目標)に調整します。ジョブに適用されるキャリブレーションは、ジョブ 用の特定の出力プロファイルに関連付けられています。

キャリブレーションを変更すると、全ユーザーのすべてのジョブに影響を与える可能性があります。そのた め、キャリブレーションを実行するユーザーを制限することをお勧めします。

一度に 1 人のユーザーのみがキャリブレーターを使用できます。他のユーザーがキャリブレーターを使用し ている際にキャリブレーションを実行しようとすると、エラーメッセージが表示されます。

『キャリブレーターのヘルプ』にアクセスするには、キャリブレーターウィンドウのヘルプボタンをクリック します。

## モノクロ印刷のキャリブレーション

キャリブレーションのカラー機能にはモノクロ印刷に対応していないものもあります。1 色印刷の方がキャ リブレーションをより簡単に行えます。

モノクロ印刷の場合は、以下の点に留意してください。

- **•** 出力ファイルおよびキャリブレーション設定が選択できません。
- **•** キャリブレーション測定(曲線)の表示、またはテストページの印刷ができません。
- **•** 測定データのエクスポートまたはインポートができません。キャリブレーションターゲットをインポート できません。
- **•** 単一パッチレイアウトの測定方法としてサポートされているのは、EFI 分光測色計のみです。ColorCal は サポートされていません。

## キャリブレーションのワークフロー

Fiery サーバーをキャリブレートする際には、以下の作業を行ってください。

特定のレイアウトで複数のカラー(モノクロプリンターの場合はグレーシェード)のパッチを含むキャリ ブレーションページを印刷します。このページを、現在のプリントデバイスからの出力の測定に使用しま す。

プリントデバイスからの出力は、時間の経過と使用状況により変化します。現在のプリントデバイスの出 力状態のデータについては、必ず新しく印刷したキャリブレーションページを測定してください。

**•** 分光測色計または ColorCal を使用して、キャリブレーションページのカラーパッチの値を測定します。

**メモ:**モノクロプリンターの場合は、測定方法として ColorCal はサポートされていません。

**•** 測定を適用します。

測定データは特定のキャリブレーション設定と共に保存されます。特定のキャリブレーション設定を適用 してジョブを印刷すると、この測定データを使用して、望ましいカラー(キャリブレーションターゲット) で出力するのに必要なキャリブレーションが算出されます。

## キャリブレーターの起動

キャリブレーターの起動方法は、目的に応じて異なります。

- **1** Fiery サーバーでのキャリブレーション設定に基づいてキャリブレーションを行う場合は、次のいずれかを 行います。
	- **•** ジョブセンターでツールバーの「キャリブレート」アイコンをクリックします。
	- **•** デバイスセンターの一般タブ > ツールをクリックして、キャリブレートをクリックします。
- **2** 特定のジョブで使用されるキャリブレーション設定に基づいてキャリブレーションを行うには、ジョブセ ンターでジョブを選択して、アクション > キャリブレートを選択します。

この方法でキャリブレーターを起動すると、このジョブの印刷に使用されるキャリブレーション設定のみ が更新されます。

### キャリブレーションページの印刷

キャリブレーションページを印刷する場合は、最初にキャリブレーション設定(カラープリンターの場合)、 給紙方法、および測定方法を指定します。

**•** カラープリンターで希望のキャリブレーション設定を選択できない場合は、特定のジョブを選択してキャ リブレーションを開始している可能性があります。特定のジョブに対してキャリブレーションを開始する と、該当ジョブの印刷に使用されるキャリブレーション設定のみが表示されます。

選択したキャリブレーション設定に関連付けられている最新のキャリブレーションの推奨用紙および日時 が表示されます。キャリブレーション日時が表示されない場合は、このキャリブレーション設定を使用し たキャリブレーションが Fiery サーバーで実行されていません。

- **•** 給紙方法には、キャリブレーション設定に合った適切な用紙が選択されていることを確認してください。 給紙方法設定で警告メッセージが表示された場合は、給紙方法がキャリブレーション設定に適合していな い可能性があります。他のキャリブレーション設定を選択するか、他の給紙方法を選択してください。
- **1** 次のオプションを設定します。
	- **•** カラープリンターの場合は、キャリブレートの一覧でキャリブレーション設定を選択します。
	- **•** 給紙方法の一覧で、目的の給紙方法を選択します。
	- **•** 測定方法の一覧で、方法を選択します。
- **2** 続行をクリックしてキャリブレーションページを印刷し、測定に進みます。

# 分光測色計を使用してパッチを測定する

分光測色計を使用して、手動でカラーパッチを測定します。 分光測色計は、以下の手順で使用します。

- **•** 分光測色計をキャリブレーションします。
- **•** 分光測色計を使用して、キャリブレーションページを測定します。
- **•** 測定値を表示および保存します。

キャリブレーターは、複数のタイプの分光測色計に対応しています。以下は、その一部です。

- **•** EFI ES-1000
- **•** EFI ES-2000
- **•** EFI ES-6000
- **•** X-Rite i1Pro
- **•** X-Rite i1Pro2

他のタイプの測定器の中には、Fiery サーバーに接続したプリンターでサポートされているものもあります。

EFI ES-2000 または X-Rite i1Pro2 を ES-1000 互換性モードで使用すると、インジケーターランプが作動しな い場合があります。分光測色計の状態を示すメッセージが、画面に表示されます。

## 分光測色計のキャリブレーション

分光測色計のキャリブレーションを行ってキャリブレーションページの測定に備える

ドックの白色タイルと測定器のアパーチュアが両方とも汚れていないことを確認してください。白色タイル にカバーがかけられている場合は、必ずカバーを開けてください。

白色点キャリブレーションを使用し、分光測色計の時間の経過に伴う測定の変動を調整します。分光測色計を ドックに設置し、サンプルアパーチュアがキャリブレーションドックの白色タイルに完全に接触するようにし てください。キャリブレーションドックに正しく配置しないと、分光測色計は正確な測定を行うことができま せん。

正確なキャリブレーションを行うには、分光測色計のシリアル番号とドックのシリアル番号が一致している必 要があります。

- **1** キャリブレーションページを印刷後、分光測色計をキャリブレーションドックに配置します。
- **2** 続行をクリックするか、分光測色計のボタンを押します。

分光測色計のキャリブレーションが成功したら、キャリブレーションページの測定に進みます。

## キャリブレーションページの測定

分光測色計を使用し、パッチの各ストリップを順番にスキャンすることによって、カラーパッチを測定しま す。

ストリップのスキャンが正しく行われると、ディスプレイインジケーターが緑に変わり、画面の矢印が次のス トリップに移動します。ストリップのスキャンが正常に完了しない場合、ディスプレイインジケーターは赤色 で表示され、再試行を指示するメッセージが表示されます。

- **1** 正確な測定結果を得るには、キャリブレーションページの下に白い紙を数枚敷くか、使用可能な場合は、 板を当てます。
- **2** ストリップが水平で、スキャン方向が左から右になるように、キャリブレーションページの方向を調整し ます(スキャン方向は、画面またはキャリブレーションページのストリップの端に矢印で示されています)。
- **3** 分光測色計をスキャン方向に対して垂直に持ち、サンプルアパーチュアの先端を、指定したストリップの 開始地点にある白いスペースに配置します。
- **4** 分光測色計のボタンを押したままにして、信号(画面上のメッセージまたはビープ音)を待ちます。
- **5** 信号を確認したら、ゆっくりとした一定の速さで分光測色計をストリップの上でスライドさせます。
- **6** 1 つのストリップをスキャンするには、約 5 秒かかります。
- **7** ストリップ内の全パッチをスキャンし、ストリップの端の白い部分まで来たら、ボタンから指を離します。
- **8** 画面に表示した順番で、すべてのストリップに同じ手順を繰り返します。 モノクロプリンターの場合、ストリップは 1 つです。
- **9** 全ストリップのスキャンが完了したら、続行をクリックして、測定結果を確認します。

#### ColorCal を使用してパッチを測定する

ColorCal を使用すると、測定器を使用しなくても Fiery サーバーのキャリブレーションを行うことができま す。ColorCal は、プリントデバイスに内蔵されているスキャナーを使用して濃度を測定します。

モノクロプリンターの場合は、測定方法として ColorCal はサポートされていません。

**メモ:**測定器を使用すると、ColorCal を使ったキャリブレーションよりも正確にキャリブレートできます。使 用可能な場合は、分光測色計などの測定器を使用してキャリブレーションを行ってください。

ColorCal 測定では、次の作業を実行します。

- **•** ColorCal 用にスキャナーを準備します。
- **•** スキャナーを使用してキャリブレーションページを測定します。
- **•** 測定結果を確認して、保存します。

#### スキャナーの準備

ColorCal 用にスキャナーを準備する場合は、スキャナーを使用して、カラーコントロールパッチストリップ、 グレースケールストリップ、および印刷した ColorCal スキャナーページでパッチを測定します。カラーコン トロールパッチストリップおよびグレースケールストリップは、Fiery サーバーに付属のお客様用メディアパ ックに含まれています。
スキャナーを準備するかどうかは任意ですが、プリントデバイスのメンテナンスやサービス後にはスキャナー を準備することをお勧めします。また、プリントデバイスの出力品質の変化に気づいた場合にもスキャナーを 準備してください。

- **•** ColorCal 使用のキャリブレーションでは、スキャナーの準備はデフォルトでオンに設定されています。環 境設定の ColorCal キャリブレーション用にスキャナーを準備チェックボックスをオフにすることにより、 スキャナーの準備を省略することができます。
- **•** ColorCal キャリブレーションを実行する場合、省略をクリックすると、スキャナーの準備をスキップし て、直接測定に移行できます。

**メモ:**一部のタイプの Fiery サーバーでは、グレースケールストリップがない場合でもスキャナーの準備がサ ポートされています。この場合、Fiery サーバーは、前回のスキャナー準備で取得した測定値を使用します。 ColorCal キャリブレーションが初めての場合は、デフォルトの測定値が使用されます。最良の印刷結果を得る には、グレースケールストリップを使用してスキャナーを準備してください。

- **1** 画面の指示に従って、グレースケールストリップ、カラーコントロールパッチストリップ、および ColorCal スキャナーページをガラス台(プラテン)の正しい位置に配置します。
	- a) グレースケールストリップを下向きにガラス(プラテン)台に置き、ColorCal スキャナーページの上端 中央に配置します。
	- b) カラーコントロールパッチストリップを下向きにガラス(プラテン)台にに置き、中央揃えになるように グレースケールストリップの下に配置します。ストリップの間は 0.635~1.27 cm(0.25~0.5 インチ) 空けます。
	- c) 最後に ColorCal スキャナーページを下向きにストリップ上に配置します。
- **2** スキャナーの準備を開始するには、続行をクリックします。
- **3** キャリブレーションページの測定に進むには、OK をクリックします。

### ColorCal キャリブレーションページの測定

ColorCal のカラーパッチを測定する場合は、印刷した ColorCal キャリブレーションページと共に、グレース ケールストリップを使用します。グレースケールストリップは、Fiery サーバーに付属のお客様用メディアパ ックに含まれています。

スキャナーの準備をスキップしている場合を除き、スキャナーを準備した後で ColorCal キャリブレーション ページを測定します。

- **1** 必要に応じて、スキャナーの準備に使用した ColorCal スキャナーページおよびカラーコントロールパッチ ストリップを取り除きます。
- **2** グレースケールストリップを下向きにしてガラス台(プラテン)に置きます。ストリップをガラス台(プ ラテン)の上端に沿って置き、キャリブレーションページの上端中央と合うよう配置します。
- **3** ColorCal キャリブレーションページをグレースケールストリップの上に重ねて配置します。

ColorCal キャリブレーションページのカラーパッチがグレースケールストリップのパッチに重ならないよ うに注意します。

- **4** グレースケールストリップと ColorCal キャリブレーションページが動かないように注意しながら、プリン トデバイスのガラスカバーを閉じます。
- **5** 続行をクリックして、ColorCal 測定を開始します。

**6** 測定が完了したら、OK をクリックして、測定結果を確認します。

### 代替測定器から測定値をインポートする

カラープリンターの場合は、代替測定器で取得した独自の測定データを使用し、測定値をテキストファイルに 記録して、そのデータをキャリブレーターにインポートできます。測定データは、単純な ASCII ファイル形式 (SAIFF)であることが必要です。

ファイル名に拡張子「.cm0」または「.cm1」を付けてください。

- **1** キャリブレーターのメインウィンドウの測定方法の一覧から、ファイルから測定値をロードを選択します。
- **2** ファイルの保存場所を指定して、開くをクリックします。

### 測定データインポートのファイル形式

キャリブレーターに CMYK データをインポートする場合、パッチページの Status T 濃度測定の指定に特定の ファイル形式が使用されます。この形式には、数多くの要件があります。

- **•** ファイルは ASCII 形式である必要があります。
- **•** 1 行目は**「#!EFI 3」**であることが必要です。
- **•** 1 行目とデータとの間には、**「type:1DST」**の行が必要です。
- **•** データは、1 行に 5 つの数値を含み、各数値が 1 文字以上のスペースで区切られている必要があります。 数値の順序は、トナー/インクのパーセンテージ、シアン測定データ、マゼンタ測定データ、イエロー測定 データ、ブラック測定データです。
- **•** パーセンテージは、小数で指定します。たとえば、50%の場合は 0.5 や 0,5 と指定します。
- **•** 測定データは、-0.1~3.0(両端を含む)の範囲で指定します。
- **•** データの 1 行目には 0%サンプルの測定データが、最後の行には 100%サンプルの測定データが含まれて いる必要があります。その中間の行のパーセンテージは、昇順に並んでいることが必要です。
- **•** データは、最大 256 行まで指定できます。
- **•** コメントのある行は「#」で始め、その直後にスペースを入れます。コメントの行には、コメント以外の データは挿入できません。

測定データは絶対値として扱われ、1 行目の濃度値を残りのパッチから減算することによって、用紙内での相 対値に調整されます。

**例:** 

**#!EFI 3**

**# EFI ColorWise 2.0 Data**

**type:1DST**

**# percent Cyan Magenta Yellow Black**

**0.000 0.0300 0.0400 0.0200 0.0400**

**0.003 0.0600 0.0700 0.0800 0.0700**

**0.011 0.1000 0.1000 0.1000 0.1000**

(途中省略)

**0.980 1.6700 1.3400 0.8900 1.6700**

**1.000 1.7200 1.4300 0.9300 1.7500**

# 測定結果の表示

キャリブレーションページの測定または測定データのインポートを行うと、測定結果を適用できるようになり ます。測定データを適用(保存)すると、既存のデータが上書きされます。カラーデータの場合は、グラフで 測定データを表示して、適用する前にデータを確認できます。

測定結果は、各 C、M、Y、K の濃度曲線として表示されます。同じグラフ内に比較用にキャリブレーション ターゲットデータが太線の曲線で表示され、最大濃度の数値が表示されます。

- **1** キャリブレーションページの測定またはファイルからの測定データのインポートが正常に行われた後、測 定値の表示をクリックします。
- **2** 曲線を表示/非表示にするには、該当するラベルの横にある アイコンをクリックします。
	- **•** 測定値 測定された濃度曲線を表示/非表示にします。
	- **•** ターゲット ターゲット濃度曲線を表示/非表示にします。
	- **•** シアン、マゼンタ、イエロー、またはブラック 特定の着色剤の測定された濃度曲線およびターゲット 濃度曲線を表示/非表示にします。

### 視覚的な差

カラー測定では、視覚的な差のパーセンテージは、キャリブレーションの正確さを評価する上で便利な方法で す。

測定データは、用紙の相対濃度単位(Status T)で表示されます。Fiery サーバーは、濃度測定値の指数関数 的性質を考慮する Murray-Davies 形式を使用して視覚的な差のパーセンテージを計算します。

測定した最大濃度がターゲット最大濃度より小さい場合は、プリントデバイスの出力が特定のキャリブレーシ ョン設定を使用して予想される濃度値に達していないことを意味します。この着色剤の 100%での出力濃度 は、このタイプのプリンターで想定される出力の最大濃度には到達していません。多くの場合、シミュレート した CMYK の色空間はプリントデバイスで出力可能な最大濃度での出力を要求しないので、これは許容範囲 内です。

測定した最大濃度がターゲット最大濃度より大きい場合、プリントデバイスの出力が特定のキャリブレーショ ン設定を使用して予想される濃度値を上回っていることを意味しています。Fiery サーバーでは、キャリブレ ーションターゲットに合わせるため、着色剤の 100%の出力を指定する必要はありません。ただし、プリント デバイスで出力可能な色の範囲の全範囲は使用されません。

Adobe Photoshop などのアプリケーションは、0% (用紙白)から 100% (最大濃度)までの%単位を使用しま す。Adobe Photoshop で指定されている出力プロファイルが Fiery サーバーのキャリブレーション済み状態 に合ったものであることを(必要条件として)想定すると、たとえばシアンの視覚的相違が「-5%」の場合、 Adobe Photoshop で指定したシアンのカラー値の 95%から 100%の値を出力できないことを表します。ま た、シアンの視覚的相違が「+5%」というのは、プリントデバイスが Adobe Photoshop で指定したすべての シアン値およびその 5%増しの濃度で出力できることを表しています。

### テストページの印刷

カラープリンターでは、特定のキャリブレーション設定を使用して印刷した画像と、同じ画像をデフォルトの キャリブレーション設定を使用して印刷したものを並べて比較できるテストページを印刷できます。

- **1** Command Workstation の「デバイスセンター」で、一般タブ > ツールをクリックし、キャリブレートの下 にある管理をクリックします。
- **2** キャリブレーション設定を選択して、測定値の表示をクリックします。
- **3** 印刷テストをクリックします。

### テストページ

カラープリンターでは、テストページを使用して、現在のキャリブレーションデータと Fiery サーバーのデフ ォルトキャリブレーションデータを比較することができます。デフォルトのキャリブレーションデータとは、 工場出荷時のデータ(工場出荷時に提供されているキャリブレーション設定)、または初回の測定値データ(カ スタムキャリブレーション設定)を指します。

テストページには、確認対象のキャリブレーションデータを適用したカラーバーと画像のセットが印刷されま す。各画像には 2 種類のバージョンがあります。上段にはデフォルトのキャリブレーションデータを適用し た画像が、下段には確認対象のキャリブレーションデータを適用した画像が印刷されています。

カラーバーは、各カラーのハイライトからシャドウへのグラデーションを示しています。濃度が徐々に変化す るスムーズなグラデーションが印刷されます。ただし、カラー管理でのブラックの処理によって、100% K パ ッチは濃く印刷されます。

テストページが満足ゆくものでない場合は、キャリブレーション設定に関連付けられている出力プロファイル が、使用している用紙または印刷設定に適合していない可能性があります。

### 測定データのエクスポート

カラープリンターでは、特定のキャリブレーション設定の測定データを.cm0 ファイルにエクスポートできま す。

- **1** Command WorkStation の「デバイスセンター」で、一般タブ > ツールをクリックし、キャリブレートの 下にある管理をクリックします。
- **2** キャリブレーション設定を選択して、測定値の表示をクリックします。
- **3** 測定値をエクスポートをクリックします。
- **4** ファイルを保存する場所を指定して、必要に応じてファイル名を入力して保存をクリックします。

### 測定データのリセット

特定のキャリブレーション設定の測定データを、デフォルトデータ(工場出荷時のデフォルトデータ、または カスタムキャリブレーション設定の場合は初回測定データ)にリセットできます。このオプションは、現在の 測定データがすでにデフォルトデータに設定されている場合は、使用できません。

### カラープリンターの測定データをリセットする

カラープリンターには、複数のキャリブレーション設定が存在する場合があります。

- **1** Command Workstation の「デバイスセンター」で、一般タブ > ツールをクリックし、キャリブレートの下 にある管理をクリックします。
- **2** キャリブレーション設定を選択して、測定値の表示をクリックします。
- **3** デフォルト測定値にリセットをクリックします。
- **4** 確認画面ではいをクリックします。

### モノクロプリンターの測定データをリセットする

モノクロプリンターの場合、キャリブレーション設定は 1 つです。

- **1** Command Workstation デバイスセンターの一般タブ > ツールをクリックして、キャリブレートをクリック します。
- **2** デフォルト測定値にリセットをクリックします。
- **3** 確認画面ではいをクリックします。

### キャリブレーターの環境設定

「環境設定」ウィンドウでの設定は、キャリブレーションのさまざまな面に影響します。デフォルトのキャリ ブレーション方法とパッチレイアウト、キャリブレーションの時間制限(有効期限)、およびデフォルトのプ ロファイル方法とパッチレイアウトを設定できます。

**メモ:**環境設定を変更するには、システム管理者権限が必要です。

### キャリブレーション方法およびパッチレイアウト

カラープリンターでは、デフォルトの測定方法とパッチレイアウトを設定できます。キャリブレーションペー ジの印刷に使用できるパッチレイアウトは、パッチの順序とパッチの数によって異なります。

パッチの数が多いほど、生成される測定データが増え、より適切な結果が得られる可能性があります。ただ し、パッチ数が多いほど測定時間が長くなります。

- **•** ソート済みパッチは、色相および彩度のレベル順にページに印刷されます。
- **•** ランダム、ランダム化、または未ソートパッチは、印刷したページの各領域にある濃度のムラを補正する のに役立つように、ランダムな順序でページに印刷されます。
- **•** Fiery サーバーの ColorCal で固定パターンパッチレイアウトが使用可能な場合は、番号で指定できるカラ ーパッチがランダムなパターンで印刷されます。このレイアウトは、以前印刷したパターンと同じパター ンを再度印刷する場合に便利です。

### ColorCal 用のスキャナーを準備する

デフォルトのキャリブレーション方法として ColorCal を選択した場合は、Fiery サーバーのキャリブレーショ ンの前にデフォルトでスキャナーの準備を要求することができます。

プリントデバイスのメンテナンスやサービス後にはスキャナーを準備することをお勧めします。また、プリン トデバイスの出力品質の変化に気づいた場合にもスキャナーを準備してください。環境設定で ColorCal キャ リブレーション用にスキャナーを準備オプションを選択しない場合、スキャナーの準備はスキップされます。

**メモ:**スキャナーの準備は、ColorCal のみに影響します。プリントデバイスの他のスキャナー機能には影響が ありません。

### キャリブレーション状況(有効期限)

キャリブレーションに時間制限を設定した場合、期限切れのキャリブレーションにより Command WorkStation では状況メッセージが表示され、ジョブが一時停止される可能性があります。

Command WorkStation では、ジョブセンターのジョブについて、キャリブレーションが 30 分以内に期限切 れになる場合は黄色の警告アイコン/メッセージ、キャリブレーションがすでに期限切れの場合は赤色のエラ ーアイコン/メッセージが表示されます。

ジョブのキャリブレーションが期限切れの場合にジョブの印刷を試みると、Fiery サーバーはジョブを一時停 止させます。ジョブは印刷されず、一時停止の状態で印刷中キューに残ります。

キャリブレーション状況は、ジョブが印刷に送信される前に確認されます。ジョブの印刷中にキャリブレーシ ョンが期限切れになった場合は、ジョブは一時停止されません。ジョブの印刷中にキャリブレーションが期限 切れにならないように、印刷時間の長いジョブを実行する前にキャリブレーションを行うことをお勧めしま す。

一時停止状態のジョブを再確認してから、以下のいずれかを行うことができます。

- **•** Fiery サーバーをキャリブレートして、ジョブのキャリブレーション設定を開きます。キャリブレーショ ンの測定値を更新した後、一時停止状態のジョブを選択し、印刷します。
- **•** 「期限切れ」のキャリブレーション測定データを使用して、ジョブの印刷を続行します。該当ジョブにとっ て出力の一貫性が重要でない場合は、このオプションを選択してください。

### キャリブレーション制限によって影響を受けるジョブのタイプ

Fiery サーバーは、次のジョブに対して、キャリブレーションが期限内であるかどうかを検出できます。

- **•** Fiery PostScript プリンタードライバーまたは Fiery VUE によってアプリケーションから送信されたジョ ブ。
- **•** インポートされた PDF または TIFF ジョブ。
- **•** 処理済みのジョブ(処理済みの VPS および VIPP ジョブを含む)。

Fiery サーバーではキャリブレーションが期限内であるか検出できず、次のジョブについてはジョブを一時停 止にすることはできません。

- **•** PCL および PJL ジョブ。
- **•** Fiery PostScript プリンタードライバーまたは Fiery VUE を使用せずにアプリケーションから送信された ジョブ。未処理の VPS および VIPP ジョブが含まれます。
- **•** 直接接続で送信されたジョブ。直接接続で送信されたジョブは一時停止にできません。

また Fiery サーバーは、「強制印刷」コマンドを使用して印刷したジョブのキャリブレーション状況を確認し ません。「強制印刷」コマンドは、ジョブのミスマッチ(ジョブに必要な用紙や仕上げが使用できない)のた めに一時停止されたジョブに使用されます。この種類のジョブは強制的に印刷するように設定されているた め、キャリブレーション状況は確認できません。

### キャリブレーションの時間制限およびジョブの一時停止を設定する

キャリブレーションの時間制限を設定し、キャリブレーションの制限時間が経過した場合に Command Workstation でジョブを一時停止するかどうかを設定できます。

- **•** キャリブレーションの「環境設定」ダイアログボックスで、次のいずれか操作を実行します。
	- **•** 有効期限を設定するには、時間制限を設定してジョブセンターに状況を表示するを選択して、時間(1~ 23 時間、または 1~200 日)を指定します。
	- **•** ジョブの一時停止を有効にするには、キャリブレーションが期限切れの場合、印刷を一時停止するを選 択します。

### Printer Profiler の測定方法およびパッチレイアウト

Fiery サーバーがカラー印刷をサポートしており、Fiery Color Profiler Suite がコンピューターにインストール されている場合は、カスタムキャリブレーション設定の作成後に、カスタム出力プロファイルを作成すること ができます。Printer Profiler のデフォルトの測定方法およびパッチレイアウトを設定できます。

Fiery Color Profiler Suite には測定方法の一覧および使用できるパッチレイアウトの一覧があります。

ColorCal はプロファイルの測定方法としては利用できません。ColorCal では正確なデータを生成することが できません。

# キャリブレーション設定

Fiery サーバーがカラー印刷をサポートしている場合は、複数のキャリブレーション設定にアクセスできます。 通常、キャリブレーション設定および出力プロファイルは、特定の用紙および印刷条件に適しています。キャ リブレーション設定は、複数の出力プロファイルに関連付けることができます。

特定の出力プロファイルに関連付けられているキャリブレーション設定を確認するには、Command WorkStation のプロファイル設定を確認してください。

# キャリブレーション設定のジョブプロパティを表示する

キャリブレーション設定に関連付けられているジョブプロパティを表示できます。同じジョブプロパティを 持つ印刷ジョブに対して同じキャリブレーション設定を使用します。キャリブレーションページの印刷時に は、これらのジョブプロパティが使用されます。

「ジョブのプロパティ」ウィンドウが開き、キャリブレーション設定に関連付けられているすべての印刷設定 が表示されます。このウィンドウにはキャリブレーションに影響しない印刷設定も含まれています。設定は、 キャリブレーション設定の作成時に指定します。既存のキャリブレーション設定の設定は変更できません。

印刷設定の多くは、キャリブレーションには一切影響しません。ただし、画像品質に影響する印刷設定(ハー フトーン画面や解像度など)は、キャリブレーションに影響を及ぼします。

「ジョブのプロパティ」ウィンドウの「カラー」タブでの設定は、キャリブレーションページの印刷時には適 用されません。

- **1** Command Workstation の「デバイスセンター」で、一般タブ > ツールをクリックし、キャリブレートの下 にある管理をクリックします。
- **2** 選択したいキャリブレーション設定をクリックします。
- **3** プロパティ表示をクリックして、キャリブレーション設定のジョブプロパティを確認します。

### キャリブレーション設定の測定データを表示する

特定のキャリブレーション設定に基づいてキャリブレーションを実行すると、測定データが保存されます。測 定データは、キャリブレーションターゲットデータと共にグラフに表示できるので、測定されたプリンター出 力とキャリブレーションターゲットとの一致度を確認できます。

- **1** Command Workstation の「デバイスセンター」で、一般タブ > ツールをクリックし、キャリブレートの下 にある管理をクリックします。
- **2** 選択したいキャリブレーション設定をクリックします。
- **3** 測定値の表示をクリックします。

### カスタムキャリブレーション設定の作成

カスタムキャリブレーション設定を作成する際、分光測色計が測定方法として自動的に選択されます。 ColorCal はカラリメトリック測定デバイスを使用しないため、測定方法としては使用できません。

カスタムキャリブレーション設定を作成するには、システム管理者の権限が必要です。

新しいキャリブレーション設定を作成した後、出力プロファイルと関連付けます。新しいキャリブレーション 設定が既存の出力プロファイルと共に使用されると、用紙の種類によっては満足のいく結果を得られない場合 があります。印刷結果に不満が残る場合は、使用する用紙に基づいたカスタム出力プロファイルを作成してく ださい。

- **•** 既存の出力プロファイルを選択する場合は、使用する用紙に最も近い用紙用の出力プロファイルを選択し てください。キャリブレーション設定と同じ名前を持ったこのプロファイルのコピーが作成されます。プ ロファイルの既存のキャリブレーションターゲットは、キャリブレーション測定値を使用して計算された 新しいターゲットで上書きされます。新しいキャリブレーション設定はこのプロファイルに関連付けられ ます。
- **•** 新しいカスタム出力プロファイルを作成すると、プロファイル用測定ページが印刷されます。Fiery Color Profiler Suite の Printer Profiler を使用してページを測定します。できあがったプロファイルは Fiery サ ーバーにインポートされ、新しいキャリブレーション設定と関連付けられます。
- **1** Command WorkStation の「デバイスセンター」で、一般タブ > ツールをクリックし、キャリブレートの 下にある管理をクリックします。
- **2** 新規作成をクリックします。
- **3** 使用する用紙に一番ふさわしいキャリブレーション設定を選択するか、サーバーのデフォルトを選択して OK をクリックします。
- **4** キャリブレーション設定に付ける名前を入力します。
- **5** (省略可能)推奨用紙に用紙の名前を入力します。
- 6 (省略可能) 用紙再注文番号に用紙の製品 ID 番号を入力します。 この情報は通常、用紙のパッケージ上に記載されています。推奨用紙については、再注文番号を使用して インターネットで検索してください。
- **7** (省略可能)コメントフィールドに、その他に必要な情報を入力します。
- **8** キャリブレーションに関連するプロパティ(印刷設定)の一覧を確認します。
- **9** 印刷設定を変更するには、プロパティをクリックして項目内容を変更し、OK をクリックします。 キャリブレーションページの測定を妨げることになる設定(仕上げオプションなど)は選択しないでくだ さい。
- **10** 続行をクリックします。
- **11** キャリブレーションページ印刷用の給紙方法を選択し、続行をクリックします。
- **12** 画面上の指示に従い、キャリブレーションページを測定します。
- **13** テストページを印刷するには、測定値を表示、次に印刷テストをクリックします。

テストページを印刷して、キャリブレーション設定を既存の出力プロファイルと関連付けるか、または新 しい出力プロファイルを作成するかどうかを判断してください。

**14** 新しいキャリブレーション設定を出力プロファイルと関連付けるには、次のいずれかの操作を行います。

- **•** Fiery サーバー上のプロファイル一覧から出力プロファイルを選択します。
- **•** コンピューターに Fiery Color Profiler Suite がインストールされている場合は、新規プロファイル作成を クリックし、Fiery Color Profiler Suite を使用して新しいカスタム出力プロファイルを作成できます。

### キャリブレーションターゲットの編集

キャリブレーション設定の作成時に、特定のキャリブレーション設定と関連付けされているキャリブレーショ ンターゲットの最大濃度(D-Max 値)を編集することができます。各着色剤(C、M、Y、K)に、新しい値を 入力するか、ファイルからキャリブレーションターゲットをインポートすることができます。

編集されたターゲットデータは、現在の測定データを適用する際に、キャリブレーション設定に関連付けられ ているターゲットデータを上書きします。

別の Fiery サーバー上の既存のプロファイルとキャリブレーションターゲットを、現在使用している Fiery サ ーバーで使用したい場合は、ファイルからターゲットデータをインポートします。ただし、最良の印刷結果を 得るには、現在使用している Fiery サーバーと接続プリントデバイス用に作成した出力プロファイルとキャリ ブレーションデータを使用してください。

最大濃度値は編集できますが、編集の際は注意が必要です。キャリブレーションターゲットはキャリブレーシ ョンの理想の値を示しており、不要に変更しないことをお勧めします。

**1** 新しいキャリブレーション設定でキャリブレーションページの測定を問題なく実行した後、測定値を表示 をクリックします。

- **2** 次のいずれかの操作を行います。
	- **•**「ターゲット」の下の「D-Max 値」に新しい値を入力します。
	- **•** ターゲットインポートをクリックし、ファイルの保存場所でファイルを指定して、開くをクリックしま す。
- **3** キャリブレーション設定の作成を続行します。

### キャリブレーション設定の編集

カスタムキャリブレーション設定の基礎的情報を編集することができます。工場出荷時に提供されているキ ャリブレーション設定は編集できません。

キャリブレーション設定と共に保存されている測定データは無効になるため、ジョブのプロパティ(印刷設 定)は編集できません。キャリブレーション設定のジョブのプロパティを編集するには、既存の設定に基づい て新しいキャリブレーション設定を作成します。

カスタムキャリブレーション設定を編集するには、システム管理者権限が必要です。

- **1** Command WorkStation の「デバイスセンター」で、一般タブ > ツールをクリックし、キャリブレートの 下にある管理をクリックします。
- **2** 編集するキャリブレーション設定を選択し、編集をクリックします。
- **3** 以下の情報を指定します。
	- **•** 名前 用紙名、坪量、用紙の種類のほかに印刷設定の特徴(ハーフトーン、グロス設定など)がわかる ような名前を入力してください。70 文字まで入力できます。
	- **•** 推奨用紙 使用する用紙名を入力します。
	- **•** 用紙注文番号 用紙の製品 ID 番号を入力します。この情報は通常、用紙のパッケージに記載されていま す。
	- **•** コメント (オプション)追加情報を入力します。この情報は、Fiery サーバーで使用できるキャリブレ ーション設定の一覧に表示されます。

### カスタムキャリブレーション設定を削除する

デフォルトの出力プロファイルに関連付けられているキャリブレーション設定を削除することはできません。 工場出荷時に提供されたキャリブレーション設定は削除できません。

カスタムキャリブレーション設定を削除するには、システム管理者権限が必要です。

- **1** Command WorkStation でキャリブレーターを開くには、デバイスセンターを開き、一般でツールをクリッ クし、キャリブレートで管理をクリックします。
- **2** 削除するキャリブレーション設定を一覧から選択し、削除をクリックします。

# 画像補正

Fiery サーバー は、画像の色調、カラー、シャープさ、赤目補正を調整する 2 種類の画像補正方法をサポート しています。

- **•** 印刷前の目視確認は不要な高品位イメージ画像処理適用印刷オプションによる簡単かつ高速な調整。
- **•** 印刷前に微修正や目視確認が必要な Image Enhance Visual Editor (IEVE) による個別調整。

IEVE と高品位イメージ画像処理適用印刷オプションはそれぞれ独立した機能ですが、IEVE と高品位イメージ 画像処理適用印刷オプションを同時に使用して画像を調整しないでください。同時に使用すると両方からの 設定が適用され、画像の外観や品質に予期せぬ影響を及ぼす可能性があります。

# 高品位イメージ画像設定をカスタマイズする

高品位イメージ画像設定印刷オプションのデフォルト設定では、ジョブ内の各指定画像の露出、カラー、シャ ドウ、ハイライト、およびシャープさが自動的に最適化されます。デフォルト設定では満足な結果が得られな い場合は、明るさ、コントラスト、赤目補正などのプロパティに関する高品位イメージ画像設定をカスタマイ ズできます。

高品位イメージ画像設定印刷オプションがジョブで選択されている場合は、ジョブの指定されたページまたは シートにあるカラー画像に写真仕上げの効果が印刷時に適用されます。このオプションは写真画像のみに適 用され、ロゴやグラフなどのグラフィックとテキストには適用されません。

高品位イメージ画像設定印刷オプションは、プリンタードライバーおよびジョブのプロパティのイメージタブ にあります。この印刷オプションの詳細については、取扱説明書の『印刷ガイド』を参照してください。

**1** 次のいずれかの方法で、デバイスセンターを開きます。

- **•** サーバーメニューからデバイスセンターを選択します。
- **•** Fiery サーバーの名前の横にある 3 つのドットアイコンをクリックし、デバイスセンターを選択します。
- **2** デバイスセンターのワークフローから高品位イメージ画像をクリックします。
- **3** 編集をクリックします。
- **4** カスタム設定をクリックし、設定を変更して、OK をクリックします。
	- **•** 露出-ダイナミック補正、コントラスト、および明るさのコントロールを有効にします。

ダイナミック補正を選択すると、Fiery サーバーは各画像を解析し、コントラストと明るさにそれぞれ適 正な値を自動的に適用します。ダイナミック補正はダークからライトまでの全範囲を補正します。

明るさとコントラストは手動で調整することもできます。ダイナミック補正が選択されている場合、コ ントラストおよび明るさコントロールに対する手動調整は、コントラストと明るさの自動調整に追加す る形で適用されます。ダイナミック補正が選択されていない場合は、明るさとコントラストの手動調整 がオリジナルの画像に適用されます。

**•** カラー-キャスト補正、色調、彩度のコントロールを有効にします。

キャスト補正を選択すると、Fiery サーバーは各画像を解析し、画像のカラーバランスを自動補正しま す。

色調と彩度の調整値は手動で指定することもできます。キャスト補正が選択されている場合、手動調整 の内容はキャスト補正による自動調整に追加する形で適用されます。色のバランス効果に加えて、色調 と彩度が適用されます。キャスト補正が選択されていない場合は、色調と彩度の手動調整がオリジナル の画像に適用されます。

**•** シャドウ/ハイライト-自動補正、シャドウ、およびハイライトのコントロールを有効にします。

自動補正を選択すると、Fiery サーバーは画像を解析し、暗すぎるシャドウと明るすぎるハイライトを適 正に補正します。シャドウおよびハイライトの効果を手動で指定するには、最初に自動補正オプション の選択を解除します。

**•** シャープさ-スキンのシャープさおよびスキン以外のシャープさのコントロールを有効にします。

スキンのシャープさは、肌の色調に影響します。スキン以外のシャープさは、それ以外の色のシャープ さを調整します。それぞれのオプションは、-100(ソフト)から 100(シャープ)の範囲で指定できま す。

**•** 赤目補正-赤目とは光源(通常はカメラのフラッシュ)が被写体の目の網膜に反射して、瞳孔が赤く写 る現象です。

赤目補正を選択すると、Fiery サーバーは画像を解析し、赤目を補正します。領域コントロールを使用し て、補正範囲を調整できます。値を 100 にすると赤い瞳孔部分だけが補正されます。

# Image Enhance Visual Editor

Image Enhance Visual Editor(IEVE)は、Fiery サーバーに送信される PDF または PostScript ジョブ(Fiery JDF ワークフロー経由で送信されるジョブを含む)内にある個々の画像を補正するため視覚的ワークスペース を提供する高品位イメージ補正アプリケーションです。

IEVE で実行した調整は Fiery サーバーのジョブに適用されますが、オリジナル(ソース)書類には適用でき ません。

IEVE を使用して以下のことができます。

- **•** 1 枚または複数のページの 1 つ以上の画像を最適化します。
- **•** 設定を適用し、印刷前の画像の微調整を行う際には、画像への設定の結果を確認します。
- **•** 設定のセットをプリセットとして保存します。プリセットは将来、他のジョブに適用できます。

### 制限

- **•** IEVE でのジョブの編集は、一度に 1 台のクライアントコンピューターで行うことができます。複数のクラ イアントコンピューターで編集を行うと、期待どおりの結果が得られない場合があります。
- **•** IEVE でジョブを編集および保存し、以前のバージョンの IEVE でジョブを開く場合、一部の編集内容は表 示されないか、削除される場合があります。
- **•** IEVE は 100 ページ以下のファイルを開くよう制限されています。
- **•** IEVE は 1 ページから最大 50 の画像を抽出します。
- **•** 画像のふちがその画像の別のふち(たとえば、正方形または長方形のふち)およびページのふちと直角に 交わっていない場合、画像を選択して編集することはできません。これには、ページの底辺から非直角に 回転した画像および正方形や長方形ではない画像も含まれます。

### Image Enhance Visual Editor を使用する

Image Enhance Visual Editor(IEVE)は、Command WorkStation のジョブから開くことができます。

**•** 待機キューでジョブを右クリックし、Image Enhance Visual Editor を選択します。

# 大きなジョブを開く

Image Enhance Visual Editor (IEVE) がインストールされている Fiery サーバーにマウス、キーボード、マウ スキットもインストールされている場合、大きいジョブが開かないか、適切に表示されない場合があります。 Fiery サーバーのハードディスクの空き容量を増やすと、この問題を解決できる場合があります。

- **1** IEVE と Command WorkStation を終了します。
- **2** E ドライブに一時ファイル用のフォルダーを作成します。このフォルダーに **Temp** という名前を付けま す。
- **3** Windows のスタートメニューからコントロールパネルをクリックします。
- **4** コントロールパネルでシステムをダブルクリックします。
- **5** システムのプロパティダイアログボックスで詳細タブをクリックします。環境変数をクリックします。
- **6** 環境変数ダイアログボックスの一番上で、TEMP 変数を選択します。編集をクリックします。
- **7** ユーザー変数の編集ダイアログボックスで、手順 2(121 ページ)で作成した Temp フォルダーへのパス を入力します。OK をクリックします。
- **8** TMP 変数について手順 6~7(121 ページ)を繰り返します。手順 7(121 ページ)と同じパスを使用し ます。

**メモ:**大きなジョブを次回開いた際、IEVE ではこの一時フォルダーが使用され、ジョブが正常に表示されま す。

### 画像の調整

画像を調整するには、調整ペインのプレビュータブまたは分割タブの機能を使用します。 以下のいずれかを実行します。

- **•** 画像にプリセットを適用する。
- **•** 色調、カラー、シャープさ、および赤目補正設定を編集する。

**メモ:**仕上げオプションなど、画像の外観に影響を与えない一部のジョブのプロパティは、プルーフ印刷に適 用されない場合があります。

#### **色調を調整する**

色調設定は、色調レベル(コントラストと明るさ)、および画像のハイライトとシャドウに影響を与えま す。露出または照明の問題により、画像のハイライトまたはシャドウの細部がほとんど見えない場合に は、ハイライトとシャドウ設定を使用して、これらの細部を見やすく補正できます。

### **色調を自動調整する**

自動プリセットを適用して、色調を自動調整することができます。

**•** プリセットメニューの自動をクリックします。

#### **色調を手動で調整する**

色調を個々に調整することができます。ハイライト/シャドウ設定では、**0**~**100** の値を入力できます。他 のすべての設定については、**-100**~**100** の値を入力できます。

- **•** 調整ペインの色調セクションから、以下のいずれかを設定します。
	- **•** 自動(レベル) 画像を分析し、最良の外観を達成するために色調レベルを自動的に設定します。こ の調整により、露出不足と露出過多が補正されます。
		- 画像がすでに最適化されている場合、またはほぼ最適化されている場合には、違いが分からないか もしれません。自動をオンにした後でも、必要に応じてハイライト/シャドウ設定を微調整できます。
	- **•** 明るさ 画像の明るさを増減します。
	- **•** コントラスト 画像のコントラストを増減します。
	- **•** 精細度 画像のコントラスト量に影響を与えることなく、画像の精細度(細部)の量を増減します。
	- **•** 自動(ハイライト/シャドウ) 最適なハイライトおよびシャドウのレベルを計算し、その調整を画 像に自動的に適用し、ハイライトとシャドウ設定をアップデートします。

画像がすでに最適化されている場合、またはほぼ最適化されている場合には、違いが分からないか もしれません。自動をオンにした後でも、必要に応じてハイライト/シャドウ設定を微調整できます。

- **•** ハイライト 画像のハイライト部分が見やすくなるよう、画像のハイライト部分の細部を強調しま す。
- **•** シャドウ 画像のシャドウ部分が見やすくなるよう、画像のシャドウ部分の細部を強調します。

### **カラーを調整する**

色調再現(トーンリプロダクション)を最適化させた場合、通常、カラーに関する唯一の問題はカラーキ ャスト(画像のカラーのアンバランス)です。カラー設定は、カラーバランスと彩度全体に影響を与えま す。

### **カラーを自動調整する**

自動プリセットを適用して、カラーを自動調整できます。

**•** プリセットメニューの自動をクリックします。

### **カラーを手動で調整する**

プリセットを使用することなく、カラーを手動で調整することができます。

- **•** 調整ペインのカラーセクションから以下のいずれかを設定します。
	- **•** 温度 ブルー-イエローカラーバランスを設定します(Lab 色空間の b チャンネル)。
	- **•** ティント レッド-グリーンカラーバランスを設定します(Lab 色空間の a チャンネル)。
	- **•** 彩度 画像のすべてのカラーの彩度を増減します。
	- **•** 肌色の彩度 画像全体の彩度ではなく、画像の肌色の彩度のみを増減します。
	- **•** ロック(彩度) 彩度設定を増減すると、別の彩度設定の値も同じだけ調整されます。たとえば彩度 が **10** で、肌色の彩度が **20** であり、ロックがオンになっている場合、彩度を **15** に上げると、肌色 の彩度は **25** に増加します。
	- **•** 自動(カラーバランス) 最適な外観となるよう、画像のカラーバランス(温度とティント)を自動 的に補正します。

画像がすでに最適化されている場合、またはほぼ最適化されている場合には、違いが分からないか もしれません。自動をオンにした後でも、必要に応じてカラーバランス設定を微調整できます。

#### **シャープさを調整する**

「シャープさ」を高く設定してぼやけた画像を鮮明にさせるか、「シャープさ」を低く設定して画像をぼか すことができます。ぼかしは、特殊効果やポートレート写真にしばしば利用されます。

### **シャープさを自動調整する**

自動プリセットを適用して、シャープさを自動調整できます。

**•** プリセットメニューの自動をクリックします。

### **シャープさを手動で調整する**

プリセットを使用することなく、シャープさを手動で調整することができます。

- **•** 調整ペインのシャープさセクションから、以下のいずれかを設定します。
	- **•** シャープさ 画像内の肌色以外のカラーに影響を及ぼします。
	- **•** 肌色の彩度 画像内の肌色に影響を及ぼします。

**メモ:**シャープさと肌色の彩度を同じ値に設定すると、予期せぬ結果をもたらすことがあります。 物体のくっきりとしたレンダリングを作り出しているシャープさのレベルは、画像内の人物の肌を、 でこぼこのあるざらついたような外観にしてしまう場合があります。ほとんどの場合、シャープさ を肌色の彩度よりも高く設定することで最適な結果が得られます。

**•** ロック(シャープさ) - シャープさ設定を高くしたり低くしたりすると、別のシャープさ設定の値も 同じだけ調整されます。たとえばシャープさが **15** で、肌色の彩度が **0** であり、ロックがオンになっ ている場合、シャープさを **30** に上げると、肌色の彩度は **15** に増加します。

### **赤目を補正する**

赤目補正は画像を分析し、赤目を識別および補正しようと試みます。補正する領域を選択し、許容値を増 減することで、該当箇所を補正および調整をすることができます。

許容値設定は、画像のすべての赤目補正領域に適用されます。

- **1** 調整する画像を選択します。
- **2** 赤目補正の下のオンをクリックします。 このアプリケーションは画像を分析して、赤目を含むと判別される部分に長方形のマーキーを表示し ます。
- **3** 次のいずれかの操作を行います。
	- **•** 赤目補正領域を削除するには、マーキーの隅にある赤い X をクリックします。
	- **•** 赤目補正領域を手動で作成するには、赤目補正がオンであることを確認し、イメージ内でクリック &ドラッグしてマーキーを作成します。
	- **•** 赤目補正領域のサイズを変更するには、マーキーのハンドルをドラッグします。
- **4** 赤目補正の量を変更するには、許容値を赤目が解消されるだけの値に設定します。
	- **•** 許容値を上げると、赤目マスクを拡大できます。
	- **•** 許容値を下げると、赤目マスクを縮小できます。
- **5** 赤目補正が完了した後にマーキーを非表示にするには、マーキーの非表示を選択します。

**メモ:**赤目補正はマーキーが非表示でも適用されています。

### ジョブに加えた編集内容の保存

編集内容の保存は、PDF ジョブと PostScript ジョブのそれぞれで異なります。

- **•** PDF ジョブを編集および保存する場合、調整内容は保存済みジョブ内に保持されます。IEVE を閉じ、その 後同じ PDF ジョブを開くと、コントロールは保存した時のままに設定されます。設定を手動で微調整する か、希望の効果を得られなかった変更を取り消します。
- **•** PostScript ジョブを編集および保存する場合、編集内容はジョブに含まれ、取り消すことはできません。 IEVE を閉じ、その後同じ PDF ジョブを IEVE で開くと、編集時と同じ状態の画像が表示されますが、すべ てのコントロールはデフォルト設定になります。

### プリセット

プリセットを、1 つ以上のページ、または 1 つ以上のページの 1 つまたは複数の画像に適用することができま す。

以下の定義済みのプリセットが使用できます。

- **•** 自動 レベル、ハイライト/シャドウ、カラーバランスの自動設定を可能にし、定義、彩度、肌色の彩度、 シャープさ、肌色のシャープさを最適なレベルに設定します。
- **•** 補正なし すべてのコントロールは元の未変更の設定になり、画像は元の状態に戻ります。PDF ファイル については、選択された画像に加えられたすべての調整が削除されます。PostScript ファイルについては、 最後にファイルを保存して以降に選択された画像に加えられたすべての調整が削除されます。

設定のセットをプリセットとして保存して、カスタムプリセットを作成することができます。

カスタムプリセットは削除できますが、自動および補正なしプリセットを削除することはできません。開いて いるジョブのカスタムプリセットを削除した場合、IEVE は補正なしプリセットを適用します。プリセットを 削除しても、プリセットを適用済みの画像の設定には影響を与えません。

#### **プリセットを使用する**

プリセットを作成して適用することができます。カスタムプリセットは削除できますが、自動および補正 なしプリセットを削除することはできません。プリセットを削除しても、プリセットを適用済みの画像の 設定には影響を与えません。

#### **プリセットを作成する**

既存の設定を使用するか、独自の設定でプリセットを作成できます。

- **1** 保存する設定をすでに持っている画像を選択するか、選択した画像に調整を加えます。
- **2** プリセットリストで、別名保存を選択します。
- **3** プリセットの名前を入力して OK をクリックします。

### **プリセットの削除**

プリセットがプリセットリストから削除され、補正なしプリセットが現在の画像に適用されます。

- **1** プリセットリストで、削除するプリセットを選択します。
- **2** 削除をクリックし、はいをクリックして確定します。

**メモ:**プリセット削除され、補正なしプリセットが現在の画像に適用されます。

#### **画像にプリセットを適用する**

1 つまたは複数の画像にプリセットを適用することができます。

- **1** 画像を選択します。
- **2** プリセットリストで、プリセットを選択します。

### **プリセットを 1 つまたは複数のページに適用する**

プリセットを 1 つまたは複数のページに適用することができます。

- **1** プリセットリストで、プリセットをクリックします。
- **2** プリセットリストの横にある適用先をクリックします。
- **3** ページを選択してページ範囲を入力するか、全ページを選択します。

#### **画像をリセットする**

補正なしプリセットを適用すると、画像は元の状態にリセットされます。PDF ファイルについては、選択 された画像に加えられたすべての調整が削除されます。PostScript ファイルについては、最後にファイル を保存して以降に選択された画像に加えられたすべての調整が削除されます。

- **1** 画像を選択します。
- **2** 次のいずれかの操作を行います。
	- **•** 調整の下のリセットをクリックします。
	- **•** プリセットリストで、補正なしを選択します。

# スポットカラー

スポットカラー機能は、Command WorkStation のスポットカラー (名前付きカラー) マネージャーです。こ の機能を使用すると、Fiery サーバーでスポットカラーの定義を編集したり、カスタムスポットカラーの定義 を作成したりできます。スポットカラーは、Spot-On 機能の一部です。Fiery サーバーで Spot-On 機能が使用 可能で、有効になっている場合は、スポットカラーおよびそれらに相当する CMYK 値を調整したり、管理し たりできます。

スポットカラーは、PANTONE、HKS、TOYO、DIC などの名前付きカラーのライブラリーに事前に収録されて います。スポットカラーライブラリーには、オリジナルのスポットカラー値とそれに対応するデバイス独自の 定義(Lab 値)が含まれています。スポットカラーは、Fiery サーバー上の各出力プロファイル用に各スポッ トカラーに最も近い CMYK 値を算出します。新しい出力プロファイルを作成するか、既存出力プロファイル を更新した場合、スポットカラーは対応する最良の CMYK 値を自動的に再計算します。

「代替」カラーのリストを作成できます。このリスト内のカラーが、その RGB 値または CMYK 値で書類内に 使用されている場合は、スポットカラーのカラー定義に従って、書類での定義とは異なる CMYK 値のカラー に代替されます。これにより、正確なカラー出力が可能になり、個々の RGB および CMYK カラーが上書きさ れます。

2 色印刷マッピングが Fiery サーバーで利用可能で、なおかつ Fiery Graphic Arts Package、Premium Edition で有効になっている場合は、スポットカラーでスポットカラーおよびプロセスカラーをジョブ内で使用される カラーに割り当てることもできます。2 色印刷マッピング機能は、プリントショップのオペレーターが 2 色刷 りをシミュレートできるように設計されています。ジョブ内のカラーをデバイス上ですでに準備されている カラーにマッピングすることにより、2 色ジョブを 2 色デバイスに印刷できます。

# スポットカラーグループと定義

Command WorkStation のスポットカラー機能を使用すると、Fiery サーバーでスポットカラーの定義を編集 したり、カスタムスポットカラーの定義を作成したりできます。一度に 1 人のユーザーのみがスポットカラ ーを使用できます。

スポットカラーウィンドウは 3 つの部分に分かれています。

- **•** 画面の左側には、カラーグループの一覧が表示されます。
- **•** 画面の中央には、現在選択されているカラーグループのスポットカラーの一覧が表示されます。
- **•** 画面の右側には、現在選択されているスポットカラーの定義、およびオリジナルの Lab 値と出力プロファ イルにより変換された後の CMYK 値を示すスウォッチが表示されます。

スポットカラー定義内の「!」アイコンは、1 つ以上のインクが最大値に達していることを示しています。

デフォルトで、Fiery サーバーには、DIC、HKS、TOYO などの複数の PANTONE カラーグループが付属しま す。これらの標準グループはロックされています。ロックされたグループは、削除、名前の変更、またはエク スポートを行えません。また、ロックされたグループにスポットカラーを追加したり、スポットカラーの名前 を変更したり、スポットカラーを削除したりすることもできません。スポットカラーの優先順位を変更するこ ともできません。

# スポットカラー編集用の出力プロファイルを選択する

Fiery サーバーは、出力プロファイルごとにスポットカラー辞書を管理しています。スポットカラーを編集す ると、そのスポットカラーに関連付けられている出力プロファイルを使用して印刷されるジョブのスポットカ ラーにその編集内容が適用されます。

Fiery サーバーに応じて、出力プロファイルを直接選択することも、編集するスポットカラーを使用するジョ ブの印刷設定(ジョブのプロパティ) を指定することもできます。Fiery サーバー は、印刷設定から出力プロ ファイルを決定します。

- **1** 次のいずれかの方法で、デバイスセンターを開きます。
	- **•** サーバーメニューからデバイスセンターを選択します。
	- **•** Fiery サーバーの名前の横にある 3 つのドットアイコンをクリックし、デバイスセンターを選択します。
- **2** リソースでスポットカラーをクリックします。
- **3** 出力プロファイルがスポットカラーペインの上部に表示される場合は、一覧から出力プロファイルを選択 します。
- **4** プロパティがスポットカラーペインの上部に表示される場合は、プロパティをクリックし、編集されたス ポットカラーを使用するジョブの印刷設定を選択して、OK をクリックします。

ジョブのプロパティウィンドウにある印刷設定は、Fiery サーバーの現在のデフォルト設定です。

**メモ:**カラー管理に関係のない印刷設定は無視されます。用紙種類の混合ジョブの場合は、最初のページ の印刷設定が使用されます。

スポットカラーペインの給紙方法および出力プロファイルの設定が更新されます。

# スポットカラーまたはカラーグループの優先順序を変更する

スポットカラーの定義を検索する場合、Fiery サーバーはスポットカラーの一覧に表示されている順序でカラ ーグループ内のカラーを検索します。複数のスポットカラーが同じ名前を持つ場合、一覧の一番上から探して Fiery サーバーが最初に見つけたカラーが優先されます。必要に応じて、カラーグループまたはカラーグルー プ内のスポットカラーの順序を変更して、特定のスポットカラーの優先順位を指定してください。

**メモ:**ロックアイコン付きカラーグループ内ではカラーの順序を変更できません。

- **1** 次のいずれかの方法で、デバイスセンターを開きます。
	- **•** サーバーメニューからデバイスセンターを選択します。
	- **•** Fiery サーバーの名前の横にある 3 つのドットアイコンをクリックし、デバイスセンターを選択します。
- **2** リソースでスポットカラーをクリックします。
- **3** カラーグループまたはカラーを選択します。
- **4** 選択した項目を一覧内の新しい場所にドラッグします。

# スポットカラーを検索する

スポットカラーを名前で検索することができます。Fiery サーバーはスポットカラーのリストに表示されてい る順序でカラーグループ内のカラーを検索します。複数のスポットカラーが同じ名前の場合、リストで最初に 現れる名前が優先されます。

- **1** 次のいずれかの方法で、デバイスセンターを開きます。
	- **•** サーバーメニューからデバイスセンターを選択します。
	- **•** Fiery サーバーの名前の横にある 3 つのドットアイコンをクリックし、デバイスセンターを選択します。
- **2** リソースでスポットカラーをクリックします。
- **3** 検索をクリックします。

**4** スポットカラーの名前の一部分または全体を入力し、次へをクリックします。

**メモ:**検索では大文字と小文字が区別されます。

前に向かって検索するには、前へをクリックします。

# スポットカラーを編集する

スポットカラーの CMYK 値を定義するには、数値を入力するか、カラースウォッチのパターンから目視で一 致するものを選択するか、または測定器を使用して対象物の色を測定します。

スポットカラーマッチング印刷オプションを選択すると、スポットカラーは自動的にそのスポットカラーに対 応する最良の CMYK 値に変換され、CMYK のインク/トナーを使用してスポットカラーをシミュレートするこ とができます。ところが、特定の印刷状況によっては、最良の結果を得るためにデフォルトの CMYK 値を調 整する必要が出てくる場合があります。スポットカラーで、スポットカラーの定義を変更することができま す。

- **1** 次のいずれかの方法で、デバイスセンターを開きます。
	- **•** サーバーメニューからデバイスセンターを選択します。
	- **•** Fiery サーバーの名前の横にある 3 つのドットアイコンをクリックし、デバイスセンターを選択します。
- **2** リソースでスポットカラーをクリックします。
- **3** スポットカラーを探してダブルクリックします。
- **4** 次のいずれか(または複数)の操作を行います。
	- **•** CMYK のパーセンテージの値を直接編集するには、C、M、Y、K の各フィールドをクリックして新しい 値を入力します。フィールド間を移動するには Tab キーを使用します。新しいカラーが現在の選択の隣 に表示されます。
	- **•** 目視で新しいカラーを選択するには、ダイアログボックス下側のカラーパッチをクリックします。

選択したカラーが新たな現在の選択となり、中央クラスタの中央パッチに表示されます。隣接パッチに は、更新後の色相のバリエーションが表示されます。これらは、それぞれ色つき矢印で示された方向に 中央パッチの色相を変化させたものです。画面の左側と右側のクラスタは、中央のクラスタの微調整モ ードでの設定による、彩度または明るさのバリエーションです。隣接パッチのバリエーションの度合い を制御するには、調整スライドバーを細(より小さなバリエーション)または粗(より大きなバリエー ション)の方向にスライドしてください。

**メモ:**カラーを選択すると、ダイアログボックスの右上部に!アイコンが表示されることがあります。こ のアイコンは、1 つ以上のインク/トナーがその最大値に達していることを示しています。

- **•** 測定器を使用して新しいカラーを選択するには[、スポットカラー値を測定およびインポートする](#page-134-0)(135 ページ)を参照してください。
- **5** テストページを印刷するには、印刷をクリックします。 モニター上でスポットカラーを正確に合わせるのは非常に困難です。必ずテスト印刷ページを印刷してカ ラーを確認してください。
- **6** OK をクリックして、編集した内容を保存します。

# スポットカラーを最適化する

コンピューターに Fiery Color Profiler Suite がインストールされている場合、Fiery Device Linker のスポット カラー最適化機能を使用してスポットカラーの定義を最適化することができます。最適化ではスポットカラ ーの印刷サンプルを測定し、この測定データを使用してスポットカラーの定義を調整できます。

Device Linker を使用したスポットカラーの最適化についての詳細は、Device Linker 画面上のヘルプアイコン をクリックしてください。

- **1** 次のいずれかの方法で、デバイスセンターを開きます。
	- **•** サーバーメニューからデバイスセンターを選択します。
	- **•** Fiery サーバーの名前の横にある 3 つのドットアイコンをクリックし、デバイスセンターを選択します。
- **2** リソースでスポットカラーをクリックします。
- **3** 次のいずれかを行います。
	- **•** 1 つまたは複数のスポットカラーを選択し(追加でカラーを選択するには Ctrl キーを押しながら選択)、 選択したカラーを右クリックして、スポットカラー最適化を選択します。
	- **•** 編集をクリックし、スポットカラー最適化を選択します。Device Linker でスポットカラーを選択しま す。
- **4** Device Linker での最適化が完了したら、完了をクリックして、スポットカラーウィンドウに戻ります。

### スポットカラーまたはカラーグループの作成、名前変更、削除を行う

スポットカラーまたはカラーグループの作成、名前変更、削除を行うことができます。ロックされたスポット カラーやカラーグループは変更できません。

### スポットカラーまたはカラーグループを作成する

新しいスポットカラーを既存のグループ内に作成したり、新しいカラーグループを作成したりできます。

- **1** 次のいずれかの方法で、デバイスセンターを開きます。
	- **•** サーバーメニューからデバイスセンターを選択します。
	- **•** Fiery サーバーの名前の横にある 3 つのドットアイコンをクリックし、デバイスセンターを選択します。
- **2** リソースでスポットカラーをクリックします。
- **3** スポットカラーリストまたはカラーグループリストで、新しいスポットカラーまたはカラーグループを配 置する場所を選択し、新規をクリックします。
- **4** スポットカラーまたはグループを選択し、スポットカラーまたはカラーグループの名前を入力します。
- **5** スポットカラーの場合は、その定義を指定します。 スポットカラーの CMYK 値を定義するには、数値を入力するか、カラースウォッチのパターンから目視で 一致するものを選択するか、または測定器を使用して対象物の色を測定します。また、Lab 値によってス ポットカラーを定義することもできます。
- **6** 保存したうえで別のスポットカラーまたはグループを追加するには、新規追加をクリックします。
- **7** 新しいスポットカラーまたはグループを保存するには、OK をクリックします。

### スポットカラーまたはカラーグループの名前を変更する

既存のスポットカラーまたはカラーグループがロックされていない場合、それらの名前を変更できます。スポ ットカラーの名前を特定のジョブ内で使用されている名前に一致させるには、大文字、小文字、スペースなど も含めて名前を正確に入力する必要があります。

- **1** 次のいずれかの方法で、デバイスセンターを開きます。
	- **•** サーバーメニューからデバイスセンターを選択します。
	- **•** Fiery サーバーの名前の横にある 3 つのドットアイコンをクリックし、デバイスセンターを選択します。
- **2** リソースでスポットカラーをクリックします。
- **3** スポットカラーまたはグループを右クリックし、名前の変更を選択します。
- **4** 新しい名前を入力して、Enter キーまたは Return キーを押します。

### スポットカラーまたはカラーグループを削除する

スポットカラーやカラーグループ(およびそのグループ内のスポットカラー)は、ロックされていない限り削 除できます。

- **1** 次のいずれかの方法で、デバイスセンターを開きます。
	- **•** サーバーメニューからデバイスセンターを選択します。
	- **•** Fiery サーバーの名前の横にある 3 つのドットアイコンをクリックし、デバイスセンターを選択します。
- **2** リソースでスポットカラーをクリックします。
- **3** スポットカラーまたはグループを右クリックし、削除を選択します。
- **4** 確認画面ではいをクリックします。

# カスタムカラーグループをインポートおよびエクスポートする

Fiery サーバーから、カスタムカラーグループを ICC ファイルとしてコンピューターにエクスポートすること ができます。カスタムカラーグループをコンピューターから Fiery サーバーにインポートできます。

インポートしたカラーグループは、スポットカラーグループの一覧に追加され、Fiery サーバーですぐに使用 することができます。

# カスタムカラーグループをインポートする

スポットカラーは Fiery サーバー上に用意されていますが、それ以外のスポットカラーの定義をサポートする には、コンピューターから名前付きカラープロファイルをカスタムカラーグループとしてインポートできま す。

- **1** 次のいずれかの方法で、デバイスセンターを開きます。
	- **•** サーバーメニューからデバイスセンターを選択します。
	- **•** Fiery サーバーの名前の横にある 3 つのドットアイコンをクリックし、デバイスセンターを選択します。
- **2** リソースでスポットカラーをクリックします。
- **3** カラーグループの一覧から、インポートしたカラーグループを追加する場所を選択します。
- **4** インポートをクリックします。
- **5** インポートするカラーグループを選択します。 多くの ICC プロファイルが表示されていても、インポートできるのは ICC 名前付きカラープロファイルだ けです。
- **6** 開くをクリックします。

インポートしたグループは、カラーグループ一覧で、前の手順で選択したグループの前に追加されます。この グループは一覧でその下に表示されているカラーグループよりも優先順位が高くなります。インポートする グループ名が一覧内の既存のグループと同一名の場合は、インポートするカラーグループ名を変更するように 促すメッセージが表示されます。

### カスタムカラーグループをエクスポートする

カスタムカラーグループを別の Fiery サーバーと共有するには、そのグループをローカルコピーにエクスポー トして、ローカルコピーを別の Fiery サーバーにインポートします。ロックされているカラーグループをエク スポートすることはできません。

- **1** 次のいずれかの方法で、デバイスセンターを開きます。
	- **•** サーバーメニューからデバイスセンターを選択します。
	- **•** Fiery サーバーの名前の横にある 3 つのドットアイコンをクリックし、デバイスセンターを選択します。
- **2** リソースでスポットカラーをクリックします。
- **3** エクスポートするカラーグループを選択します。
- **4** エクスポートをクリックします。
- **5** ファイル名を入力し、ファイルタイプを選択します。
- **6** ファイルの保存先を指定し、保存をクリックします。

# カラーグループの色の範囲を表示する

コンピューターに Fiery Color Profiler Suite がインストールされている場合は、Fiery Profile Inspector を使用 して、グループ内のスポットカラーの色空間の色の範囲と、選択出力プロファイルの色の範囲とを比較して表 示することができます。

- **1** 次のいずれかの方法で、デバイスセンターを開きます。
	- **•** サーバーメニューからデバイスセンターを選択します。
	- **•** Fiery サーバーの名前の横にある 3 つのドットアイコンをクリックし、デバイスセンターを選択します。
- **2** リソースでスポットカラーをクリックします。
- **3** 表示するカラーグループを選択し、検査をクリックします。

Profile Inspector が別のウィンドウで開きます。スポットカラーと出力プロファイルの色の範囲の比較方法 など、Profile Inspector 使用の詳細については、Profile Inspector 画面上のヘルプアイコンをクリックしてく ださい。

# カラースウォッチページとスウォッチブック

スポットカラーとその隣接スポットカラーを含むスウォッチページを印刷することができます。カラーグル ープ内のすべてのスポットカラーが含まれているスウォッチブックや、カラーグループ内の選択されたカラー を印刷することもできます。

### スポットカラーマッチング

スウォッチページまたはスウォッチブックを印刷する際、スポットカラーについては次のジョブプロパティを 使用してジョブが印刷されます。

- **•** Fiery サーバーのスポットカラーペインで出力プロファイルを選択できる場合、スポットカラーについて は指定した出力プロファイルと Fiery サーバーのデフォルトのジョブプロパティを使用してスウォッチブ ックまたはスウォッチページが印刷されます。
- **•** Fiery サーバーのスポットカラーペインでプロパティを選択できる場合、スポットカラーについては選択 したジョブプロパティを使用してスウォッチブックまたはスウォッチページが印刷されます。スポットカ ラーでジョブのプロパティを選択していない場合、スポットカラーについては Fiery サーバーのデフォル トのジョブプロパティが使用されます。

いずれの場合も、ジョブのプロパティのスポットカラーマッチングオプションを無効にしている場合は、 メッセージが表示されます。スポットカラーマッチングは使用されるスポットカラーのスポットカラー定 義に対して有効にする必要があるため、スポットカラーによるスウォッチブックまたはスウォッチページ の印刷では、スポットカラー(または Fiery サーバー)で設定されたジョブのプロパティに関係なく、ス ポットカラーマッチングオプションが常に有効にされます。

# キャリブレーション

Fiery サーバーのキャリブレーションを行うことにより、一貫した信頼性のあるカラー出力が可能となります。 キャリブレーションは、時間の経過や印刷状況の変化によるプリンターのカラー出力の変動を調整します。

スウォッチブックまたはスウォッチページを印刷する際に、キャリブレーションの有効期間が切れていること を知らせる警告が表示された場合は、期限切れのキャリブレーションを使用してジョブが印刷されるタイミン グを検出するように Fiery サーバーが設定されています(すべての Fiery サーバーがこの機能をサポートして

いるわけではありません)。警告を無視して印刷を続行することもできますが、一貫性のあるカラー出力を得 るために、最新のキャリブレーションのみを使用してスポットカラーからページを印刷することをお勧めしま す。

# カラースウォッチページまたはスウォッチブックを印刷する

単一のスポットカラーのカラースウォッチページを印刷します。スポットカラーのグループのスウォッチブ ックを印刷します。

### スポットカラースウォッチページを印刷する

スウォッチページを印刷するときには、スポットカラーとパターンを選択します。

- **1** 次のいずれかの方法で、デバイスセンターを開きます。
	- **•** サーバーメニューからデバイスセンターを選択します。
	- **•** Fiery サーバーの名前の横にある 3 つのドットアイコンをクリックし、デバイスセンターを選択します。
- **2** リソースでスポットカラーをクリックします。
- **3** スポットカラーをダブルクリックし、印刷をクリックします。
- **4** レイアウトを選択します。
	- **•** カラーサーチパターン スポットカラー編集または新規スポットカラーダイアログボックスで表示され ているものと同じパターンでパッチを印刷します。
	- **•** 隣接カラーパターン スポットカラー編集または新規スポットカラーダイアログボックスで表示されて いるパッチを、3 列x 8 行形式で印刷します。
- **5** 印刷設定(プロパティ)で給紙方法を指定していない場合は、スウォッチ ブック印刷用の用紙サイズと給 紙方法を選択します。
- **6** 印刷または OK(Fiery サーバーでサポートされている、どちらかのボタン)をクリックして、スウォッチ ページを印刷します。

### カラースウォッチブックを印刷する

スウォッチブックを印刷するときには、スポットカラーグループとレイアウトを選択します。

- **1** スポットカラーウィンドウで、カラーグループを選択し、次のいずれかの操作を実行します。
	- **•** カラーグループ内の全スポットカラーのスウォッチブックを印刷するには、カラーグループを選択して 印刷をクリックします。
	- **•** カラーグループ内の選択カラーのスウォッチブックを印刷するには、スポットカラーウィンドウでカラ ーグループを選択し、Ctrl キーを押しながらスポットカラーをクリックして選択し、印刷をクリックし ます。
- <span id="page-134-0"></span>**2** FS150/150 Pro 以前のソフトウェアを実行している Fiery サーバーの場合は、レイアウトを選択できます。
	- **•** カラースウォッチ 8 x 4 は、4 列x 8 行の形式でカラーパッチを印刷します。
	- **•** カラースウォッチ 8 x 8 は、8 列x 8 行の形式でカラーパッチを印刷します。

FS200/200 Pro 以降のソフトウェアを実行する Fiery サーバー の場合は、カラースウォッチ 8 x 8 レイア ウトが印刷されます。

- **3** 印刷設定(プロパティ)で給紙方法を指定していない場合は、スウォッチ ブック印刷用の用紙サイズと給 紙方法を選択します。
- **4** 印刷または OK(Fiery サーバーでサポートされている、どちらかのボタン)をクリックして、スウォッチ ページを印刷します。

# スポットカラー値を測定およびインポートする

EFI ES-2000 分光測色計など、単一のカラーサンプルを測定できる計器がある場合、測定したカラー値を直接 スポットカラー定義にインポートできます。この機能を使用することによって、印刷物のロゴの赤色やパッケ ージの黄色など、実物の実際のカラーにスポットカラーを合わせることができます。

**メモ:**X-Rite i1Pro または i1Pro 2 を使用する場合は、EFI 社から購入したものを使用する必要があります。 EFI 社製以外の計器は、スポットカラーでは使用できません。

- **1** 分光測色計をインストールし、コンピューターで使用できるように設定します。 計器のインストールおよび設定の詳細については、計器に付属の取扱説明書を参照してください。
- **2** 次のいずれかの方法で、デバイスセンターを開きます。
	- **•** サーバーメニューからデバイスセンターを選択します。
	- **•** Fiery サーバーの名前の横にある 3 つのドットアイコンをクリックし、デバイスセンターを選択します。
- **3** 計器が接続されていることを確認し、計器をクリックします。
- **4** 分光測色計をキャリブレーションドックに置いて、キャリブレートをクリックします。キャリブレートす ることにより、測定の精度が向上します。
- **5** 対象となるカラーグループを選択して新規 > スポットカラーをクリックするか、スポットカラーをダブル クリックして編集します。
- **6** 分光測色計の計測部が測定するカラーの中央にくるように、分光測色計をカラーの上に置きます。
- **7** 分光測色計のボタンを押して測定します。測定した CMYK 値が以下のようにスポットカラーにインポー トされます。
	- **•** カラー一覧でカラーが選択されている場合、そのカラーの定義が、測定したカラー値に更新されます。
	- **•** スポットカラー編集または新規スポットカラーウィンドウが開いている場合、現在の選択が測定したカ ラー値で更新されます。
	- **•** カラーグループ一覧でカラーグループが選択されている場合、インポートした測定値を持つ新しいカラ ーがグループ内に作成されます。

# 代替カラー

代替カラー機能は、ジョブ内のカラーを最終印刷の別のカラーにマッピングするために使用されます。

代替カラーは、テキスト、ベクトルグラフィック、ラインアートにのみ影響します。ラスターイメージには影 響しません。

カラーが代替カラーとして定義されている場合、RGB カラー用の設定(RGB ソースなど)や CMYK カラー用 の設定(CMYK ソース)は無効になります。代替カラーはスポットカラーと同様のプロセスでカラー変換され ます。

**重要:**代替カラー機能と Postflight 機能を同時に使用することはできません。これらの印刷オプションに は制限があります。

代替カラー機能を使用するには、次の操作を行う必要があります。

- **•** Command WorkStation で代替カラー値を設定します。
- **•** 代替カラー印刷オプションをオンにして書類を印刷します。

### 代替カラーを設定する

代替カラーは、代替グループと呼ばれる特殊なタイプのスポットカラーグループ内に存在します。代替カラー では、オリジナルカラーの CMYK 値とそのカラーの代替カラーの CMYK 値を指定します。

- **1** 次のいずれかの方法で、デバイスセンターを開きます。
	- **•** サーバーメニューからデバイスセンターを選択します。
	- **•** Fiery サーバーの名前の横にある 3 つのドットアイコンをクリックし、デバイスセンターを選択します。
- **2** リソースでスポットカラーをクリックします。
- **3** 代替グループがすでに存在する場合は、代替グループを選択し、6(136 ページ)に進みます。それ以外 の場合は、代替グループを作成するために、カラーグループの一覧で、新しい代替グループを配置する場 所を選択します。
- **4** 新規をクリックし、代替グループを選択します。
- **5** 新規グループ用の名前を入力し、OK をクリックします。
- **6** スポットカラーの一覧で、新しい代替カラーを配置する場所を選択します。
- **7** 新規をクリックし、代替カラーを選択します。
- **8** オリジナルのカラー値を指定するカラーモードを選択します。
- **9** オリジナルカラーの許容値を選択します。

許容範囲はカラーがオリジナルカラーにどの程度近くなければならないかを決定します。許容範囲での 「小」または「大」は、次のように定義されています。

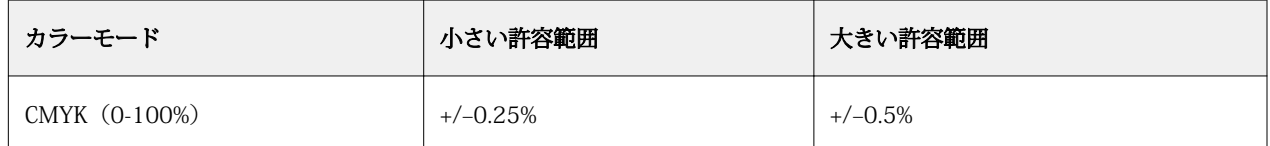

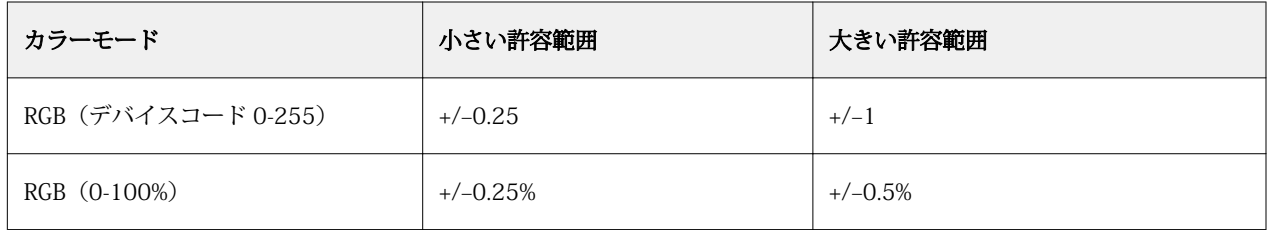

**メモ:**許容範囲の設定は、変換後のカラーには影響を及ぼしません。

**10** オリジナルカラーの値を入力します。フィールド間を移動するには Tab キーを使用します。

**11** 変換の下の編集をクリックします。

**12** 変換後のカラーの名前を入力し、OK をクリックします。

# 2 色印刷マッピング

2 色印刷マッピングを使用すると、ジョブ内のプロセスカラーを 2 色刷りのプリントデバイス(シアン、マゼ ンタ、イエロー、ブラック、またはスポットカラー)のプロセスカラーにマッピングできます。2 色印刷マッ ピング機能は、プリントショップのオペレーターが 2 色刷りのプリントデバイスで校正を行えるようにデザ インされています。

この機能を使用すると、ジョブ内のプロセスカラーをプリンターですでに用意されているカラーにマッピング して、2 色刷りのジョブを 2 色刷りのプリントデバイスに印刷できます。

**メモ:**2 色印刷マッピングは、代替カラーとは異なります。2 色印刷マッピングは、ジョブで使用されるプロ セスカラーを変換します。代替カラーは、ジョブ内の 1 つのカラーを別のカラーに変換します。

2 色印刷マッピング機能を使用するには、以下のタスクを行う必要があります。

- **•** Command WorkStation で 2 色印刷マッピング値を設定します。
- **•** 2 色印刷マッピング印刷オプションをオンにして書類を印刷します。

この機能を使用するときは、次の制約が適用されます。

- **•** コンポジットオーバープリントまたは色分解の組合せを有効にしている場合、2 色印刷マッピングは無視 されます。
- **•** Postflight はカラー変換を行う前にオリジナル書類の状態を点検してレポートを作成するため、Postflight レポートには 2 色印刷マッピングの情報は含まれません。
- **•** ジョブで 2 色印刷マッピングと代替カラーを同時に選択することはできません。また、2 色印刷マッピン グを設定するときに、代替カラーを選択することもできません。

### 2 色印刷マッピングを設定する

2 色印刷マッピングを設定するには、ジョブ内の各オリジナルカラーに対する出力カラーを指定します。

- **1** 次のいずれかの方法で、デバイスセンターを開きます。
	- **•** サーバーメニューからデバイスセンターを選択します。
	- **•** Fiery サーバーの名前の横にある 3 つのドットアイコンをクリックし、デバイスセンターを選択します。
- **2** リソースでスポットカラーをクリックします。
- **3** 2 色印刷マッピングをクリックします。
- **4** 2 色のプロセスカラーのそれぞれについて、ジョブ内で使用されるオリジナルのプロセスカラーを選択し ます。

最初は、ブラックとマゼンタがオリジナルのプロセスカラーとして表示されます。カラー選択を変更する と、印刷のプロセスカラーも同じカラーに変わります。これは、誤って他のプロセスカラーにマッピング するのを防ぐためです。

- **5** 印刷で、プロセスカラーのマッピング先であるプロセスカラーまたはスポットカラーを選択します。スポ ットカラーを選択するには、一覧からカラーグループとカラー名を選択してください。
- **6** OK をクリックします。2 色印刷マッピング用のグループが保存され、スポットカラーウィンドウ内のグル ープの一覧に追加されます。

# サーバーリソースを管理する

# Fiery システムソフトウェアのアップデートとパッチ

Command WorkStation には、Fiery システムソフトウェアおよび Fiery API のアップデートやパッチをインス トールする Fiery アップデート機能が含まれています。そのため、システムソフトウェアのアップデートは、 Fiery サーバーとリモートコンピューターのどちらかからでもインストールできます。また、Fiery サーバーを インターネットに接続しなくてもアップレートやパッチをインストールできます。

Fiery アップデートにアクセスするには、Command WorkStation を開始します。

Command WorkStation を実行しているコンピューターは、次の条件を満たす必要があります。

- **•** インターネットに接続されている
- **•** Fiery サーバーと同じネットワーク上にある

Fiery サーバーへのアップデートやパッチのインストールは、1 度に 1 台のコンピューターからしか行うこと ができません。パッチをインストールする場合は、システムアップデートを無効にする必要があります。

# Command WorkStation からの Fiery システムソフトウェアのアップデート

クライアントコンピューターまたはローカルで Fiery サーバーを使用して、Fiery システムソフトウェアや Fiery API をアップデートできます。

Command WorkStation で Fiery サーバーに接続するには、Fiery サーバーの名前または IP アドレスが必要で す。

**メモ:** 最良の結果を得るためには、Fiery サーバーや Command WorkStation でジョブやアクションが処理中 でないときにアップデートやパッチをインストールしてください。

- **1** Command WorkStation を起動します。
- **2** サーバー > デバイスセンター > Fiery アップデートを選択します。
- **3** 利用可能なアップデートを表示してインストールするには、Fiery アップデートの下のアップデートをクリ ックし、次に右ペインでインストールするアップデートのそれぞれについてアップデートをクリックしま す。
- **4** 利用可能なパッチを表示するには、Fiery アップデートの下のパッチを選択します。
- **5** システムアップデートオプションについてのメッセージが表示されたら、はいをクリックして Fiery サー バーのシステムアップデートを無効にします。

Command WorkStation で Fiery アップデート機能を使用してパッチをダウンロードするには、システムア ップデートを無効にする必要があります。

- **6** インストールするパッチを選択してください。 パッチを選択すると、必要となる以前のパッチも自動的に選択されます。
- **7** Fiery API についてのメッセージが表示されたら、OK をクリックして Fiery API をインストールします。 Fiery アップデートを使用したパッチのインストールには、Fiery API が必要です。
- **8** インストールをクリックして、選択したパッチをインストールします。
- **9** アップデートやパッチがインストールされたら、OK をクリックして Fiery サーバーをリブートします。
- **10** インストール済みのアップデートやパッチの一覧を表示するには、Fiery アップデートの下の履歴をクリッ クします。

# 仮想プリンター

仮想プリンターを使用すると、事前に定義されたジョブ設定を使用して Fiery サーバーで印刷が行えます。仮 想プリンターはネットワーク上に公開されているので、ユーザーは仮想プリンターをコンピューター上のプリ ンターとして設定できます。

システム管理者は、仮想プリンターを Command WorkStation で管理できます。印刷を複製し、仮想プリンタ ーを待機させて設定を変更できます。システム管理者は、新しい仮想プリンターを作成することもできます。

リストから仮想プリンターを選択すると、ジョブのプロパティがデバイスセンター > ワークフロー > 仮想プ リンターの右側のパネルに表示され、さまざまなタスクにアクセスするためのツールバーが追加されます。

システム管理者は、ジョブプリセットを仮想プリンターとして公開できます。詳細は[、プリセットのプリント](#page-55-0) [設定](#page-55-0)(56 ページ)を参照してください。

### 仮想プリンターを作成、編集、および複製する

仮想プリンターを作成、編集、および複製できるのはシステム管理者だけです。また、システム管理者はジョ ブプリセットを仮想プリンターとして公開することもできます。

- **1** 次のいずれかを行います。
	- **•** 仮想プリンターを作成するには、ツールバーの新規をクリックします。
	- **•** 仮想プリンターを編集するには、ツールバーの編集をクリックします。
	- **•** 仮想プリンターを複製するには、ツールバーの複製をクリックします。
- **2** 以下を指定します。
	- **•** プリンター名 仮想プリンターの名前(英数字で指定)。

**メモ:**仮想プリンターの作成または複製後はその名前を変更できません。ただし、印刷設定は変更でき ます。

**•** 説明 - 仮想プリンターをユーザーに説明するためのコメントを追加または変更します(例:"両面印刷の 会社案内用")。

- **•** ジョブアクション Fiery サーバーの標準アクションの 1 つを選択します(待機、処理後待機、印刷、印 刷後待機、印刷後削除など)。Configure で選択されている場合、印刷(送信順)も表示されます。
- **•** ジョブのプロパティ 定義を選択してジョブのプロパティにアクセスし、印刷設定を指定します。サー バープリセットも選択肢として表示されます。

**メモ:**ロックアイコンをクリックすると、該当するジョブ設定をロックできます。

- **3** 必要に応じて、プリフライトを選択し、設定を編集します。
	- **•** デフォルトプリセット 編集を行わない限りデフォルトのプリフライト設定が使用されることを示しま す。
	- **•** 編集 他のプリセットから選択したり、各設定を指定したりできます。
	- **•** 重大エラー発生の場合 重大エラーが発生した場合に実行するアクションを指定します。ジョブアクシ ョンを使用は、仮想プリンター用に指定されたジョブアクションを示します。

### ロックされたジョブ設定

ジョブ設定をロックすると、他のユーザーはその設定を変更することができません。 以下に注意してください。

- **•** Windows プリンタードライバーを通じてジョブを仮想プリンターに送信 ロックされた設定はグレー表 示になります。ユーザーは設定を変更できません。
- **•** Mac OS プリンタードライバーを通じてジョブを仮想プリンターに送信 ユーザーはロックされた設定を 変更できますが、ジョブが Fiery サーバーに送られると、ジョブはロックされたジョブ設定に従って印刷 されます。ユーザーが行った変更はすべて上書きされます。
- **•** 仮想プリンターを使用して Command WorkStation にジョブをインポート インポートされたジョブは、 Fiery サーバーのロックされた設定を使用し、ジョブに指定されている競合する設定を上書きします。
- **•** ロックされていないジョブ設定 ユーザーはジョブ設定を変更できます。ジョブはこれらの設定に従って 印刷します。ただし、ジョブ設定が指定されていない場合は、ジョブは仮想プリンター設定を使用します。

# ジョブプリセットを仮想プリンターとして公開する

サーバージョブプリセットは仮想プリンターとして公開できます。

- **1** デバイスセンターでワークフローをクリックし、ジョブプリセットをクリックします。
- **2** プリセットを選択し、仮想プリンターとして公開をクリックします。
- **3** 新規仮想プリンターダイアログボックスで設定を指定します。

**メモ:**ジョブのプロパティを除くすべての設定を指定できます。ジョブのプロパティには、サーバープリ セットで指定された設定が使用されます。

# 仮想プリンターを管理する

Fiery サーバーのシステム管理者は、仮想プリンターの公開、非公開、削除ができます。

- **•** リストから仮想プリンターを選択し、ツールバーから次のいずれかのボタンをクリックします。
	- **•** 公開をクリックすると、選択した仮想プリンターをネットワーク上に公開できます。 サーバー設定で SMB 印刷が有効になっている場合、仮想プリンターはネットワーク上で共有されます。
	- **•** 非公開をクリックすると、選択した仮想プリンターをネットワークから削除できます。 以降、この仮想プリンターは共有プリンターとして表示されません。また、ジョブをインポートできる プリンターとして Command WorkStation でも表示されなくなります。
	- **•** 削除をクリックすると、選択した仮想プリンターを削除できます。

# 仮想プリンターへ印刷する(Windows の場合)

仮想プリンターはネットワーク上で公開されます。Windows クライアントコンピュータから、公開済みの仮 想プリンターに印刷するには、まず仮想プリンターを追加する必要があります。その後、インストール可能な オプションを更新する必要があります。

プリンターの追加の詳細については、取扱説明書の『印刷ガイド』を参照してください。

### インストール可能なオプションを更新する

Windows コンピューターから仮想プリンターで印刷するには、双方向通信を有効にして、インストール可能 なオプションが更新する必要があります。

- **1** 「プリンタと FAX」に仮想プリンターを設置します。
- **2** 仮想プリンターを右クリックし、プロパティを選択します。
- **3** インストール可能なオプションタブをクリックし、Fiery サーバーとの双方向通信が確立していることを確 認します。
- **4** アップデートをクリックします。

# ジョブを印刷する

Windows から仮想プリンターに印刷するには、ジョブ設定を選択する必要があります。

- **1** ファイルを開き、「ファイル」メニューから印刷を選択します。
- **2** プロパティをクリックします。
- **3** Fiery Printing(Fiery 印刷)タブが選択されていることを確認したら、タブをクリックしてジョブ設定を選 択します。

# 仮想プリンターへ印刷する (Mac OS コンピューターの場合)

仮想プリンターはネットワーク上で公開されます。Mac OS コンピューターから、公開済みの仮想プリンター に印刷するには、まず仮想プリンターを追加する必要があります。仮想プリンターを追加する前に、Fiery ユ ーザーソフトウェアまたは WebTools からプリンタードライバーをインストールします。

プリンタードライバーのインストールの詳細については、取扱説明書の『印刷ガイド』を参照してください。

### 仮想プリンターを Mac OS コンピューターに追加する

仮想プリンターを Mac OS コンピューターに追加する際には、Fiery サーバーの IP アドレスまたはサーバー 名、仮想プリンター名、使用するプリント接続などの設定を指定します。

仮想プリンターを追加する前に、Fiery サーバーのプリンタードライバーをインストールする必要があります。

- **1** アップルメニューからシステム環境設定、次にプリントとファクスを選択します。
- 2 プラス (+) ボタンをクリックしてプリンターを追加します。
- **3** プリンターブラウザダイアログボックスで IP または IP プリンターを選択します。
- **4** プロトコルリストから LPD(Line Printer Daemon)を選択し、Fiery サーバーの IP アドレスまたはサーバ ー名をアドレスフィールドに入力します。キューフィールドには仮想プリンター名を入力します。 仮想プリンターのキュー名は大文字と小文字が区別されます。
- **5** 名前フィールドに仮想プリンターの名前を入力します。 ここで名前フィールドに名前を入力しなかった場合、仮想プリンターはプリンターリストで Fiery サーバ ーの IP アドレスとして表示されます。
- **6** インストールしたプリンタードライバーを、使用するドライバメニューから選択します。
- **7** 追加をクリックします。
- **8** 続行をクリックします。

ここで設定した仮想プリンターを選択して Fiery サーバーにジョブを送信すると、仮想プリンターでの設 定がジョブに適用されます。

ジョブを印刷する前に、インストール可能なオプションを更新する必要があります。

### インストール可能なオプションを更新してジョブを印刷する

Mac OS コンピューターから仮想プリンターで印刷するには、インストール可能なオプションが更新されるよ うに双方向通信を有効にする必要があります。

- **1** ファイルを開き、ファイルメニューから「印刷」を選択します。
- **2** 仮想プリンターをプリンターとして選択します。
- **3** ドロップダウンリストから Fiery の機能を選択し、双方向通信を選択します。 双方向通信が有効になると、仮想プリンターは、copier/printer にオプションがインストールされた状態で 更新されます。

**4** 印刷をクリックします。

# Paper Catalog

Paper Catalog とは、プリントショップで使用可能な用紙にさまざまな属性を関連付け、それを保存できるシ ステムベースの用紙ウェアハウスデータベースです。

Paper Catalog データベースは Fiery サーバーに格納されています。Fiery サーバーの再起動/初期化を行って もデータベースは影響を受けません。

Paper Catalog が Fiery サーバーでサポートされている場合、ユーザーはプリンタードライバーまたは Command WorkStation のジョブのプロパティにある Paper Catalog からジョブの用紙を選択することができ ます。

Paper Catalog を設定および管理するには、Command WorkStation にシステム管理者としてログインする必 要があります。

# アクセスレベル

Paper Catalog の機能のうちで利用可能のレベルは、Command WorkStation へのログイン方法によって異な ります。関連するアクセスレベルは以下のとおりです。

- **•** システム管理者 Command WorkStation および Fiery サーバーの全機能にアクセスできます。システム 管理者にはパスワードが必要です。
- **•** オペレーター ジョブセンターの全機能にアクセスできます。デバイスセンターでは、Configure、バック アップ/復帰、パスワードの変更、ジョブログの削除にはアクセスできません。Paper Catalog、仮想プリ ンター、およびカラー管理機能を表示することはできますが、編集はできません。オペレーターのパスワ ードが必要です。

システム管理者は、Paper Catalog で次の操作ができます。

- **•** 複数の用紙属性の組み合わせを定義し、それぞれの組み合わせに一意の名前を割り当てることができます。
- **•** 用紙にカラープロファイルを割り当てます。
- **•** ジョブ印刷時に設定済み用紙から用紙を選択できます。
- **•** 用紙をトレイに割り当てます。
- **•** ユーザーが使用できる Paper Catalog のカラムを指定できます。
- **•** Paper Catalog データベースを一元的に管理できます。

オペレーターは、Paper Catalog で次の操作ができます。

- **•** ジョブ送信時に設定済み用紙から用紙を選択できます。
- **•** 用紙をトレイに割り当てます。
## Paper Catalog から用紙を選択する

Paper Catalog の設定とエントリの定義が完了すると、カタログから用紙を選択してジョブに割り当てること ができます。

システム管理者は、次の方法で Paper Catalog にアクセスできます。

- **•** ジョブのプロパティの用紙または用紙種類の混合
- **•** ジョブのプロパティの製本メーカー
- **•** Fiery Impose、Fiery Compose、または Fiery JobMaster(サポートされている場合)
- **•** Fiery サーバーの名前の横にある 3 つのドットアイコン

## ジョブのプロパティでの Paper Catalog の選択

Paper Catalog は、Command WorkStation のジョブのプロパティダイアログボックスから利用できます。

- **1** ジョブセンターウィンドウでジョブをダブルクリックするか、ジョブの選択後に右クリックしてプロパテ ィを選択またはアクション > プロパティを選択します。
- **2** 用紙をクリックします。
- **3** Paper Catalog リストから使用する用紙を選択します。用紙に関連付けられた属性を確認するには、用紙を 選択後、選択ボタンをクリックします。

用紙の混合ダイアログの Paper Catalog から選択することもできます。

レイアウトタブから製本を選択した場合、用紙を割り当てる際に Paper Catalog から選択を選択し Paper Catalog にアクセスすることもできます。

**メモ:**Paper Catalog エントリを指定した後でジョブのプロパティを使用して用紙サイズ(またはそのエン トリに関連付けられた別の属性)を変更すると、Paper Catalog の割り当てはキャンセルされます。その場 合、ジョブのプロパティでは、Paper Catalog が未定義と表示されます。

## Fiery Compose または Fiery JobMaster での Paper Catalog の選択

システム管理者は、Paper Catalog に Fiery Compose または Fiery JobMaster からアクセスできます(サポー トされている場合)。

- **1** ジョブセンターの待機または印刷済みキューでスプール済みのジョブを右クリックし、Compose または JobMaster を選択します。
- **2** Fiery Compose または Fiery JobMaster ウィンドウのページ表示ペインで、ページを右クリックし、用紙を 指定を選択します。
- **3** 表示されたウィンドウで、用紙フィールドの横にある矢印をクリックして用紙メニューを表示します。
- **4** 下にスクロールして、Paper Catalog から選択を選択します。
- **5** Paper Catalog ウィンドウで適切な用紙を選択し、OK をクリックします。

**6** もう一度、OK をクリックします。

詳細は、『Fiery JobMaster/Fiery Impose/Fiery Compose のヘルプ』を参照してください。

### Fiery Impose での Paper Catalog の選択

システム管理者は、Paper Catalog に Fiery Impose からアクセスできます(サポートされている場合)。

- **1** ジョブセンターの待機または印刷済みキューでスプール済みのジョブを右クリックし、Impose を選択しま す。
- **2** Fiery Impose ウィンドウの設定ペインで、シートフィールドの隣にある編集ボタンをクリックします。
- **3** 表示されたウィンドウで、用紙フィールドの横にある矢印をクリックして用紙メニューを表示します。
- **4** 下にスクロールして、Paper Catalog から選択を選択します。
- **5** Paper Catalog ウィンドウで適切な用紙を選択し、OK をクリックします。
- **6** もう一度、OK をクリックします。 詳細は、『Fiery JobMaster/Fiery Impose/Fiery Compose のヘルプ』を参照してください。

## Paper Catalog を設定する

システム管理者は、プリンターで使用可能な用紙の説明を示した Paper Catalog エントリを作成します。

データベースに存在しない Paper Catalog エントリがアーカイブから復元されたジョブに含まれている場合、 Paper Catalog はアーカイブ属性を使用して自動的に新しいエントリを生成します。

Paper Catalog の設定オプションにアクセスして、特定のプリントショップのシナリオに合わせてカスタマイ ズできるのは、システム管理者のみです。

- **1** 目的の Fiery サーバーにシステム管理者としてログインします。システム管理者パスワードが設定されて いる場合はそのパスワードを入力します。
- **2** 次のいずれかの方法で、デバイスセンターを開きます。
	- **•** サーバーメニューからデバイスセンターを選択します。
	- **•** Fiery サーバーの名前の横にある 3 つのドットアイコンをクリックし、デバイスセンターを選択します。
- **3** リソースで Paper Catalog をクリックします。

Paper Catalog ウィンドウでは、エントリの作成、編集、削除、複製、Paper Catalog データベースの管理 ができます。

## <span id="page-146-0"></span>Paper Catalog 設定を選択する

Paper Catalog エントリを作成する際、システム管理者は 2 つの用紙属性セットから選択できます。プリンタ ー(PPD)準拠と JDF(Job Definition Format)のどちらかの用紙属性セットを選択できます。

- **•** PPD 用紙属性セットは Fiery サーバー専用です。個々の設定の名前は各デバイスを通じて標準になります が、可能なオプションのリストは変わります。PPD 設定はデフォルトです。PPD セットは新規ユーザーお よび中級ユーザーにお勧めです。
- **•** JDF 用紙属性セットは、JDF(Job Definition Format)用の印刷業界標準の仕様になります。この用紙属性 セットは Fiery サーバー専用のものでなく、このセットを使用すると MIS ジョブ送信ワークフローからの 用紙定義のスムーズなマッピングが可能になります。JDF セットは、JDF ワークフローに精通した上級ユ ーザーにお勧めです。

**メモ:**Fiery サーバーは JDF 印刷をサポートしている必要があり、この機能は Configure で有効にしてお く必要があります。

両方のセットに共通な用紙属性もいくつかありますが、双方で名前が微妙に異なります。JDF セットは PPD セットに比べてより詳細な用紙属性を提供します。

- **1** サーバー > デバイスセンターから Paper Catalog を開き、リソースで Paper Catalog を選択します。
- **2** Paper Catalog メニューバーで設定をクリックします。
- **3** 使用する仕様で PPD 準拠または JDF 準拠を選択します。

#### Paper Catalog での列の表示を変更する

Paper Catalog ウィンドウの列見出しは、PPD 準拠の用紙属性を使用しているか、JDF 準拠の用紙属性を使用 しているかによって動的に変化します。

システム管理者は、表示されるこれらの列の順序を変更したり、特定の印刷環境に有益な情報が提供されるよ うに列を追加/削除したりできます。列の幅を調整するには、列の枠線を左右にドラッグします。

- **1** Paper Catalog ウィンドウで、列見出しバーを右クリックします。
- **2** 次のいずれかを行います。
	- **•** 追加をクリックすると、メニューから項目を選択して列に追加できます。
	- **•** 削除をクリックすると、列を削除できます。
	- **•** 左へ移動または右へ移動をクリックすると、希望する方向に列を移動できます。

### Paper Catalog の新規エントリを作成する

Paper Catalog で、新規の用紙および用紙の属性を指定できます。

**メモ:**システム管理者だけが Paper Catalog を設定できます。

Paper Catalog の新規エントリの作成時には、カタログエントリの複製名を使用できます。ただし、一部のプ リンターを除きます。そのような場合、複製した名前は Paper Catalog で無視されます。

**1** サーバー > デバイスセンターから Paper Catalog を開き、リソースで Paper Catalog を選択します。

- **2** Paper Catalog メニューバーで設定をクリックして、PPD 準拠または JDF 準拠の仕様を選択します。 PPD 準拠は、プリンターのデフォルトの用紙属性セットです。
- **3** 新規追加アイコンをクリックします。
- **4** 新規(用紙)ウィンドウで属性を指定します。 星印(\*)が付いた設定では必ず選択を行わなければなりません。

**メモ:**用紙属性に誤った値を入力して別の用紙属性に移動すると、誤った用紙属性は前の値に戻ります。 JDF 準拠設定を選択した場合、各タブをクリックすると属性を指定できます。

#### **トレイから新しい用紙を追加する**

トレイに対して用紙設定がすでに指定されている場合は、トレイから新規 Paper Catalog エントリの作成 を開始できます。

これには、用紙カタログ設定ダイアログボックスで PPD 準拠仕様を選択する必要があります。

- **1** サーバー > デバイスセンターから Paper Catalog を開き、リソースで Paper Catalog を選択します。
- **2** Paper Catalog メニューバーで設定をクリックして、PPD 準拠仕様を選択します。 PPD 準拠は、プリンターのデフォルトの用紙属性セットです。特定の属性については、『印刷ガイド』 を参照してください。
- **3** Command WorkStation のサーバーリストで Fiery サーバーのトレイを右クリックし、メニューから新 規用紙を追加を選択します。

新規用紙ウィンドウが表示されます。トレイの属性と一致するフィールドにはその値が反映されてい るため、これらの設定は編集できません。

**4** 必要に応じて、新規用紙ウィンドウで新規用紙の詳細の属性を指定します。

#### Paper Catalog で JDF 属性を指定する

Paper Catalog 用紙エントリに対して JDF 用紙の属性と給紙方向を指定できます。

**メモ:**システム管理者だけが JDF 属性を指定できます。

- **1** 次のいずれかを行います。
	- **•** メインの Paper Catalog ウィンドウで、新規追加アイコンをクリックします。
	- **•** 既存のカタログエントリを編集するには、エントリを選択し、編集ボタンをクリックします。
- **2** 新規 > 一般または新規 > その他属性ウィンドウで、テキストフィールドに情報を入力するか、または矢印 をクリックして属性のドロップダウンメニューにアクセスします。 既存のカタログエントリを編集している場合は、編集 > 一般タブまたは編集 > その他属性タブで、テキス トフィールドに情報を入力するか、矢印をクリックして属性のドロップダウンメニューにアクセスします。
- **3** 設定タブをクリックし、長辺給紙または短辺給紙を選択して、給紙方向を指定します。 その他の設定について[、カラープロファイル設定を指定する \(](#page-148-0)149 ページ)を参照してください。

<span id="page-148-0"></span>新しいエントリは、編集可能な(白い)エントリとして Paper Catalog ウィンドウに表示されます。

#### カラープロファイル設定を指定する

Fiery サーバーのカラープロファイルと Paper Catalog エントリを関連付けることができます。

Fiery サーバーのデフォルトまたはカスタムカラープロファイルが、割り当て可能な Paper Catalog 属性とし て名前別に一覧表示されます。

**メモ:**システム管理者だけが Paper Catalog を設定できます。

**1** 次のいずれかを行います。

- **•** メインの Paper Catalog ウィンドウで、新規追加アイコンをクリックします。
- **•** 既存のカタログエントリを編集するには、エントリを選択し、編集ボタンをクリックします。
- **2** 適切なプロファイルオプションをカタログエントリに割り当てます。JDF 属性では、このオプションは設 定タブにあります。

おもてカラープロファイル - 用紙のおもて面にのみ適用されるデフォルトのカラープロファイルです。サ ーバーのデフォルトを選択するか、一覧からオプションを選択します。ジョブのプロパティで新しいカラ ープロファイルを指定すると、この属性は上書きされます。PPD と JDF のどちらの設定でも表示されま す。

裏カラープロファイル - 用紙の裏面にのみ適用されるデフォルトのカラープロファイルです。サーバーの デフォルトを選択するか、一覧からオプションを選択します。裏カラープロファイルメニューには、おも て面と同じも含まれています。ジョブのプロパティで新しいカラープロファイルを指定すると、この属性 は上書きされます。PPD と JDF のどちらの設定でも表示されます。

- **3** 長辺給紙または短辺給紙をクリックして給紙方向を指定します。
- **4** 追加設定を指定します。

新しいエントリは、編集可能な(白い)エントリとして Paper Catalog ウィンドウに表示されます。

#### Paper Catalog エントリの複製

既存のカタログエントリを複製し、カスタマイズすることで新しいエントリを作成できます。

Paper Catalog の新規エントリの作成時には、カタログエントリの複製名を使用できます。ただし、一部のプ リンターを除きます。そのような場合、複製した名前は Paper Catalog で無視されます。

**メモ:**システム管理者だけが Paper Catalog を設定できます。

- **1** Paper Catalog メインウィンドウで、複製する Paper Catalog エントリを選択します。
- **2** 複製ボタンをクリックし、必要に応じて名前を入力して OK をクリックします。 複製されたエントリは、エントリリストの最下部に表示されます。
- **3** カタログエントリをカスタマイズするには、編集ボタンをクリックします。詳細は[、カタログエントリを](#page-149-0) [編集または削除する](#page-149-0)(150ページ)を参照してください。

**メモ:**Paper Catalog エントリを右クリックして編集または複製を選択することもできます。

## <span id="page-149-0"></span>カタログエントリを編集または削除する

Paper Catalog エントリは編集または削除できますが、いくつか制限があります。

以下の場合にはエントリの削除または編集ができません。

- **•** Fiery サーバー上の印刷ジョブ、待機ジョブ、または印刷済みジョブのいずれかで、その Paper Catalog エ ントリが使用されている場合。
- **•** Paper Catalog エントリがトレイに割り当てられている場合。
- **•** Paper Catalog エントリがロックされている場合。

**メモ:**特定の Paper Catalog エントリを使用しているすべてのジョブを表示するには、高度な検索を実行して そのエントリを指定します。その後、当該エントリを使用しているすべてのキューのすべてのジョブを表示す るために検索結果をビューとして保存します。

ジョブとの関連付け、またはトレイへの割り当てのある Paper Catalog エントリを削除しようとすると、ジョ ブまたはトレイとの関連付けを削除してもよいかどうかを確認するメッセージが表示されます。

システム管理者だけが Paper Catalog を設定できます。

#### **Paper Catalog のメインウィンドウでカタログエントリを編集する**

Paper Catalog エントリの用紙属性と値を指定できます。

**1** Paper Catalog メインウィンドウで、編集するエントリを選択し、編集をクリックするか、または選択 したエントリをダブルクリックします。

編集可能なエントリは白い行として表示されます。

**2** 必要な情報をテキストフィールドに入力するか、または矢印をクリックして属性のドロップダウンメ ニューを表示します。新しい属性設定を選択するか、または新しい属性値を入力します。 変更された項目はすべて自動的に保存されます。

**メモ:**用紙属性に誤った値を入力して別の用紙属性に移動すると、誤った用紙属性は前の値に戻りま

## **カタログエントリを削除する**

す。

Paper Catalog のメインウィンドウで 1 つ以上の Paper Catalog エントリを削除できます。

- **1** Paper Catalog メインウィンドウで、削除する Paper Catalog エントリをリストから選択します。
- 連続している複数のエントリを選択する場合は Shift キーを押しながらクリックし、連続していない複 数のエントリを選択する場合は Ctrl キーを押しながらクリックします。
- **2** 削除をクリックします。

エントリを削除してもよいかどうかを確認するダイアログボックスが表示されます。

**3** はいをクリックします。

**メモ:**複数のエントリを選択してから右クリックして削除を選択することもできます。

## カスタム用紙サイズを定義する

システム管理者は、Paper Catalog エントリの作成または編集時にカスタム用紙サイズを定義できます。

- **1** 次のいずれかを行います。
	- **•** 新規追加アイコンをクリックします。
	- **•** 既存のカタログエントリを編集するには、エントリを選択し、編集をクリックします。
- **2** 用紙サイズフィールドの横にあるカスタムをクリックし、そのカタログエントリのカスタムページの値を 入力します。

## Paper Catalog データベースの管理

Paper Catalog データベースを設定すると、そのデータベースをエクスポートしたり、別の Paper Catalog デ ータベースとマージしたり、出荷時のデフォルトにリセットしたり、Paper Catalog 用紙エントリーを公開/非 公開したりすることができます。

システム管理者だけが Paper Catalog データベースを管理できます。

### Paper Catalog データベースのエクスポート

エクスポートしたデータベースは.xml ファイルとして保存されるため、いつでも Paper Catalog にインポート できます。

Paper Catalog データベースを置き換える場合、またはシステムソフトウェアを再インストールする場合は、 現在のデータベースをエクスポートして別の場所にバックアップしておくことをお勧めします。データベー ス内のエントリーのエクスポート、またはサブセット内のエントリーのエクスポートを選択できます。

**メモ:**システム管理者だけが Paper Catalog を設定できます。

**1** エクスポートアイコンをクリックし、すべてエクスポートを選択します。

一部の用紙エントリーのみをエクスポートする場合は、Paper Catalog で複数のエントリーを選択し、選択 項目をエクスポートを選択します。連続しているエントリーを選択する場合は Shift キーを押しながらク リックし、連続していないエントリーを選択する場合は Ctrl キーを押しながらクリックします。

- **2** エクスポートしたデータベースファイルを保存するためのコンピューターまたはネットワーク上の保存場 所を指定します。
- **3** データベースファイルの名前を入力して、保存をクリックします。

エクスポートされたデータベースは.xml ファイル形式で保存されます。

## Paper Catalog データベースを置換する

新しいデータベースをインポートして、既存の Paper Catalog データベースを置き換えることができます。

Paper Catalog データベースを置き換える前に、現在使用しているデータベースをエクスポートしてアーカイ ブすることをお勧めします。

**メモ:**システム管理者だけが Paper Catalog を設定できます。

- **1** Paper Catalog メインウィンドウで、インポートアイコンの隣にある矢印をクリックし、既存を置換を選択 します。
- **2** コンピューターまたはネットワーク上にある置換データベースファイル(.xml ファイル)を検索し、開く をクリックします。
- **3** 警告メッセージが表示されたらはいをクリックします。

### Paper Catalog データベースのマージ

他のデータベースからエントリをインポートし、既存のデータベースとマージして新たな Paper Catalog デー タベースを作成できます。

インポートするデータベース内に既存のデータベースと同一の属性を持つエントリがあった場合、そのエント リはインポートされません。オリジナル(既存)のデータベースエントリがそのまま修正されずに残ります。

**メモ:**システム管理者だけが Paper Catalog を設定できます。

- **1** Paper Catalog メインウィンドウで、インポートアイコンの隣にある矢印をクリックし、既存とマージ...を 選択します。
- 2 インポートするデータベースファイル (.xml ファイル) をコンピューターまたはネットワーク上から検索 し、開くをクリックします。

これで現在の Paper Catalog データベースに、選択したデータベースがマージされました。

**メモ:**インポートしたデータベース内で用紙と関連付けられていたカラープロファイルはすべて、マージ後は 無効になります。

上記の手順を繰り返すことで複数の Paper Catalog データベースを 1 つにマージできます。

#### Paper Catalog を出荷時のデフォルトにリセットする

工場出荷時デフォルト値にリセットコマンドを使用すると、Paper Catalog データベースを製品出荷時のデフ ォルトの状態(デフォルトのエントリおよび属性)に戻すことができます。

Paper Catalog を出荷時のデフォルトにリセットすると、追加/編集されたカタログエントリはすべて消去され ます(ただし、カタログエントリがジョブに割り当てられている場合、トレイに割り当てられている場合、ま たはロックされている場合を除きます)。カスタマイズしたエントリを保存する場合は、出荷時のデフォルト にリセットする前に既存のカタログデータベースをエクスポートしてください。

**メモ:**システム管理者だけが Paper Catalog を設定できます。

**1** 設定をクリックし、

- **2** 用紙カタログ設定ウィンドウで、工場出荷時デフォルト値にリセットをクリックします。
- **3** 警告メッセージが表示されたらはいをクリックします。

### Paper Catalog 用紙エントリを非公開または公開する

デフォルトでは、Paper Catalog のすべてのエントリが画面に表示され、ユーザーはジョブ用のエントリを選 択できます。言い換えれば、これらのエントリはすべて「公開」されます。

システム管理者がエントリを非公開にすると、Paper Catalog メインウィンドウではグレー表示になり、ジョ ブのプロパティまたはプリンタードライバーの Paper Catalog リストには表示されません。システム管理者 は、非公開にしたエントリを Paper Catalog ウィンドウ内で非表示にする選択もできます。

システム管理者は、非公開のエントリをいつでも再公開できます。

- **1** Paper Catalog メインウィンドウで、公開したい、現在非公開になっているエントリを選択します。 連続している複数のエントリを選択する場合は Shift キーを押しながらクリックし、連続していない複数の エントリを選択する場合は Ctrl キーを押しながらクリックします。
- **2** 次のいずれかを行います。
	- **•** エントリを非公開にするには、Paper Catalog メニューバーの非公開アイコンをクリックします。
	- **•** エントリを公開するには、Paper Catalog メニュー バーの公開アイコンをクリックします。

**メモ:**また、Paper Catalog エントリを右クリックし、非公開または公開を選択することもできます。

## 用紙属性

Paper Catalog エントリを作成または編集する際に、多くの用紙属性を指定できます。カタログエントリの用 紙属性を、Paper Catalog の新規または編集ウィンドウで設定します。

入力が必須の属性は名前の横に星印(\*)が表示されます。入力が必須の属性のフィールドは、空のままにで きません。

Paper Catalog には次の 2 種類の用紙属性セットがあります。

- **•** プリンター(PPD)準拠(デフォルト) 各 PPD 設定で表示される選択肢は、接続している Fiery サーバーの PPD によって決まります。
- **•** JDF(Job Definition Format)準拠 JDF 属性は標準であり、接続している Fiery サーバーに依存しません。

### 一般的な用紙属性

属性名は Paper Catalog のメインウィンドウの列見出しに表示されます。その内容は、PPD 準拠と JDF 準拠の どちらの設定を選択しているかによって異なります。

JDF 属性について、以下に説明します。同等の PPD 設定も含まれています。Paper Catalog エントリの作成に 指定された PPD 属性はプロジェクトごとに異なります。そのため、PPD 属性の用語もさまざまです。プロジ ェクトで設定可能な PPD 設定の詳細については、『印刷ガイド』を参照してください。

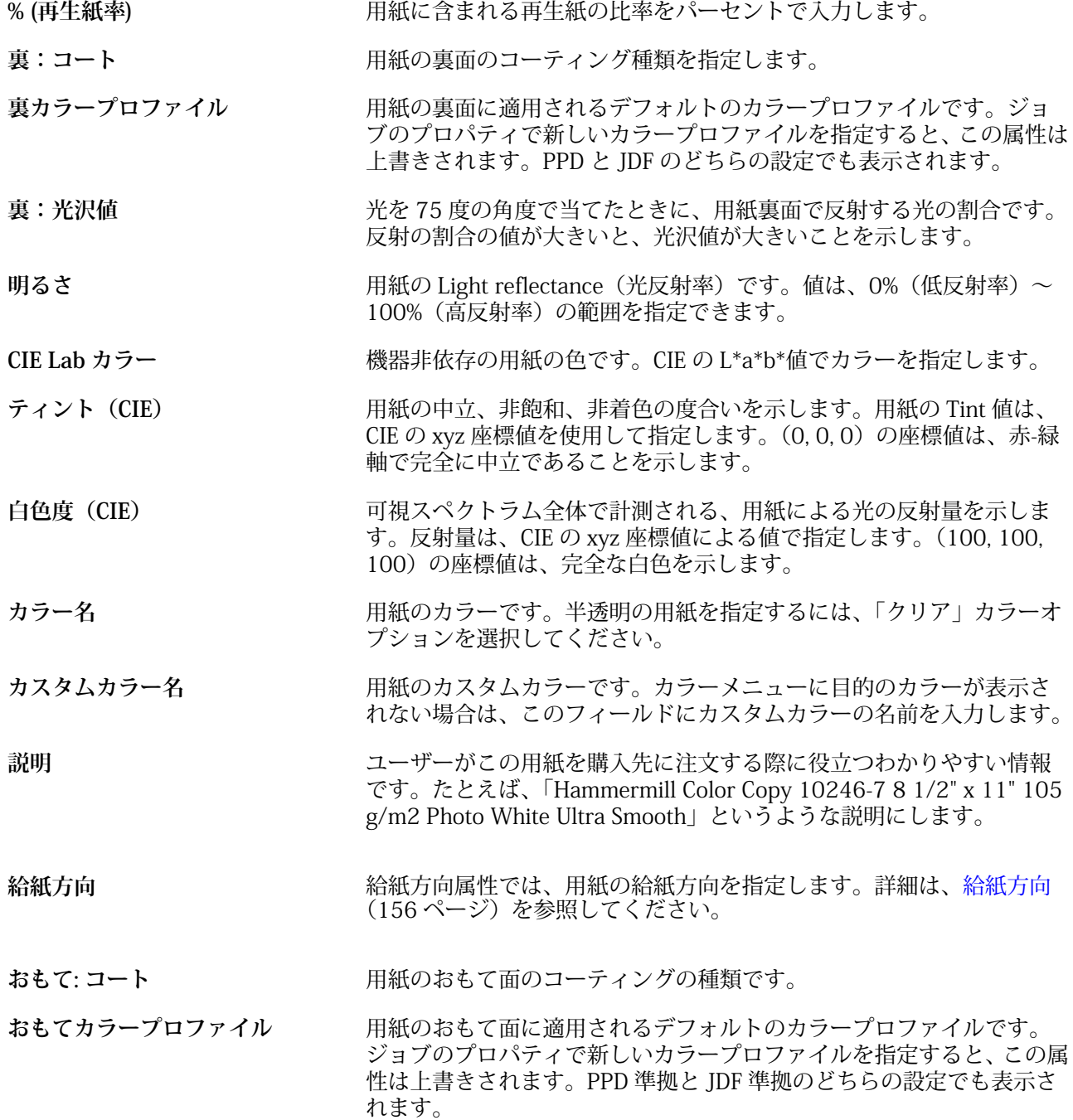

Fiery Command WorkStation 155サーバーリソースを管理する

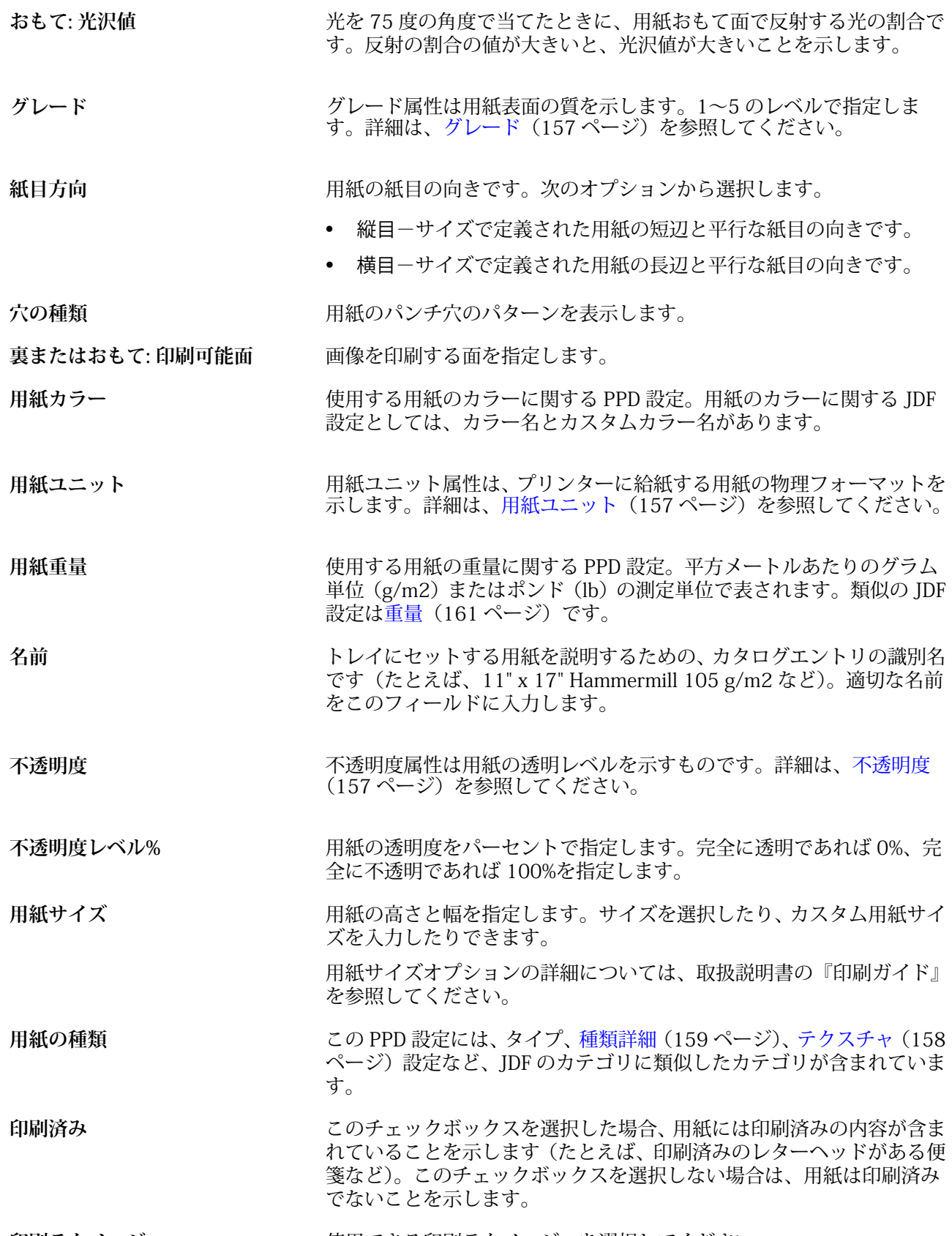

**印刷テクノロジー** 使用できる印刷テクノロジーを選択してください。

Fiery Command WorkStation 156サーバーリソースを管理する

<span id="page-155-0"></span>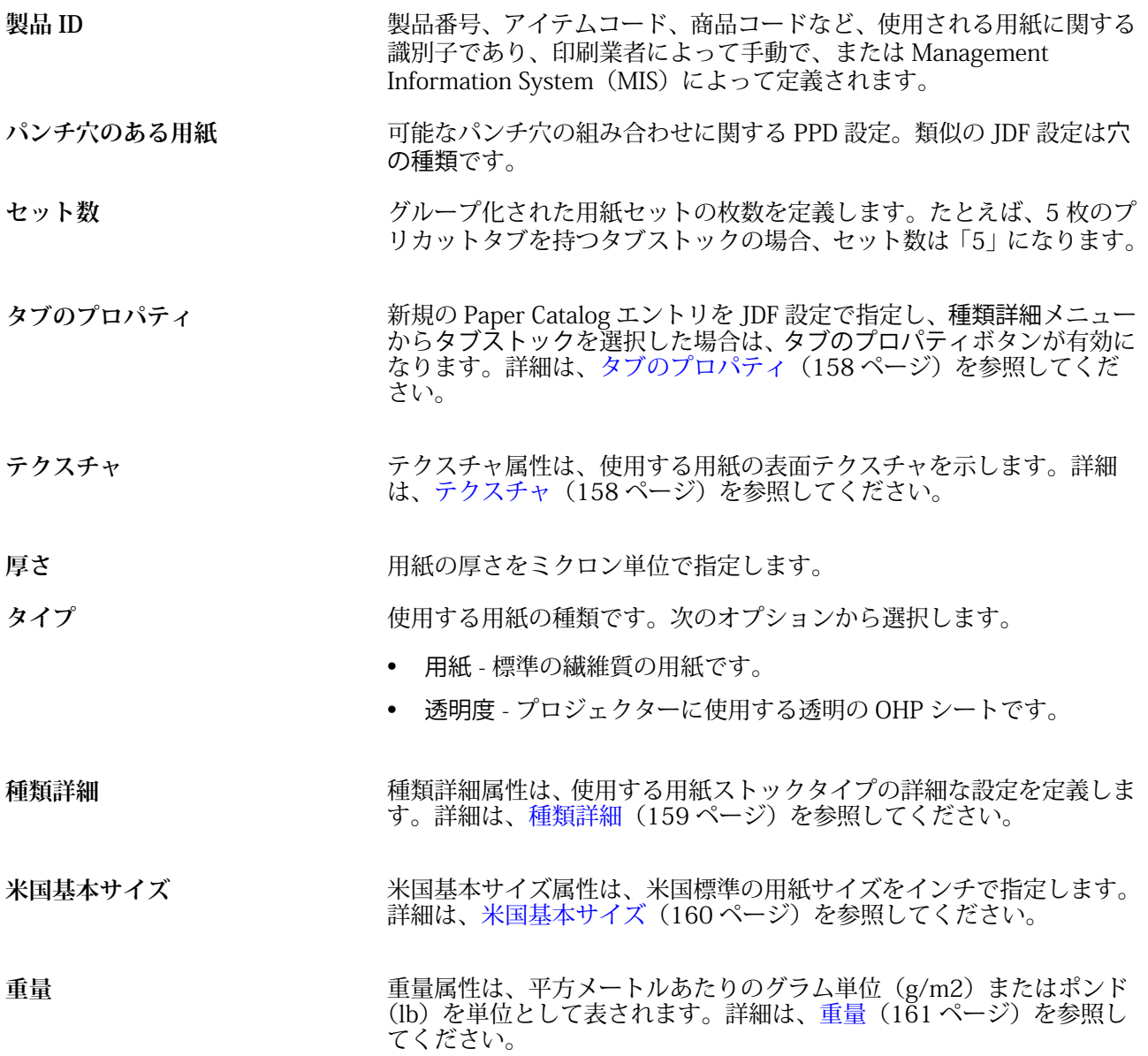

## **給紙方向**

給紙方向属性では、用紙の給紙方向を指定します。 次のオプションから選択します。 **もんな**<br>そのためは はんじょうしゃ エンディ エンディスク はんしょう こんちゃく はんせい スタック はんじゅう

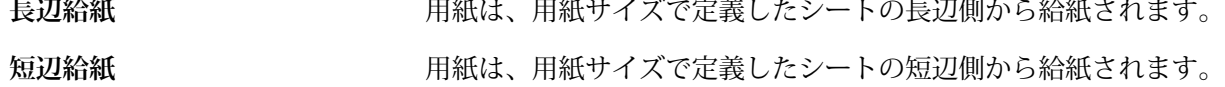

### <span id="page-156-0"></span>**グレード**

グレード属性は用紙表面の質を示します。1~5 のレベルで指定します。

**メモ:**この属性は、デジタル印刷の場合は通常使用しません。 使用する必要がある場合は、次のガイドラインに従ってください。

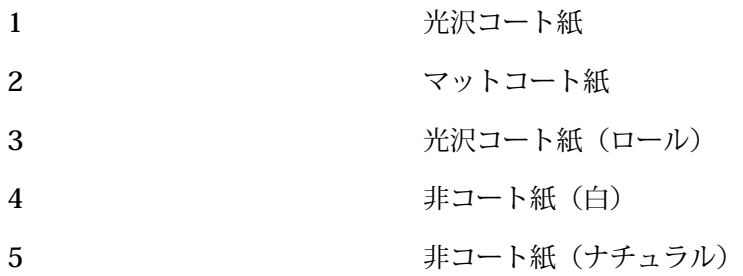

**用紙ユニット**

用紙ユニット属性は、プレスまたはプリンターに給紙する用紙の物理フォーマットを示します。 次のオプションから選択します。

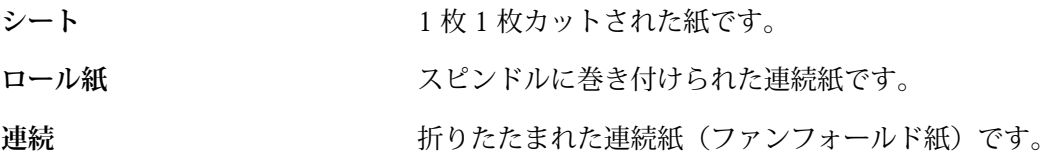

## **不透明度**

不透明度属性は用紙の透明レベルを示すものです。

次のオプションから選択します。

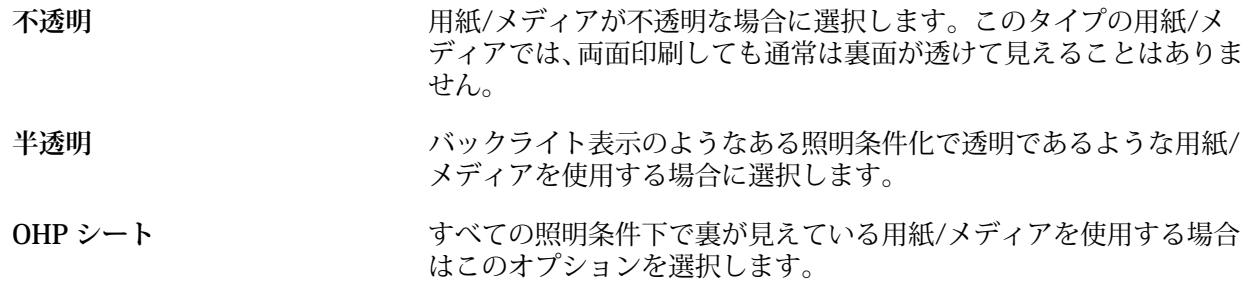

#### <span id="page-157-0"></span>**タブのプロパティ**

新規の Paper Catalog エントリを JDF 設定で指定し、種類詳細メニューからタブストックを選択した場合 は、タブのプロパティボタンが有効になります。

ボタンをクリックして以下の JDF タブ設定を選択します。

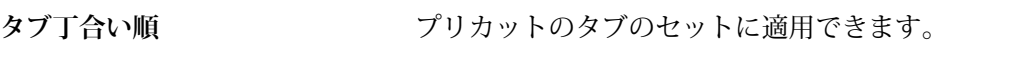

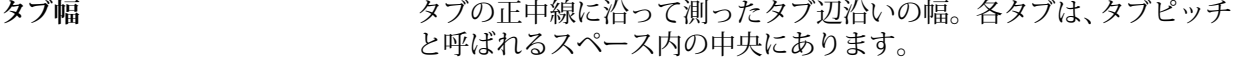

タブ辺 **アンスタンス アンストランス 用紙のどの端(左、上、右、下)にタブがあるかを示します。** 

**タブ高さ** タブが他の用紙の本体を超えて延長する正の距離です(単位はポイン  $F$ )。

- **タブオフセット** 用紙のかどから、タブ辺沿いのバンクにおける最初のタブの pitch point (ピッチポイント) 端までの距離の大きさ (単位はポイント)。 この距離はタブのバンクの両端で同一です。
- **山数** すべてのポジションが占められていた場合のシングルセット中の同 サイズのタブの数。

#### **テクスチャ**

テクスチャ属性は、使用する用紙の表面テクスチャを示します。

次のオプションから選択するか、またはカスタムテクスチャを入力します。

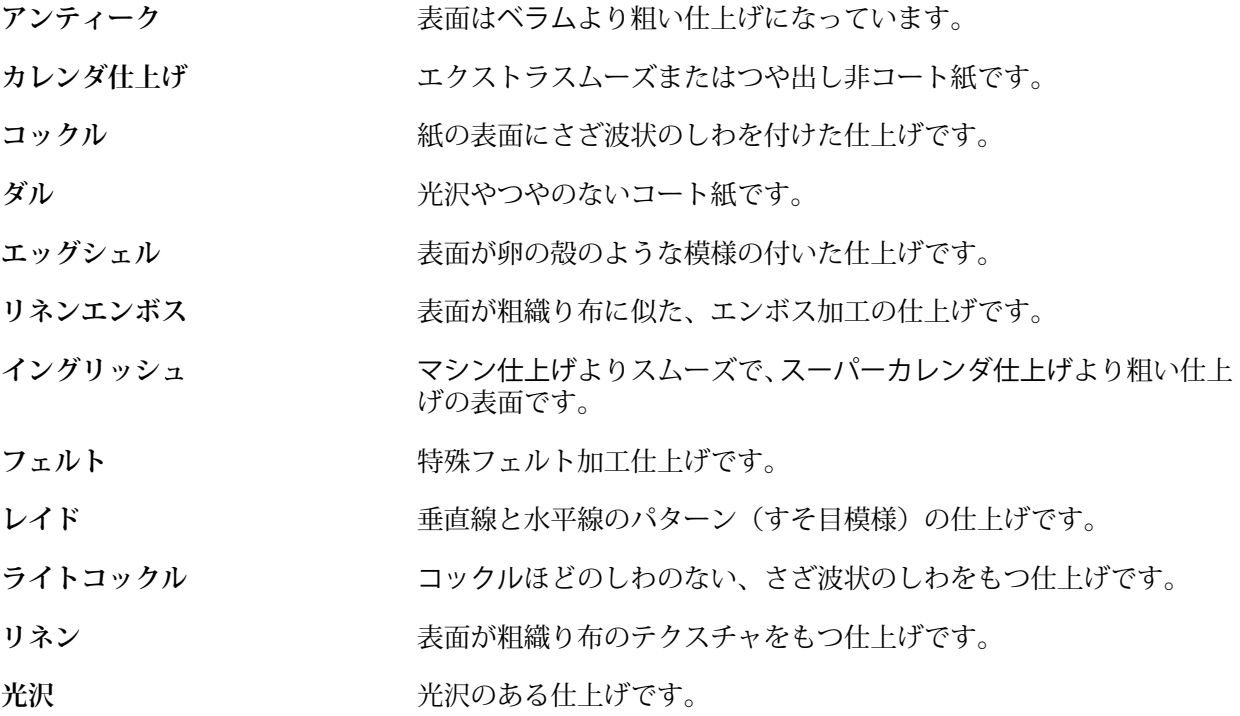

<span id="page-158-0"></span>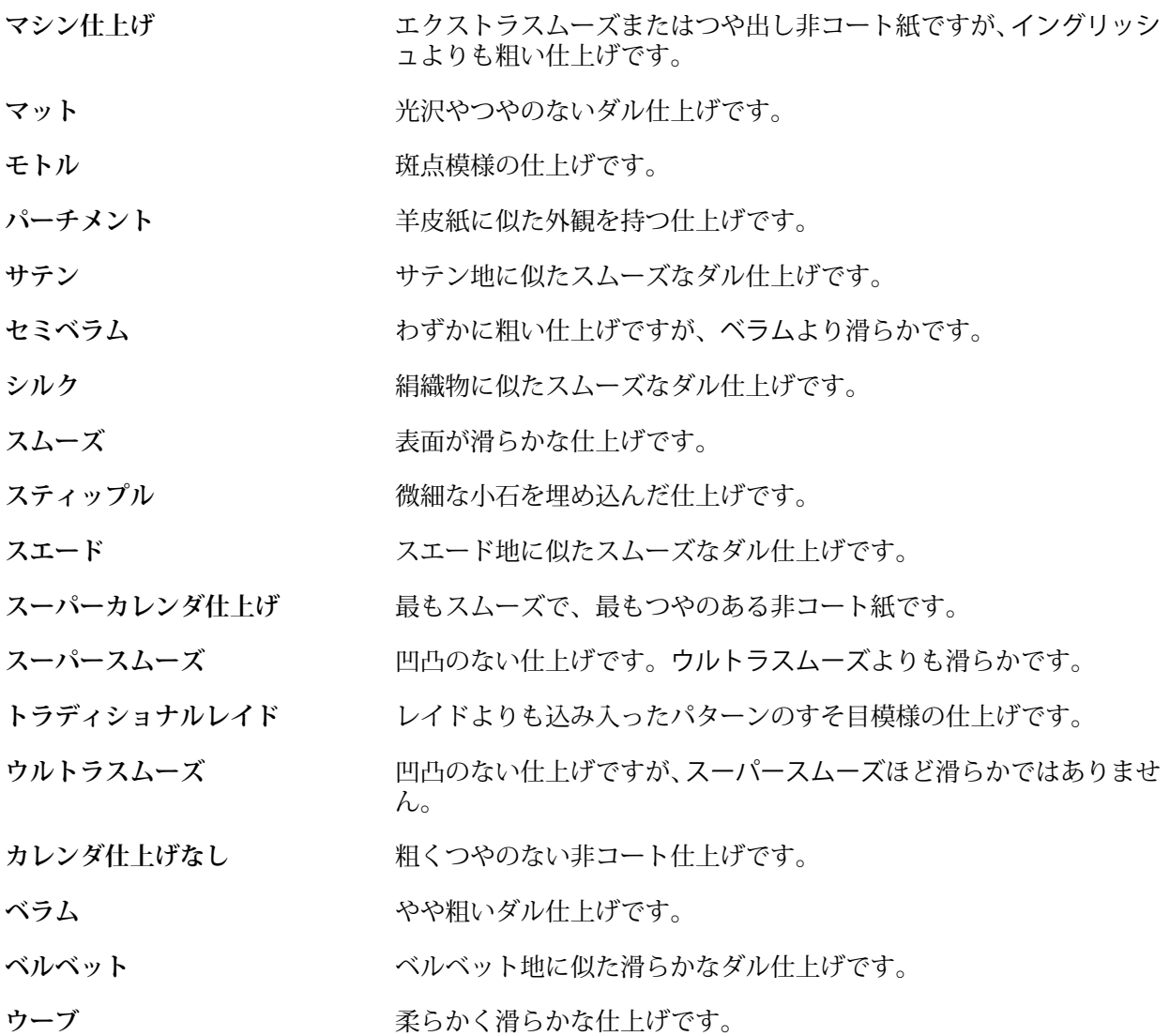

## **種類詳細**

種類詳細属性は、使用する用紙ストックタイプの詳細な設定を定義します。 次のオプションから選択します。

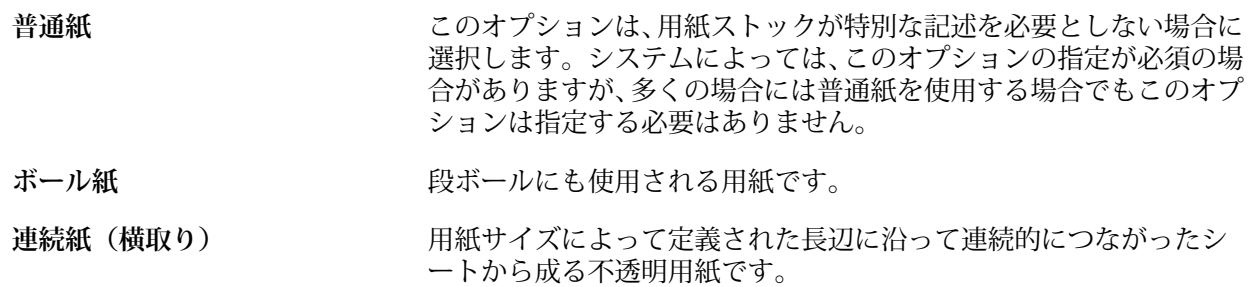

Fiery Command WorkStation サーバーリソースを管理する | 160

<span id="page-159-0"></span>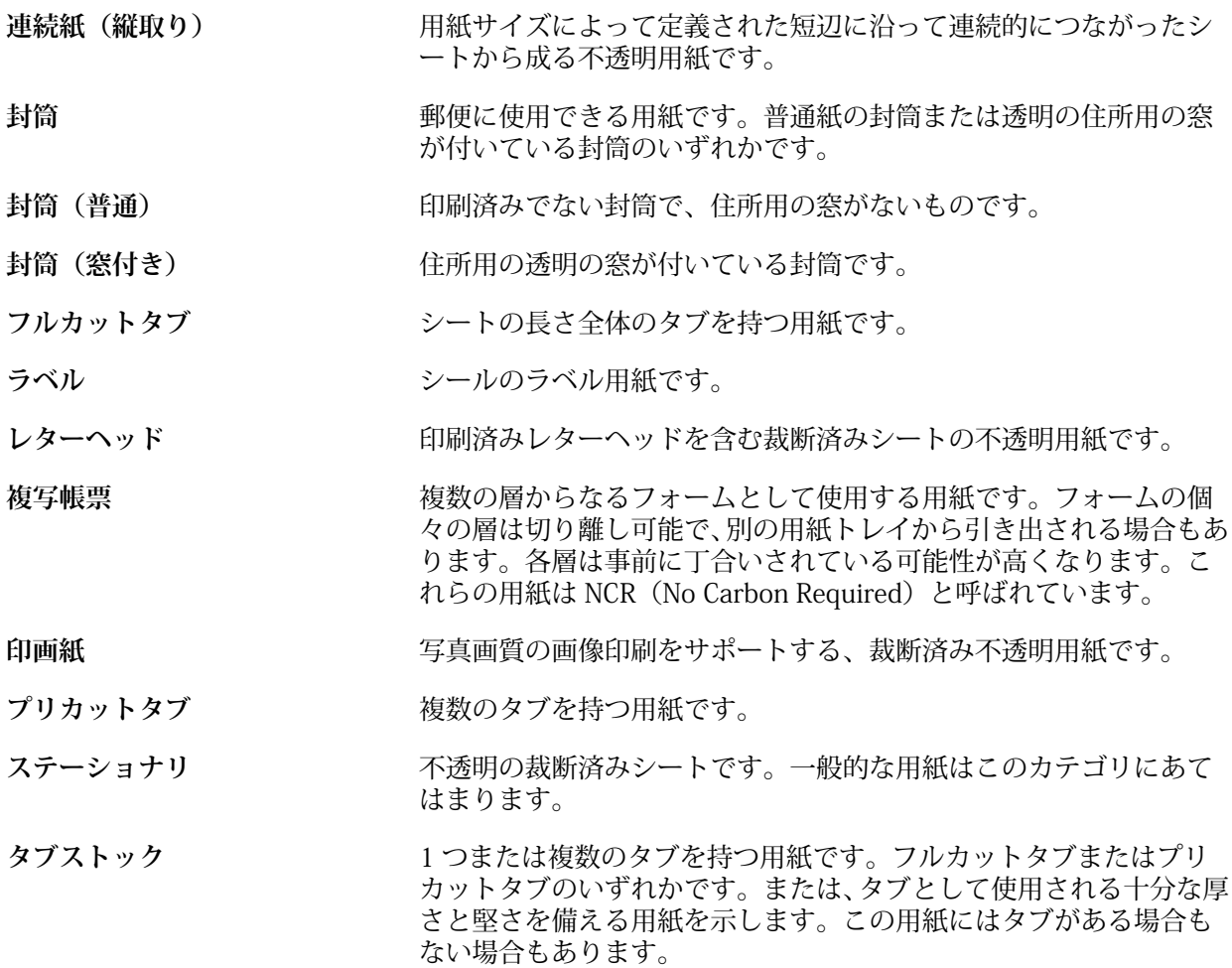

たとえば、50 ポンドの Bond ストックの重さをグラム値で表すには、次の計算を行います。 基本重量 x 変換用因数 = 50 x 3.76 = 188g/m2

#### **米国基本サイズ**

米国基本サイズ属性は、米国標準の用紙サイズをインチで指定します。

米国基本サイズは、米国国内で用紙ストックの基本重量の計算に使用されているもので、用紙ストックを インチ単位で指定したサイズです。用紙ストックの基本サイズを指定するだけで、それに対応するサイズ の用紙を購入できます。次のオプションから選択します。

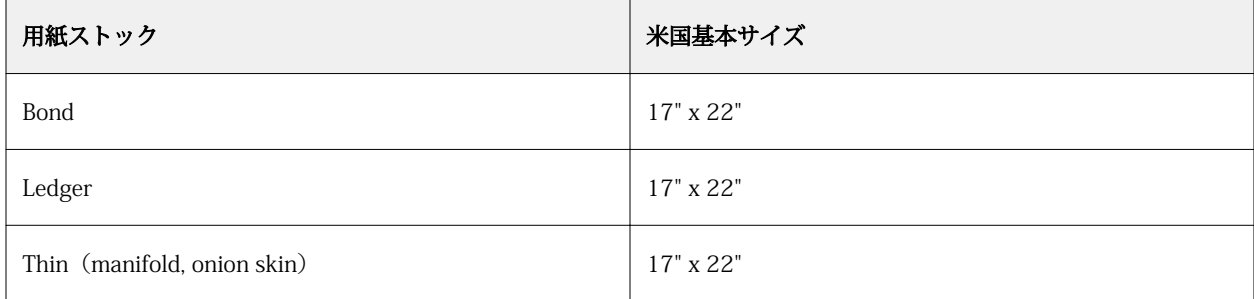

<span id="page-160-0"></span>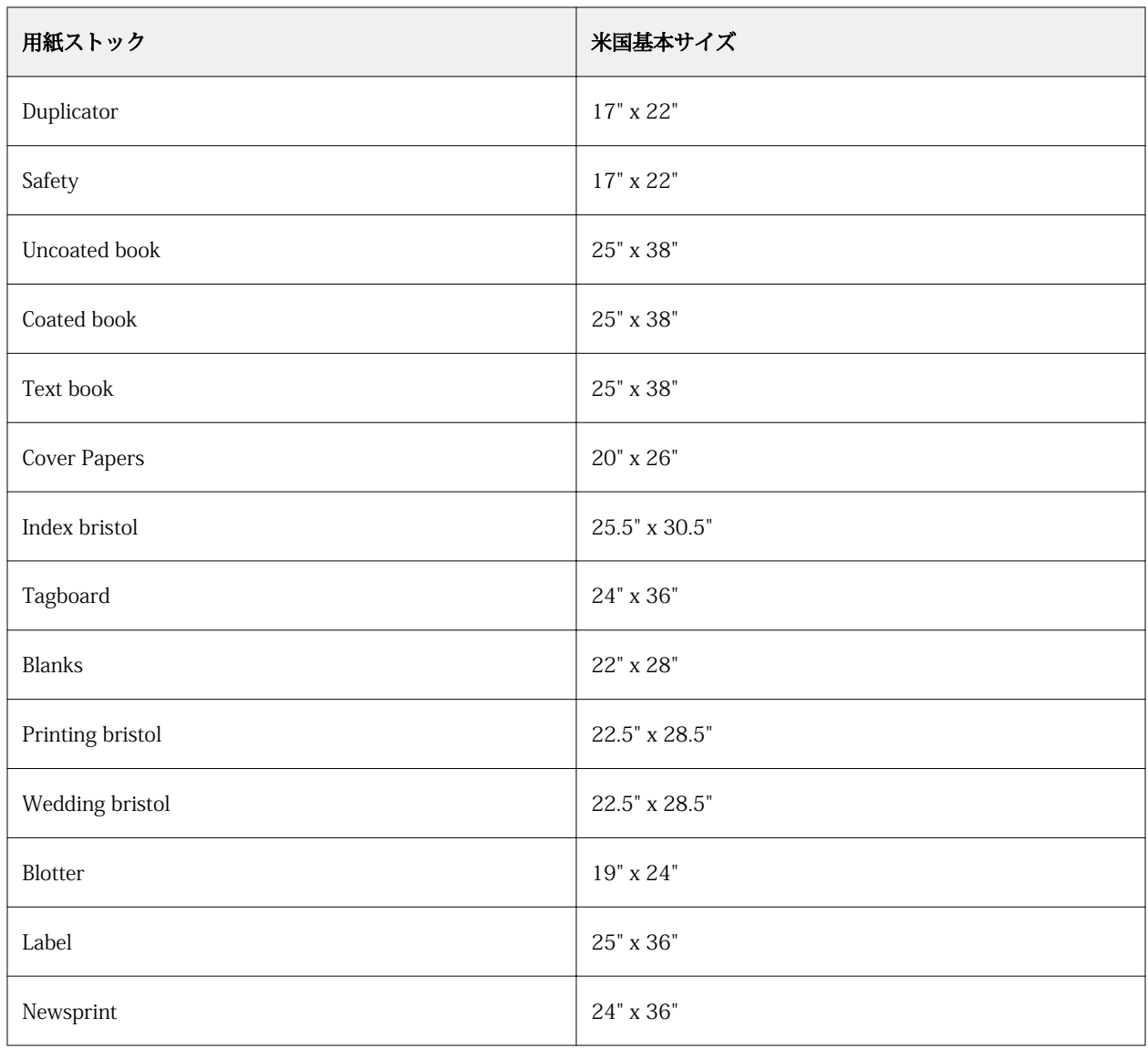

## **重量**

重量属性は、平方メートルあたりのグラム単位(g/m2)またはポンド(lb)を単位として表されます。

北米地域の用紙ストックタイプの基本重量は、ポンド単位(lb)で表されます。グラム単位(g/m2)に 変換するには、重量の値に、下記表に示す、用紙ストックタイプに該当する変換用因数を掛けることで計 算します。

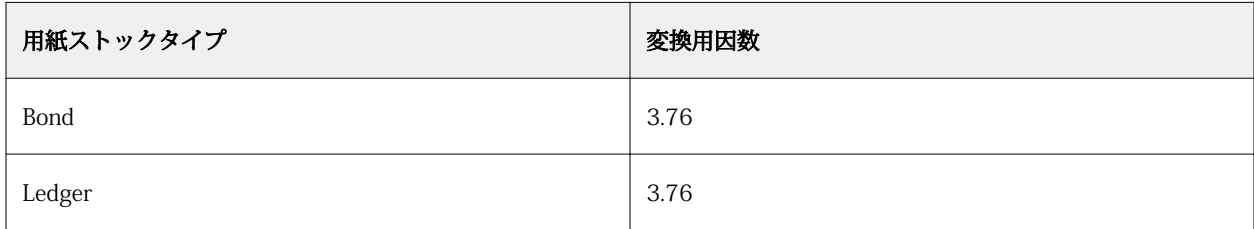

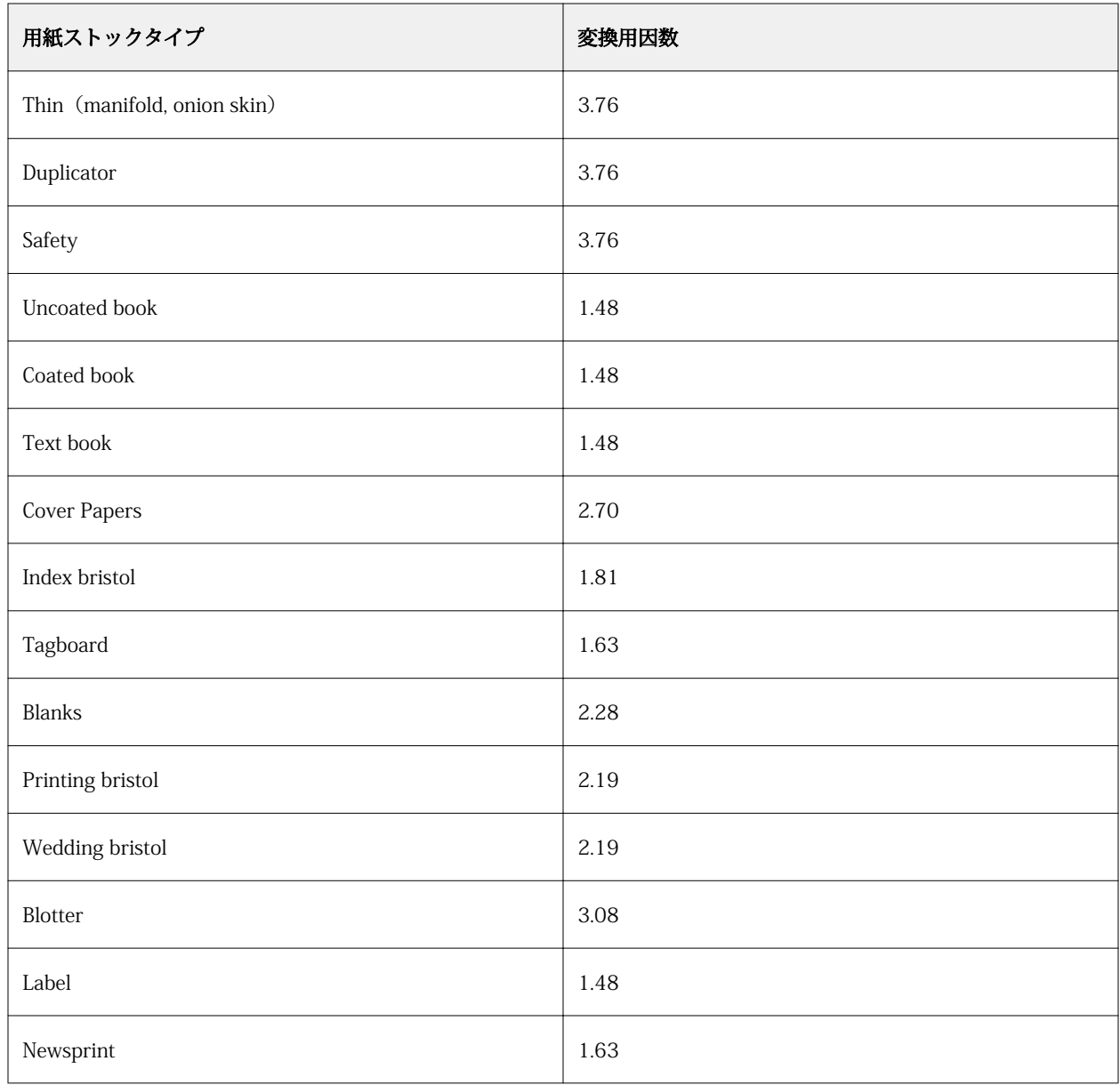

## トレイ関連付け

トレイ関連付け機能を使用すると、Paper Catalog 用紙エントリをトレイに割り当てることができます。この 機能を使用すると、プリンターはトレイに関連付けられた Paper Catalog の用紙を自動的に使用して、特定 の Paper Catalog エントリを使用するジョブを印刷できるようになります。

**メモ:**トレイ関連付けは、Paper Catalog がサポートされている場合のみ使用できます。

トレイ関連付け機能を使用すると、Paper Catalog の用紙をプリンターに装着されているトレイに指定できま す。

また、たとえば、トレイで同じ用紙を時間の 90%以上使用するようにプリンターが設定されているプリント ショップでは、スマート用紙を使用して、自動トレイ関連付けを行うこともできます。

## トレイ関連付け表示

トレイ関連付けは以下に表示されます。

- **•** 消耗品領域
- **•** Paper Catalog ウィンドウ
- **•** ジョブのプロパティの用紙領域にある Paper Catalog リスト

Command WorkStation の消耗品領域では、プリンターに装着されているすべてのトレイが、セットされてい る用紙のサイズと共に表示されます。

Paper Catalog の用紙エントリが特定のトレイと関連付けられている場合、トレイには用紙の名前が表示され ます。Paper Catalog の用紙が特定のトレイと関連付けられていない場合、トレイは指定なしと表示されます。

**メモ:**Paper Catalog エントリがトレイに割り当てられた場合、ジョブのプロパティの給紙トレイで用紙に対 して行った選択はすべて無視されます。

用紙をトレイに割り当てる方法はいくつかありますが、その場合、用紙エントリはトレイにセットされる用紙 属性と一致する必要があります。Paper Catalog は、Fiery サーバーから報告される用紙属性によって、各トレ イに対して示されるエントリをフィルタリングします。

また、トレイでの給紙状況を表示することもできます。詳細は[、トレイ内の用紙状況をモニターする](#page-166-0)(167 ページ)を参照してください。

## 用紙をトレイに割り当てる

トレイ関連付け機能を使用すると、Paper Catalog の用紙をプリンターに装着されているトレイに指定できま す。スマート用紙機能が Paper Catalog 設定でオンになっている場合は、トレイの関連付けを自動で行うこと ができます。

#### **Paper Catalog ウィンドウから用紙をトレイに割り当てる**

Paper Catalog では、右クリックまたはドラッグアンドドロップによって用紙をトレイに関連付けること ができます。

- **1** 次のいずれかの方法で、デバイスセンターを開きます。
	- **•** サーバーメニューからデバイスセンターを選択します。
	- **•** Fiery サーバーの名前の横にある 3 つのドットアイコンをクリックし、デバイスセンターを選択し ます。
- **2** リソースで Paper Catalog を選択します。
- **3** 次のいずれかを行います。
	- **•** 用紙を右クリックし、関連付けを選択し、トレイを選択します。
	- **•** 消耗品領域に表示されている適切なトレイに用紙をドラッグアンドドロップします。

関連付けは、選択した用紙が指定トレイの仕様に一致する場合にのみ表示されます。同様に、ドラッ グアンドドロップできるのはトレイの仕様に一致する用紙エントリのみになります。たとえば、レタ

ーサイズの用紙は、タブロイド用のトレイや、重さまたは給紙方向の異なるレターサイズ用のトレイ には関連付けることができません。

#### **消耗品領域から用紙をトレイに割り当てる**

Command WorkStation の消耗品領域から、用紙とトレイとの関連付けを作成したり削除したりできます。

- **1** Fiery Command WorkStation のメインウィンドウで、Fiery サーバーの名前の横にあるプラス記号(+) をクリックして消耗品領域を表示します。
- **2** トレイの右側の矢印をクリックします。

**メモ:**用紙がトレイにすでに指定されている場合は、関連付けを除去を選択することもできます。関 連付けを除去をクリックすると、その後の他の操作なしで、この関連付けは除去されます。

**3** Paper Catalog のエントリをひとつ選択します。

トレイで使用可能なすべてのエントリが表示されます。トレイが Paper Catalog 情報を認識しない場 合、プリンタートレイのプロパティと一致するように Paper Catalog エントリを作成/変更するか、ま たは希望する Paper Catalog エントリが表示されるようにトレイのプロパティをプリンターに設定し ます。プリンターには複数の属性を持つものもあれば、サイズの属性しか持たないものもあります。

トレイ関連付けは、Paper Catalog ウィンドウにも表示されます。

## スマート用紙

スマート用紙は、ユーザー指定の用紙をセットした時に自動的にトレイ関連付けを行います。

この機能は、プリントショップのような特殊な環境での使用を目的としています。プリントショップでは、同 じ用紙をトレイで 90%以上の時間で使用するように設定されています。この環境下では、ユーザーはいつも トレイに紙のラベルを貼り付けて、オペレーターにどの用紙をセットするかを指示するようにしていました。 スマート用紙機能により、Fiery サーバーはユーザー指定の用紙を記憶し、同じ属性を持つ用紙がトレイにセ ットされると、トレイへの関連付けを自動的に行います。

スマート用紙は、下記のワークフローの 1 つで定義することができます。

- **•** トレイから新規用紙を追加
- **•** Paper Catalog から新規用紙を追加

**メモ:**スマート用紙を使用するには、用紙カタログ設定ダイアログでスマート用紙をオンにする必要がありま す。詳細は[、スマート用紙を有効にする](#page-164-0)(165 ページ)を参照してください。

#### <span id="page-164-0"></span>**スマート用紙を有効にする**

用紙カタログ設定ダイアログボックスでスマート用紙を有効にできます。

- **1** 次のいずれかを行います。
	- **•** デバイスセンターのリソースで Paper Catalog を選択します。
	- **•** サーバー > Paper Catalog を選択します。
	- **•** ジョブセンターツールバーの Paper Catalog アイコンをクリックします。
- **2** 設定ボタンをクリックします。
- **3** PPD 準拠を選択します。

**メモ:**JDF 準拠の用紙属性は、スマート用紙を定義する時には使用できません。

- **4** スマート用紙を使用が選択されていない場合は選択してください。
- **5** 閉じるまたは、管理をクリックします。

スマート用紙の管理ダイアログの情報については[、スマート用紙を管理する](#page-165-0)(166ページ)を参照して ください。

#### **新規スマート用紙を追加する**

Paper Catalog のスマート用紙は、トレイまたはスマート用紙の管理ダイアログボックスから追加できま す。

#### **Paper Catalog からスマート用紙を追加する**

Paper Catalog で用紙を選択して、スマート用紙として追加できます。

- **1** 用紙カタログ設定ダイアログでスマート用紙を使用を選択します。
- **2** 管理をクリックします。
- **3** スマート用紙の管理ダイアログで追加をクリックし、それから用紙カタログから追加を選択します。
- **4** Paper Catalog で用紙を選択し、追加をクリックします。

選択した用紙がスマート用紙の管理ダイアログでスマート用紙として指定されます。

#### **トレイからスマート用紙を追加する**

スマート用紙を追加する場合は、セットされる用紙の設定をプリンターのコントロールパネルおよび新規 用紙ダイアログボックスで指定できます。

- **1** 用紙カタログ設定ダイアログでスマート用紙を使用を選択します。
- **2** トレイに用紙をセットし、プリンターのコントロールパネルで用紙設定を指定します。

<span id="page-165-0"></span>**3** Command WorkStation で、消耗品ペインのトレイをクリックし、メニューから新規用紙を追加を選択 します。

**メモ:**用紙カタログ設定ダイアログボックスで PPD 準拠仕様が選択されている場合にのみ、新規用紙 を追加オプションが表示されます。

新規用紙ダイアログボックスが表示されます。トレイの属性と一致するフィールドにはその値が反映 されているため、これらの設定は編集できません。

**4** 必要に応じて、新規用紙ダイアログで新規用紙の詳細の属性を指定します。

Paper Catalog に新規用紙を追加する方法の詳細については、[Paper Catalog の新規エントリを作成す](#page-146-0) [る](#page-146-0)(147ページ)を参照してください。

**5** 次のトレイ用スマート用紙として追加チェックボックスを選択します。

新規用紙をスマート用紙として指定します。この属性にマッチングする用紙がトレイにセットされるた びに、トレイが自動的にスマート用紙に関連付けられます。

#### **スマート用紙の管理ダイアログボックスからスマート用紙を追加する**

トレイを選択し、スマート用紙の管理ダイアログボックスを使用してスマート用紙を追加することができ ます。

- **1** 消耗品領域でトレイを選択します。
- **2** コンテキストメニューからスマート用紙の管理を選択します。
- **3** スマート用紙の管理ダイアログで、トレイを選択し、追加をクリックし、トレイから追加を選択しま す。

#### **スマート用紙を管理する**

スマート用紙を作成すると、その用紙がスマート用紙の管理ダイアログに表示されます。このダイアログ には、利用できるすべてのトレイが表示され、各トレイに指定されたスマート用紙がすべて一覧表示され ます。

スマート用紙の管理ダイアログは、用紙カタログ設定ダイアログからアクセスできます。または、消耗品 領域でトレイをクリックして表示されるメニューからアクセスできます。

次のアクションを行うことができます。

- **•** Paper Catalog またはトレイから追加する。
- **•** 選択したスマート用紙を除去する。
- **•** すべてのスマート用紙を除去する。
- **•** 列見出しを修正する。 列見出しは、使用できる用紙の属性です。

## <span id="page-166-0"></span>トレイ内の用紙状況をモニターする

プリンターがトレイごとの用紙レベルの報告をサポートしている場合、サーバーリストから用紙状況を確認す ることができます。

**1** Command WorkStation のサーバーリストで、Fiery サーバーの名前の横にあるプラス記号(+)をクリック します。

Fiery サーバーのトレイが表示され、トレイ毎に現在の用紙残量がグラフィック表示されます。

**2** トレイリストにカーソルを置くと、レベルがパーセントで表示されます。

## バリアブルデータ印刷リソース

バリアブルデータ印刷(VDP)ジョブでは、マスターデータとグローバル/再利用可能リソースのバリアブル データを使用してジョブを構成します。

FreeForm マスターデータ部分を固定データとして、異なるバリアブルデータと組み合わせて、バリアブルデ ータ印刷に使用します。たとえば、レターヘッドのテンプレートを FreeForm マスターとして保存しておき、 それをバリアブルデータ部分(手紙の内容など)のバックグラウンドとして繰り返し使用できます。

グローバルリソースとは、バリアブルデータと一緒にバリアブルデータ印刷(VDP)ジョブのために Fiery サ ーバーにダウンロードする必要がある画像のことです。これらのグローバルリソースは、各プロジェクト内の 1 つのグループとして Fiery サーバーに格納されます。

バリアブルデータ印刷リソースを使用した場合、システム管理者は Fiery サーバーのディスク容量を次のよう に管理できます。

- **•** FreeForm マスターの管理
- **•** グローバルリソースの表示と削除
- **•** 将来のバリアブルデータ印刷(VDP)ジョブのためのグローバルリソースの作成と保存
- **•** グローバルリソースの Fiery サーバーへのアーカイブと復元

バリアブルデータ印刷リソースにアクセスするには、Fiery サーバーに接続し、詳細アイコンをクリックし、 デバイスセンター > リソース > バリアブルデータ印刷リソースを選択します。

## FreeForm マスターを管理する

FreeForm バリアブルデータ印刷では、ジョブのマスターをバリアブルデータとは別に Fiery サーバーに送信 し、RIP 化します。

このマスターデータの RIP 済みデータを Fiery サーバーに FreeForm マスターとして保存しておき、必要に応 じてバリアブルデータと組み合わせて印刷します。

マスターデータを作成した後は、「バリアブルデータ印刷リソース」を使用して FreeForm マスターのサムネ イルを表示したり、Fiery サーバーのマスターファイルを管理できます。

**1** 対象となる Fiery サーバーに接続し、デバイスセンター > リソース > バリアブルデータ印刷リソースをク リックします。

- **2** FreeForm マスターを表示するには、「FreeForm」をクリックし、FreeForm マスターを選択します。そし て、表示メニューからリストビューまたはサムネイルビューをクリックします(Fiery サーバーがサポート している場合)。
- **3** FreeForm マスターを削除するには、FreeForm をクリックし、FreeForm 言語またはマスターファイルを選 択して削除をクリックします。
- **4** 現在の情報を更新するには、リフレッシュをクリックします(Fiery サーバーがサポートしている場合)。

## バリアブルデータ印刷リソースをバックアップする

FreeForm マスターおよびグローバルリソースをバックアップできます。

## プロジェクトの FreeForm マスターをバックアップする

デバイスセンターのバリアブルデータ印刷リソース機能を使用すると、FreeForm マスターを別のファイルに バックアップできます。

- **1** 必要な Fiery プリントコントローラーに接続し、デバイスセンター > リソース > バリアブルデータ印刷リ ソースをクリックします。
- **2** FreeForm をクリックし、FreeForm 言語および FreeForm マスターを順に選択します。
- **3** バックアップをクリックします。
- **4** ファイルを保存する場所を指定し、OK をクリックします。

## プロジェクトのグローバルリソースをバックアップする

デバイスセンターのバリアブルデータ印刷リソース機能を使用すると、プロジェクトを別のファイルにバック アップできます。

PDF/VT ジョブではバックアップ/復帰を実行できません。

- **1** 必要な Fiery プリントコントローラーに接続し、デバイスセンター > リソース > バリアブルデータ印刷リ ソースをクリックします。
- **2** バリアブルデータ印刷フォルダをクリックし、利用可能なプロジェクトのリストを表示します。
- **3** アーカイブするプロジェクトを選択し、バックアップをクリックします。
- **4** ファイルを保存する場所を指定し、OK をクリックします。

## バリアブルデータ印刷リソースを復帰させる

FreeForm マスターとアーカイブ済みグローバルリソースを復帰できます。

### プロジェクトの FreeForm マスターを復元する

FreeForm マスターを別のファイルにバックアップしている場合は、それを復元できます。

**1** 復帰をクリックします。

**2** アーカイブ済みのマスターファイルを保存した場所を検索し、ファイルを選択し、復帰をクリックします。

## プロジェクトのアーカイブ済みグローバルリソースを復元する

アーカイブ済みのジョブは、ファイルがアーカイブされたオリジナルの Fiery サーバーにのみ復元できます。

**メモ:**FreeForm を除き、グローバルリソースを持たないバリアブルデータ印刷(VDP)言語は、バリアブル データ印刷リソースに表示されません。グローバルリソースを復元したバリアブルデータ印刷(VDP)言語の みが、バリアブルデータ印刷リソースに表示されます。

- **1** 復帰をクリックします。
- **2** アーカイブ済みファイルを保存した場所を検索し、ファイルを選択し、復帰をクリックします。

## グローバルリソースを表示および削除する

グローバルリソースや、プロジェクトのジョブ名情報を表示できます。

- **1** 必要な Fiery プリントコントローラーに接続し、デバイスセンター > リソース > バリアブルデータ印刷リ ソースをクリックします。
- **2** グローバルリソースを表示するには、プロジェクトをクリックし、「表示」メニューからリストビューまた はサムネイルビューをクリックします(Fiery サーバーがサポートしている場合)。
- **3** 送信済みジョブの名前情報とプロジェクトのリソースを表示するには、プロジェクトをクリックし、リソ ースまたはジョブをクリックします(Fiery サーバーがサポートしている場合)。
- **4** グローバルリソースを削除するには、バリアブルデータ印刷言語またはプロジェクトをクリックして、削 除をクリックします。
- **5** 現在の情報を更新するには、リフレッシュをクリックします(Fiery サーバーがサポートしている場合)。

## フォント

フォント管理ウィンドウには、Fiery サーバーにあるすべての PostScript および PCL フォントが表示されま す。Fiery サーバーにある PostScript フォントのバックアップと復帰ができます。また、すべてのフォントの 一覧を印刷することもできます。

## Fiery サーバーのフォントを管理する

フォントの追加、更新、削除およびフォント一覧の印刷ができます。

**メモ:**PCL オプションは、Fiery サーバーがサポートしていれば利用できます。このサポートは PCL フォント 一覧の表示に限定されます。PCL フォントのダウンロードはできません。

**メモ:**サーバー上の日本語フォントは、サポートアプリケーションによってダウンロードされたものも含め、 すべてロックされています。Fiery サーバーにダウロードされた日本語フォントを削除できるのは、それをイ ンストールしたアプリケーションだけです。

- **1** 次のいずれかの方法でデバイスセンターにアクセスします。
	- **•** サーバー > デバイスセンターをクリックします。
	- **•** サーバーペインでサーバーの名前を右クリックし、デバイスセンターを選択します。
- **2** リソース > フォントをクリックします。

Fiery サーバーに現在存在するフォントの一覧が表示されます。

- **3** ツールバーのボタンを使用して、次のようにフォントを管理します。
	- **•** フォントを追加または更新するには、新規追加をクリックします(Adobe PostScript Type 1 フォントを 追加できます)。追加をクリックして、ダウンロードするフォントを探し、OK、リフレッシュをクリッ クします。
	- **•** フォントを削除するには、フォント一覧のロックされていないフォントを選択し、削除をクリックしま す。ロックされたフォントは削除できません。
	- **•** フォント一覧を印刷するには、印刷をクリックします。

## フォントのバックアップと復帰を実行する

バックアップおよび復帰できるのは、PostScript フォントのみです。すべての PostScript フォントを対象にバ ックアップまたは復帰が行われます。個々のフォントを選択することはできません。

**メモ:**Fiery サーバーでフォントのバックアップおよび復帰を実行するには、システム管理者としてログイン する必要があります。

- **1** 次のいずれかの方法でデバイスセンターにアクセスします。
	- **•** サーバー > デバイスセンターをクリックします。
	- **•** サーバーペインでサーバーの名前を右クリックし、デバイスセンターを選択します。
- **2** バックアップまたは復帰をクリックします。
- **3** 表示されるウィンドウで、リストからフォントを選択し、画面の指示に従います。以下のガイドラインを 順守します。
	- **•** Fiery サーバーが格納されている同じ内蔵ハードディスクにフォントをバックアップしないでください。
	- **•** フォントの復帰は、バックアップの作成元になった同じ Fiery サーバーに対して行う必要があります。

## ユーザーとグループ

Fiery サーバーにアクセスするユーザーを作成し、グループに割り当てることによって、ユーザーの権限を定 義できます。初期設定でいくつかのグループが設定されていますが、新規にグループを作成することも可能で す。同じグループ内の全ユーザーが同じ権限を持ちます。

ユーザーとグループに関する詳細情報は、Configure > ユーザーアカウントで確認できます。

作成したユーザーをグループに割り当てるだけでなく、組織全体のアドレスリストからユーザーを追加するこ ともできます。これを行うには、最初に、Fiery サーバーで LDAP サービスを使用可能に設定する必要があり ます。

## グループを表示または追加する

システム管理者は、グループ機能を使用して、権限を指定して印刷グループを設定したり、グループにユーザ ーを追加したりできます。

**メモ:**グループをサポートしていない Fiery サーバーもあります。

ユーザーおよびグループの権限を変更するには、設定をクリックします。詳細は[、グループ権限を変更する](#page-31-0) (32 ページ)を参照してください。

## ジョブログを使用する

ジョブログには、処理および印刷済みのジョブ、印刷日時、特記事項などの記録が保存されます。

**メモ:**システム管理者が Fiery サーバーをクリアしたり、新しいソフトウェアをインストールしたりした場 合、ジョブログが消去されることがあります。

システム管理者は、Configure で自動のジョブログメンテナンスを設定できます(ジョブログをエクスポート して消去する日時を設定するなど)。

ジョブログの管理方法の詳細については、『Configure のヘルプ』を参照してください。

## ジョブログを表示する

- **1** 適切な Fiery サーバーに接続し、次のいずれかの操作を行います。
	- **•** サーバーペインでサーバーの名前を右クリックし、デバイスセンターを選択し、ログ > ジョブログをク リックします。
	- **•** サーバー > ログをクリックします。
- **2** 開始と終了フィールドに表示するジョブの日付の範囲を指定します。
- **3** すべてのジョブを表示するには、フィルターを消去をクリックします。

ジョブに対してプルーフ印刷を選択すると、印刷済みプルーフがジョブログに表示され、部数が 1 に設定さ れます。

## ジョブログを印刷する

- **1** 適切な Fiery サーバーに接続し、次のいずれかの操作を行います。
	- **•** サーバーペインでサーバーの名前を右クリックし、デバイスセンターを選択し、ログ > ジョブログをク リックします。
	- **•** サーバー > ログをクリックします。
- **2** 印刷をクリックします。
- **3** 印刷に使用するプリンターを選択します。選択肢は、Fiery(現在接続している Fiery サーバー)またはロ ーカルプリンターのどちらかです。
	- **•** Fiery を選択した場合、ジョブが印刷されます。
	- **•** ローカルプリンターを選択した場合は、プリンターを選択し、印刷をクリックします。

## ジョブログのコンテンツをエクスポートする

- **1** 適切な Fiery サーバーに接続し、次のいずれかの操作を行います。
	- **•** サーバーペインでサーバーの名前を右クリックし、デバイスセンターを選択し、ログ > ジョブログをク リックします。
	- **•** サーバー > ログをクリックします。
- **2** エクスポートをクリックします。
- **3** 現在の表示を選択してジョブログの現在の日付の範囲の表示をエクスポートするか、または完了ログを選 択して指定された日付の範囲の表示に関係なくジョブログ全体をエクスポートします。

## ジョブログのコンテンツをエクスポートおよび消去する

- **1** 適切な Fiery サーバーに接続し、次のいずれかの操作を行います。
	- **•** サーバーペインでサーバーの名前を右クリックし、デバイスセンターを選択し、ログ > ジョブログをク リックします。
	- **•** サーバー > ログをクリックします。
- **2** 次のいずれかを行います。
	- **•** エクスポート/消去をクリックします。
	- **•** 消去をクリックします。

# Graphic Arts ツール

## Fiery グラフィックアート機能

Fiery サーバーのグラフィックアート機能にはパッケージで提供されるものがあります。Fiery サーバーがど のパッケージに対応しているかについては、Fiery サーバーに付属の取扱説明書を参照してください。

- **•** Fiery Graphic Arts Package, Premium Edition(174 ページ)
- Fiery Productivity Package (175 ページ)

## Fiery Graphic Arts Package, Premium Edition

Fiery Graphic Arts Package, Premium Edition は、Fiery サーバーの機能パッケージの 1 つです。このパッケー ジが Fiery サーバーにインストールされていると、Command WorkStation で次の機能を使用できます。

- **•** [2 色印刷マッピング\(](#page-136-0)137 ページ)
- **•** [コントロールバー\(](#page-174-0)175 ページ)
- **•** [トラッピング](#page-178-0)(179 ページ) (設定可能)
- **•** [プログレッシブ\(](#page-180-0)181 ページ)

**メモ:**デバイスセンターまたはジョブのプロパティからプログレッシブは設定できません。ただし、Fiery ImageViewer からはプログレッシブ印刷の設定と印刷を行うことができます。

- **•** [校正用ハーフトーンシミュレーション](#page-181-0)(182 ページ) (カラーごとの線数設定付き)
- **•** [プリフライト](#page-182-0)(183 ページ)
- **•** [Fiery ImageViewer\(](#page-183-0)184 ページ)

Fiery Graphic Arts Package, Premium Edition の次の機能は、Command WorkStation の一部ではありません。

- **•** Hot Folders フィルター
- **•** Ugra/Fogra Media Wedge
- **•** Integrated Altona Visual Test

## <span id="page-174-0"></span>Fiery Productivity Package

Fiery Productivity Package は、グラフィックアート機能を含む Fiery サーバーの機能パッケージです。

Fiery Productivity Package が Fiery サーバーにインストールされている場合、Command WorkStation で次の 機能を使用できます。

- **•** [スポットカラー\(](#page-125-0)126 ページ) (スポットカラー機能の一部)
- **•** コントロールバー(175 ページ)
- **•** [トラッピング\(](#page-178-0)179 ページ) (設定可能)
- Fiery ImageViewer (184 ページ)
- **•** [Image Enhance Visual Editor](#page-119-0)(120 ページ)
- **•** 高度なジョブ管理(プリンターで使用可能な場合)
	- **•** 割り込み印刷
	- **•**「次に印刷」および「次に処理」
	- **•** 印刷日時指定
- **•** [仮想プリンター\(](#page-139-0)140 ページ)
- **•** [Fiery JDF ジョブ](#page-77-0)(78 ページ)

Fiery Productivity Package の次の機能は、Command WorkStation には含まれていません。

- **•** Hot Folders
- **•** Hot Folders フィルター
- **•** Fiery JobFlow Base
- **•** Fiery JobFlow

コントロールバー

お使いの Fiery サーバーでコントロールバー機能がサポートされている場合は、ユーザーが定義した場所で、 (静的なカラーバーや動的なジョブ情報がある)コントロールバーを各印刷ページに追加できます。

この機能は、ジョブのカラー精度のプルーフやチェックに役立ちます。コントロールバーは、Fiery Color Profiler Suite などの分析ツールと併用して、カラー品質評価に使用できます。

コントロールバーは、ジョブごとに設定できますし、サーバーのデフォルト設定としてすべてのジョブでコン トロールバーを印刷する設定も可能です。

コントロールバーは、編集することも、新規に作成することもできます。コントロールバーはジョブの一部で はないため、コントロールバー付きで印刷したジョブを、コントロールバーの定義を変更した後に印刷する と、異なる印刷結果を得ることができます。

コントロールバーは、PostScript ジョブと PDF ジョブでサポートされています。

使用できるコントロールバー機能は、Fiery サーバー上で動作するソフトウェアのバージョンによって異なり ます。

- **•** Fiery システムソフトウェアが FS100/100 Pro 以前の場合は、ページサイズごとにカスタムコントロール バーを作成できます。ジョブの機能は、コントロールバー印刷オプションで設定します。また、適用され るコントロールバーはジョブのページサイズによって決まります。ジョブのページサイズに対応するコン トロールバーが存在しない場合は、工場出荷時に提供されたコントロールバー(デフォルトと呼ばれる) が使用されます。
- **•** Fiery システムソフトウェアが FS200/200 Pro 以降の場合は工場出荷時に提供されたコントロールバー (Fiery と呼ばれる)と任意のカスタムコントロールバー(独自に作成したもの)を任意のページサイズに 適用できます。コントロールバー印刷オプションを使用すると、ジョブに使用するコントロールバーを選 択できます。また、コントロールバーの定義を編集する場合、指定のページサイズでコントロールバーが どう表示されるかプレビュー表示することができます。

## ページサイズとコントロールバー(FS100/100 Pro 以前)

Fiery システムソフトウェアが FS100/100 Pro 以前の場合、標準のコントロールバーは、Fiery サーバーのデ フォルトの用紙サイズである A4/レター以上に対応しています。ほとんどのジョブは、標準のコントロールバ ーで対応できます。必要に応じて、他の用紙サイズ用のコントロールバーを作成することもできます。

**メモ:**Fiery システムソフトウェアが FS200/200 Pro 以降では、コントロールバーはすべての用紙サイズで印 刷できるため、コントロールバーでシステムページサイズを指定する必要はありません。システムページサイ ズは、FS100/100 Pro 以前のバージョンにのみ適用されます。

Fiery サーバーで処理されたすべてのページには、システムページサイズがあります。複数のコントロールバ ーで同じシステムページサイズの値を使用することはできません。既存のコントロールバーと同じシステム ページサイズを持つカスタムコントロールバーを保存しようとすると、警告メッセージが表示されます。

特定の用紙サイズのシステムページサイズを判断するには、目的の用紙サイズと向きの標準のコントロールバ ーを使用してジョブを印刷してください。システムページサイズは、コントロールバーに印刷されます。

## デフォルトでコントロールバーを印刷(FS200/200 Pro 以前)

デフォルトでコントロールバーを印刷オプションは、Fiery サーバーに送信されるすべてのページにコントロ ールバーを印刷するサーバー設定です。

- **1** デバイスセンターのカラー設定で、コントロールバーをクリックします。
- **2** デフォルトでコントロールバーを印刷の設定を選択します。
	- **•** FS100/100 Pro 以前の Fiery システムソフトウェア このオプションを選択または選択を解除します。 ページサイズにコントロールバーが存在しない場合は、すべてのページが、ページサイズのコントロー ルバーまたは標準のコントロールバー付きで印刷されます。
	- **•** FS200/200 Pro 以上の Fiery システムソフトウェア コントロールバーを選択するか、オフを選択しま す。すべてのページが、選択されたコントロールバー付きで印刷されます。

## <span id="page-176-0"></span>デフォルトでコントロールバーを印刷

FS200/200 Pro 以降の Fiery システムソフトウェアですべてのジョブにコントロールバーを印刷するように、 サーバーのデフォルトを設定できます。

- **1** Fiery サーバー名を右クリックし、デフォルト設定を選択します。
- **2** デフォルト設定ウィンドウでジョブ情報を選択します。
- **3** レポートまでスクロールし、コントロールバーのメニューオプションを選択します。 Fiery サーバーには、出荷時のデフォルトのコントロールバーが「Fiery」という名前で用意されています。 カスタムコントロールバーを作成することができます。
- **4** 以下から選択します。
	- **•** オフ:コントロールバーは印刷されません。
	- **•** Fiery:出荷時のデフォルトのコントロールバーが印刷されます。
	- **•** カスタムコントロールバー:すべてのカスタムコントロールバーが一覧表示されます。選択した 1 つ が印刷されます。

コントロールバーの設定をロックして、ユーザーによる変更を禁止することができます。

**メモ:**出荷時のデフォルトはオフです。ジョブのプロパティを出荷時のデフォルトにリセットするには、 デフォルト設定ウィンドウでリセットをクリックします。

## コントロールバーを表示および編集する

コントロールバーの表示を確認したり、システムページサイズ(FS100/100 Pro 以前の Fiery システムソフト ウェアのみ)を除く設定を編集したりすることができます。

- **1** デバイスセンターのカラー設定で、コントロールバーをクリックします。
- **2** リストからコントロールバーを選択すると、ウィンドウの右側に定義が表示されます。
- **3** 設定を変更するには、編集をクリックし、各オプションの値を定義します。

Fiery システムソフトウェア、FS100/100 Pro 以前の場合:

- **•** 説明 後から見て分かるように、コントロールバーの説明を 1 行で追加します。
- **•** カラーバー EPS ファイル EPS ファイルには、カラーバーやロゴなどページに追加したい固定情報を含 めることができます。デフォルトは標準です。カスタムを選択して、ユーザーが設計した EPS ファイル をコンピューターから選択するか、なしを選択し、EPS ファイルが不要であることを示します。
- **•** ジョブ情報 選択したジョブ設定がカラーバーとともに印刷されます。印刷オプションは Fiery サーバ ーのモデルによって異なります。
- **•** テキスト位置 この一覧で、ページに印刷するジョブ情報の位置を選択します。テキストは、指定した 用紙の辺に沿って読み取れる方向に配置されます。
- **•** 端からの間隔 ジョブ情報の印刷開始位置をページの左下隅からの距離で指定します。

Fiery システムソフトウェア、FS200/200 Pro 以上の場合:

**•** コントロールバーの名前 - コントロールバーの選択に使用する名前です。

**メモ:**プリンタードライバーでは、この名前は双方向通信が有効になっている場合にのみ表示されます。

• カラーバー - カラーバー表示のオン/オフ、標準画像からの選択、カスタム画像 (EPS や PDF 形式) のイ ンポート、画像の配置の指定などを実行できます。

**メモ:**PDF 形式の画像の場合、最初のページのみが使用されます。

**•** ジョブ情報 - ジョブ情報の表示のオン/オフ、表示するジョブ設定の選択、テキストの表示や配置の指定 などを実行できます。

**メモ:**使用できるジョブ設定は、Fiery サーバーのモデルによって異なります。

- **•** ページ設定 プレビューページサイズの選択、余白の指定(カラーバーおよびジョブ情報は余白の内側 に配置されます)、ミラー画像(透明な用紙)の選択などを実行できます。
- **4** OK をクリックして、編集した内容を保存します。

#### カスタムまたは複製のコントロールバーを作成する

コントロールバーを複製してそれぞれのニーズに合ったカスタムコントロールバーを作成できます。また、新 しいコントロールバーを一から作成することもできます。たとえば、カラーバーのイメージとして別の EPS ファイルを使用したコントロールバーを作成できます。

- **1** デバイスセンターのカラー設定で、コントロールバーをクリックします。
- **2** 次のいずれかを行います。
	- **•** コントロールバーを複製するには、コントロールバーを選択して、複製をクリックします。
	- **•** カスタムコントロールバーを作成するには、新規作成をクリックします。
- **3** 各オプションの値を指定します。

詳細は、コントロールバーを表示および編集する (177 ページ) を参照してください。

Fiery システムソフトウェア FS100/100 Pro 以前の場合は、既存のコントロールバーでは使用されていな いシステムページサイズを指定する必要があります。特定の用紙サイズのシステムページサイズを判断す るには、デフォルトのコントロールバーで印刷したジョブの対象用紙サイズと向きを参照してください。 システムページサイズは、コントロールバーで印刷されます。

**4** OK をクリックして、コントロールバーを保存します。

### カスタムコントロールバーをエクスポート、インポート、または削除する

Fiery サーバーからコンピューターにカスタムコントロールバーをファイルとしてエクスポートし、ローカル コピーを共有したり、別の Fiery サーバーにインポートしたりすることができます。インポートされたコント ロールバーは、すぐに Fiery サーバーで使用できるようになります。

**メモ:**カスタムコントロールバーは削除できますが、標準のコントロールバーは削除できません。

<span id="page-178-0"></span>FS200/200 Pro ソフトウェアが動作する Fiery サーバーで作成されたコントロールバーは、前のバージョンの ソフトウェアが動作する Fiery サーバーにインポートできません(あるいはその逆もインポートできません)。

エクスポートされたコントロールバーにインポート先の Fiery サーバーでサポートされていない機能が含ま れている場合(たとえば、Fiery サーバー固有のジョブ設定など)、インポート先では非表示になります。

- **1** デバイスセンターのカラー設定で、コントロールバーをクリックします。
- **2** 次のいずれかを行います。
	- **•** コントロールバーをエクスポートするには、コントロールバーを選択し、エクスポートをクリックし、 ファイルの保存先を指定して、フォルダー選択をクリックします。
	- **•** コントロールバーをインポートするには、インポートをクリックし、対象のコントロールバーを検索し て選択し、開くをクリックします。
- **3** カスタムコントロールバーを削除するには、対象のコントロールバーを選択し、削除をクリックして、確 認画面ではいをクリックします。

## 出荷時のデフォルトのコントロールバーを復元する

標準のコントロールバーを初期状態(出荷時のデフォルト)に復元できます。 Fiery システムソフトウェア FS200/200 Pro 以前の場合は、次の操作を行います。

- **1** デバイスセンターのカラー設定で、コントロールバーをクリックします。
- **2** コントロールバーを選択し、編集をクリックします。
- **3** 出荷時デフォルト設定にリセット、リセットの順にクリックします。

## トラッピング

トラッピングとは、多色刷りの印刷時に版の位置ずれによってオブジェクト周囲に白い縁、または「すき間」 が発生するのを防ぐ手法です。トラッピング機能を使用して、オブジェクトを拡大または縮小して印刷し、オ ブジェクトの周囲にすき間が発生するのを防止します。

自動トラッピング印刷オプションを有効に設定すると、トラッピングがジョブに適用されます。

使用している Fiery サーバーが設定可能なトラッピング機能をサポートしている場合は、自動トラッピング印 刷オプションのトラッピング設定を完全にコントロールできます。Fiery サーバーの出荷時デフォルト設定 は、プリンターでの普通紙印刷用に最適化されています。ほとんどの場合、デフォルトのトラッピング設定で も十分な結果が得られますが、使用した用紙での印刷品質に納得できない場合は、条件に合うようトラッピン グの値を設定してください。デバイスセンターのトラッピングペインで出荷時のデフォルトボタンをクリッ クすると、いつでもトラッピング設定を出荷時のデフォルトに復元できます。

**メモ:**トラッピング設定を操作するには、システム管理者としてログインする必要があります。オペレーター はトラッピング設定を表示できますが、変更することはできません。

トラッピングについての詳細は、取扱説明書の『カラー印刷』を参照してください。

## すべてのジョブにデフォルトの自動トラッピングを設定する

デフォルト設定ウィンドウの自動トラッピングチェックボックスを選択すると、Fiery サーバーに送信される すべてのジョブにトラッピングが適用されます。

- **1** Fiery サーバー名を右クリックし、デフォルト設定を選択します。
- **2** デフォルト設定ウィンドウで、カラーを選択します。
- **3** カラー設定が見えるまでスクロールし、自動トラッピングを選択します。 この設定をロックして、ユーザーがジョブのプロパティで変更できないようにすることができます。

## トラッピング幅を指定する

トラッピング幅の値で、オブジェクト間のトラッピングエリアの幅が決定します。幅の値は、給紙方向を基準 に指定します。横方向は給紙方向に対して垂直となり、縦方向は給紙方向に対して平行となります。

- **1** デバイスセンターのカラー設定でトラッピングをクリックします。
- **2** トラッピング幅で、水平方向および垂直方向のトラッピング幅を指定します。また、トラッピング幅を強 制的に同じ値にする場合は、水平方向の値と垂直方向の値の間に表示されるリンクアイコンを選択します。 リンクアイコンを選択する際、設定されている数値が異なる場合、そのうちの高い方の値が使用されます。
	- **•** 横 水平方向のトラップ幅を指定します(0~10 ピクセル)。
	- **•** 縦 垂直方向のトラップ幅を指定します(0~10 ピクセル)。

ビットマップ画像の表示で、選択した値の結果をすぐに確認することができます。

## トラッピングカラーリダクションを指定する

トラッピングカラーリダクション値によって、トラッピングに適用される各カラーの濃度が決定されます。色 の異なる 2 つのオブジェクト間にトラッピングを適用すると、2 色のカラーを組み合わせた 3 つ目のカラーが 生成されます。トラッピングカラーリダクション機能を使用すると、この 3 つ目のカラーによる線を見えに くくすることができます。

トナーの濃度リダクションの割合を指定します。100%を選択すると、トラッピングエリアにトナー濃度が適 用されません。0%を選択すると、オブジェクトの縁と同じトナー濃度が適用されます。

- **1** デバイスセンターのカラー設定でトラッピングをクリックします。
- **2** トラッピングカラーリダクションで、以下のカラーチャンネルの値を指定します。
	- **•** シアン シアン用のトラッピングリダクション(0~100%)を指定します。
	- **•** マゼンタ マゼンタ用のトラッピングリダクション(0~100%)を指定します。
	- **•** イエロー イエロー用のトラッピングリダクション(0~100%)を指定します。
	- **•** ブラック ブラック用のトラッピングリダクション(0~100%)を指定します。
**3** (オプション)トラッピング値を強制的に同じ値にする場合は、トラッピングリダクション値の間に表示さ れるリンクアイコンを選択します。リンクアイコンを選択する際、異なる数値が設定されている場合、そ のうちの最も高い値が使用されます。

各カラーの左にあるアイコンで、選択した値の結果を視覚的に確認することができます。

# トラッピングセル形状を指定する

トラッピングセル形状は、コントラストの強い背景に対してトラッピングを適用する際のピクセルの形を選択 します。ピクセルより大きい要素の場合は、形状、または形状の一部がオブジェクトのコーナーから見えるよ うになります。

- **1** デバイスセンターのカラー設定でトラッピングをクリックします。
- **2** トラッピングセル形状で、楕円、ダイヤモンド、または長方形を選択します。

## オブジェクトのトラッピング方法を指定する

オブジェクトのトラッピング方法でオプションが選択されていない場合は、オブジェクト(テキストとグラフ ィック)に対するトラッピングのみ適用されます。画像にトラッピングを適用するには、オブジェクトのトラ ッピング方法の設定を使用します。

- **1** デバイスセンターのカラー設定でトラッピングをクリックします。
- **2** オブジェクトのトラッピング方法で、以下のいずれかのトラッピング方法を選択します。
	- **•** オブジェクトを画像にトラップ 各オブジェクトおよび画像の境界線にトラッピングが適用されます。
	- **•** 画像内でトラップ 画像内の各ピクセルにトラッピングが適用されます。このオプションは、オブジェ クトを画像にトラップが選択されている場合のみ選択することができます。

# プログレッシブ

「プログレッシブ」とは、マルチカラー書類で CMYK 色分解の任意の組み合わせを印刷することを指します。 分解の印刷またはプルーフは、ジョブの問題を診断するために使用できます。

デバイスセンターまたはジョブのプロパティでプログレッシブを設定または印刷することはできません。た だし、ImageViewer で分解を表示して印刷すると、同じような操作を実行できます。曲線を特定のインクで 統合すると、それをプリセットとして保存できます。

プログレッシブの順序が、プリンターで実際に適用される順序を表す必要はありません。画像の構成分析には 別の順序が便利な場合もあります。

プログレッシブ機能を使用すると、トラッピング効果の確認、2 種類のカラートナー間でのハーフトーン作用 のチェック、2つの版同士での登録の確認、カラー分解パラメーターの表示などができます(たとえば、ブラ ック版のみ、またはブラック版以外の全色印刷時にグレー置換(GCR)レベルを確認するのに便利です)。

プログレッシブ機能は、プリンターで印刷する場合にジョブで使用される色分解を示します。この機能は、他 のプリンターに対するプルーフに使用されることは想定していません。

# 校正用ハーフトーンシミュレーション

ユーザーがハーフトーンを定義、生成してより正確な校正を行うための機能として、ハーフトーンシミュレー ション機能が提供されています。ハーフトーン解像度が copier/printer の解像度より低い場合、ハーフトーン 校正でオフセット印刷のフィルムや版の最終的な網点イメージをシミュレートすることができます。

プリセット済みハーフトーンシミュレーションを選択してジョブを印刷し、好結果を得ることができます。使 用している Fiery サーバーがハーフトーンシミュレーションをサポートしている場合、特定の印刷ジョブに適 用するカスタムスクリーン機能を定義することができます。Fiery サーバーでは、カラーチャンネルごとに異 なる線数の設定をサポートしている場合もあります。

カラーの正確さがドットのシミュレーションよりも重要な場合は、実際のジョブ印刷に使用するハーフトーン スクリーンを使用して Fiery サーバーでのキャリブレーションが行われていること、また、印刷に使用する出 力プロファイルがそのハーフトーンスクリーンに適合していることを確認してください。通常、ハーフトーン スクリーンの値を変更すると、copier/printer のカラーの出力が変化します。

ドットのシミュレーションがカラーの正確さより重要な場合は、CMYK シミュレーションなし(CMYK ソース を変換を省略または ColorWise オフに設定)で印刷します。

### カスタムハーフトーンスクリーンを表示または編集する

ハーフトーンスクリーンの値をカスタマイズする場合、カスタムハーフトーンスクリーンを設定し、ジョブの 印刷時にハーフトーンシミュレーション印刷オプションでスクリーンを選択します。

ハーフトーンシミュレーション印刷オプションのユーザー定義スクリーン 1、ユーザー定義スクリーン 2、ユ ーザー定義スクリーン 3 の設定に対応するカスタムハーフトーンスクリーンを最大 3 つ定義できます。各ス クリーンに対して、角度、線数、網点の形状を定義することができます。

### カスタムハーフトーンスクリーンを指定する

ハーフトーンシミュレーションウィンドウでは、カスタムハーフトーンスクリーンを指定できます。

- **1** デバイスセンターのカラー設定でハーフトーンシミュレーションをクリックします。
- **2** 各カラーチャンネル(シアン、マゼンタ、イエロー、ブラック)の角度と線数、カスタムハーフトーンス クリーンの網点形状を指定します。
	- **•** 角度 各カラーの角度(0~360°)
	- **•** 線数 線数とは、ハーフトーンドットを構成するスポット行の数を指し、1 インチあたりの行数(LPI) を表します。

4 つのカラーチャンネルの線数をすべて同じ値に制限するには、リンクアイコンを選択します。

Fiery サーバーが各カラーチャンネルでの異なる線数の設定をサポートしていない場合、線数値はすべて のカラーチャンネルに適用されます。

**•** 網点形状 - 一覧から形状を選択するか、カスタムを選択してカスタム形状を指定します。

### 網点のカスタム形状を指定する

標準の網点形状では十分ではない場合、網点形状をカスタマイズできます。

- **1** 網点形状を編集ウィンドウのテンプレートリストから事前定義された形状を選択します。 テキストフィールドに網点の形状を示す PostScript ファンクションが表示されます。
- **2** PostScript 関数を編集して網点形状を変更したら、プレビューをクリックして表示します。
- **3** プレビューのサイズを変更するには、適用範囲スライダーを移動します。
- **4** カスタム形状を保存してウィンドウを閉じるには、OK をクリックします。

# プリフライト

印刷前にプリフライト機能を使用してジョブをチェックし、印刷エラーを低減して無駄なコストを削減するこ とができます。プリフライト機能を使用すると、実際にジョブを印刷する前に印刷時にエラーが発生しがちな 項目をチェックして、印刷がスムーズに行われ、かつ予想通りの印刷結果が得られるようにジョブのエラー状 況を点検できます。

プリフライトでは、エラーだけでなく、セキュリティ設定、ページサイズ、色空間などジョブに関する情報の レポートも生成されます。

プリフライトのチェックは、Hot Folders、Virtual Printers、および Command WorkStation で有効化できま す。

**メモ:**処理済みのジョブをプリフライトでチェックすることはできません。

プリフライトでサポートされているファイル形式は、PostScript、PDF、EPS、PPML、Creo VPS、および PDF/ VT です。

TIFF および PCL ファイル形式はプリフライト機能でサポートされていません。

プリフライト機能では、次のカテゴリーのエラーをチェックできます。

- **•** フォント 不明のフォント、および Courier フォントの置換有無をチェックします。
- **•** スポットカラー 不明のスポットカラーをチェックします。不明になっているスポットカラーは、 Command WorkStation の「スポットカラー」で追加できます。
- **•** 画像解像度 指定値以下の画像の解像度をチェックします。
- **•** バリアブルデータ印刷リソース 不明のバリアブルデータ印刷のリソースをチェックします。チェックす るレコード数を指定して、処理時間が長くなるのを防ぐことができます。
- **•** ヘアライン 指定値以下のヘアライン幅をチェックします。
- **•** オーバープリント オーバープリントをチェックします。
- **•** PostScript PostScript エラーをチェックします。

プリフライトの設定で、チェックするエラーのカテゴリーとエラーのレポート方法を指定することができま す。プリフライトの設定は、プリセットとして保存できます。これにより、特定のジョブのプリフライト設定 をすばやく選択できます。

# プリフライトチェックの設定と実行

プリフライトの設定で、チェックするエラーのカテゴリとエラーのレポート方法を指定することができます。 プリフライトの設定は、プリセットとして保存できます。これにより、特定のジョブのプリフライト設定をす ばやく選択できます。

- **1** ジョブセンターで、待機ジョブを選択し、アクション > Preflight を選択します。
- **2** 必要に応じて、プリセットリストからプリセット(設定のコレクション)を選択します。
- **3** チェックするエラーの各カテゴリを選択し、任意の設定を指定します。特定のカテゴリをスキップするに は、該当するチェックボックスの選択を解除します。 スキップされたカテゴリは、未確認と表示されます。
- **4** エラーのカテゴリごとに通知レベル(重大または警告)を選択します。
- **5** 重大エラーが検出され次第、プリフライトの実行を停止する場合は、1 つ目の重大エラーでプリフライト を中止を選択します。
- **6** 設定を新規プリフライトとして保存するには、プリセットリストから別名保存を選択します。
- **7** この設定でプリフライトチェックを実行するには、Preflight をクリックします。 プリフライトが実行され、結果がレポートに表示されます。このレポートを印刷して保存できます。レポ ートを再表示するには、ジョブセンターでジョブを選択し、プリフライトレポート表示を選択します。

### Fiery ImageViewer

Fiery ImageViewer では、ジョブを印刷する前に、ジョブのカラーまたはグレーレベルをソフト校正および編 集できます。Fiery ImageViewer では、プレビューを使用して、ジョブの配置、向き、内容、および一般的な カラーまたはグレースケールの精度を確認できます。Fiery ImageViewer には、処理済みジョブのラスター画 像が表示されます。

#### カラー出力

プレビューアプリケーションとは異なり、Fiery ImageViewer は、プリンターに送信される実際の CMYK 値を 使用してジョブを表示するため、正確なソフト校正が得られます。キャリブレーションの効果はソフト校正に は表示されませんが、色はキャリブレーションの影響を受ける可能性があります。

C、M、Y、K の応答曲線を個別に編集できます。編集結果を保存して他のカラー印刷ジョブに適用できます。 また、CHROMiX Curve2 または Curve3 を使用して作成された G7 キャリブレーション曲線を適用することも できます。

各プロセスカラーの色分解データを個別に表示することも、他のプロセスカラーと組み合わせて表示すること もできます。ジョブにハーフトーンシミュレーションが設定されている場合は、すべての色分解のコンポジッ ト画像がドットレベルでプレビューされます。Fiery ImageViewer からページを印刷すると、Fiery ImageViewer で選択された色分解のコンポジットカラー情報が出力に含まれます。

### モノクロ出力

Fiery ImageViewer では、印刷する前にジョブのグレーレベルを調整できます。応答曲線(入力濃度と出力濃 度のグラフィック表示)を変更したり、ジョブのプレビューで効果を表示したりすることにより、これらの補 正を視覚的に行えます。

また、Fiery ImageViewer では、Fiery サーバーに現在のジョブの応答曲線補正をインストールできます。こ れ以降、処理されるすべてのジョブに、同じグレーレベルの調整が適用されます。

### ImageViewer を起動する

ImageViewer は、Command WorkStation のジョブから起動できます。

**メモ:**ImageViewer は、Command WorkStation の「プレビュー」から起動することもできます。

**1** Command WorkStation の「ジョブセンター」で、処理済み/待機中ジョブを選択します。

必要に応じて、アクション > 処理後待機を選択して、ジョブのステータスを「処理済み/待機中」ジョブに 変更します。

- **2** 次のいずれかの操作を行います。
	- **•** アクション > ImageViewer を選択します。
	- **•** 選択したジョブを右クリック(Windows の場合)または「Ctrl」キーを押しながらクリック(Mac OS の場合)して、表示されたメニューから ImageViewer を選択します。

### イメージプレビューを調整する

ナビゲータペインでイメージプレビューの表示を管理できます。イメージプレビューは、画面サイズに合うよ うに拡大することができます。

ナビゲータペインの境界ボックスにはイメージプレビューで表示できる画像の一部が含まれています。境界 ボックスが見づらい場合は、編集 > 環境設定でボックスのカラーを変更してください。

- **1** イメージプレビューに表示される画像の一部の位置を変更するには、以下のいずれかを行います。
	- **•** ナビゲータペインで境界ボックスをドラッグする。
	- **•** 画像をドラッグする。
	- **•** 画像内の特定の位置のプレビューを中央に配置するには、Shift キーを押しながらその位置をクリックす る。
- **2** 画像を回転させるには、次のいずれかを行います。
	- **•** 時計回りに 90 度回転させるには、回転アイコンをクリックする。
	- **•** 時計回りに 90 度、180 度、または 270 度回転させるか、プレビューを元の向きにリセットするには、 表示 > 回転をクリックし、適切な値を選択する

回転はプレビュー上でのみ使用でき、印刷ジョブには適用できません。

**3** イメージプレビューを拡大するには、表示 > フルスクリーンをクリックします。

ページのサムネイルおよび Viewer コントロールは非表示になっていますが、画面の左右にそれぞれカーソ ルを持って行くと表示させることができます。

通常の表示に戻るには Esc キーを押します。

### 画像のサイズを変更する

画面下部のズームコントロールの他にも、画像のサイズを変更する方法がいくつか用意されています。

**1** 画像をズームして、画像内の各データピクセルを単一のピクセルとして画面に表示するには、表示 > ピク セル等倍を選択します。

ピクセルの実際の表示サイズは、モニター解像度の設定によって決まります。

**メモ:**ジョブにハーフトーンシミュレーション設定が適用され、ズームが 100%以上に設定されている場 合は、ハーフトーンのドットパターンと形状が表示されます。ドットパターンの頻度によって、ドットは 複数のピクセルで構成されます。

- **2** ページ全体がイメージプレビューに合わせて表示されるようにズームアウトするには、ズームコントロー ルの横にあるウィンドウサイズに合わせるアイコンをクリックするか、表示 > ウィンドウサイズに合わせ るを選択します。
- **3** カーソルがある位置の周辺領域を拡大表示して、カーソルの動きに合わせて拡大表示を移動するには、拡 大鏡アイコンをクリックするか、表示 > 拡大鏡を選択します。

#### 画像内のカラー値を表示する

カラー印刷のジョブでは、ImageViewer は、プリンターに送信される実際のカラー値を使用してジョブを表 示します。画像内の任意のポイントのカラー値を調べることができます。

**•** 画像内のピクセルにマウスポインターを置きます。

各インクの値が分解ペインに表示されます。

適用範囲合計には、サンプルされたラスターピクセルの色分解値(%)の合計が表示されます。

オブジェクトインスペクターを使用して、ラスターのピクセルの表示に使用されたオブジェクトタイプも表示 できます。詳細は、オブジェクトインスペクター(186 ページ)を参照してください。

## オブジェクトインスペクター

オブジェクトインスペクターは、ラスター画像のピクセルが描画されたときのオブジェクトタイプを示しま す。

サンプルされるピクセルの分解カラー値(%)も表示されます。オブジェクトタイプには、画像、グラフィッ ク、テキスト、エッジのピクセル (エッジ強調のためにタグ付けされたピクセル) などがあります。サンプル されるピクセルが複数ページオブジェクトの混合から描画された場合、オブジェクトタイプは不明のタイプと して表示されます。

**•** オブジェクトインスペクターを使用するには、イメージプレビューペインでピクセルの上にカーソルを置 きます。

### 色分解の表示と印刷

分解ペインでは、イメージプレビューに表示する色分解や、ImageViewer からジョブを印刷する際に出力に 含める色分解を管理できます。ページごとに異なる色分解を設定することもできます。

- **•** 色分解を表示するには、次のいずれかを行います。
	- **•** どの分解を表示および印刷するかを指定するには、分解ペインの分解名の横にあるチェックボックスを 選択または解除します。
	- **•** 現在選択されている分解を反転するには、表示 > 分解 > 選択範囲を反転を選択します。

選択範囲を反転させると、選択されていない色分解が新たに選択されます。たとえば、CMYK 分解が使 用可能でシアンとマゼンタが選択されている場合、その選択範囲を反転させるとイエローとブラックが 表示されます。

**•** すべての色分解をすばやく表示するには、表示 > 分解 > すべて選択を選択します。

### ImageViewer Curves

ImageViewer Curves 印刷オプションを使用すると、サーバー上にプリセットとして保存されているカラー曲 線の編集データを ImageViewer から適用できます。

Command WorkStation の ImageViewer は、Fiery サーバー上のジョブの CMYK 曲線の編集に使用できます。 こうした曲線の編集データはプリセットとして保存し、他のジョブに適用することができます。ジョブでプリ セットを選択するには、ImageViewer Curves オプションを使用します。

工場出荷時の曲線の編集データは、次の一般的なカラー修正に適用されます。

- **•** 修正なし
- **•** 低ハイライト
- **•** ミッドトーン強調
- **•** シャドウ詳細
- **•** C キャスト(シアン)低減
- **•** M キャスト(マゼンタ)低減
- **•** Y キャスト(イエロー)低減

ジョブが処理された後、編集データはジョブに取り込まれ、ImageViewer でそのジョブを表示しても編集デ ータとしては表示されなくなります。

### 曲線を使用してカラー応答またはグレー応答を編集する

カラー印刷のジョブにはカラー調整ペイン、モノクロ印刷のジョブには曲線編集ペインで応答曲線を編集し て、ジョブに適切な編集を加えることができます。この機能では、カラー印刷ジョブの各色分解用またはモノ クロ印刷のジョブのグレー用に応答曲線をカスタマイズできます。

モノクロ印刷のジョブの場合、グレー応答曲線への編集はジョブの全ページに適用されます。

**メモ:**カラー印刷のジョブ用に曲線編集を作成した後は、ジョブを保存してから色相環タブに切り替えてくだ さい。先に保存しなかった場合は、すべての曲線編集が失われます。

### 曲線をグラフィック表示で編集する

- **1** カラージョブの場合、カラー調整ペインで曲線タブをクリックします。
- **2** 必要に応じて、カラー曲線の表示方法を調整します。
	- **•** カラー曲線の表示/非表示を切り替えるには、特定のカラーブロックの下にある眼のアイコンをクリック する。
	- **•** 特定のカラー曲線を選択するには、その曲線のカラーブロックをクリックして曲線を前面に表示する。
	- **•** Page Up または Page Down キーを使用して表示曲線を切り替える。
- **3** カラージョブまたは白黒ジョブの場合は、次のいずれかを実行します。
	- **•** 曲線上のいずれかの場所をクリックして、曲線にポイントを加える。
	- **•** 曲線上のポイントを望ましい応答の値までドラッグして、曲線を編集する。

**メモ:**Windows では、ポイントを選択し、矢印キーを使用してポイントをいずれかの方向に 1%移動させ るか、Shift キーを押しながら矢印キーを押して大幅に移動させることができます。

- **•** 曲線上のポイントを削除するには、ポイント選択し、削除を押す。 ポイントを選択して、削除したいポイント上にドラッグする。
- **•** Windows では、曲線上の一点を選択し、Shift-Page Up と Shift-Page Down を使用してポイント間を移 動する。

### カラー曲線データを編集する

- **1** カラージョブの場合、カラー調整ペインで曲線タブをクリックし、次に曲線編集をクリックします。
- **2** 表示されるテーブルで、数値を編集します。 テーブルの各行は、グラフ内の編集ポイントに対応しています。
- **3** 次のいずれかを実行します。
	- **•** 事前に定義されている行セットを表示するには、コントロールポイントリストからセットを選択します。
	- **•** 行を追加するには、空の行で入力します。
	- **•** 行を削除するには、行のどこかでクリックして、行の削除をクリックします。

#### 色相環を使用して色を編集する

カラー印刷のジョブでは、カラー調整ペインの色相環を使用して色を編集できます。

**メモ:**色相環を使用して行う編集は、曲線タブに切り替えた後も保持されます。一方、曲線を使用して行う編 集は、色相環タブに切り替える前にジョブを保存しないと、編集内容が失われます。

- **1** カラー調整ペインの色相環タブをクリックします。
- **2** 色の範囲(ハイライト、すべて、またはシャドウ)をクリックして、編集する色の範囲を設定します。 **メモ:**色の範囲の選択は、明るさには適用されません。明るさは、常に色の範囲全体に適用されます。
- **3** 色相と彩度を編集するには、色相環内の新しい場所をクリックします。 イメージプレビューに編集結果が反映されます。
- **4** 色相、彩度、ブラック、または明るさのスライダーをドラッグして編集結果を微調整するか、スライダー の右側に新しい数値を入力します。

#### 画像からグレー応答曲線を編集する

モノクロの Fiery サーバーでは、曲線編集ペインのグレー応答曲線を使用して、ジョブのグレー応答を正確に 編集できます。

グレー応答曲線に対する編集は、ジョブの全ページに適用されます。

**メモ:**曲線編集の下にある応答曲線は、Fiery サーバーの応答曲線ではありません。処理済みのジョブでは、 グレーレベルが Fiery サーバーによってすでに変換されています。

**1** 画像内にあるカーソルを調整対象のグレーエリアに移動します。

小さいエリアでも画像に多様なグレーレベルが含まれていることがあります。調整したいグレーを正確に 指定できるよう、画像を十分拡大してください。

**2** カーソル位置で Ctrl キーを押しながらクリックします。

クリックした位置のグレーレベルに対応するポイントが応答曲線上でハイライト表示されます。

**3** 矢印キーを使用して、そのポイントを望ましい位置へ移動することで応答曲線を調整します(上矢印キー を使用すると濃くなり、下矢印キーを使用すると薄くなります)。

### カラー編集を 1 ページまたは全ページに適用する

カラー印刷のジョブでは、現在のページからカラー編集をコピーし、ジョブの別のページまたは全ページに貼 り付けることができます。

- **1** カラー調整ペインで曲線タブをクリックし、適用先をクリックします。
- **2** ページ番号を指定し、OK をクリックします。

### ローカルファイルを使用してカラー編集を適用する

カラー印刷のジョブには、まず使用しているコンピューターのローカルファイルにカラー編集を保存します。 そして保存先のファイルから編集をインポートして、ImageViewer の現在のページに適用することができま す。現在のページは、同様のジョブまたは別のジョブのものである場合があります。

**メモ:**Fiery サーバーの種類によっては、カラー編集をサーバープリセットとして保存し、異なるジョブに適 用することができます。

#### ファイルにカラー編集を保存する

- **1** ファイル > エクスポート > カラー調整を選択します。
- **2** ファイル名を入力し、ファイルタイプを選択します。
- **3** ファイルの保存先を指定し、ファイルを保存します。

#### ファイルからカラー編集をインポートする

- **1** ファイル > インポート > カラー調整を選択します。
- **2** 必要なカラー編集ファイルを選択します。
- **3** 開くをクリックします。 現在のページにカラー編集が適用されます。

### サーバープリセットを使用してカラー編集を適用する

お使いの Fiery サーバーがこの機能をサポートしている場合、カラー編集をサーバープリセットとして保存で きます。プリセットを使用して、同様のカラー編集を ImageViewer の異なるジョブに適用できます。また、 ImageViewer を使用せずに Command WorkStation の「ジョブのプロパティ」から待機ジョブにプリセットを 適用することもできます。

**メモ:**使用しているコンピューターのローカルファイルにカラー編集を保存し、ImageViewer の異なるジョ ブに編集を適用することも可能です。

### カラー編集をプリセットとして保存する

- **1** カラー調整ペインで、保存したいカラー編集を作成します。
- **2** カーブタブをクリックし、プリセット > 名前を付けて保存をクリックします。
- **3** プリセットの名前を入力して OK をクリックします。 プリセットがリストに追加されます。

#### ImageViewer のプリセットを使用してカラー編集を適用する

- **1** カラー調整ペインで曲線タブをクリックし、プリセットリストからプリセットを選択します。
- **2** ファイル > 保存をクリックします。 プリセットが現在のジョブに適用されます。

#### ジョブのプロパティのプリセットを使用してカラー編集を適用する

- **1** Command WorkStation のジョブセンターで、待機ジョブを選択し、アクション > プロパティをクリック します。
- **2** カラータブをクリックし、ImageViewer Curves オプションからプリセットを選択して OK をクリックしま す。
- **3** 同じジョブを選択した状態で、アクション > 処理後待機をクリックします。 プリセットのカラー編集が処理済みのジョブに適用されます。

**メモ:**ジョブの処理後、カラー編集はジョブに組み込まれ、ImageViewer 上で編集として表示されなくな ります。

#### プリセットの削除

- **1** カラー調整ペインで、プリセットリストからプリセットを選択します。 プリセットが画像に適用されます。
- **2** プリセットリストで、画像に適用されたカスタムプリセットを選択し、削除をクリックします。確認画面 ではいをクリックします。 プリセットがリストおよび画像から削除されます。

### Curve2/Curve3 ファイルからカラー曲線を適用する

カラー印刷のジョブには、CHROMiX Curve2 または Curve3(G7 キャリブレーションソフトウェア)で作成 され、テキストファイルとしてエクスポートされた CMYK 応答曲線をインポートすることができます。 ImageViewer で曲線をインポートすると、現在のページに適用されて、既存の応答曲線を上書きします。

標準フォーマットまたは Delta フォーマットのファイルを使用できます。

- **1** カラー調整ペインで曲線タブをクリックし、曲線編集をクリックします。
- **2** 曲線をインポートをクリックし、曲線を含むファイルを選択し、開くをクリックします。

### グレー応答曲線の編集を適用する

モノクロ印刷のジョブでは、使用しているコンピューターのファイルに編集済みグレー応答曲線を保存し、そ の編集を別のモノクロ印刷のジョブに適用できます。 グレー応答曲線はジョブの全ページに適用されます。

#### グレー応答曲線を保存する

- **1** ファイル > 曲線をファイルに保存を選択します。
- **2** ファイル名を入力します。
- **3** ファイルの保存先を指定し、ファイルを保存します。

### グレー応答曲線をインポートする

**メモ:**ファイルから曲線をインポートすると、現在のジョブに行った変更が失われます。

- **1** ファイル > ファイルから曲線をロードを選択します。
- **2** 必要なグレー応答曲線を選択します。
- **3** 開くをクリックします。

### 編集したジョブを印刷する

ジョブを編集した後、そのジョブを印刷できます。

カラー印刷のジョブでは、分解ペインで選択された色分解のコンポジットカラー情報が印刷ページに含まれま す。ページごとに異なる色分解を設定することもできます。

- **1** カラー印刷のジョブのページごとに、印刷する色分解を分解ペインで設定します。
- **2** ファイル > 保存をクリックします。
- **3** ファイル > 印刷をクリックします。
- **4** ページ範囲を選択し、印刷をクリックします。

## ソフト校正を PDF にエクスポートする

カラー印刷のジョブでは、ソフト校正を PDF 形式で保存すると、他の時間や場所で表示できるようになりま す。PDF にエクスポートする場合には、ページ範囲と解像度を選択できます。

**メモ:**キャリブレーションの効果はソフト校正には表示されませんが、色はキャリブレーションの影響を受け る可能性があります。

ソフト校正は印刷用ではないため、ソフト校正の解像度はジョブの解像度と異なる場合があります。

- **1** ファイル > エクスポート > PDF ソフト校正の順にクリックします。
- **2** ページ範囲を指定します。ページ番号やページ範囲を複数指定する場合は、それらをカンマで区切ります。
- **3** 解像度を選択します。
- **4** OK をクリックします。
- **5** ファイルの名前を入力します。ファイルタイプは常に PDF です。
- **6** ファイルの保存先を指定し、保存をクリックします。

### モニタープロファイルと出力プロファイルを比較する

カラー印刷のジョブでは、使用しているコンピューターに Fiery Color Profiler Suite がインストールされてい る場合、Fiery Profile Inspector を使用して、モニタープロファイルの色域とジョブ用の出力プロファイルの 色域を比較するモデルを表示することができます。

この比較により、より正確なソフト校正を行うことができます。また、Fiery ImageViewer の画像を印刷出力 と比較した場合のイメージを把握することができます。

**メモ:**コンピューターに Fiery Color Profiler Suite がインストールされている場合は、Fiery ImageViewer の 環境設定のモニタープロファイルの作成をクリックし、Fiery Monitor Profile で新しいモニタープロファイル を作成することができます。

**•** Fiery ImageViewer で表示 > モニタープロファイルと出力プロファイルを比較を選択します。

### Fiery サーバーに現在の編集を実装する

モノクロの Fiery サーバーでは、現在のジョブのグレー応答曲線の編集をサーバーに実装できます。現在の曲 線編集を実装すると、今後処理されるすべてのジョブに同じグレーレベルの調整が適用されます。

同じ編集を多くのジョブに適用する場合は、この機能が便利です。

- **重要:**Fiery サーバーに曲線編集を実装し、その後で別の曲線編集のセットを実装する場合は、新しい曲 線編集を作成する前に、出荷時のデフォルト状態に復帰してください。
- **1** サーバー > 曲線編集をインストールを選択します。
- **2** 確認画面で OK をクリックします。

### Fiery サーバーで出荷時のデフォルト応答曲線に復帰する

モノクロの Fiery サーバーでは、実装したグレー応答曲線の編集を取り消したい場合、出荷時のデフォルト応 答曲線に復帰できます。出荷時のデフォルト曲線に復帰すると、今後処理されるジョブに、グレーレベルの調 整は適用されません。グレーレベルは、Fiery サーバーのデフォルトの動作に従って処理されます。

- **1** サーバー > 工場出荷値に復帰を選択します。
- **2** 確認画面で OK をクリックします。

### ImageViewer の環境設定を設定する

カラー印刷のジョブでは、単位やモニタープロファイルなど、ImageViewer の環境設定を指定できます。 画像のサイズ(寸法)と解像度は画面下部に表示されます。

- **1** 編集 > 環境設定(Windows の場合)または ImageViewer > 環境設定(Mac OS の場合)を選択します。
- **2** 環境設定ウィンドウで環境設定を設定します。
	- **•** 単位 寸法と解像度を表示するときの単位を設定します。
	- **•** クリア」分解表示設定 Fiery サーバーが、C、M、Y、K 色分解だけでなく、クリアなワニス色分解もサ ポートしている場合は、この設定を使用して、クリア色分解のマスキングカラーと不透明度を ImageViewer に表示されるとおりに指定します。
	- **•** クロスヘアカラーピッカー カラーブロックをクリックして、ナビゲータペインの境界ボックスの色を 選択します。
	- **•** モニタープロファイル モニタープロファイルのオペレーティングシステム設定を表示するか、モニタ ープロファイルを選択できます。正確なソフト校正を行うには、使用モニター用のプロファイルを使用 する必要があります。

コンピューターに Fiery Color Profiler Suite がインストールされている場合は、Fiery Monitor Profiler で モニタープロファイルの作成をクリックし、新しいモニタープロファイルを作成することができます。

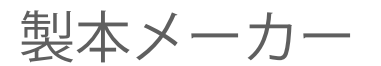

# 製本メーカーの面付け

製本メーカーは、より高度な面付け用のプログラムを使用することなく、複数ページの印刷ジョブを製本とし て印刷できる面付け機能です。

面付けでは、1 枚のシートに複数のページを割り付けて印刷処理をします。面付けされたシートを折り合わせ ると、ページが実際に読み進められる順序に並びます。

製本メーカーは、2-up 面付けを行うようにデザインされています。この方式では、書類の 4 つのページが両 面印刷用の 1 枚のシートに割り付けられ、書類の 2 つのページが 1 枚のシートのおもてと裏にそれぞれ印刷 されます。ほとんどのアプリケーションで製本用の面付け設定を行うことができます。

ページが面付けされる順序は、選択したとじ方法によって決まります。

製本メーカーは、プリンタードライバーまたは Command WorkStation の「ジョブのプロパティ」からアクセ スできます。製本メーカーは、次の 2 つの方法で操作できます。

- **•** 製本メーカーウィザードを使用 初めて使用する方や初級ユーザーにお勧めの方法です。
- **•** 製本メーカーのメインウィンドウで設定項目を指定 経験のある方や上級ユーザーにお勧めの方法です。

**メモ:** プリンタードライバーから製本メーカーにアクセスしたことがある場合、1-up 無線とじでの用紙種類 の混合はプリンタードライバーではサポートされていないので注意してください。この機能を使用するには、 ジョブを Command WorkStation の待機キューに送信する必要があります。

ここでは、2-up 面付けのレイアウトについて説明します。プリンターに無線とじフィニッシャーなど製本用 フィニッシャーを備えている場合、追加のオプションについては取扱説明書の『印刷ガイド』を参照してくだ さい。

## 製本メーカーと Fiery Impose について

製本メーカーの設定は Fiery Impose によってサポートされています。製本メーカーの設定を行ったジョブを Fiery Impose で開き、面付けレイアウトを確認できます。また、必要に応じて面付けレイアウトの変更もでき ます。

Fiery Impose は製本メーカーのすべての設定を Fiery Impose 用に変換およびマッピングします。製本メーカ ーの設定を行ったジョブが Fiery Impose で編集された場合、製本メーカーでジョブを編集できなくなります。 Fiery Impose は、製本メーカーより多くの機能を備えており、それらの機能は製本メーカーのコマンドで変換 できません。

**メモ:**Fiery Impose の全機能を使用するには、アプリケーションの有効ライセンスが必要です。デモモードで Fiery Impose を使用した場合は、ウォーターマーク付きのジョブが保存されます。

Fiery Impose の詳細は、『Fiery JobMaster/Fiery Impose/Fiery Compose のヘルプ』を参照してください。

### 製本メーカーへのアクセス

製本メーカーには、プリンタードライバー、または Command WorkStation のジョブのプロパティからアクセ スできます。

## プリンタードライバーから製本メーカーにアクセスする

Fiery サーバープリンタードライバーの「レイアウト」タブから製本メーカーにアクセスできます。 **1** アプリケーションで、ファイル > 印刷を選択し、プリンター一覧から Fiery サーバーを選択します。

- **•** Windows の場合は、プロパティをクリックします。
- **•** Mac OS の場合は、Fiery の機能をドロップダウンリストから選択します。
- **2** 次のいずれかの操作を行います。
	- **•** Windows をお使いの場合は、Fiery プリントタブを選択します。
	- **•** Mac OS をお使いの場合は、クイックアクセス画面で全プロパティをクリックします。
- **3** レイアウトタブをクリックし、製本オプションを選択します。

### Command WorkStation から製本メーカーにアクセスする

Command WorkStation のジョブのプロパティウィンドウから製本メーカーにアクセスできます。 次の作業を開始する前に、Command WorkStation でジョブを待機キューにインポートします。

- **1** ジョブのプロパティを開くには、次のいずれかの手順を実行します。
	- **•** ジョブセンターの待機リストでジョブをダブルクリックします。
	- **•** ジョブセンターの待機リストでジョブを右クリック(Windows)または Ctrl キーを押しながらクリック (Mac OS)し、表示されるメニューからプロパティを選択します。
	- **•** ジョブセンターの待機リストでジョブを選択し、アクションメニューからプロパティを選択します。
- **2** ジョブのプロパティウィンドウでレイアウトタブを選択します。
- **3** 製本オプションを選択します。

### ブックレットを作成する

製本メーカーウィンドウでブックレットを作成します。または製本メーカーウィザードを使用します。 プリンタードライバーまたは Command WorkStation のジョブのプロパティのレイアウトタブで製本オプシ ョンを選択すると、製本メーカーは小冊子を作成するための設定項目を動的に表示します。製本メーカーのメ インウィンドウ、または製本メーカーウィザード(各手順のイメージが表示される)を使用して処理を完了で きます。

### 製本メーカーウィンドウでブックレットを作成する

ウィザードを使用したくない場合、製本メーカーウィンドウでオプションを選択してブックレットを作成でき ます。

- **1** ジョブのプロパティウィンドウでレイアウトタブを選択します。
- **2** 製本オプションを選択します。
- **3** 製本タイプの綴じ方法を選択します。綴じ方法(中とじ、複合中とじ、無線とじ)を選択します。

**メモ:**プリンターに無線とじフィニッシャーなど製本用フィニッシャーを装着している場合、1-up 無線と じオプションが使用できることがあります。

- **4** とじ辺:左とじ、上とじ、右とじ
- **5** 用紙サイズ:
	- **•** Paper Catalog から選択します(Paper Catalog が Fiery サーバーでサポートされている場合)。
	- **•** カスタム用紙サイズを作成します。
	- **•** 書類サイズと同じを選択します。
- **6** 用紙に合わせて縮小を選択して、オリジナルの書類の縦横比を維持しながら書類のサイズを縮小します。
- **7** ページ調整設定を選択してページ上のイメージ位置を決定します。

クリープを補正するには、用紙の種類に対する設定を行います(中とじと複合中とじのブックレットに使 用できます)。

- **•** 普通 製本するページ数が多い場合に選択します。
- **•** 厚紙 厚紙または坪量が多い用紙に印刷する場合に選択します。この場合、プリンタードライバーまた は Command WorkStation のジョブのプロパティ > 用紙で適切な厚紙や坪量の大きい用紙を指定する 必要があります。
- **8** 表紙設定を指定します(中とじのブックレットに使用できます)。

**メモ:**詳細は[、表紙を追加する](#page-217-0)(218 ページ)を参照してください。

**9** OK をクリックして設定を保存するか、印刷設定を選択してジョブを印刷または処理します。

### 製本メーカーウィザードを使用してブックレットを作成する

製本メーカーウィザードでは、指示に従いながら段階的な手順でブックレットを作成できます。

- **1** レイアウトタブをクリックし、製本オプションを選択します。
- **2** ウィザード起動をクリックします。
- **3** ウィザードのナビゲーションを行うには、以下のコントロールを使用します。
	- **•** 次の画面に進むには、次へをクリックします。
	- **•** 前の画面に戻るには、前へをクリックします。
	- **•** 設定内容をキャンセルして製本メーカーを終了するには、キャンセルをクリックします。
- **4** ウィザードに表示される手順に従います。

**メモ:**「製本タイプ」で「中とじ」または「複合中とじ」が選択されている場合は、表紙設定および内容を 指定します。「複合中とじ」が選択されている場合は、サブセット内のシート数を指定します。

- **5** 設定の概要を表示します。
- **6** ブックレットを保存するには完了をクリックします。また、設定を変更するには前へをクリックし、ジョ ブをキャンセルするにはキャンセルをクリックします。

### 製本タイプ

ブックレットを作成する際には、製本タイプオプションを選択し、とじ方法ととじ辺を選択します。

とじ方法により、印刷ジョブの面付けの方法が決まります。とじ辺により、ブックレットの背表紙の位置、レ イアウトの方向、ページ内容の回転の有無が決まります。

### 製本方法

製本メーカーでは、次のとじ方法がサポートされています。

- **•** [中とじ](#page-198-0)(199 ページ)
- **•** [複合中とじ](#page-199-0)(200 ページ)
- **•** [無線とじ\(](#page-201-0)202 ページ)
- **•** [1-up 無線とじ](#page-202-0)(203 ページ)

プリンターに無線とじフィニッシャーなど製本用フィニッシャーを装着している場合、追加のとじ方法につい ては取扱説明書の『印刷ガイド』を参照してください。

#### とじ辺

製本メーカーでは 3 つのとじ辺オプションがあります。

- **•** 左とじ-通常、左から右方向に文字を読む言語で使用されます。小冊子は右側から左側へ開きます。
- **•** 上とじ 一般的にカレンダー、横向きの書類、シネマサイズの書類で使用されます。小冊子は上方向に開 きます。

上とじのとじ辺に表紙がある場合、裏表紙の外側は自動的に 180 度回転しておもて表紙の向きと同じ向き になります。

**•** 右とじ - 一般的に右から左方向に文字を読む言語で使用されます。小冊子は左側から右側へ開きます。

次の図に、とじ辺による 2 面付けのレイアウトの違いを示します。

### <span id="page-198-0"></span>**図 1:** 左とじ

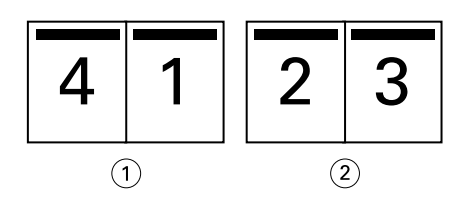

- 1 おもて
- 2 裏

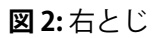

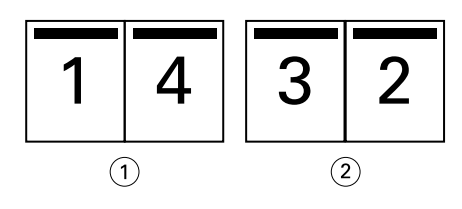

- 1 おもて
- 2 裏

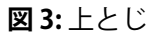

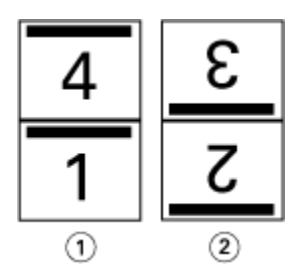

1 おもて

2 裏

# 中とじ

中とじは、サドルステッチとじとも呼ばれ、最も簡単なとじ方法です。中とじでは、折り丁部分がグループご とに綴じられ、中央折り目に沿ってステープル(ホチキス)で止めるか縫われて背表紙になります。中とじで はクリープが生じます。

中とじには、印刷済みおよびインラインカバーのオプションが含まれています。

次の図は、左中とじ用に整版された 12 ページの書類の面付けの折り丁を示しています。

<span id="page-199-0"></span>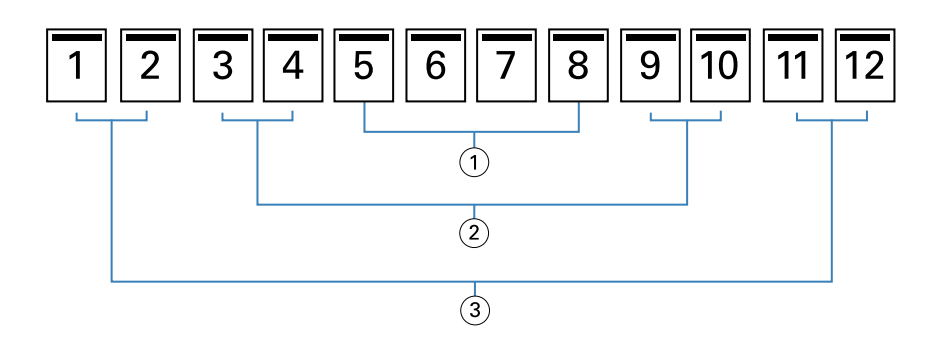

1 折り丁 3

2 折り丁 2

3 折り丁 1

次の図は、12 ページの中とじの折り丁がどのように 1 つのグループとして折られるかを示しています。

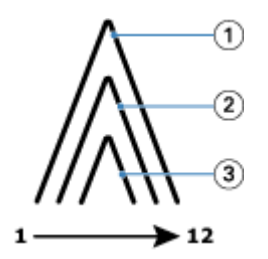

1 折り丁 1

2 折り丁 2

3 折り丁 3

次の図は、折り線に沿って折り丁がどのように糸またはステープル(ホチキス)でとじられるかを示していま す。

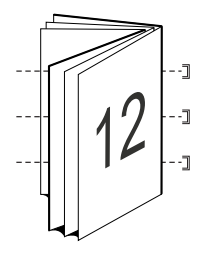

## 複合中とじ

複合中とじでは、複数の中とじのブックレット(サブセット)を結合してより大きなブックレットを形成しま す。サブセットを折り目(背表紙)に沿って重ね合わせて、印刷後に糸または接着剤でとじます。複合中とじ ではクリープが生じます。

サブセット内のシート数(中とじ)- 各サブセットに含めるシートの数を指定します。

次の図は、複合中とじ、左とじで 16 ページの書類を面付けしてとじる場合を示しています。各サブセットに は 2 枚のシート(シートごとに 8 ページの書類ページ)が含まれます。

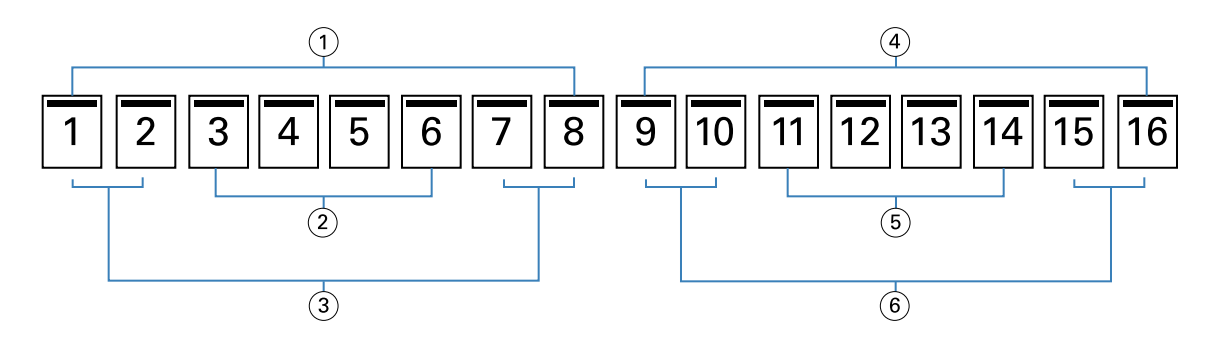

- サブセット 1
- 折り丁 2
- 折り丁 1
- サブセット 2
- 折り丁 4
- 折り丁 3

次の図は、16 ページの複合中とじの折り丁がどのように折り重ねられ、サブセットがどのように重ね合わさ れるかを示しています。サブセット 1 には折り丁 1 および 2、サブセット 2 には折り丁 3 および 4 が含まれ ます。

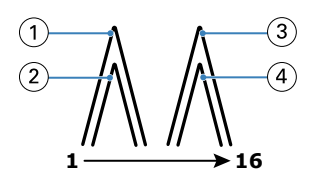

- 折り丁 1
- 折り丁 2
- 折り丁 3
- 折り丁 4

次の図は、複合中とじ、左とじのブックレットの場合に、サブセットが折り線に沿ってどのように重ねてとじ られるかを示しています。

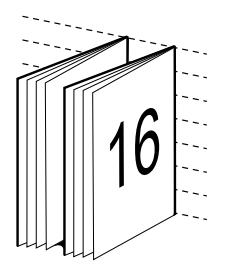

## <span id="page-201-0"></span>無線とじ

無線とじでは、折り丁を 1 つずつ別々に折り、折り目に沿って折り丁を重ね合わせます。この折り目がブッ クレットの背表紙になります。

折り丁とは、折りを入れた 1 枚のシートで、連続した順番でブックレットのページを構成します。ブックレ ットの各折り丁は同じように折りを入れます。無線とじでは、表紙に糊づけする前に背となる部分を平らにす る必要があり、また通常、より大きなとじしろを必要とします。無線とじではクリープが生じます。

次の図は、無線とじ、左とじで 12 ページの書類を面付けしてとじる場合を示しています。

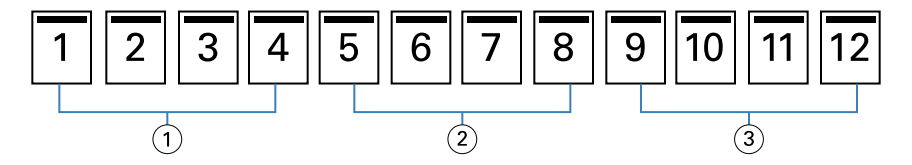

1 折り丁 1

2 折り丁 2

3 折り丁 3

次の図は、無線とじの折り丁がそれぞれ別々に折られてから、どのように折り目に沿って重ねられるかを示し ています。

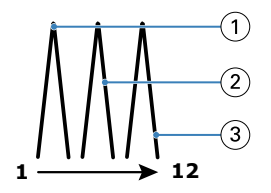

1 折り丁 1

2 折り丁 2

3 折り丁 3

次の図は、無線とじ、左とじのブックレットの場合に、折り丁が折り目に沿ってどのように重ねられるかを示 しています。

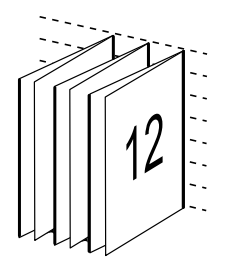

### <span id="page-202-0"></span>1-up 無線とじ

1-up 無線とじ方法では、重ね合わせられた本文ページが印刷されるため、エッジは(希望する場合に)トリ ミングされ、糊づけされ、表紙で覆われる場合があります。

1-up 無線とじで小冊子を印刷するには、プリンターに無線とじをサポートする製本用フィニッシャーが装着 されている必要があります。

プリンターが 1-up 無線とじをサポートしている場合は、取扱説明書の『印刷ガイド』を参照してください。 製本方法が 1-up 無線とじの場合は、製本メーカーで用紙種類の混合の設定を指定できます。

# 用紙サイズ 2-up

用紙サイズは、ブックレットの印刷に使用する実際の用紙(折り無し)のサイズです。

ブックレットの用紙サイズを選択する際には、次の複数の選択肢があります。

- **•** Paper Catalog から選択する(Paper Catalog が Fiery サーバーでサポートされている場合)
- **•** カスタムの用紙サイズを作成する
- **•** 書類サイズと同じ選択します。

### カスタムページサイズ

製本メーカーでは、ブックレットの本文ページと表紙ページにカスタム ページ サイズを使用することができ ます。プリンタードライバーから製本メーカーにアクセスする場合は、カスタムの書類サイズを作成すること もできます。カスタムページの最小および最大ページサイズは、プリンターおよびフィニッシャーの性能によ って異なります。

使用しているプリンターでサポートされているカスタムサイズの範囲については、『印刷ガイド』を参照して ください。

#### 書類サイズ

書類サイズとは、オリジナル書類の各ページのサイズのことで、使用しているアプリケーションのプリント設 定(ページ設定)ダイアログボックスで定義されています。小冊子をデザインする際は、書類サイズをデジタ ル入力(オリジナル書類で定義されているページサイズ)、用紙サイズを物理的な出力(プリントデバイスの トレイにセットされている実際の用紙のサイズ)と考えると便利です。

**メモ:**アプリケーションの書式設定メニューで指定したサイズは、アプリケーションのプリント設定(ページ 設定)ダイアログボックスで指定したサイズと異なる場合があります。製本メーカーで使用するサイズは、ア プリケーションのプリント設定(ページ設定)ダイアログボックスで指定した値です。

#### 給紙辺

プリンターに先に入るほうの辺を給紙辺といいます。給紙方向(短辺給紙または長辺給紙)は、特定の用紙サ イズに関連付けられています。

プリント設定(ページ設定)で書類サイズを選択する場合、指定した用紙サイズの給紙辺を考える必要はあり ません。ただし、フィニッシャーによっては特定の給紙辺でなければならない場合があります。製本メーカー では、フィニッシャーでサポートされていない給紙方向の用紙サイズがある場合、その用紙サイズは、利用で きるサイズの一覧でグレーアウトされています。

# 書類サイズと同じ

このオプションを選択すると、書類の用紙サイズをオリジナルのファイルと同じサイズに保持できます。用紙 サイズは、書類ページのサイズの少なくとも 2 倍になるように選択する必要があります。

たとえば、8.5 x 11 インチの書類は、11x17 インチの用紙に印刷します。書類サイズ(入力)は下の図の左 側に、用紙サイズ(出力)は右側に表示されます。

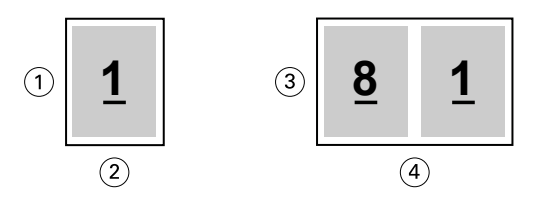

- 1 11 インチ
- 2 8.5 インチ
- 3 11 インチ
- 4 17 インチ

A4 サイズ (297 x 210 mm) の書類は、A3 サイズ (297x420 mm) に印刷します。書類サイズ (入力) は 下の図の左側に、用紙サイズ(出力)は右側に表示されます。

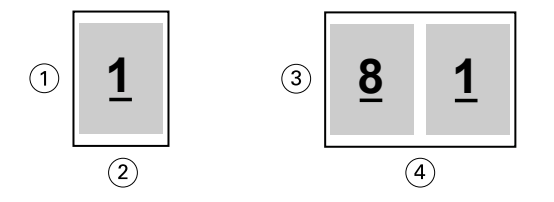

- 1 297 mm
- 2 210 mm
- 3 297 mm
- 4 420 mm

**メモ:**上の例の図は、同じ系列(A4~A3)または標準(レターからタブロイド紙)の用紙サイズを示してい ます。製本メーカーでは、ある系列から別の系列(たとえば、A4 からレター)に整版することもできます。 詳細は[、ページの調整](#page-208-0)(209 ページ)を参照してください。

### 選択した用紙サイズに合わせて書類ページを縮小する

特定の用紙サイズに合わせて書類のページサイズを縮小するには、用紙サイズメニューから目的のサイズを選 択します。

製本メーカーは、オリジナルの書類の縦横比を保持しながら、選択した用紙サイズに合わせて書類ページを自 動的に縮小します。

たとえば、書類サイズが 8.5 x 11 インチの印刷ジョブに用紙サイズメニューで 8.5 x 11 インチを選択し、 2-up 面付けを指定した場合、書類ページは 5.5 x 8.5 インチに縮小され、用紙に 2 ページずつ並列して印刷 されます。下の図は、左側に書類サイズ(入力)、右側に用紙サイズ(出力)を示しています。

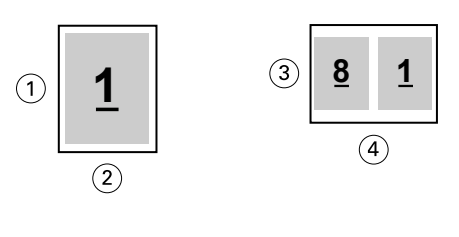

- 1 11 インチ
- 2 8.5 インチ
- 3 8.5 インチ
- 4 11 インチ

また、書類サイズが A4 (297x210 mm)の印刷ジョブに用紙サイズメニューで A4 を選択した場合、書類ペ ージは 210x148.5 mm に縮小され、用紙に 2 ページずつ並列して印刷されます。下の図は、左側に書類サイ ズ(入力)、右側に用紙サイズ(出力)を示しています。

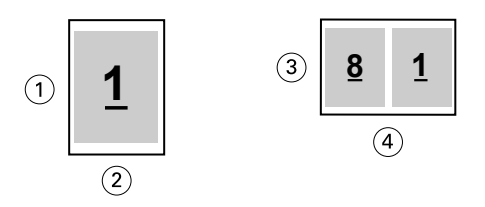

- 1 297 mm
- 2 210 mm
- 3 210 mm
- 4 297 mm

**メモ:**用紙に合わせて縮小オプションは、書類ページサイズを縮小するだけです。用紙に合わせて縮小では、 拡大は行われません。詳細は、用紙に合わせて縮小オプション(205 ページ)を参照してください。

# 用紙に合わせて縮小オプション

製本メーカーは、デフォルトで、オリジナル書類の縦横比を保持しながら選択された用紙サイズに合わせて書 類のページを縮小します。

書類サイズと選択した用紙サイズに基づいて、製本メーカーは、次のように縮小率を自動的に計算します。

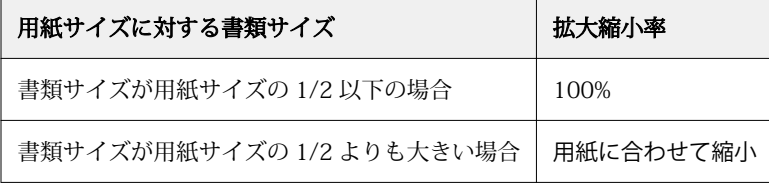

**メモ:**用紙に合わせて縮小オプションは、書類ページサイズを縮小するだけです。用紙に合わせて縮小では、 拡大は行われません。

用紙に合わせて縮小メニューには次の 3 つのオプションがあります。

- **•** シートサイズ(デフォルト):シートの端に合わせてコンテンツ(画像)を縮小することで、シートサイズ を最大限に活用します。
- **•** 出力可能領域:シートの出力可能領域に収まるようコンテンツ(画像)を縮小します。
- **•** オフ:コンテンツを縮小しません。

#### 用紙に合わせて縮小 > シートサイズ

製本メーカーは、選択された用紙サイズの 1/2 になるよう書類のページを自動的に縮小し、シートサイズを 最大限活用します。この場合、オリジナルの書類の縦横比を維持するために比率が制約されることから、コン テンツの一部でクリッピングが発生することがあります。

次の例では、用紙に合わせて縮小が適用されると、ページの上側と下側がシートいっぱいに拡大される一方 で、右側と左側には余白が作成されます。

たとえば、13x19 インチの書類は、11x17 インチの用紙の 1/2 サイズ(8.5x11 インチ)に縮小されます。

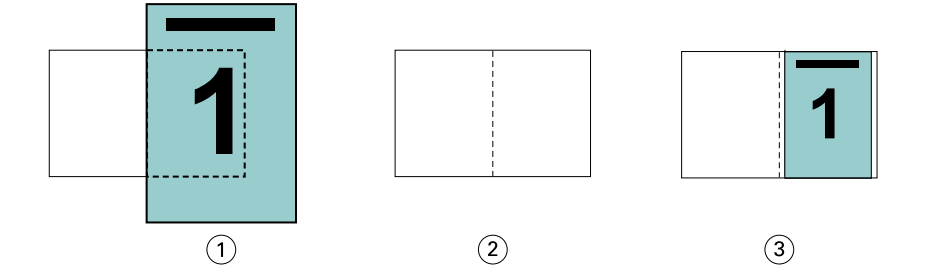

1 書類サイズ - 13x19 インチ

2 用紙サイズ - 用紙サイズ 11x17 インチ (1/2 = 8.5x11 インチ)

3 結果 - 書類サイズ 13x19 インチが用紙サイズの 1/2 (8.5x11 インチ)になるように縮小

製本メーカーは異なる系列の用紙や、非標準サイズの用紙にも面付けすることができます。

たとえば、A4 サイズの書類を、レターサイズの用紙に合わせて縮小できます。書類サイズは、レターサイズ の用紙 (8.5x11 インチ)の 1/2 である 5.5x8.5 インチに縮小されます。

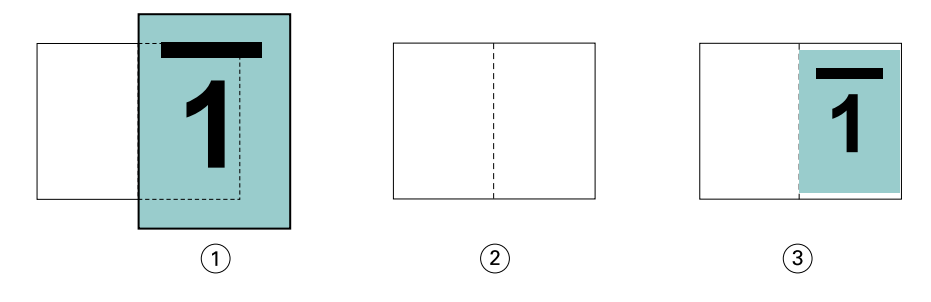

1 書類サイズ - A4 (210x297 mm)

2 用紙サイズ - 用紙サイズ 8.5x11 インチ (1/2 = 5.5x8.5 インチ)

3 結果 - A4 サイズの書類が 1/2 (5.5x8.5 インチ)の用紙サイズになるように縮小

#### 用紙に合わせて縮小 > 出力可能領域

製本メーカーは、シートの出力可能領域に収まるよう自動的にコンテンツを縮小します。

下の例では、シートの出力可能領域内に収まって印刷されるよう、画像の上下左右すべてに余白が作成されま す。オリジナルの書類の縦横比を維持するために、比率が制約されることから、上下の余白が左右の余白に比 べて大きくなります。

たとえば、13x19 インチの書類は、11x17 インチの用紙の 1/2 サイズ(8.5x11 インチ)に縮小されます。

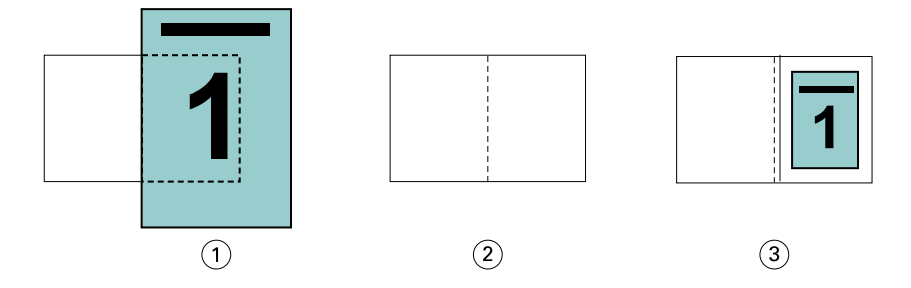

1 書類サイズ - 13x19 インチ

2 用紙サイズ - 用紙サイズ 11x17 インチ (1/2 = 8.5x11 インチ)

3 結果 - 書類サイズ 13x19 インチが用紙サイズの 1/2 (8.5x11 インチ)になるように縮小

下の例は、異なる系列の用紙や、非標準サイズの用紙で用紙に合わせて縮小 > 出力可能領域オプションを使用 したところです。

A4 サイズの書類を、レターサイズの用紙に合わせて縮小できます。書類サイズは、レターサイズの用紙(8.5 x 11 インチ)の 1/2 である 5.5 x 8.5 インチに縮小されます。

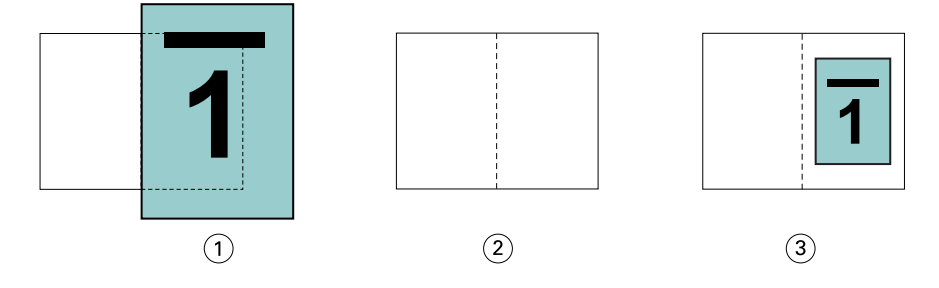

1 書類サイズ - A4 (210x297 mm)

2 用紙サイズ - 用紙サイズ 8.5x11 インチ (1/2 = 5.5x8.5 インチ)

3 結果 - A4 サイズの書類が 1/2 (5.5x8.5 インチ)の用紙サイズになるように縮小

#### 用紙に合わせて縮小 > オフ

用紙に合わせて縮小オプションをオフにすると、書類サイズは 100%の倍率で印刷されます。選択した用紙サ イズの 1/2 サイズに収まらない内容は切り捨てられます。

場合によっては、意図的に切り捨てることもあります。たとえば、書類にプリンターのマークが含まれてい て、用紙サイズの 1/2 のサイズに収まっていない場合、用紙に合わせて縮小オプションをオフにすると、内 容が 100%の倍率で印刷されます。一方、このオプションをオンにすると、ページ全体の内容(プリンターの マークを含む)が指定された用紙サイズに合わせて縮小されます。

同様に、フルブリードを設定するために書類サイズを用紙サイズの 1/2 より大きく設定している場合、用紙 に合わせて縮小オプションをオフにすると、ページ内容を 100%の倍率で印刷します。

次の図は、8.5 x 11 インチの内容にページマークが入ることで書類ページのサイズが 10.2 x 12.5 インチに なっている例を示しています。用紙に合わせて縮小オプションをオフにすることにより、ページマークがクリ ッピングされ、ページ内容が 100%の倍率で用紙の 1/2 のサイズに印刷されます。

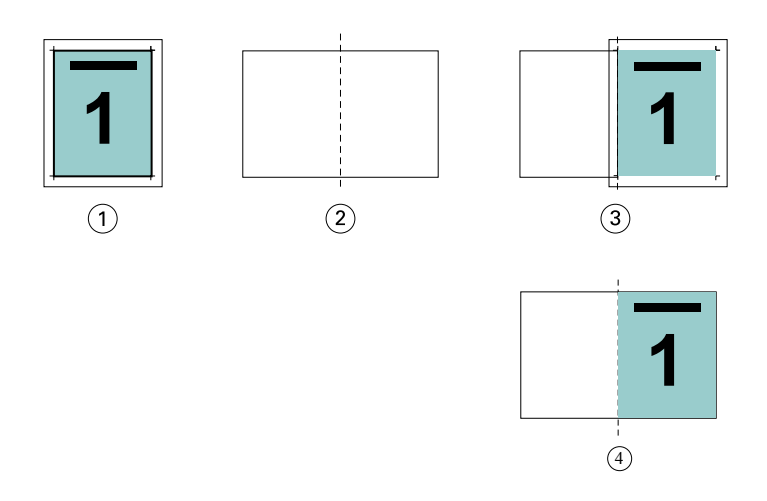

- 1 書類サイズ 10.2x12.7 インチ、目的の内容 8.5x11 インチ
- 2 用紙サイズ 用紙サイズ 11x17 インチ (1/2 = 8.5x11 インチ)
- 3 切り捨て前

4 結果 - 目的の内容 (8.5x11 インチ) が 100%の倍率で印刷

### 用紙に合わせて縮小 - シートサイズまたは出力可能領域

用紙に合わせて縮小オプションには、書類ページに合わせて縮小する手段として、用紙サイズに合わせて縮小 と出力可能領域に合わせて縮小の 2 通りの方法があります。

用紙に合わせて縮小のオプションには、それぞれ長所と短所があります。

用紙に合わせて縮小 > シートサイズでは、拡大縮小率の計算中に用紙サイズを最大限使用します。ただし、オ リジナル書類のレイアウトにより、拡大縮小が意図した結果にならない場合があります。コンテンツのクリッ ピングが発生することがあります。

用紙に合わせて縮小 > 出力可能領域では、用紙サイズの出力可能領域を使用するため、コンテンツのクリッピ ングが発生しません。ただし、シートサイズを選択した場合に比べると、書類の縮小率は大きくなります。

それぞれのオプションの結果については、次の図を参照してください。

1 つ目の図は同じ用紙サイズでレイアウトの異なる 2 種類の書類を示しています。

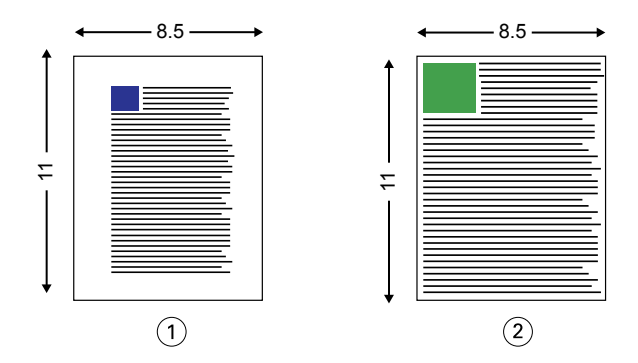

1 4方向に余白を多くとった書類(オリジナル)

2 4方向に余白をほとんどとらない書類(オリジナル)

2 つ目の図は、出力可能領域を白く表示したシートを示しています。

<span id="page-208-0"></span>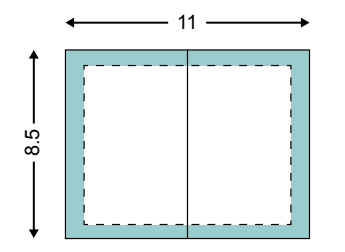

3 つ目の図は、用紙に合わせて縮小 > シートサイズオプションを選択した場合の出力結果を示しています。余 白を多くとった書類は出力可能領域内に収まっていますが、余白が少ない書類の方は面付けして印刷される際 にコンテンツがクリッピングされてしまいます。

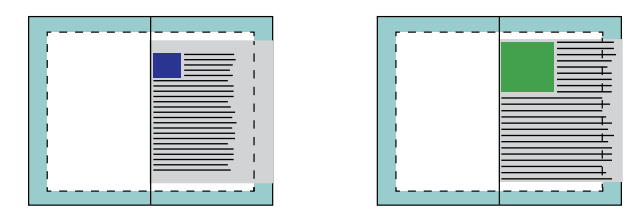

4 つ目の図は、余白の少ない書類で用紙に合わせて縮小 > 出力可能領域を選択した場合の出力結果を示してい ます。書類の内容はすべて印刷されますが、上と下に余白が生じてしまいます。

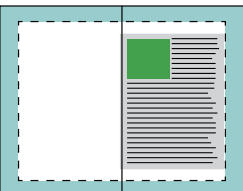

### ページの調整

ページ調整は、オリジナル書類で定義したページレイアウトを変更するものではありません。ページ調整で は、印刷可能領域(テキストと画像に割り当てられたスペース)にマージン(印刷可能領域の周囲の白または ブランクのスペース)を加えたページ内容全体をずらします。

製本メーカーでは、次の 3 つのオプションを使用してページ内容を配置し、微調整できます。

- **•** ページ調整 背表紙またはページの中央に揃えてページ内容を配置します。
- **•** とじしろ増幅値 とじるときの余白(とじしろ)を追加します。
- **•** クリープ補正用紙種類 中とじまたは複合中とじを選択した場合にクリープによって生じるページ内容の ずれを補正します。

**メモ:**ページ調整のオプションは、書類サイズの拡大縮小率を変更するものではありません。用紙に合わせて 縮小オプションをオフに設定した場合、書類の内容のうち用紙サイズに収まらない部分はクリッピングされま す。クリッピングされないようにするには、ページ調整およびとじしろのオプションを使用してページ内容の 位置を調整します。

## ページを調整する

製本メーカーでは、ページ調整オプションでページ内容の最初の位置(センターまたは背表紙)を指定しま す。後でこの位置は、とじしろの値を増やすことでさらに調整できます。

ページ調整オプションでは、ページ内容の最初の位置を背表紙または中央のどちらかに合わせて指定します。

- **•** Command WorkStation の「ジョブのプロパティ」の「レイアウト」タブで製本を選択し、画面の指示に従 ってページ調整オプションを設定します。
	- **•** 背表紙(デフォルト)-書類ページの内容は、シート中央の折り目に当たる背の部分に合わせて配置さ れます。

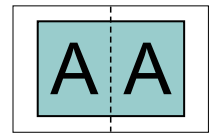

**•** センター-書類ページの内容は、シートの 1/2 サイズの中央に配置されます。

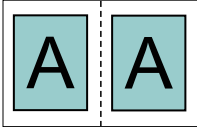

### 用紙に合わせて縮小オプションでページを調整する

用紙に合わせて縮小オプションをオン (有効) またはオフ (無効) にすることでページを調整できます。

#### 用紙に合わせて縮小をオンにしてページを調整する

次の図は、書類サイズが用紙の 1/2 のサイズより小さい場合のページ配置を示しています。

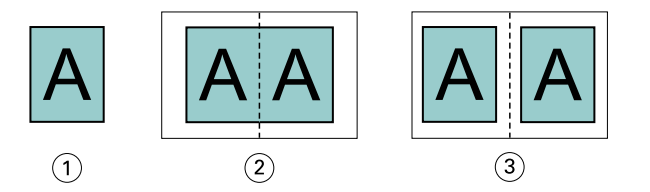

1 書類サイズ<用紙の 1/2 サイズ

- 2 背の部分に合わせて配置されたページ
- 3 中央に配置されたページ

次の図は、書類サイズが用紙の 1/2 のサイズに等しい場合のページ配置を示しています。この場合、見た目 の違いはありません。

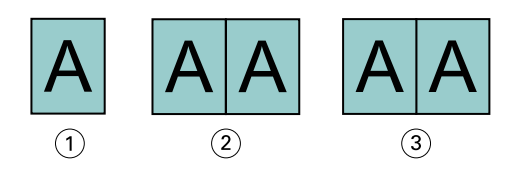

- 1 書類サイズ=用紙の 1/2 サイズ
- 2 背の部分に合わせて配置されたページ
- 3 中央に配置されたページ

**メモ:**書類サイズが用紙の 1/2 のサイズよりも大きくて用紙に合わせて縮小オプションがオンになっている 場合、最終的な印刷結果は元の書類の縦横比によって決まります。

### 用紙に合わせて縮小をオフにしてページを調整する

次の図は、書類サイズが用紙の 1/2 のサイズより大きくて用紙に合わせて縮小がオフになっている場合、ペ ージ配置を背表紙にしたときのページ配置を示しています。

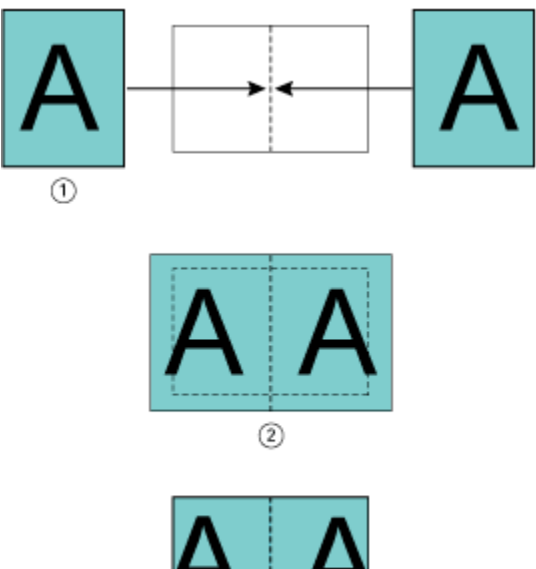

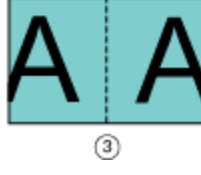

1 書類サイズ > 用紙の 1/2 サイズ

2 ページを背の部分に合わせて配置、用紙に合わせて縮小 > オフ

3 最終的な印刷結果

次の図は、書類サイズが用紙の 1/2 のサイズより大きくて用紙に合わせて縮小がオフになっている場合、ペ ージ配置をセンターにしたときのページ配置を示しています。

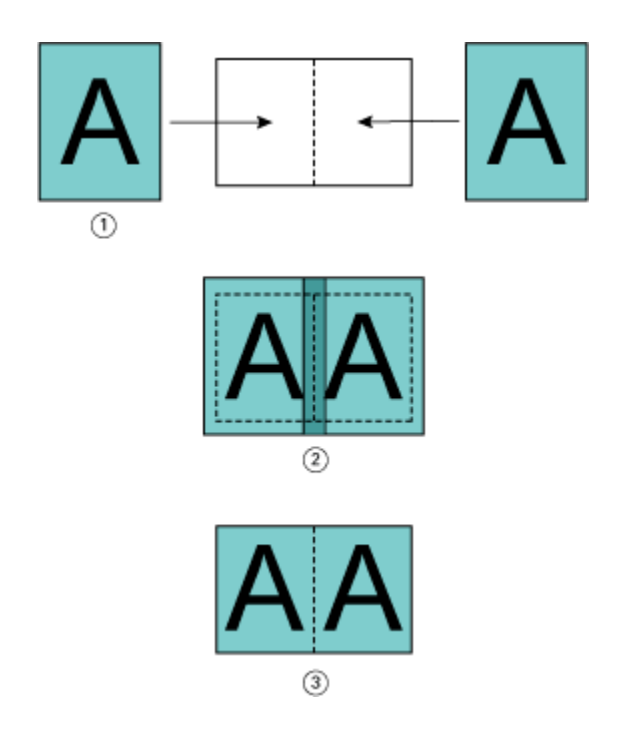

- 1 書類サイズ > 用紙の 1/2 サイズ
- 2 ページを中央に配置、用紙に合わせて縮小 > オフ
- 3 最終的な印刷結果

# ページ調整ととじしろ

とじしろは、印刷したジョブをとじたり、他の仕上げオプションを適用したりするための追加マージン(余 白)です。

製本メーカーでは、ページ調整オプションで最初のページ内容の配置(中央または背表紙)を指定します。そ の後でとじしろの値を設定することによって、さらにページ内容の配置を微調整することができます。とじし ろ増幅値オプションにより、ブックレット内の隣接したページ間の余白を増やします(単位はミリまたはイン チ)。

**メモ:**とじしろで指定する値は、オリジナル書類で指定したページのマージンやレイアウトを変更するもので はありません。とじしろは、製本の仕上げに必要な余白を確保するための追加マージンです。

プリンターでサポートされているとじしろ値の範囲の詳細については、『印刷ガイド』を参照してください。

#### 背表紙に揃えた配置で、とじしろ有りの場合

ページを背表紙に揃えて配置している場合、背表紙から片方のページ内容までの余白は、とじしろ値の 1/2 です。

次の図は、ページ調整で背表紙を選択してとじしろ無しで印刷した結果と、とじしろを追加して印刷した結果 を示しています。

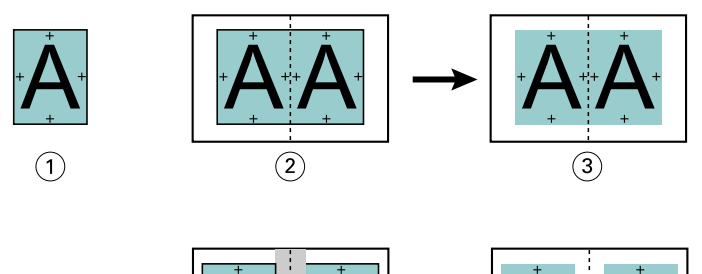

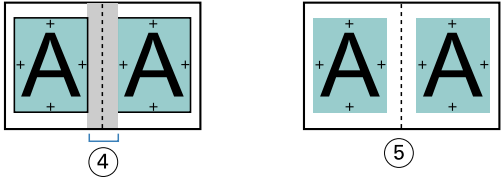

- 1 書類サイズ<用紙の 1/2 サイズ
- 2 背表紙に揃えた配置で、とじしろ無しの場合
- 3 図 2 の印刷結果
- 4 背表紙に揃えた配置で、とじしろ有りの場合
- 5 図 4 の印刷結果

# 中央揃えの配置で、とじしろ有りの場合

ページが中央揃えに配置されている場合、背表紙からページ内容までの余白は、とじしろ値の 1/2 の値に、 中央に配置した際にできている元の余白分を追加した値になります。

次の図は、ページ調整で中央を選択してとじしろ無しで印刷した結果と、とじしろを追加して印刷した結果を 示しています。

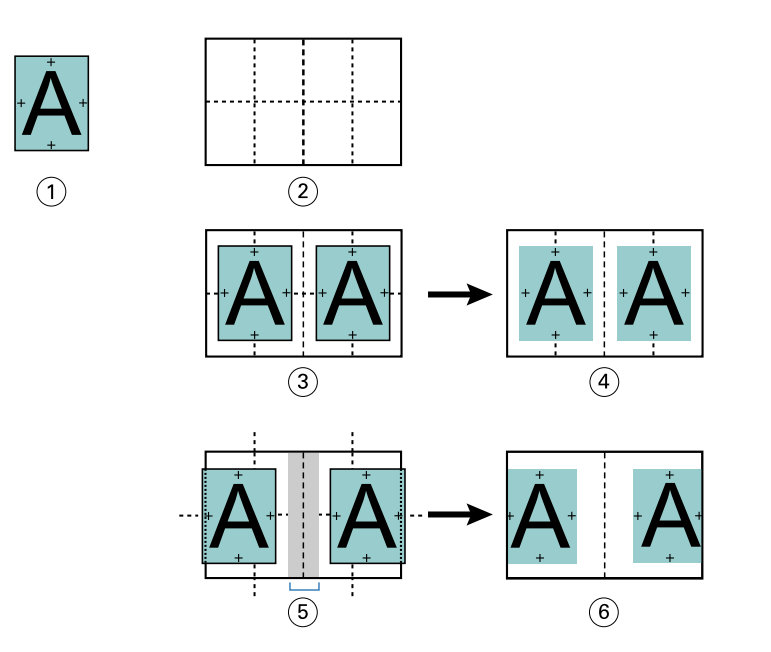

1 書類サイズ<用紙の 1/2 サイズ

- 2 用紙サイズ
- 3 中央揃えの配置で、とじしろ無しの場合
- 4 図 3 の印刷結果
- 5 中央揃えの配置で、とじしろ有りの場合
- 6 図 5 の印刷結果

**メモ:**とじしろ値を増やす場合は、シートの端または用紙の印画可能領域を超えるページ内容はクリッピング されることがあるので注意してください。

### クリープ補正用紙種類

クリープが発生するのは、厚紙に印刷された中とじまたは複合中とじのブックレット、またはページ数の多い ブックレットです。クリープ補正用紙種類を使用してクリープの影響を補正できます。

シートを折り重ねて折り丁(ブックレットのページを形成するように折り重ねられたシート)を作成する際に は、シートを重ねるたびにページ内容の位置が少しずつずれていきます。そのため、ブックレットを裁断する と、冊子の中央に近いページほど外側のマージンが狭くなります。その結果、ページの内容が切り落とされた り、印刷位置が用紙の端に近くなりすぎたりします。

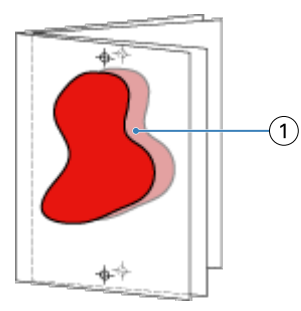

1 クリープ

### 1-up 無線とじでの用紙種類の混合

製本ジョブが 1-up 無線とじの場合のみ、製本メーカーのジョブのプロパティの製本メーカーで用紙種類の混 合設定を指定できます。用紙種類の混合機能の拡張では、「用紙種類の混合」ダイアログとビューアが製本メ ーカーのウィンドウに統合されます。

**メモ:**1-up 無線とじでの用紙種類の混合はプリンタードライバーではサポートされていません。この機能を 使用するには、ジョブを Command WorkStation の待機キューに送信する必要があります。

「用紙種類の混合」ビューアは、完成品の実際のページ付けを表示するので、「用紙種類の混合」ダイアログで 行った選択内容がリアルタイムで反映されます。ジョブのレイアウトをページまたはシートとして見ること ができます。

製本メーカーの 1-up 無線とじでは「用紙種類の混合」で以下の指定ができます。

- **•** 章の開始 両面印刷のジョブで章の開始が指定されているときは、間接的ブランクが挿入されます。
- **•** ページ範囲とそのページ範囲の用紙。
- **•** ブランクページの挿入とその挿入ページの用紙 ユーザーの指定によるブランクページの挿入は、直接的 ブランクです。「用紙種類の混合」ビューアでは、直接的ブランクと間接的ブランクの表示が異なります。

**メモ:**タブ挿入および表紙定義設定は、製本メーカーの「用紙種類の混合」では指定できません。

製本メーカーの「用紙種類の混合」を使用する場合、用紙タブのほうは無効になります。製本メーカーで行っ た選択内容が、用紙タブと Fiery Compose に表示されます。

#### 製本メーカーで用紙種類の混合設定を指定する

製本タイプとして 1-up 無線とじを選択すると、用紙種類の混合ビューアが表示されます。

1-up 無線とじをサポートしないプリンターもあります。1-up 無線とじをサポートしない場合、このオプショ ンは製本タイプメニューに表示されません。

- **1** Command WorkStation のジョブセンターでジョブを選択し、ジョブのプロパティを開きます。
- **2** レイアウトタブでブックレットを選択します。
- **3** 製本タイプとして 1-up 無線とじを選択します。
- **4** とじ辺を選択します。
- **5** 本文用紙サイズと表紙用紙サイズを指定します。

**メモ:**製本メーカーの用紙種類の混合では表紙定義を選択できません。表紙の定義は、標準の製本メーカ ーオプションを使用して作成します。

**6** 表紙設定と、他の必要な設定を行います。

- **7** 用紙種類の混合ビューアまでスクロールダウンし、次の設定を行います。
	- **•** ページタブ クリックすると、書類のページに従って整理されたブックレットのレイアウトと、シート との関連が表示されます。
	- **•** シートタブ クリックすると、シートに従って整理されたブックレットのレイアウトと、ページとの関 連が表示されます。
	- **•** 章の開始ページフィールド 各章を開始するページの番号をコンマで区切って入力します。ビューアで は、章の開始ページはマーカーで表されます。必要に応じて、間接的ブランクページが挿入されます。 以下のグラフィックでは、章開始マーカーと、10 ページの後に挿入された間接的ブランクページを示し ています。

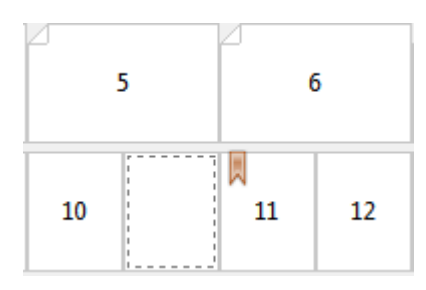

**•** 新規ページ範囲 - アイコンまたはボタンをクリックしてページ番号を入力し、指定したページ範囲に用 紙設定を適用します。

■ 新規ページ範囲...

**•** 新規インサート - アイコンまたはボタンをクリックして任意の場所にブランクページを挿入し、その挿 入ページに用紙設定を適用します。

■ 新規インサート...

**•** 編集 - アイコンまたはボタンをクリックしてページ範囲または新規インサート用紙設定を変更します。

**•** 削除 - アイコンまたはボタンをクリックしてページ範囲または新規インサート用紙設定を削除します。

第 削除

Fiery サーバーに適用する用紙設定の詳細は、取扱説明書の『印刷ガイド』および『ユーティリティー』を参 照してください。

### 用紙種類の混合でジョブのナビゲーションを行う

製本タイプとして 1-up 無線とじを選択すると、用紙種類の混合ビューアが表示されます。

- **•** 用紙種類の混合ビューアで、書類内を移動するには次の方法があります。
	- **•** スクロールバー。
	- **•** ナビゲーション用矢印 内側の矢印をクリックすると、次のページまたは前のページに順に移動します。 外側の矢印をクリックすると、書類の最初または最後に移動します。テキストフィールドには該当のア クションが表示されます。特定のページに移動するには、そのページ番号をフィールドに入力します。 移動先がない場合、矢印は無効になります。ブランクの挿入を追加すると、もう 1 組のナビゲーション 用矢印が表示され、ブランクの挿入間を前後に移動できます。
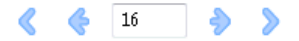

## ジョブのレイアウトをページとして表示する

ジョブのページ付けをページ表示またはシート表示するよう選択できます。文書のページとシートは互いに 対応しているので、どのページがどのシートで印刷されるかがわかります。

**•** ジョブをページ表示するには、ビューアの一番上にあるページタブをクリックします。

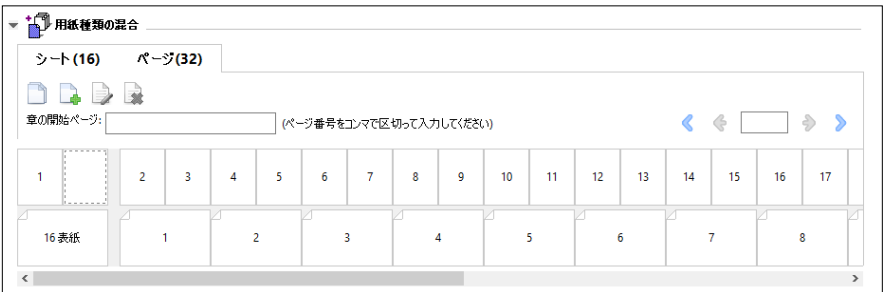

下記は、ジョブのページ表示です。タブ上の「ページ」の後の数字は書類ページ数で、各ページは最上段にサ ムネイルで表示されています。各ページはソース書類を普通に読む順序で表示されます。

次の段には、プリンターでシートが並ぶ順序を表示します。表紙の内容は、読む順序で先頭に表示されます。 この例では書類の最初の 2 ページが表紙となっています。ジョブの最後である裏表紙の内容は、スクロール バーまたはその他のシートツールを使用して表示します。

# ジョブのレイアウトをシートとして表示する

ジョブをシート表示するときは、シートの順序が重要なポイントとなります。

**•** ジョブをシート表示するには、ビューアの一番上にあるシートタブをクリックします。

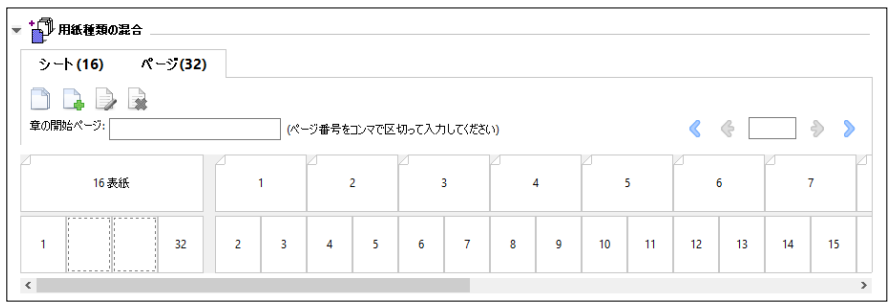

一番上の段のサムネイルで、プリンター上での実際の印刷順序が表示されます。次の段には、どのページがど のシートに印刷されるかが表示されます。たとえば、以下の図の表紙のシートには、おもて表紙(書類の最初 の 2 ページの内容)、背表紙(最後から 3 ページ目の内容)、裏表紙(書類の最後の 2 ページの内容)が含ま れています。

**メモ:**表紙は、プリンターによっては最後のシートに出力されることもありますが、常に先頭に表示されま す。

### 製本メーカー 用紙種類の混合の制限事項

1-up 無線とじの場合の用紙種類の混合では、次の操作を実行できません。

- **•** 内容が表紙として割り当てられた書類ページの前、ページ間、またはページの後にページを挿入すること。
- **•** 仕上がり、製本済み設定となる本の外側にページを挿入すること。
- **•** 表紙を物理的に分割するようなページを挿入すること。
- **•** 1 つのジョブで異なるサイズの用紙を指定すること。新規ページ範囲および新規インサートの用紙サイズ の選択は、本文折り丁と同じサイズに限られます。

**メモ:**Z 折り丁の挿入に対応したプリンターは、本文折り丁の 2 倍の用紙サイズに対応します。

### 表紙を追加する

製本メーカーでは、中とじのブックレットに表紙を追加し、表紙の用紙を指定することができます。

製本メーカーには、中とじのブックレットの場合のみ、印刷済みの表紙を差し込む方法と、文書内で用紙を指 定して印刷する方法の 2 つの表紙オプションが用意されています。文書内の表紙の場合、追加オプションを 指定できます。プリンターが無線とじバインダーなどの製本用フィニッシャーを備えている場合、追加のオプ ションについては取扱説明書の『印刷ガイド』を参照してください。

- **1** プリンタードライバーまたは Command WorkStation のジョブのプロパティのレイアウト > 製本タブにあ る製本タイプで中とじを選択し、とじ辺を選択します。
- **2** ブックレットの本文の用紙サイズとページ調整の設定を指定します。
- **3** 表紙 > 内容入力メニューで、以下のいずれかを行います。
	- **•** 印刷済みの表紙を挿入するには、印刷済みを選択します。印刷済みの表紙は、別途印刷されるブックレ ットの本文ページにマージされます。このオプションを選択すると、おもて表紙と裏表紙のオプション は使用できません。
	- **•** 文書内の表紙を指定するには、おもてと裏を別に印刷を選択します。このオプションを指定すると、表 紙ページと本文ページは単一ジョブとして印刷されます。原稿とは別に 1 枚のシートに面付けされ、冊 子の表紙が作られます。

オリジナルの原稿に製本の表紙ページや表紙アートワークが含まれている場合、書類内の表紙を指定で きます。表紙の内容は書類の最初のページおよび最後のページ、または書類の最初の 2 ページおよび最 後の 2 ページ、またはそれらの組み合わせのいずれかになります。このオプションを選択すると、おも て表紙と裏表紙のオプションを指定できます。

**•** おもて表紙/裏表紙オプション(文書内の表紙のみ)-おもて表紙と裏表紙を、シートの両面に印刷する か、片面に印刷にするか、または両面ともブランクにするかを指定できます。元の書類にブランクペー ジを作成する必要はありません。

**メモ:**文書内の表紙を上とじのとじ位置で印刷すると、裏表紙の外側は自動的に 180 度回転しておもて表 紙の方向と一致します。

**4** 表紙の用紙、サイズ、および給紙トレイを指定するには、表紙定義をクリックして表紙用用紙設定ウィン ドウを開きます。このオプションは印刷済みの表紙と書類内の表紙の両方で使用できます。

- **5** 挿入する印刷済みの表紙、または文書内の表紙について、用紙および用紙サイズを指定します。
- **6** 挿入する印刷済みの表紙、または文書内の表紙を印刷する用紙が入ったトレイを選択し、OK をクリックし ます。

## アプリケーション内で書類サイズを変更する

書類を作成したアプリケーションの印刷設定でオリジナルの書類のサイズを変更します。 書類サイズを変更する前に、使用するプリンターで変更後の用紙サイズがサポートされていることを確認しま す。

- **1** 元の文書を開き、アプリケーションの印刷設定またはページ設定メニューに移動します。
- **2** 使用するプリンターをプリンター名メニューから選択します。
- **3** 使用するサイズを使用可能な用紙サイズの一覧から選択し、OK をクリックします。 **メモ:**一覧から使用する用紙サイズを選択する際、用紙の短辺/長辺給紙を考慮する必要はありません。

### 測定単位を変更する

測定にはミリメートル、ポイント、またはインチを使用できます。

- **メモ:**プリンタードライバーでは、測定単位を変更することはできません。
- **1** Command WorkStation で編集 > 環境設定を選択します。
- **2** 地域をクリックして地域設定ペインを開きます。
- **3** 測定単位メニューから測定単位を選択して OK をクリックします。
- **メモ:**次回 Command WorkStation を起動するまで、変更は反映されません。

## ブックレットをプレビューする

ブックレットをプレビューウィンドウまたは Fiery プレビューウィンドウでプレビューできます。

**メモ:**プリンタードライバーで製本メーカーを操作している場合、ジョブをプレビューすることはできませ  $h_{\circ}$ 

- **•** ジョブセンターの Command WorkStation 待機リストで、印刷ジョブを選択し、アクション > プレビュー を選択します。
	- **•** スプール後待機のジョブの場合、Fiery プレビューウィンドウにジョブのプレビューが表示されます。
	- **•** 処理後待機のジョブの場合、プレビューウィンドウにジョブのプレビューが表示されます。

## 製本ワークフロー例

この製本メーカーワークフロー例では、ウィザードを使用して次の標準的なブックレットを作成する場合の大 まかな手順を示します。無線、中とじ、および複合中とじ。

- **•** 無線とじのブックレットを印刷する(220 ページ)
- **•** 中とじのブックレットを印刷する(220 ページ)
- **•** [複合中とじのブックレットを印刷する](#page-220-0)(221 ページ)

#### 無線とじのブックレットを印刷する

ウィザードを使用して無線とじブックレットを印刷することができます。

- **1** 製本メーカーには、プリンタードライバーまたは Command WorkStation のジョブのプロパティからアク セスします。
- **2** ウィザード起動をクリックします。
- **3** 製本タイプと製本用のとじ位置を選択し、次へをクリックします。
- **4** 本文の用紙サイズを指定し、次へをクリックします。
- **5** ページ調整ととじしろ値(オプション)を設定し、次へをクリックします。
- **6** 設定概要でブックレットの設定を確認し、完了をクリックして、プリンタードライバーまたは Command WorkStation のジョブのプロパティのレイアウト > 製本に戻ります。
- **7** プリンタードライバーまたは Command WorkStation のジョブのプロパティで、他の印刷オプション(任 意)と仕上げオプション(折り、ステープル、とじなど)を設定し、OK をクリックします。

#### 中とじのブックレットを印刷する

ウィザードを使用して、中とじのブックレットを印刷することができます。

- **1** 製本メーカーには、プリンタードライバーまたは Command WorkStation のジョブのプロパティからアク セスします。
- **2** ウィザード起動をクリックします。
- **3** 製本タイプと製本用のとじ位置を選択し、次へをクリックします。
- **4** 表紙ソースと内容を指定します。
- **5** 表紙ソースと内容でおもてと裏を別に印刷を選択した場合は、表紙の印刷方法として内側または外側を指 定するため、おもて表紙印刷または裏表紙印刷を選択します。次へをクリックします。
- **6** 表紙ソースと内容で挿入を選択した場合は、次へをクリックします。
- **7** 本文の用紙サイズを選択し、表紙を指定するために表紙定義をクリックします。
- **8** 表紙用用紙設定ウィンドウで、用紙の種類とサイズ、表紙用給紙トレイなどのオプションを指定します。
- <span id="page-220-0"></span>**9** OK をクリックし、次へをクリックします。
- **10** ページ調整、とじしろ値、クリープ補正(オプション)を設定します。
- **11** 設定概要でブックレットの設定を確認し、完了をクリックして、プリンタードライバーまたは Command WorkStation のジョブのプロパティのレイアウト > 製本に戻ります。
- **12** 他の印刷オプション(任意)と仕上げオプション(折り、ステープル、とじなど)を設定し、OK をクリッ クします。

#### 複合中とじのブックレットを印刷する

ウィザードを使用して複合中とじブックレットを印刷することができます。

- **1** 製本メーカーには、プリンタードライバーまたは Command WorkStation のジョブのプロパティからアク セスします。
- **2** ウィザード起動をクリックします。
- **3** 製本タイプと製本用のとじ位置を選択し、次へをクリックします。
- **4** 本文の用紙サイズとサブセット内のシート数を選択し、次へをクリックします。
- **5** ページ調整、とじしろ値、クリープ補正用紙種類(任意)を設定し、次へをクリックします。
- **6** 設定概要でブックレットの設定を確認し、完了をクリックして、プリンタードライバーまたは Command WorkStation のジョブのプロパティのレイアウト > 製本に戻ります。
- **7** プリンタードライバーまたは Command WorkStation のジョブのプロパティで、他の印刷オプション(任 意)と仕上げオプション(折り、ステープル、とじなど)を設定し、OK をクリックします。

### 製本メーカーの制限事項

製本メーカーには、PDF ファイルやキュータイプなどに関する制限があります。

#### セキュリティ付き PDF ファイル

Adobe PDF ファイルは、セキュリティ設定を使用して保存できます。セキュリティ設定により、PDF ファイ ルに対する開く/印刷/編集の操作が制限されます(「制限付きのドキュメント」)。これらの制限付きのドキュ メントを製本メーカーから印刷することはできません。

#### キュータイプ

製本メーカーは、直接接続キューに送られたジョブをサポートしません。製本メーカー印刷ジョブは、待機キ ューまたは印刷キューに送信する必要があります。

### 印刷オプション/Command WorkStation のジョブのプロパティ

- **•** 「バリアブルデータ印刷」オプションは製本メーカーではサポートしていません。
- **•** 製本メーカーでの用紙種類の混合は、製本ジョブが 1-up 無線とじの場合のみサポートされています。[1](#page-214-0) [up 無線とじでの用紙種類の混合](#page-214-0) (215 ページ)を参照してください。
- **•** 「PPT 白背景除去」(PowerPoint 用)オプションは製本メーカーではサポートされていません。

## 製本メーカー用語集

以下に製本処理に関連する用語を示します。

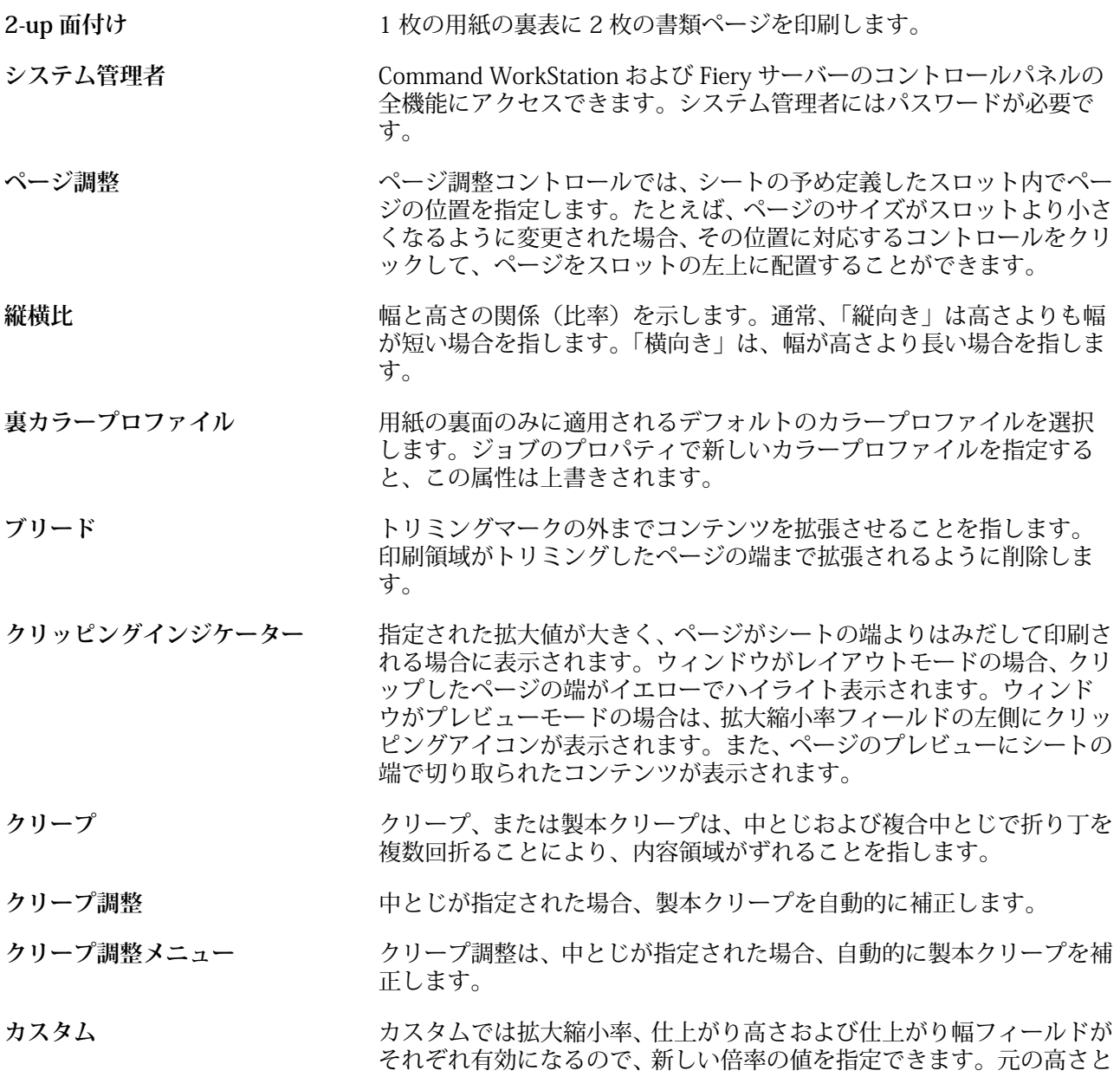

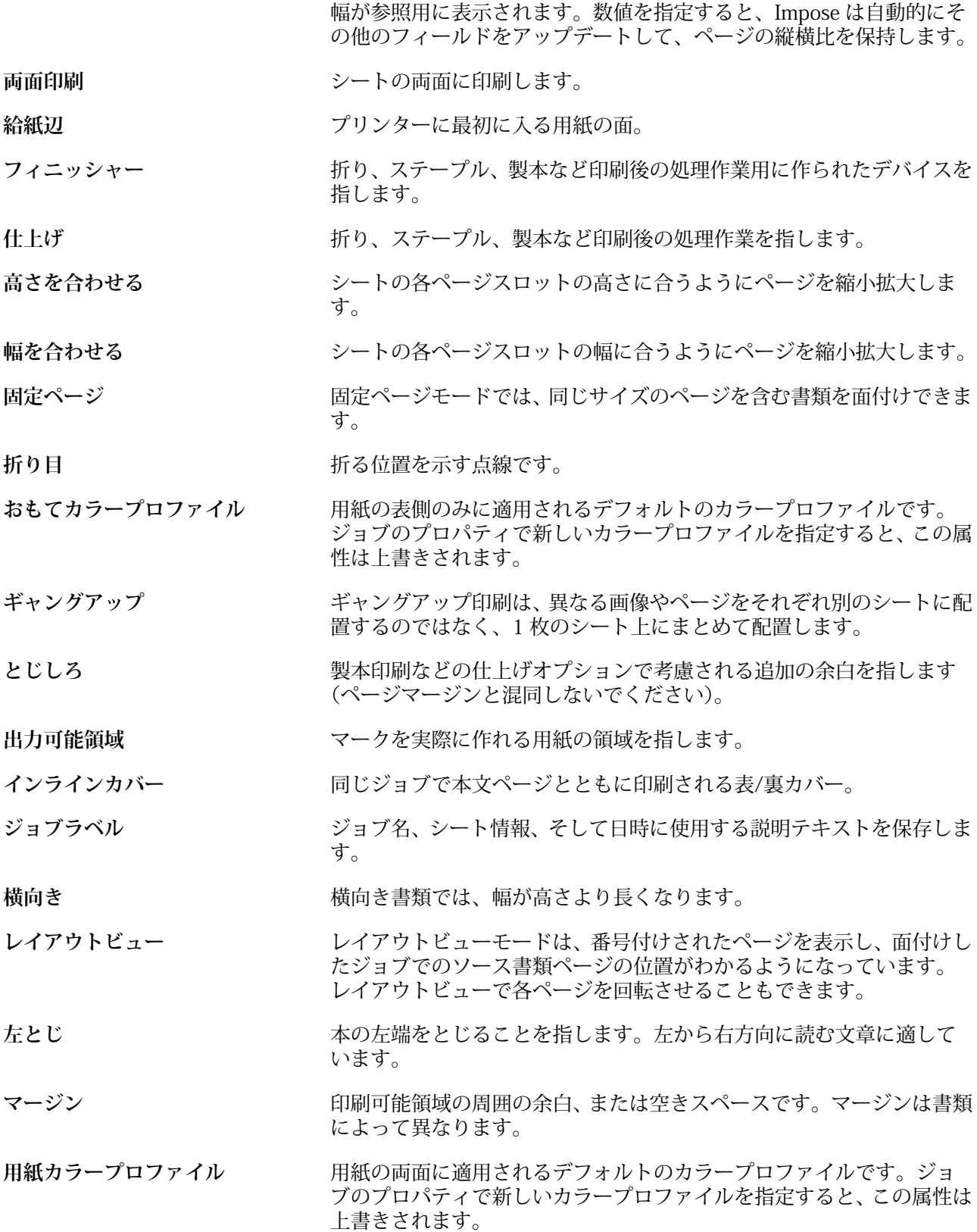

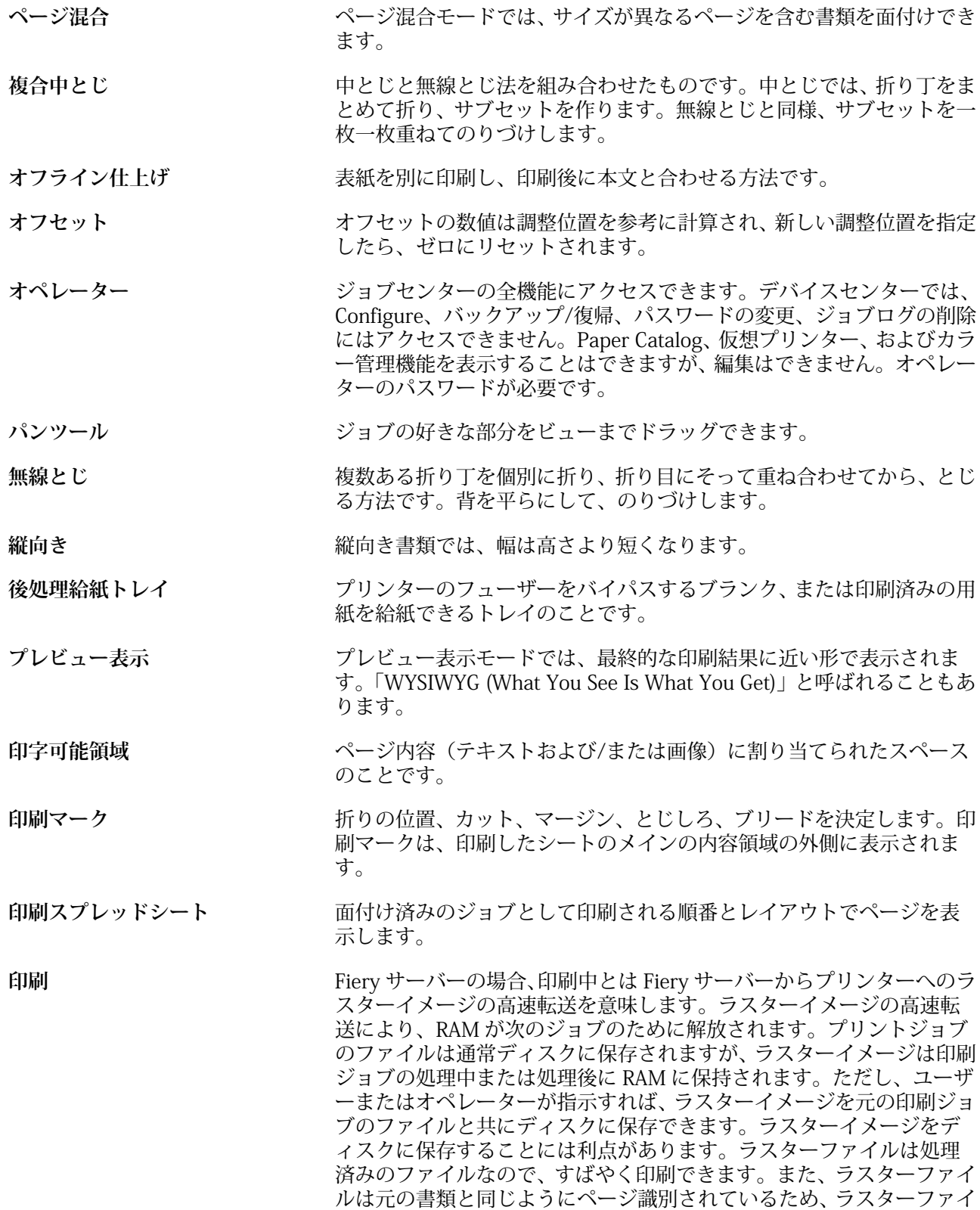

ルの個別ページにアクセスできます。

- **処理済み/待機** ジョブの処理、および RIP(ラスタライズ)処理には、スプール済みの ラスターファイルの作成(ラスター画像)が含まれます。処理済み/待 機ジョブは、プリンターに送信するまで、待機キューで保持します。
- **リーダースプレッドシート** 読まれるべき順番とレイアウトでページを表示します。
- **右とじ** 本の右端をとじることを指します。右から左方向に読む文章に適して います。
- **RIP** RIP はラスターイメージ処理の略称です。ラスターイメージ処理では、 印刷処理の最初の部分でジョブが送信されます。ジョブに指定された 印刷オプションが解釈され、ラスターイメージファイルが作成されま す。このラスターファイル(ラスターイメージ)内では、カラーデータ がプリンターにレンダリングされる各ドットに関連付けられています。 プリンターはこのカラーデータに従って、シアン、マゼンタ、イエロ ー、またはブラックのトナーをページ上の適切な位置に付着させます。
- **中とじ** 複数あるシートの共通の中央折り目部分を糸/ステープルでとじる方法 です。中とじは最も基本的なとじ方で、一般的にブックレットに使用さ れます。
- **用紙サイズにあわせる** 端がはみ出ないように、ページを用紙に合わせて縮小する方法です。用 紙サイズにあわせるはデフォルトモードです。
- **シート** 印刷プレスで印刷ジョブをイメージ出力する用紙のことです。
- **折り丁(一枚)** カランスのサンクトで、エネルで、連続した順番でブックレットのページを 構成します。ブックレットの各折り丁は同じように折りを入れます。
- **片面印刷** シートの片面のみに印刷することを指します。
- **サイズメニュー** サイズメニューには、現在選択しているプリンターの PPD(PostScript printer description)ファイルで定義されたすべてのページサイズを表 す項目が含まれます。
- **背表紙 キャンパウサウの折り目で折り丁を半折してそろえて、糸または糊付けします。**
- スプール済み/待機 ファンス オペレーターによるジョブ管理の準備中、Fiery サーバーでジョブがス プールおよび待機している状態になります。オペレーターが出力先を 割り当てたら、ジョブが処理用にスプールされます。

**スプール中** ジョブは印刷用に送信されると、Fiery サーバーのハードディスクに保 存されます。ファイルはネットワークからパケット形式で送信された り、ディスクから送られたりします。ジョブは、キュー内では、送信さ れた順番に表示され、オペレーターが介入しない限り、その順番に従っ て印刷ワークフローで処理されます。ジョブが中断されると、そのジョ ブはスプールキューに送られ、次の指示を待ちます。このため、スプー ルキューは待機キューとも呼ばれます。

- **上とじ** インティー ホント端をとじることを指します。
- トリミングマーク **アンス**がする定義する実線です。

Fiery Command WorkStation 226製本メーカー  $\overline{\phantom{a}}$